# **COM**

取扱説明書[接続編]

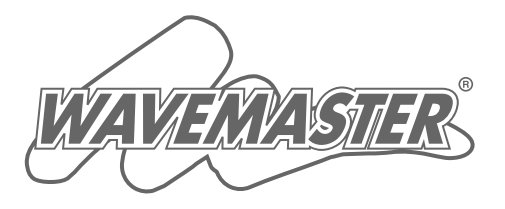

### WIRELESS BROADBAND VoIP ROUTER SR-5200VoIP IP電話対応

本書は、最初にお読みください。 本製品を使うための基本的な内容について説明しています。 付属のCDには、取扱説明書[活用編]を収録していますので、 必要に応じてご覧ください。

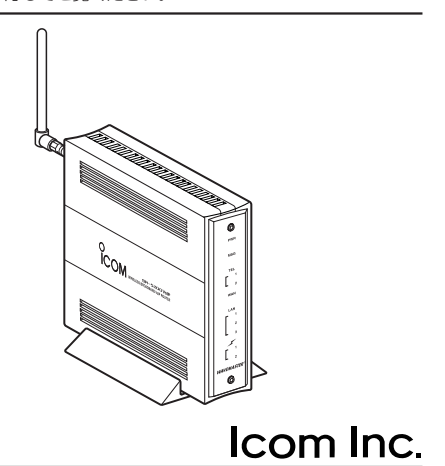

ご使用になる前に 1

- 有線LANで使う 2
- 無線LANで使う 3
- インターネット接続設定 4
	- 一般加入電話を使う 5
	- 1対1でIP電話をする 6
- SIPサーバでIP電話をする
	- 設定画面で行う基本設定 8
		- 保守について 9
			- ご参考に  $10$

7

このたびは、本製品をお買い上げいただきまして、まこ とにありがとうございます。

本製品は、IP電話(VoIP)対応で、電話機を2台接続で きます。

また、無線アクセスポイント機能には、IEEE802.11a 規格とIEEE802.11b/g規格※の無線LANを内蔵するワイ ヤレスブロードバンドルータです。

ご使用の前に、この取扱説明書をよくお読みいただき、 本製品の性能を十分発揮していただくとともに、末長くご 愛用くださいますようお願い申し上げます。

※本製品が対応する無線LAN規格は、以下の通りです。

IEEE802.11a:54Mbps(5.2GHz帯)

IEEE802.11b:11Mbps(2.4GHz帯)

IEEE802.11g:54Mbps(2.4GHz帯)

※[IEEE802.11b]規格は、[IEEE802.11g]規格と上位互換性があります ので、本製品の[IEEE802.11g]規格に設定された内容で通信できます。 ※[IEEE802.11]規格(ch14)には対応していません。

# 情報処理装置等電波障害自主規制について

この装置は、情報処理装置等電波障害自主規制協議会(VCCI)の基準に基づくクラスA情 報技術装置です。この装置を家庭環境で使用すると電波妨害を引き起こすことがありま す。この場合には使用者が適切な対策を講ずるように要求されることがあります。

# 登録商標について

i

アイコム株式会社、アイコム、IcomInc.、 ICOMは、アイコム株式会社の登録商標です。 WAVEMASTERは、アイコム株式会社の登録商標です。

Windowsは、米国Microsoft Corporationの米国およびその他の国における登録商標 です。

本文中の画面の使用に際して、米国Microsoft Corporationの許諾を得ています。 Macintosh、Mac-OSは、米国アップルコンピューター社の登録商標です。 Netscape Navigatorは、Netscape Communications Corporationの商標です。 その他、本書に記載されている会社名、製品名は、各社の商標および登録商標です。

# 本製品の概要について

- ◎ブロードバンド回線は、FTTH、xDSL、CATVに対応しています。
- ◎フレッツ・ADSLなど、PPPoE対応プロバイダーにも対応しています。
- ◎ブロードバンド回線を使用して、本製品に接続されたアナログ電話機からIP電話 (VoIP)ができます。
- ◎アナログ電話機を本製品に2台接続すると、機器間で内線電話や内線転送ができます。
- ◎本製品の無線アクセスポイント機能は、5.2GHz帯(802.11a規格)と2.4GHz帯 (802.11b規格/802.11g規格)で通信する無線LANに対応しています。
- ◎無線AP(アクセスポイント)間通信機能の搭載により、本製品どうしを無線ブリッジ接 続できます。
- ◎UPnP(ユニバーサルプラグアンドプレイ)機能により、本製品に接続されたUPnP対 応OSのパソコンからWindows Messengerなどを利用できます。
- ◎DMZ(ディーエムゼット)機能により、DMZ対応アプリケーションが利用できます。
- ◎MACアドレス登録、「オープンシステム」と「シェアードキー」の両モードに対応した 暗号化認証モードなど、多彩な無線LANセキュリティーで利用できます。
- ◎無線LANセキュリティーは、[WEP RC4(64/128/152bit)]方式と[OCB AES(128)]方式による暗号化と、MACアドレスセキュリティーに対応しています。
- ◎IPフィルター機能を搭載していますので、アクセス制限ができます。
- ◎[WAN]ポートと[LAN]ポートは、10BASE-T/100BASE-TX(自動切り替え)に対応 しています。
- ◎[LAN]ポートは、3ポートスイッチングHUBを搭載し、MDI(ストレート)/MDI-X(ク ロス)を自動判別します。
- ◎本製品の設定は、すべてWWWブラウザから行えます。
- ◎ネットワーク管理機能にはSNMPをサポートしています。
- ◎本製品は、Atheros製チップセットを搭載しています。

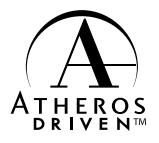

# 取扱説明書の構成について

本書では、本製品をご使用になる前に知っておいていただきたい新機能や基本的な内容 と、インターネットやLANへ接続するための基本的な設定手順と接続方法について説明 しています。

接続編には記載していない詳細な機能を設定する場合は、本製品に付属のCDに収録され ている活用編を参照してください。

#### ■ 接続編(本書)

本製品の基本的な使用方法について、本書を最初から順 番に読みながらご使用いただけるまでの準備が進められ るように構成されています。

詳細な機能についての情報は、活用編で説明しています ので、必要に応じて参照してください。

■ 活用編(CD収録)

本製品のCDにPDF形式で収められています。

本製品に設定できるさまざまな機能について、本製品の 設定メニューごとに説明しています。

q 本製品のCDをご使用のCDドライブに挿入すると、 Auto Run機能が動作して、メニュー画面を表示しま す。

②〈取扱説明書〉をクリックします。

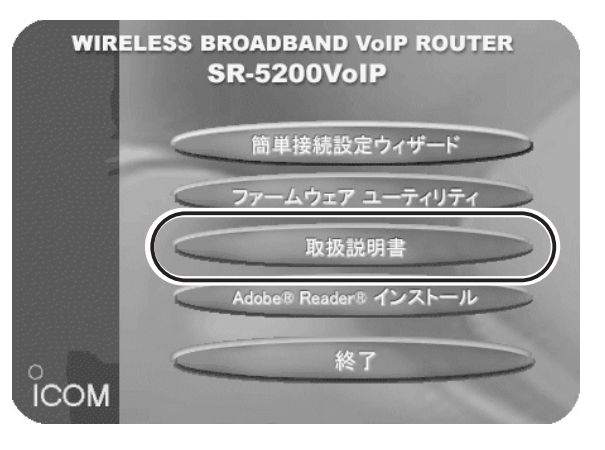

※CD収録のソフトウェアは、下記のOSに対応していま す。

Windows XP/2000/Me/98SE/98

※メニュー画面が表示されないときは、本製品のCDに 収録された「AutoRun.exe」をダブルクリックしてく ださい。

# 無線LANカードの規格について (2003年11月現在)

次の規格に対応した弊社製の無線LANカードを装着するパソコンと通信できます。 ※802.11a規格は、電波法により、屋外で使用は禁じられています。

- 802.11a規格 通信周波数は、5.2GHz帯を使用します。 最大54Mbpsの伝送速度で通信できます。 対応機種:SL-50
- 通信周波数は、2.4GHz帯を使用します。 最大11Mbpsの伝送速度で通信できます。 対応機種:SL-11、SL-12、SL-110、SL-120、SL-1100、SL-1105、SU-11、SU-110、 SU-12 ■ 802.11b規格
- 通信周波数は、2.4GHz帯を使用します。 最大54Mbpsの伝送速度で通信できます。 ※802.11b規格と上位互換性があります。 ■ 802.11g規格
- 802.11aと802.11bの両規格に対応しており、どち らか一方で通信できます。 対応機種:SL-5000 ■ 802.11a/b規格
- すべて(802.11a、802.11b、802.11g)の規格に対 応しており、802.11aか802.11b/gのどちらか一方 で通信できます。 対応機種:SL-5000XG、SL-5100 ■ 802.11a/b/g規格

#### 【お知らせ】

無線LAN製品をご使用になるときは、下記のアドレスにアクセスしていただき、「無線 LAN製品ご使用時におけるセキュリティーに関するご注意」をご覧ください。 アドレス:http://wavemaster.icom.jp/security\_wirelesslan.htm

# MACアドレスの表記について

本製品をインターネットに接続してご使用になる場合、ご契約の接続業者またはプロバ イダーや提供を受けるサービスによっては、モデムに直接接続するネットワーク機器 (本製品)がそれぞれ独自に持っているMACアドレス(機器固有の番号)を、接続業者また はプロバイダーに対して事前申請する必要があります。

そのような場合、申請および登録が完了するまで、本製品を利用してインターネットに 接続できません。(すでに登録したMACアドレスでご使用の場合☞取扱説明書[活用編] の[WAN側MACアドレス変更機能]参照)

MACアドレスは、モデムに直接接続するネットワーク機器(本製品など)がそれぞれ独自 に持っている機器固有の番号で、下図のように本製品のシリアルシールに12桁で記載 されています。

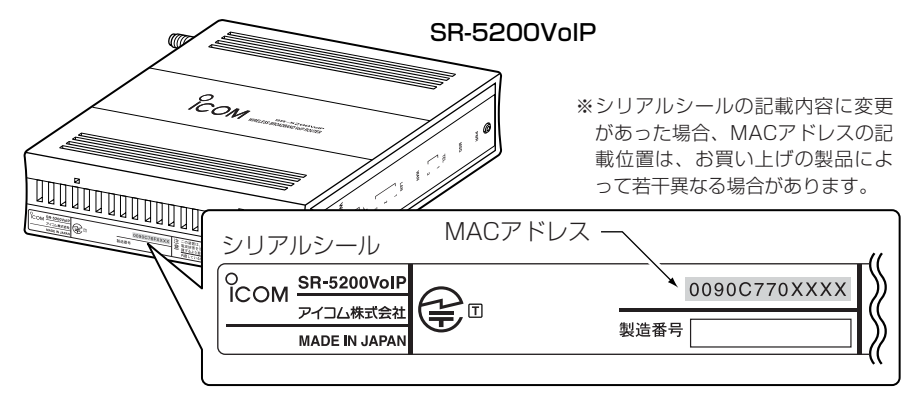

# 本書の表記について

#### 本書は、次の表記規則にしたがって記述しています。

- 「 」表記:オペレーションシステム(OS)、ユーティリティー、メニュー、ウィンドウ (画面)の名称を(「」)で囲んで表記します。
- [ ]表記:タブ名、アイコン名、テキストボックス名、チェックボックス名などを([ ]) で囲んで表記します。
- **く > 表記**:ダイアログボックスのコマンドボタンなどの名称を(〈 〉)で囲んで表記し ます。

※本書は、Ver1.00のファームウェアを使用して説明しています。

※Windows Millennium Editionは、Windows Meと表記します。

Windows 98 Second Editionは、Windows 98 SEと表記します。

※本書中の画面は、OSのバージョンや設定によって、ご使用になるパソコンと多少異 なる場合があります。

# 取り扱い上のご注意

◎本製品は、高度な信頼性が必要な用途に使用されることを目的とした製品ではありま せん。

本製品が原因で発生したいかなる損害についても弊社は一切その責任を負いかねます のであらかじめご了承ください。

◎動作中に接続ケーブルなどが外れたり、接続が不安定になると、誤動作の原因になり ます。コネクターをしっかり接続してください。

動作中は、コネクターの接続部に触れないでください。

- ◎モデムおよびパソコンやその他の周辺機器の取り扱いは、それぞれに付属する取扱説 明書に記載する内容にしたがってください。
- ◎本製品は、無線アクセスポイント機能を内蔵していますので、家庭環境で使用すると 電波妨害を引き起こすことがあります。

このようなときは、妨害を受けている機器から本製品をできるだけ離して設置してく ださい。

- ◎本製品のCD(Adobe Readerを除く)は、本機専用ですので、本機以外の製品で使用 しないでください。
- ◎本製品の設定ファイルや弊社ホームページより提供されるバージョンアップ用ファー ムウェアファイルを、本製品以外の機器に組み込んだり、改変や分解したことによる 障害、および本製品の故障、誤動作、不具合、破損、データの消失あるいは停電など の外部要因により通信、通話などの機会を失ったために生じる損害や逸失利益または 第三者からのいかなる請求についても弊社は一切その責任を負いかねますのであらか じめご了承ください。
- ◎本書の著作権およびハードウェア、ソフトウェアに関する知的財産権は、すべてアイ コム株式会社に帰属します。
- ◎本書の内容の一部または全部を無断で複写/転用することは、禁止されています。
- ◎本書およびハードウェア、ソフトウェア、外観の内容については、将来予告なしに変 更することがあります。

# ユーザー登録について

本製品のユーザー登録は、アイコムホームページで行っています。

インターネットから、「http://www.icom.co.jp/」にアクセスしていただき、ユ ーザー登録用フォームにしたがって必要事項をご記入ください。

ご登録いただけない場合、サポートサービスをご提供できませんのでご注意くだ さい。

# 無線LANの電波法についてのご注意

- ●電波法により、屋外で5.2GHz帯(IEEE802.11a)無線LANを使用することは禁じら れています。
- ●本製品に使用している無線装置は、電波法に基づく小電力データ通信システムの無線 設備として、特定無線設備の認証を受けています。
	- したがって、本製品の使用に際しては、無線局の免許は必要ありません。
- ●本製品を使用できるのは、日本国内に限られています。 本製品は、日本国内での使用を目的に設計・製造しています。 したがって、日本国外で使用された場合、本製品およびその他の機器を壊すおそれが あります。
	- また、その国の法令に抵触する場合があるので、使用できません。
- ●心臓ペースメーカーを使用している人の近くで、本製品をご使用にならないでくださ い。
	- 心臓ペースメーカーに電磁妨害をおよぼして、生命の危険があります。
- ●医療機器の近くで本製品を使用しないでください。 医療機器に電磁妨害をおよぼして、生命の危険があります。
- ●電子レンジの近くで本製品を使用しないでください。 電子レンジによって本製品の無線通信への電磁妨害が発生します。
- ●本製品の無線装置は、電波法に基づく認証を受けていますので、本製品の分解や改造 をしないでください。

# 2.4GHz無線LANの電波干渉についてのご注意

2.4GHz帯(IEEE802.11b/g)無線LANで通信を行うときは、次のことがらに注意して ご使用ください。

- この機器の使用周波数帯では、電子レンジ等の産業・科学・医療用機器のほか工場の製 造ライン等で使用されている移動体識別用の構内無線局(免許を必要とする無線局)およ び特定小電力無線局(免許を必要としない無線局)並びにアマチュア無線局(免許を必要と する無線局)が運用されています。
- ○この機器を使用する前に、近くで移動体識別用の構内無線局および特定小電力無線局 並びにアマチュア無線局が運用されていないことを確認してください。
- ○万一、この機器から移動体識別用の構内無線局に対して有害な電波干渉の事例が発生 した場合には、速やかに使用周波数を変更するか、または電波の発射を停止した上、 下記連絡先にご連絡いただき、混信回避のための対処等(例えば、パーティションの 設置など)についてご相談してください。
- ○その他、この機器から移動体識別用の特定小電力無線局あるいはアマチュア無線局に 対して有害な電波干渉の事例が発生した場合など、何かお困りのことが起きたときは、 次の連絡先へお問い合わせください。
	- 連絡先:アイコム株式会社

#### サービス窓口 06-6792-4949

(9:00~12:00、13:00~17:00)

#### ■ 内蔵の2.4GHz帯(IEEE802.11b/g)無線LANカードについて

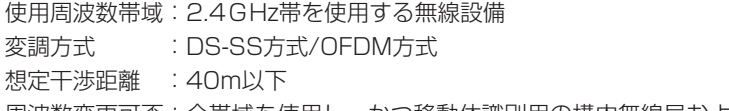

周波数変更可否:全帯域を使用し、かつ移動体識別用の構内無線局および特定小電力 無線局並びにアマチュア無線局の帯域を回避可能

# ご使用までの流れ

本製品をご使用いただくまでの接続や設定については、次のステップにしたがってお読 みください。

ステップにしたがってお読みいただくと、ご使用いただける構成になっています。 各ステップの右端に記載する数字は、本書の参照箇所です。

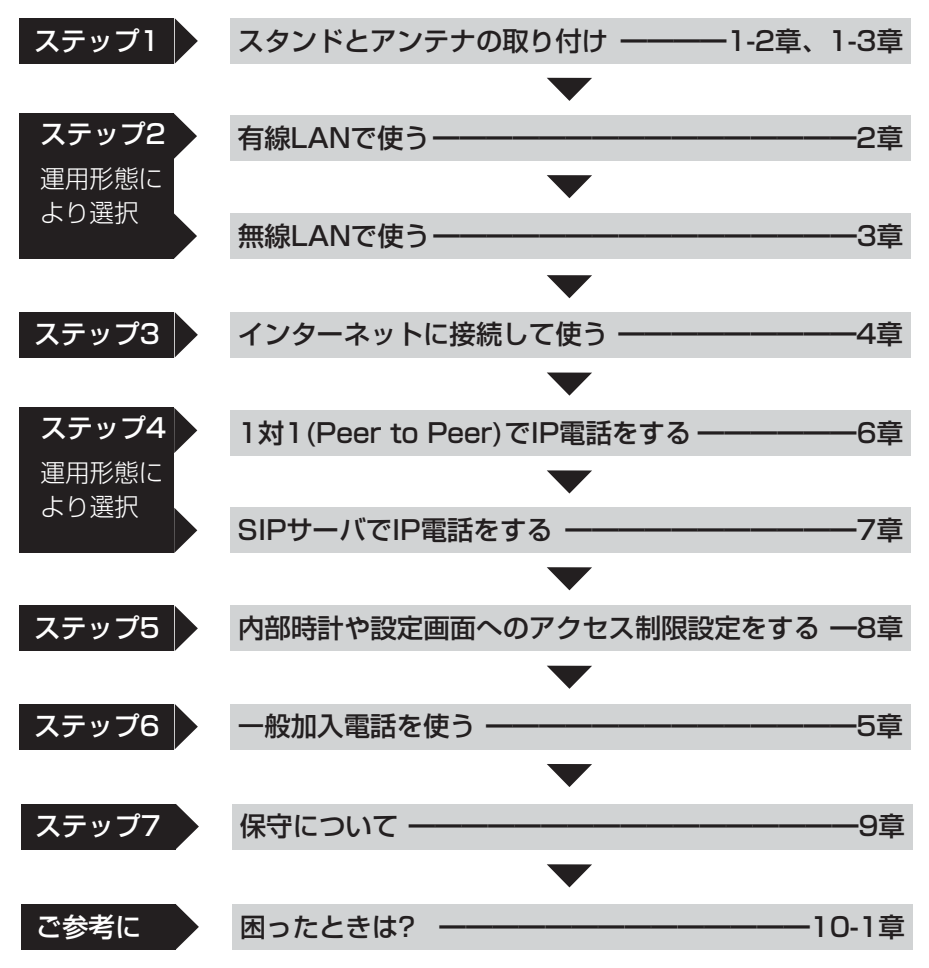

# もくじ

はじめに ──────────────────────────i ご使用までの流れ ───────────────────────────────ix もくじ ───────────────────────────x 安全上のご注意(必ずお読みください。) ──────────────── xiii

#### 第1章 ご使用になる前に ━━━━━━━━━━━━━━━ 1

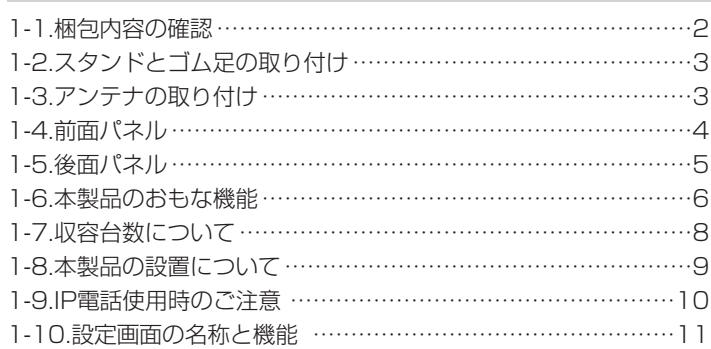

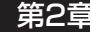

#### 第2章 有線LANで使う ━━━━━━━━━━━━━━━━━━ 13

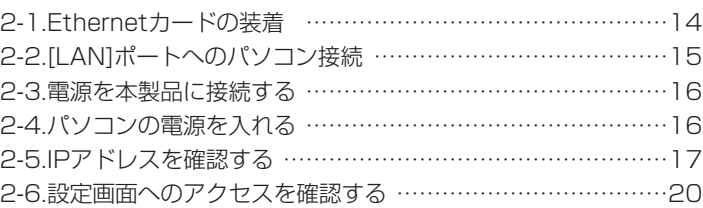

### 第3章 無線LANで使う ––––––––––––––––––––––––21 3-1.無線LANで通信するパソコンについて …………………………22 3-2.無線LANの構築について …………………………………………23 3-3.無線アクセスポイント機能を使用してみる ……………………27 3-4.無線ネットワーク名(SSID)を設定するには……………………31 3-5. 802.11a規格(5.2GHz帯)で無線通信するには ……………32 3-6.暗号化を設定するには ……………………………………………33 3-7.MACアドレスセキュリティーを設定する ……………………39 3-8.802.11b規格の通信を制限するには …………………………40 3-9.無線AP(アクセスポイント)間通信機能を使用してみる………41

# も く じ

# もくじ

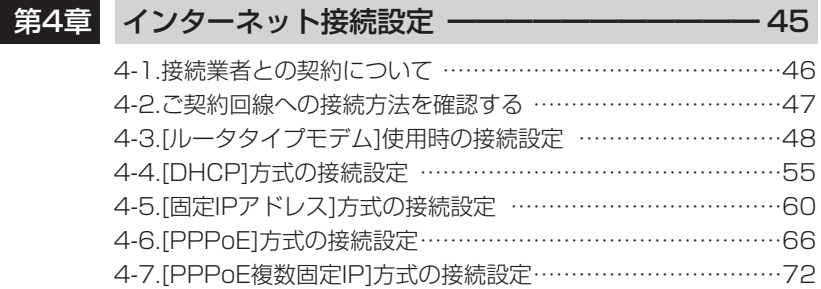

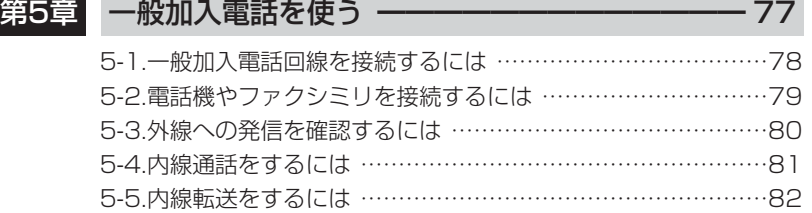

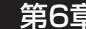

# 第6章 1対1でIP電話をする ––––––––––––––––––––83

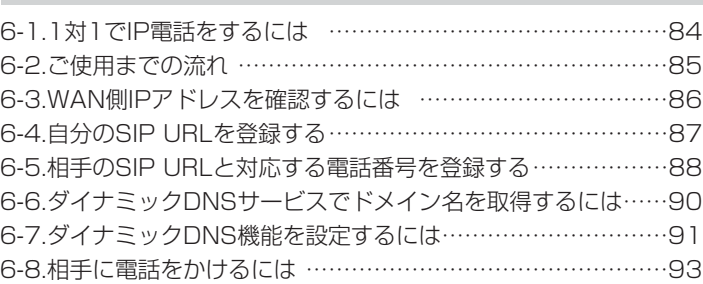

# 第7章 SIPサーバでIP電話をする ––––––––––––––––– 95

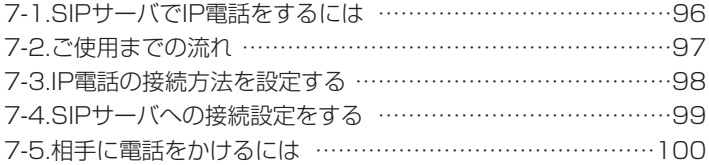

# もくじ

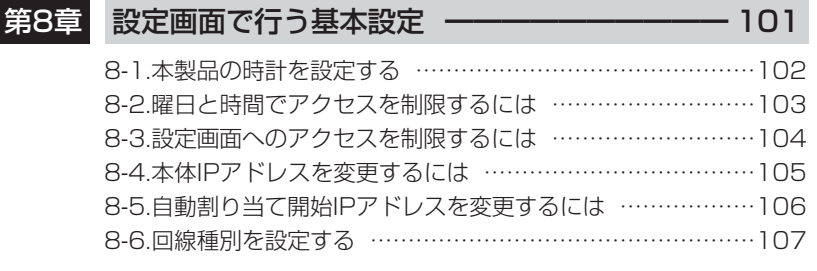

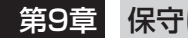

# 第9章 保守について ーーーーーーーーーーーーーーーー 109

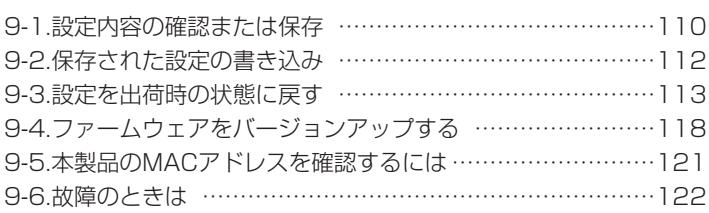

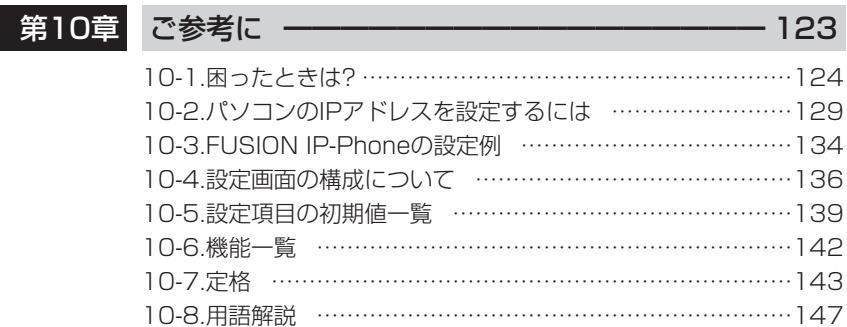

安全上のご注意

## 安全にご使用いただくために、必ずお読みください。

- ここに示した注意事項は、使用者および周囲の人への危害や財産への損害を未然に 防ぎ、製品を安全に正しくご使用いただくために、守っていただきたい事項を示して います。
- 次の『△警告』『△注意』の内容をよく理解してから本文をお読みください。
- お読みになったあとは、いつでも読める場所へ大切に保管してください。

#### ■本製品について

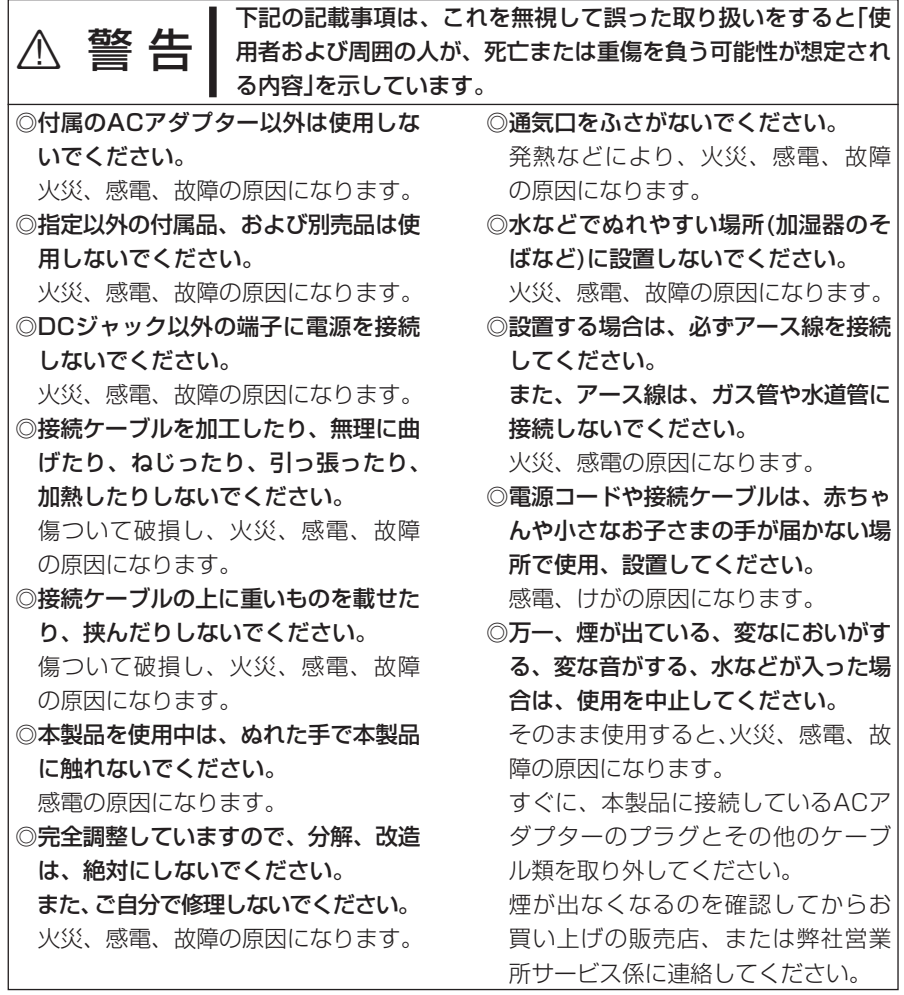

安全上のご注意

■本製品について(つづき)

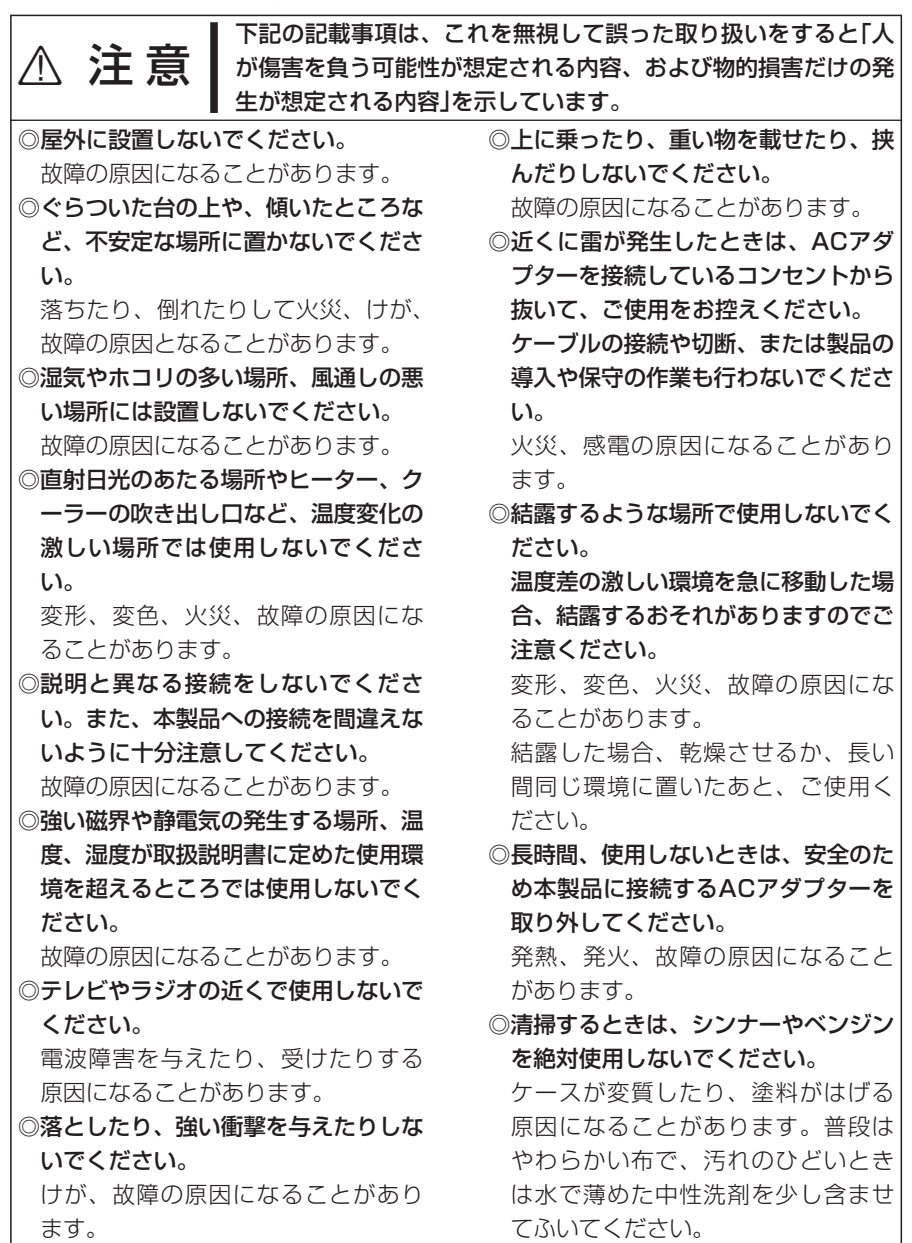

# 安全上のご注意

■ ACアダプターについて(付属品)

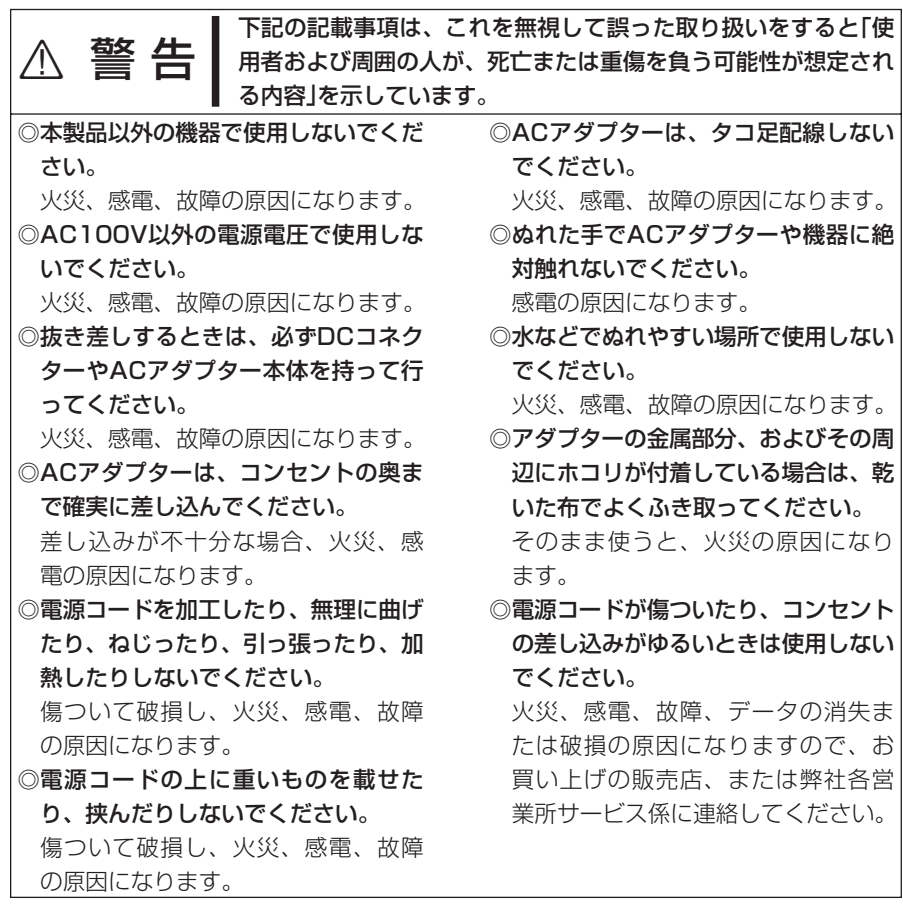

# ご使用になる前に 第1章

#### この章では、

#### 本製品を使う前に必要な準備などを説明します。

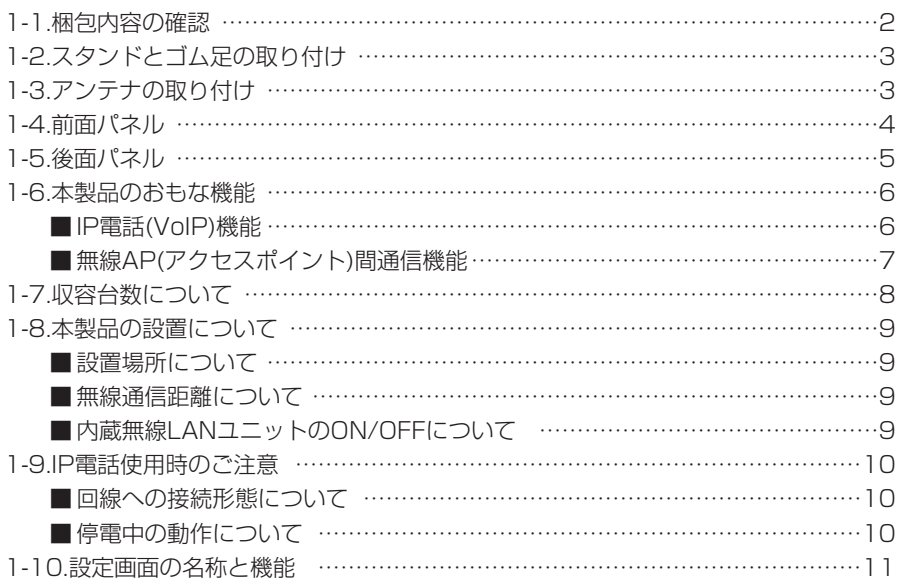

1-1. 梱包内容の確認 本製品のパッケージには、次のものが同梱されています。 ご使用の前に、すべて揃っていることをご確認ください。

> 不足しているものがありましたら、お手数ですがお買い上げの販 売店または弊社営業所サービス係までお問い合わせください。

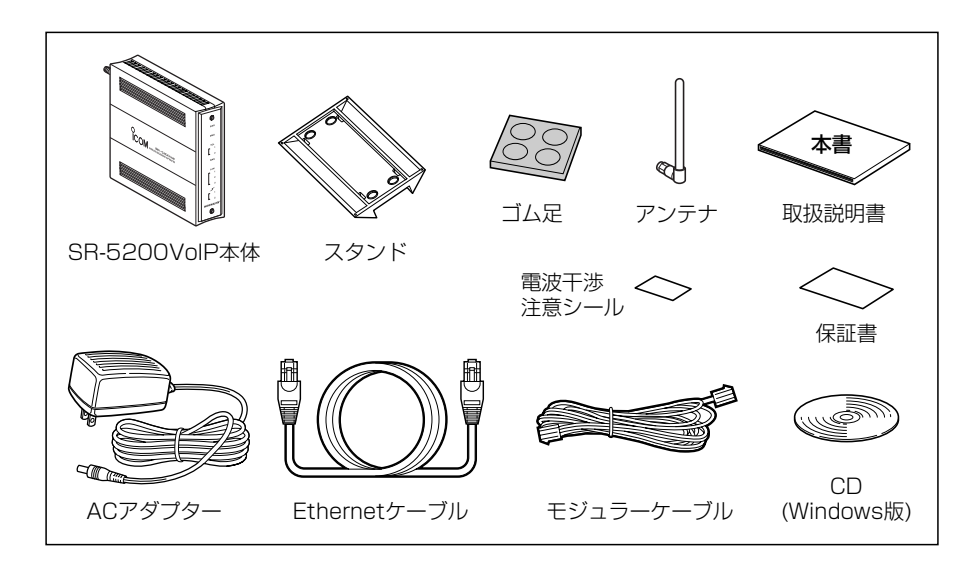

- 無線アクセスポイント用の外部アンテナです。 アンテナ…………………
- 本製品とパソコンまたはHUBを接続するケーブルです。 両端に8Pinのモジュラープラグがついています。 Ethernetケーブル ……
- 加入電話回線(アナログ電話回線)と本製品の[LINE]ポー トを接続するケーブルです。 両端に6Pinのモジュラープラグがついています。 モジュラーケーブル……
- 本製品を立てる台です。 スタンド…………………
- 丸い形状のゴム足が、粘着シートに4個付いています。 スタンドの底面部に貼り付けます。 ゴム足……………………
- 取扱説明書[活用編]がPDF形式で収められています。 また、簡単接続設定ウィザード、ユーティリティーなど、 本製品で使用するソフトが収められています。 CD(Windows版) ……
- 本製品専用の電源です。 ACアダプター …………

#### 1-2. スタンドとゴム足の取り付け

付属のスタンドを本体底面部の端から、本体側面に沿ってスライドさせてください。

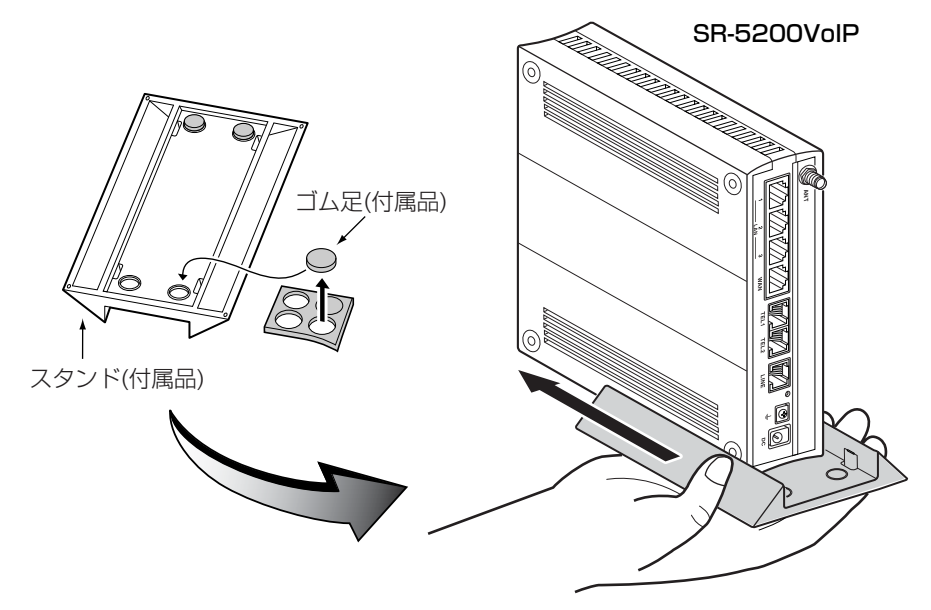

#### 1-3. アンテナの取り付け

取り付けるときは、アンテナのナット部分を右方向に手で締まる程度まで回します。 上向きに90度まで折り曲げて使用できる位置で固定します。 取り外すときは、ナット部分を持って左方向に回します。

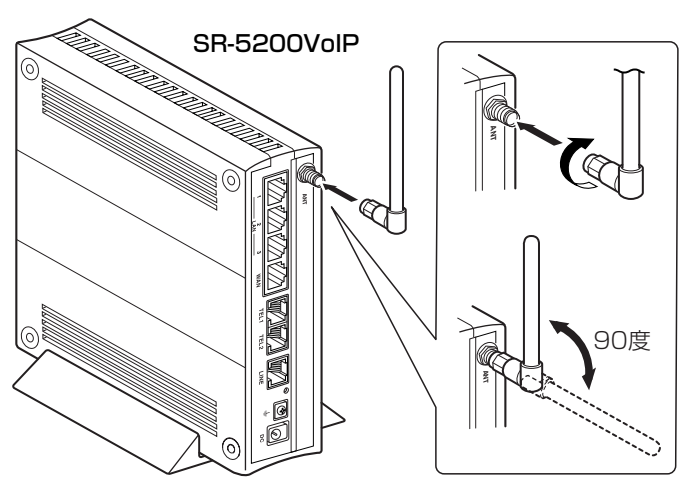

#### 1-4. 前面パネル

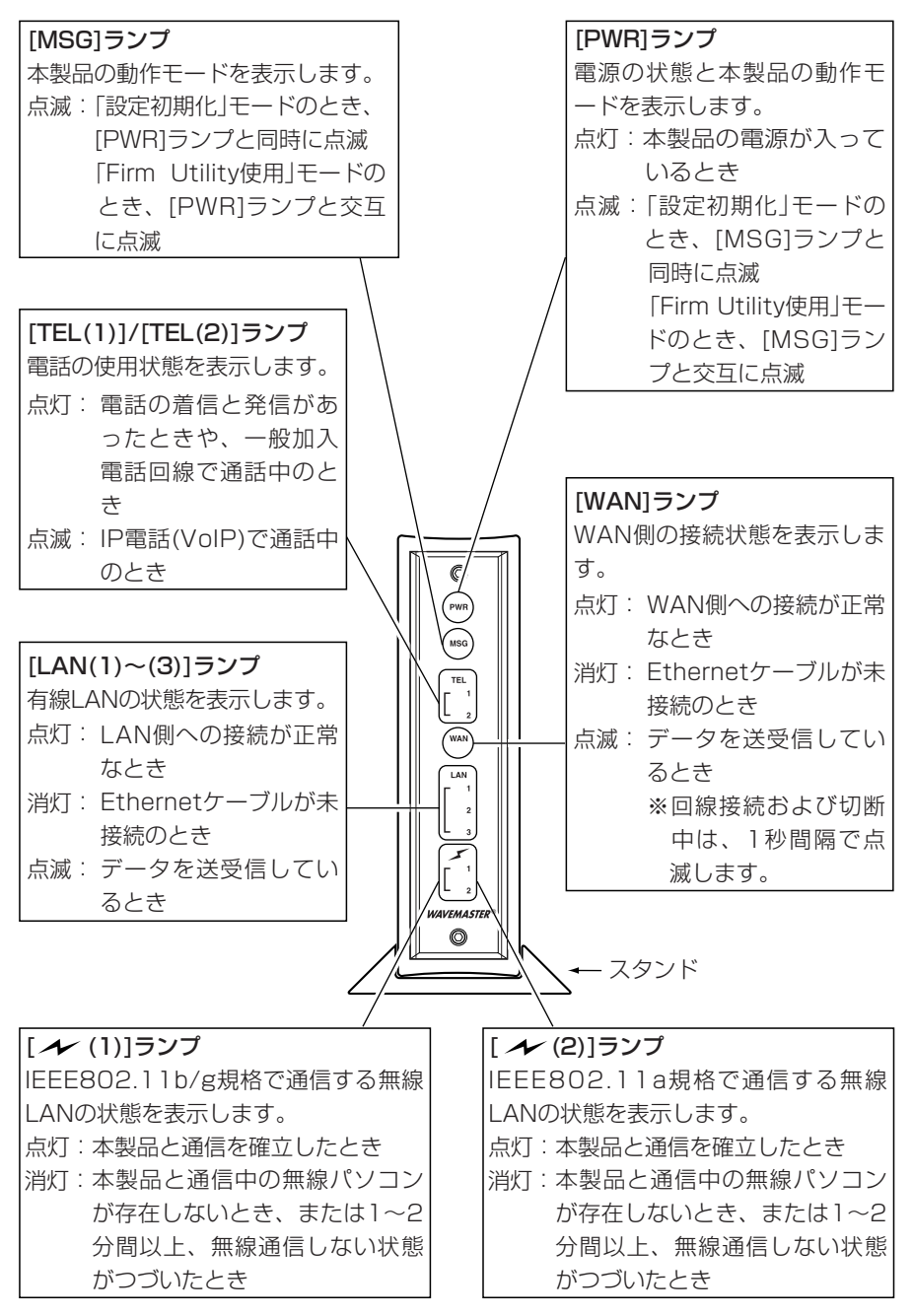

1-5. 後面パネル

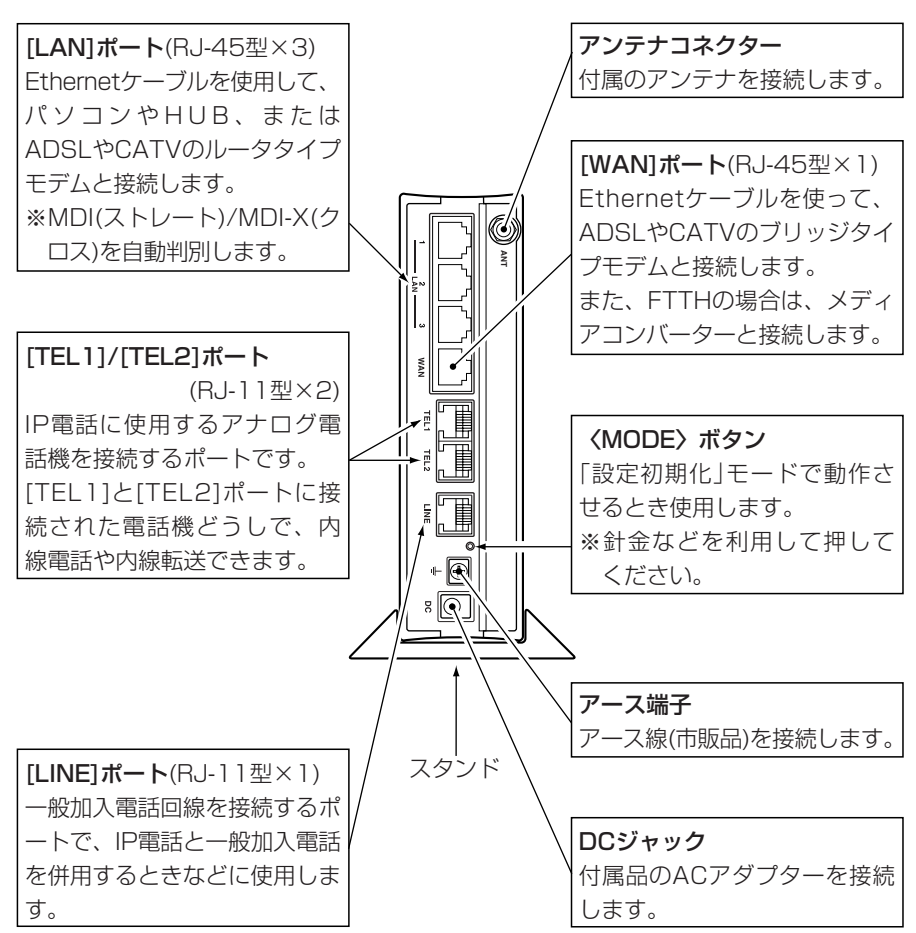

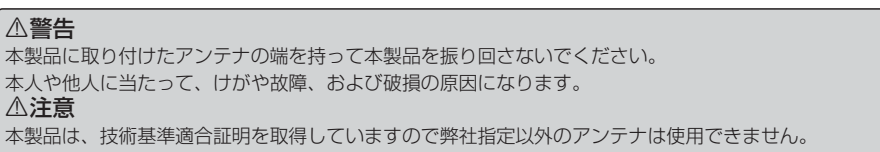

#### 1-6. 本製品のおもな機能

#### ■ IP電話(VoIP)機能

IP電話は、本製品に接続された一般の電話機からADSLやCATVなどのブロードバンド 回線(IPアドレス)を使用して会話できる機能です。

IP電話どうしで通話する場合は、インターネット接続料金だけで利用できます。 本製品でIP電話を使用するには、2通りの方法があり、SIPサーバを使用しないで、通 話相手と1対1(Peer to Peer)や直接発信機能で通話する方法(☞6章)と、「050」など で始まる電話番号をダイヤル(SIPサーバを使用)して通話する方法(☞7章)があります。

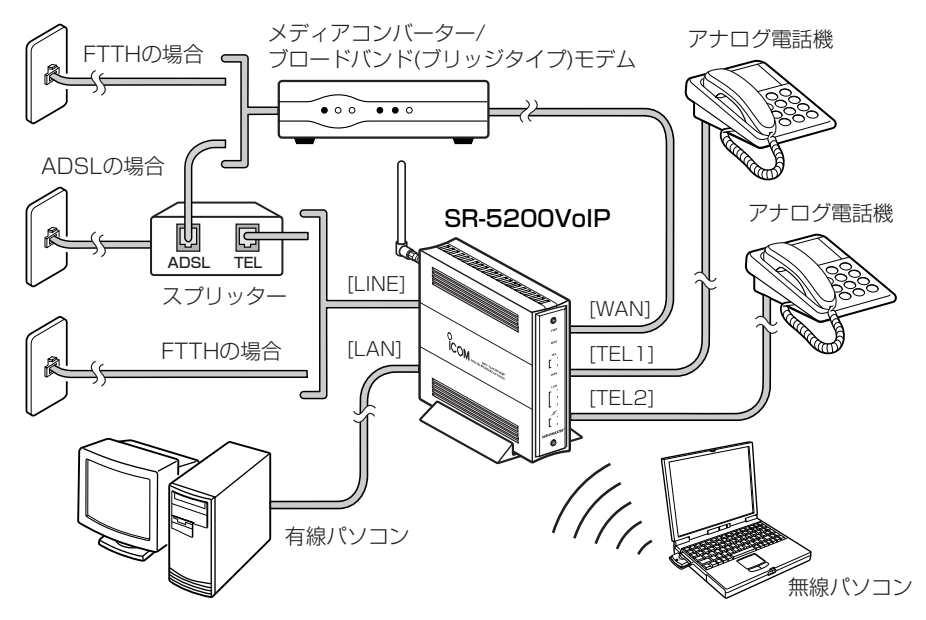

次のようなインターネット環境では、IP電話(VoIP)をご使用いただけない場合がありま す。

- ●インターネット接続業者またはプロバイダーとの契約後、工事が完了していないとき
- ●「インターネット接続設定」(☞4章)をしていないとき
- ●グローバルIPアドレスが割り当てられていないとき ※ご契約のプロバイダーから割り当てられたIPアドレスが「用語解説(IPアドレス)」 (☞10-8章)に記載されたプライベートIPアドレスに該当する場合
- ●本製品のWAN側にファイアウォールを設置しているとき
- ●本製品と接続するブロードバンドモデムがルータタイプ(☞4-1章)の場合
- ご契約の回線が128kbps以上の帯域が確保できないとき ※回線で十分な帯域を確保できない場合は、音飛びなどが起こることがあります。

#### ■無線AP(アクセスポイント)間通信機能

無線AP間通信機能を使用すると、最高54Mbps(IEEE802.11a/IEEE802.11g)の伝 送速度で本製品(図:A-B間)どうしを無線ブリッジで接続できます。

無線ブリッジ接続により、本製品どうしをワイヤレス接続しますので、リピータ(図: B)としても使用できます。

無線パソコン(図:C)の電波が障害物等で近くの無線アクヤスポイント(図:A)と直接通 信できないとき、障害物のない無線アクセスポイント(図:B)の場所に移動することで、 障害物を回避させることができます。

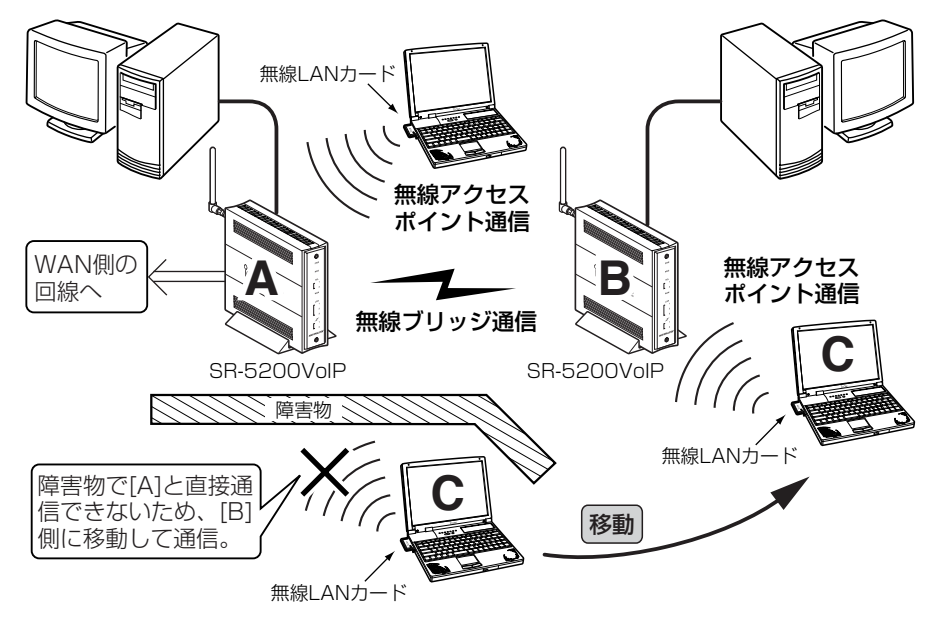

※無線AP間通信機能は、本製品の通信チャンネルの設定によって、[IEEE802.11a]規 格または[IEEE802.11g]規格のどちらかで使用できます。

※無線ブリッジとして収容できるのは、最大7台(自分の機器を含む)までです。

※無線ブリッジ(無線リピータを含む)を使用する場合は、通信相手とのあいだで本製品 に内蔵された無線LANカードの[BSSID]を登録しあう必要があります。

上記の図では、[B]の[BSSID]を[A]に登録します。

また、[A]の[BSSID]を[B]に登録します。

各機器の[BSSID]は、本製品の設定画面で確認できます。

※A-B間をリピータ機能で使用する場合は、本製品(図:AとB)と無線パソコンの [SSID]を同じに設定してください。

なお、A-B間を無線ブリッジだけに使用する場合は、それぞれ異なる[SSID]でも無線 ブリッジ通信できます。

#### 1-7. 収容台数について

無線ネットワーク内に収容できる本製品とパソコンの理論的な台数を図に示します。 ※無線アクセスポイントと無線AP間通信機能は、同じ無線LAN規格を使用します。 ※カッコ内の数値は、複数の機器が煩雑に通信するような環境での推奨台数です。

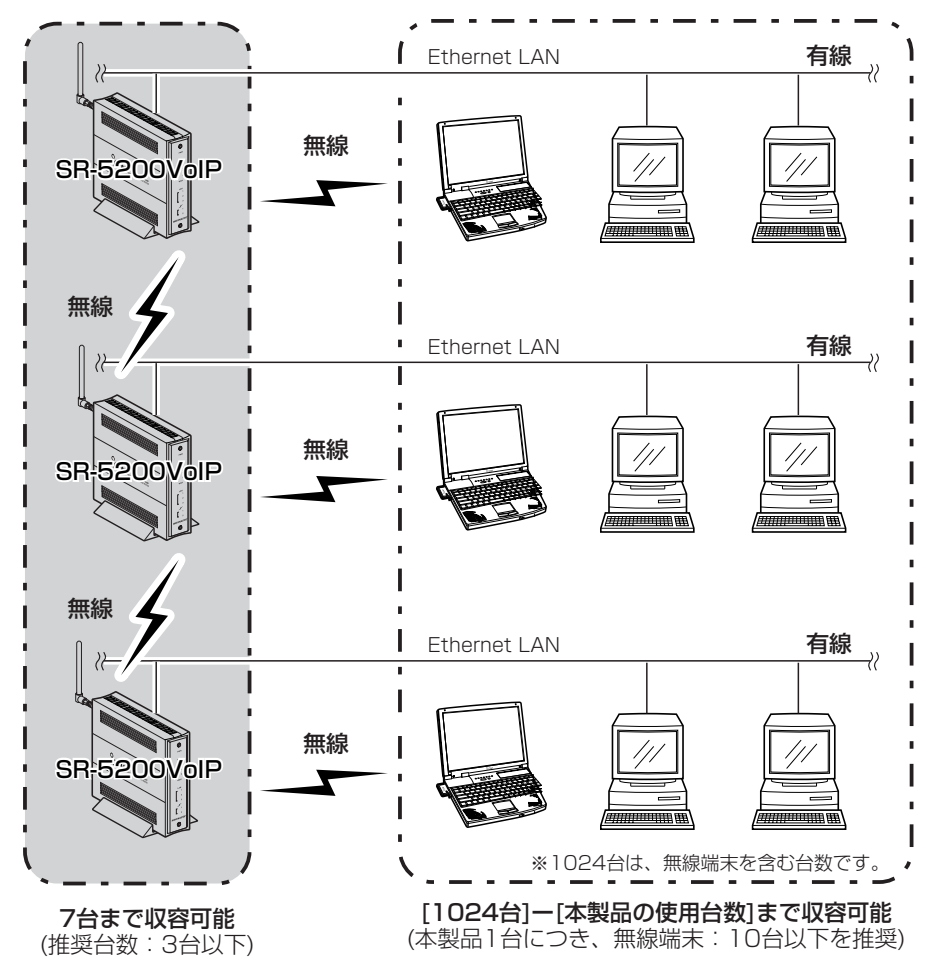

#### ■ 接続端末制限機能について

本製品に同時接続できる無線パソコンの台数を制限して、接続が集中するときに起こる 通信速度の低下を防止する機能です。

出荷時、最大255台に設定されています。

#### 1-8. 本製品の設置について

本製品の設置に関係する内容について説明します。

#### ■ 設置場所について

無線LANでご使用になる場合、設置場所に注意してください。

設置条件によっては、通信範囲や速度に影響します。

#### 設置条件は、次のとおりです。

◎室内で、なるべく見通しの良い(高い)場所 ◎振動や傾きが無く、落下の危険がない安定した場所 ◎その他、以下のことを考慮して設置してください。

- ●本製品の上に物を置いたり、本製品どうしやほかの製品と重ねて置かないでください。
- ●電波は壁やガラスを通過しますが、金属は通過しません。コンクリートの壁でも、 金属補強材が埋め込まれていて、電波信号を遮断するものがあります。
- ●通信範囲はオープンスペースだと最も広くなりますが、倉庫の中のように大きな金 属製の壁があると、電波を反射することがあります。
- ●床にはふつう、鋼製の梁がはいっており、金属製防火材が埋め込まれていることが あります。そのため多くの場合、違う階に設置した無線LANとは通信できません。

#### ■ 無線通信距離について

無線通信距離は、設置場所や通信周波数によって異なりますので、以下の見通し距離を 目安にご使用ください。

●無線AP(アクセスポイント)間通信➡802.11a(5.2GHz)、54Mbps通信時

屋内:約30m以内 802.11g(2.4GHz)、54Mbps通信時

屋内:約30m以内、屋外:約30m以内

●無線AP(アクセスポイント)通信 ➡802.11a(5.2GHz)、54Mbps通信時 屋内:約30m以内

802.11g(2.4GHz)、54Mbps通信時 屋内:約30m以内、屋外:約30m以内 802.11b(2.4GHz)、11Mbps通信時 屋内:約30m以内、屋外:約70m以内

#### ■内蔵無線LANユニットのON/OFFについて

本製品の出荷時や全設定を初期化したときは、無線アクセスポイント機能が動作します。 無線アクセスポイント機能を使用しないときなど、お使いの環境に応じて各無線LANユ ニットごとにその機能を「ON」/「OFF」できます。

※設定は、「無線設定」メニュー→「無線LAN」画面の[無線LAN設定]項目にあります。

1

#### 1-9. IP電話使用時のご注意

本製品でIP電話をご使用になるときは、次のことに注意してください。

- ◎インターネット通話は、ネットワークを経由して通話をする性質上、第三者により盗 聴される可能性がありますので、通話される内容にはご注意ください。
- ◎ 本書6~7章で説明する接続方法でIP通話機能をご使用いただくには、プロバイダー から本製品に、グローバルIPアドレスが割り当てられることが必要です。
	- この条件に該当しているかどうかについては、ご契約の接続業者またはプロバイダー にお問い合わせください。
- ◎ 本書7章で説明する接続方法でIP通話機能をご使用いただくには、ご契約のプロバイ ダーまたは商用IP電話接続業者がSIPサーバへの接続サービスに対応しており、別途 契約が必要な場合があります。
- ◎インターネット通話はネットワークの状態により音声が途切れたり音質が低下する場 合があります。

このため、FAXやモデムでは正常に通信できないことがあります。

- ◎ 本製品では、一般加入電話回線を[LINE]ポートに接続することで、一般加入電話から の着信に対応できます。
	- また、接続する電話機は、一般加入電話とIP電話を自動で切り替えて使用できます。 この場合、IP電話の通話中に一般加入電話回線から着信を受けたとき、この回線の仕 様により発信者には話中音ではなく通常の呼び出し音が聞こえます。
- ◎ SIPサーバを使用すると、IP電話から一般加入電話に発信できますが、電話番号によ っては発信できない場合があります。
- ◎ 2台の電話機を本製品に接続すると、内線通話や内線転送できます。

#### ■ 回線への接続形態について

IP電話を常に待ち受け状態でご使用になる場合は、本製品をインターネット回線に常時 接続された状態で使用してください。

- インターネットへの回線が切断されていると、IP電話として待ち受けできません。
- ※「PPPoE」/「PPPoE複数固定IP」方式での自動接続および自動切断機能は、IP電話の 発信動作においても機能します。

#### ■ 停電中の動作について

IP電話は、停電中に使用できません。

本製品に電話回線が接続されている場合は、一般加入電話として使用できます。

停電時でも、本製品に接続された電話機で一般加入電話を使うには、あらかじめ、ダイ ヤル方式の設定(電話機にある「トーン」と「パルス」の切り替えスイッチ)をご使用の回線 種別に設定しておいてください。

また、一般加入電話で通話中に停電から復帰したときは、その段階で通話が切断されま すのでご注意ください。

#### 1-10. 設定画面の名称と機能

本製品の設定画面の名称と各画面に含まれる項目を説明します。

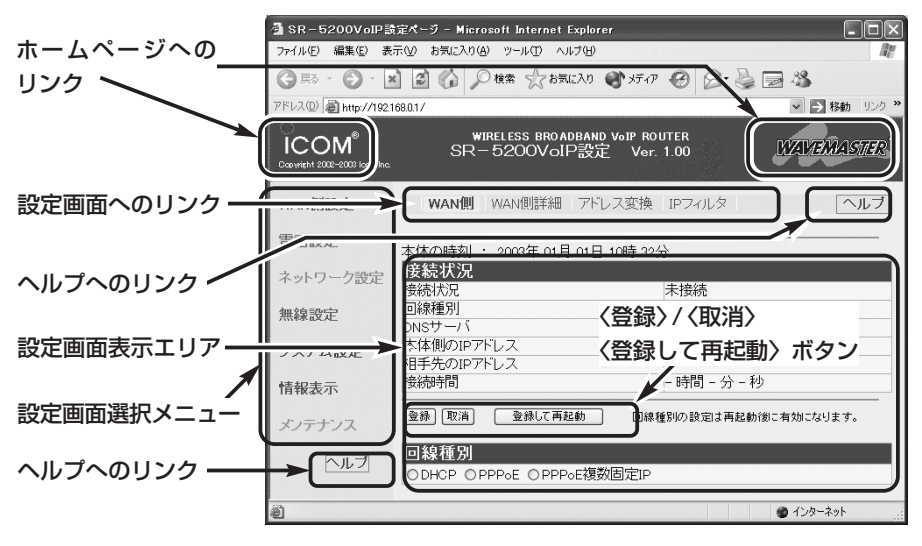

#### ■設定画面について

各設定画面について詳しくは、「設定画面の構成について」(☞10-4章)や取扱説明書[活 用編]をご覧ください。

#### ホームページのリンク

本製品がインターネットできる状態 で、 Icom/*⊠ERBER アイ*コン上にマウス カーソルを移動してクリックすると、ア イコムやWAVEMASTERのホームペー ジにアクセスできます。

#### 設定画面選択メニュー

各設定画面を用途別に、メニューとして まとめています。

メニュー名をクリックすると、そのメニ ューに含まれる画面名を[設定画面への リンク]の部分に表示します。

#### 設定画面へのリンク

リンク先の画面名を表示します。 画面の表示は、画面名をクリックすると、 [設定画面表示エリア]に表示します。

#### 設定画面表示エリア

[設定画面へのリンク]からクリックした タイトルの画面を表示します。

〈登録〉/〈取消〉/〈登録して再起動〉ボタン 表示している画面に設定した内容の登録 や取消をします。

本製品を再起動することで変更内容が有 効になる項目については、〈登録して再 起動〉をクリックします。

#### 〈ヘルプ〉ボタン

表示している画面の各項目について、詳 細な説明を表示します。 説明を印刷するときは、WWWブラウザ

のファイルメニューから、〈印刷〉を選 んで行います。

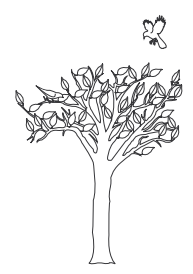

# 有線LANで使う 第2章

#### この章では、

パソコンを本製品の[LAN]ポートに接続してご使用になる場合、パソコンの接続と設定 について説明します。

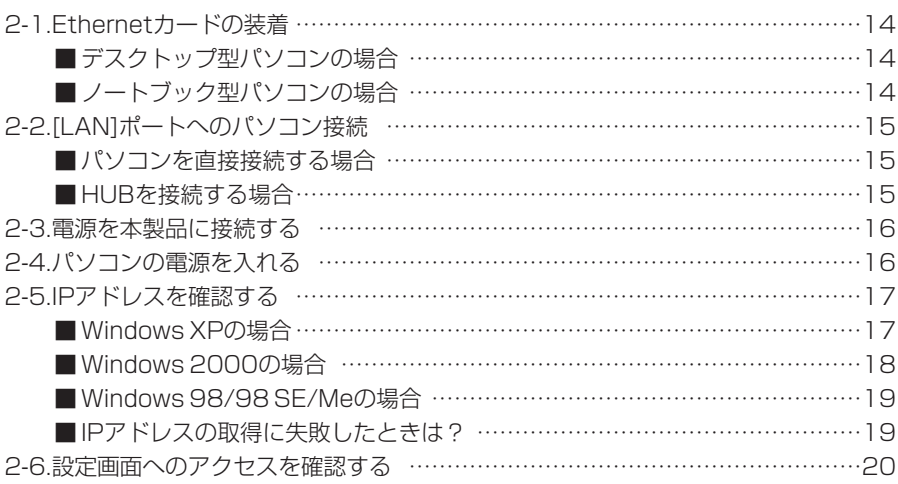

#### 2-1. Ethernetカードの装着

本製品を有線LANでご使用になる場合は、[Ethernet]ポートが必要です。

ご使用のパソコンに[Ethernet]ポートがない場合は、本製品の設置を始める前に、 Ethernetカードを取り付けてください。

取り付けたあとは、Ethernetカードの取扱説明書にしたがって、正常に動作すること を確認してください。

#### ■ デスクトップ型パソコンの場合

デスクトップ型パソコンの場合は、拡張スロットにEthernetカードを取り付けます。 拡張スロットには、PCIやISAなどの種類がありますので、ご使用のパソコンで空いて いるスロットをお調べになってから、Ethernetカードを取り付けてください。

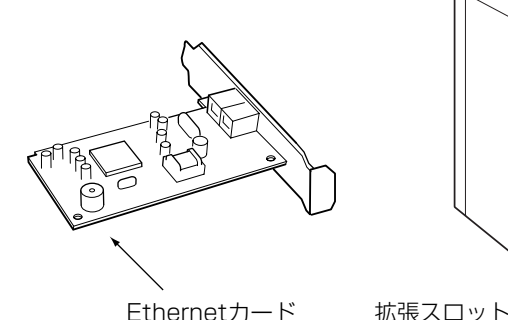

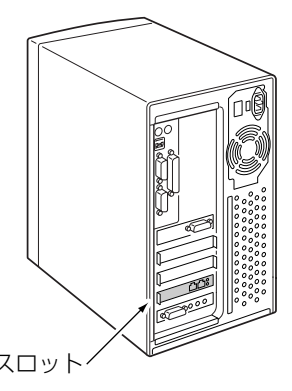

### ■ ノートブック型パソコンの場合

ノートブック型パソコンの場合は、PCカードスロットにEthernetカードを取り付けま す。

PCカードスロットの規格に注意して、ご使用のパソコンに対応したPCカード型 Ethernetカードを取り付けてください。

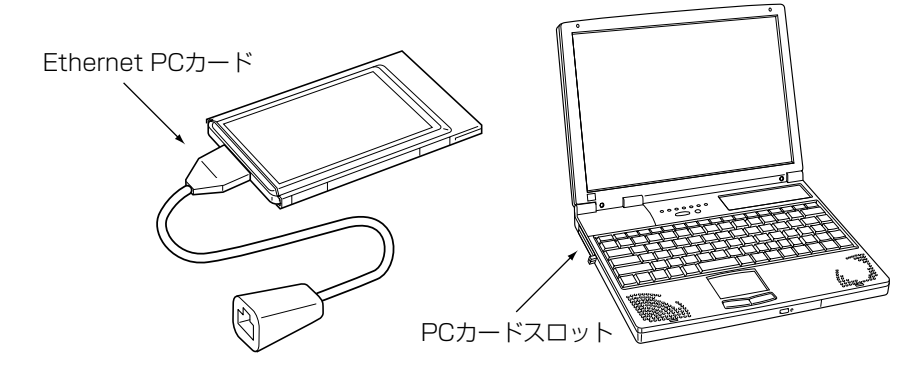

#### 2-2. [LAN]ポートへのパソコン接続

△注意 接続するときは、本製品および接続する機器の電源を切った状態で行ってください。

#### ■ パソコンを直接接続する場合

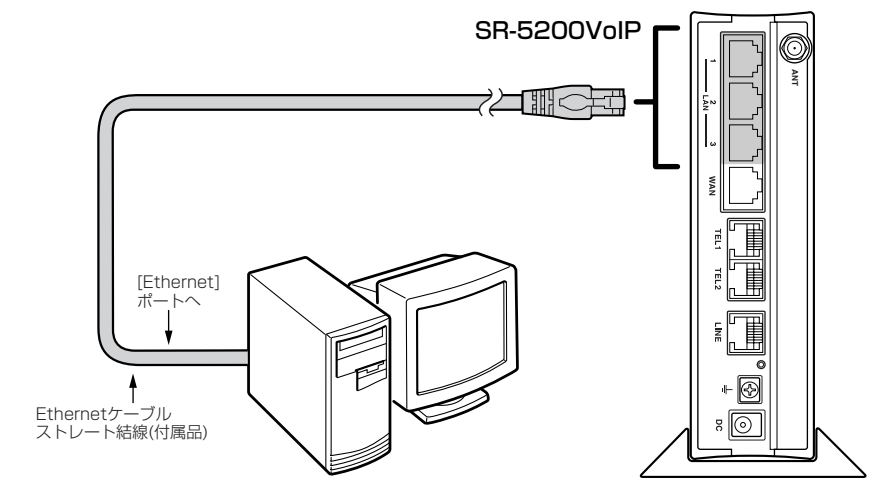

■ HUBを接続する場合

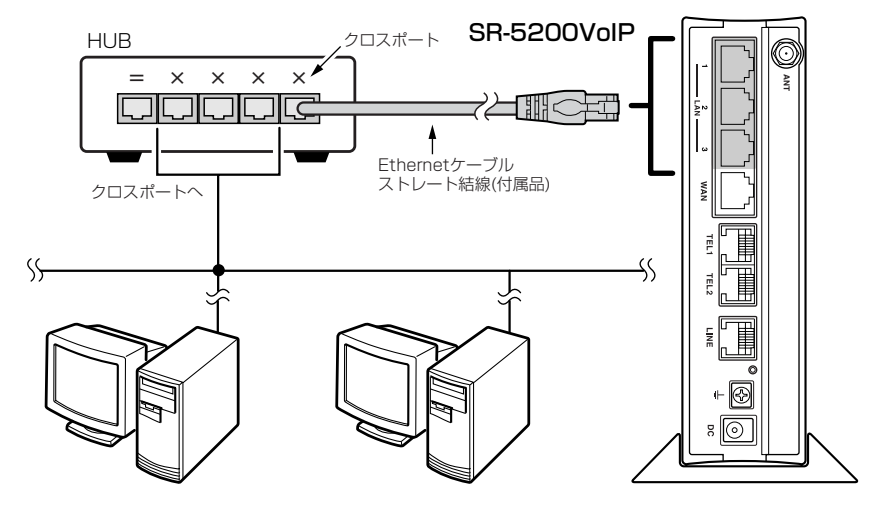

2-3. 電源を本製品に接続する

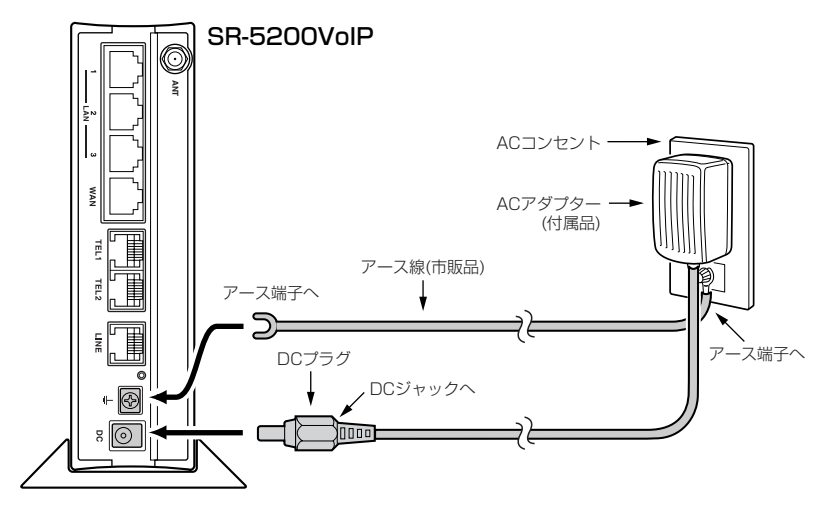

△注意 アース線は、本製品に付属していません。市販品をご用意ください。 本製品のアース端子は、必ず接続してください。 落雷したときの電気的ショックをやわらげたり、感電やノイズの回り込みを防止できます。 アース線は、必ずコンセントのアース端子につなぐか、市販のアース棒につないで地中に埋 めてください。 また、ガス管や水道管につながないでください。

#### 2-4. パソコンの電源を入れる

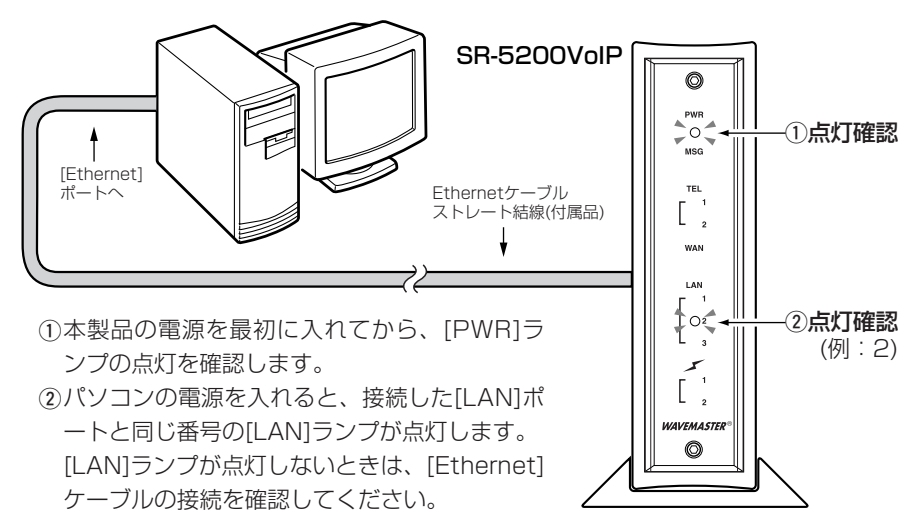

#### 2-5. IPアドレスを確認する

正しく接続されると、IPアドレスを本製品からパソコンに自動で割り当てます。 ここでは、パソコンに割り当てられたIPアドレスを確認する方法について説明します。 ※本製品に接続するすべてのパソコンは、IPアドレスを「自動取得」できるように設定さ れている必要があります。 (パソコンのIPアドレスを設定するには☞10-2章)

#### ■ Windows XPの場合

#### 〈確認のしかた〉

1.マウスを〈スタート〉→[コントロールパネル(C)]の順に操作します。

2.コントロールパネルから、[ネットワークとインターネット接続]をクリックします。 3.[ネットワーク接続]アイコンをクリックします。

4.ご使用のEthernetカード名が表示された[ローカルエリア接続]アイコンを右クリッ クすると表示されるメニューから、[状態(U)]をクリックします。

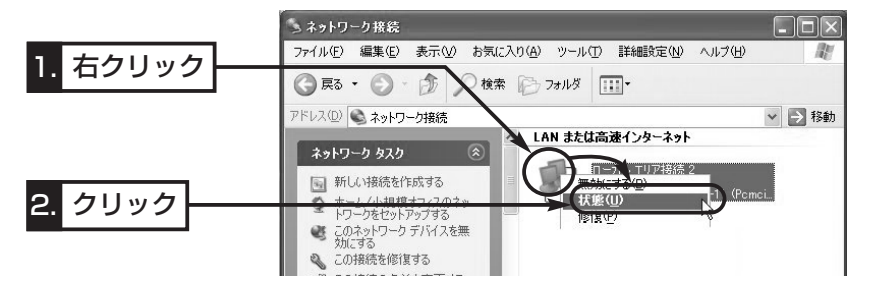

5.[サポート]タブをクリックします。

●本製品から取得したパソコンのIPアドレスを表示します。

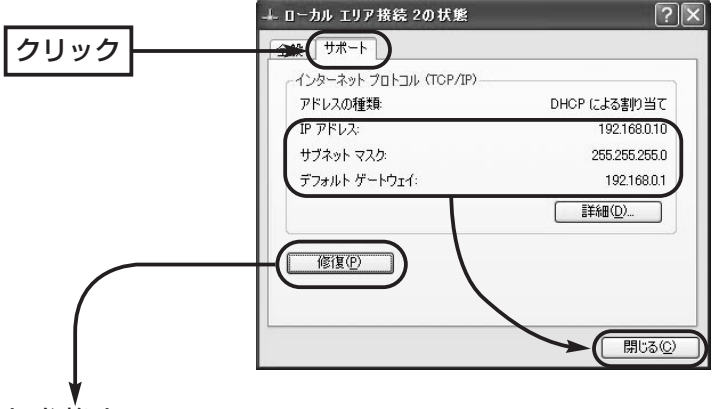

#### 〈ご参考に〉

上記画面の〈修復(P)〉をクリックすると、本製品からパソコンのIPアドレスを解放し て再取得します。

2-5. IPアドレスを確認する(つづき)

#### ■ Windows 2000の場合

コマンドプロンプト画面から「ipconfig」を実行します。

#### 〈確認のしかた〉

- 1.マウスを〈スタート〉→[プログラム(P)]→[アクセサリ]→[コマンドプロンプト]の順 番に操作します。
- 2.ipconfigとコマンドを入力して、[Enter]キーを押します。
- ※コマンドラインのオプションについて詳しくは、「ipconfig /?」を実行してご確認 ください。
- 3.次の画面に、パソコンに割り当てられたIPアドレスが表示されます。
	- ●本製品から取得したパソコンのIPアドレスを表示します。

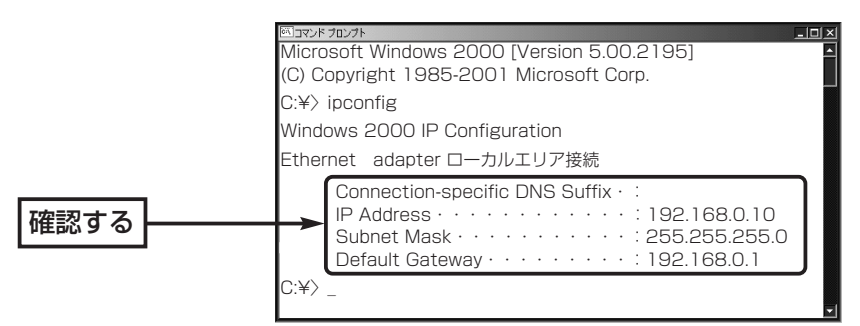

#### 〈ご参考に〉

下記のコマンドを上記画面で実行すると、本製品からパソコンのIPアドレスを解放した り取得したりできます。

◎ipconfig /release:すべてのアダプタについて、IPアドレスを解放します。 ◎ipconfig /renew :すべてのアダプタについて、IPアドレスを取得します。

#### ■ Windows 98/98 SE/Meの場合

インストールされたOSの[Windows]フォルダーに収められた「winipcfg.exe」というア プリケーションで確認します。

#### 〈確認のしかた〉

1.マウスを〈スタート〉→[ファイル名を指定して実行(R)]の順番に操作します。

2.コマンドラインボックスに「winipcfg」と半角入力して、[ENTER]キーを押します。 3.テキストボックスの▼をクリックして、ご使用のEthernetカード名を選択します。

●本製品から取得したパソコンのIPアドレスを表示します。

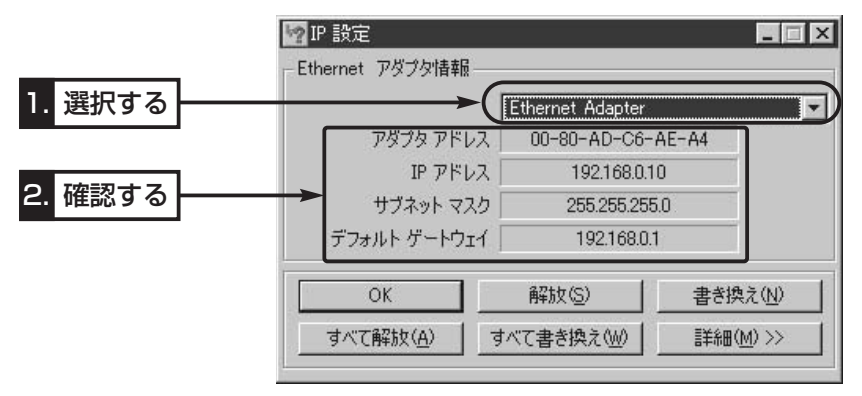

#### 〈画面の表示項目について〉

◎アダプタアドレス :EthernetLANカードのMACアドレス ◎IPアドレス :パソコンのIPアドレス ◎サブネットマスク :パソコンのサブネットマスク ◎デフォルトゲートウェイ:本製品のLAN側のIPアドレス

#### ■ IPアドレスの取得に失敗したときは?

出荷時、1台目のパソコンに割り当てられるIPアドレスは、「192.168.0.10」です。 それ以降、接続するパソコンには、「192.168.0.11~」と順番に割り当てられます。 本製品からのIPアドレス取得に失敗したときは、表示されたIPアドレスのネットワーク 部が「192.168.0」と異なる場合や「192.168.0.1」(出荷時の設定)がデフォルトゲー トウェイとして表示されていない場合は、IPアドレスの自動割り当てに失敗している可 能性があります。

このようなときは、ご使用のEthernetカードのIPアドレスについての設定およびケー ブルの接続を確認してから、パソコンを再起動してみてください。 再起動したら、もう一度、上記の手順でIPアドレスを確認してください。

#### 2-6. 設定画面へのアクセスを確認する

#### 有線LANで接続したパソコンのWWWブラウザから本製品を設定する画面にアクセスす る手順について説明します。

※パソコンのWWWブラウザは、Microsoft Internet Explorer6.0以降、または Netscape6.0以降をご用意ください。

#### 〈設定画面の呼び出しかた〉

1.WWWブラウザを起動します。

※本書では、Internet Explorer6.0を使って説明しています。

- 2.本製品に設定されたIPアドレスをWWWブラウザのアドレスバーに指定します。 「http://192.168.0.1/」(出荷時の場合)と入力して、[Enter]キーを押します。
	- ●「WAN側設定」メニューの「WAN側 I画面を最初に表示します。
	- ※下記に示す画面は、本製品の出荷時、または全設定を初期化したときの状態です。

■ 「WAN側 |画面(※最初に表示される画面です。)

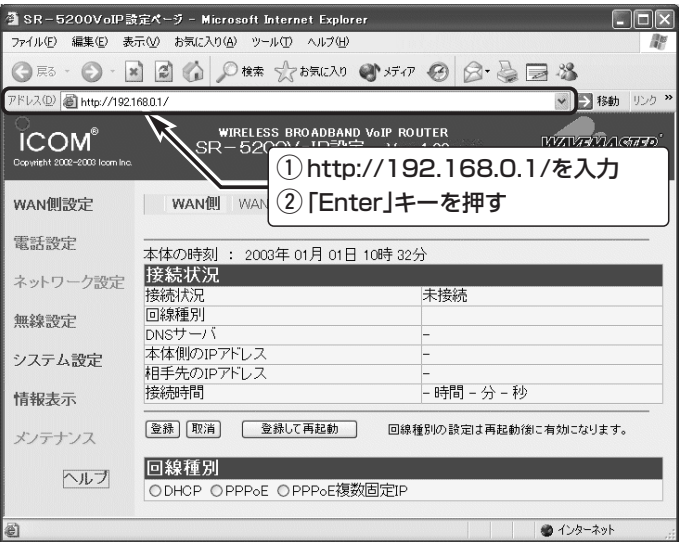
# 無線LANで使う 第3章

### この章では、

パソコンを本製品にワイヤレス接続してご使用になる場合の手順について説明します。

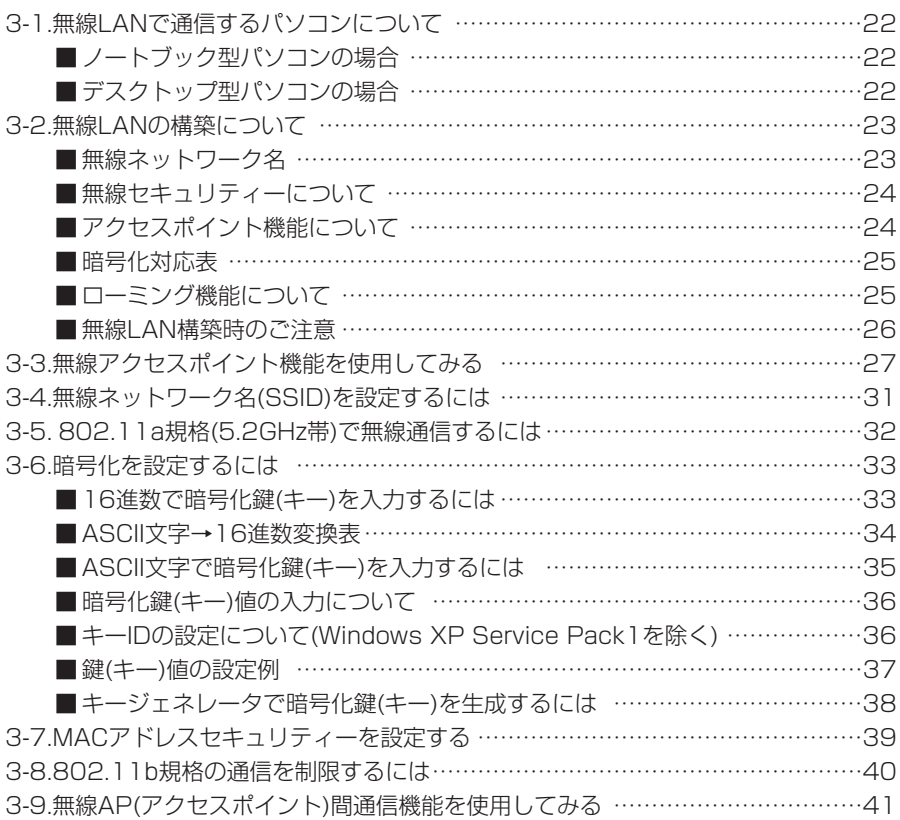

### 3-1. 無線LANで通信するパソコンについて

本製品と無線LANで通信する場合は、無線LAN機能搭載のパソコンをご用意ください。 パソコンに装着する無線LANカードは、弊社製をご使用ください。

※無線LANカードをパソコンに装着してご使用になる場合、弊社以外の製品をご使用になると、暗号化セ キュリティーを使用して通信できないことがあります。

### ■ ノートブック型パソコンの場合

無線LAN機能を搭載していない場合は、PCカードスロットに無線LANカードの取り付 けが必要です。

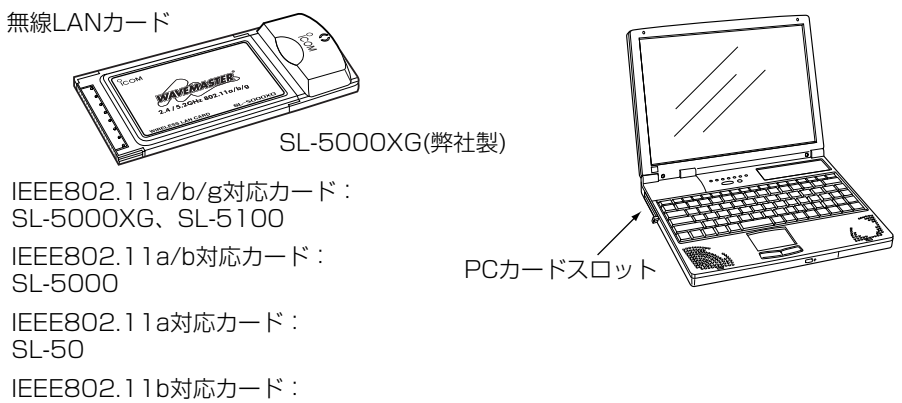

SL-11、SL-12、SL-110、SL-120、SL-1100、SL-1105

### ■ デスクトップ型パソコンの場合

無線LAN機能を搭載していない場合は、内部の拡張スロットに無線LANカードアダプ ターの取り付けが必要です。

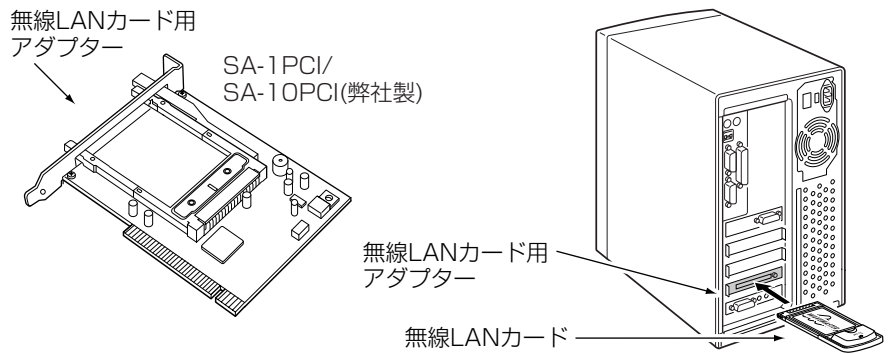

※SA-1PCIは、SL-50、SL-5000、SL-5000XG、SL-5100に対応していません。

#### 【USBポート搭載のパソコンには】

パソコンに[USB]ポートが装備されている場合は、弊社製無線LANユニット(SU-11、 SU-110、SU-12)を[USB]ポートに接続すると、無線LANとしてご使用いただけます。

### 3-2. 無線LANの構築について

複数の無線パソコンで本製品をご使用になるとき、知っておいていただきたい本製品の 機能やセキュリティーなどの設定について説明します。

※本製品は、Macintoshへの無線接続には対応していませんのでご注意ください。

### ■無線ネットワーク名

本製品と無線LANカードには、通信するお互いを識別するための無線ネットワーク名と して、SSID(もしくはESS ID)が設定されています。

SSID …………………… 出荷時は、LG〈半角 大文字〉に設定されて います。 無線ルータや無線アクセスポイントが無線伝送エリア内 に数台存在しているような場合、個々の無線ネットワー クグループを異なる[SSID(無線ネットワーク名)]で識別 させることで、異なる無線ネットワークグループからの 混信を防止します。

同じグループで通信するお互いの無線LAN機器で、この [SSID]が異なると通信できません。

※無線LANカードでは、無線パソコン側で「ANY」に設 定されていると、本製品の[SSID]の設定に関係なく この無線パソコンからの通信が可能になります。 この無線パソコンとの通信を拒否する場合は、「無線 ネットワーク名(SSID)を設定するには」(☞3-4章)を 参考に、[ANYを拒否]を「する」に変更してください。

#### 【ご参考に】

ご使用になる無線LAN機器によっては、無線ネットワーク名が 「ESS ID」と記載されていますが、「SSID」と同じ意味として使用 されています。

3-2. 無線LANの構築について(つづき)

### ■無線セキュリティーについて

本製品は、無線LAN通信に必要なセキュリティーとして、次の機能を搭載しています。 これらの項目や設定について詳しくは、3-6章~3-7章(本書)をご覧ください。

MACアドレス登録 …… 出荷時は、登録されて いません。 同一無線ネットワークグループ内の通信において、あら かじめ本製品に登録されたMACアドレスを持つ無線パ ソコンだけにアクセスを許可するとき使用します。

#### WEP(RC4)/OCB AES 出荷時は、設定されて 無線ネットワーク間で送受信するデータを暗号化して、

いません。

安全性を確保します。 通信相手と暗号化方式[WEP(RC4)/OCB AES]や鍵(キ ー)の設定が異なるときは、通信できません。 ※WEP(RC4)とOCB AESは、互換性がありません。 ※弊社製無線LANカードが対応する暗号化方式について

SR-5200VoIP

は、「暗号化対応表」(☞P25)をご覧ください。

### ■ アクセスポイント機能について

本製品は、IEEE802.11a/b/gの無線 アクセスポイントとして機能します。 ※本製品は、IEEE802.11規格(14チ ャンネル)の無線パソコンとの通信に

は対応していません。

※本製品に多くの無線パソコン、または

IEEE802.11b規格とIEEE802.11g 無線LANカード

規格の無線パソコンが同時にアクセスすると、通信速度が著しく低下することがあり ます。

無線パソコン

同じ無線LAN規格★で同時に使える無線パソコンの台数は、最大255台までですが、 10台以下とすることをお勧めします。

IEEE802.11b規格とIEEE802.11g規格の無線パソコンが混在する環境では、 [11g保護機能](☞3-8章)と併せてご使用ください。

★IEEE802.11b規格の無線パソコンは、本製品のIEEE802.11g規格に含まれるものとします。

### 【IEEE802.11a規格(5.2GHz帯)でご使用の場合】

本製品の出荷時、または初期化したときは、無線チャンネルの設定がIEEE802.11g規 格またはIEEE802.11b規格の無線LANと通信できるように設定されています。

IEEE802.11a規格の無線パソコンをご使用の場合は、有線LANで本製品に接続された パソコンから本製品の設定画面にアクセス(☞2-6章)して、無線チャンネルの設定を 「34(5170MHz)」に変更(☞3-5章)してからご使用ください。

### ■ 暗号化対応表

弊社製無線LANカードをパソコンに装着した場合、下記の暗号化方式に対応します。

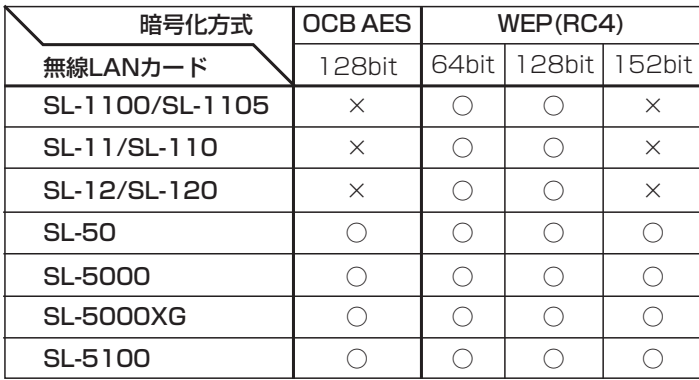

### ■ ローミング機能について

無線LANカードを装着する本製品を2台以上用意して、それぞれを有線LANに接続する ことにより、無線パソコンを移動させても、自動的に電波の状況のよいアクセスポイン ト(本製品)に切り替えることによって、無線伝送エリアが広がり、工場や倉庫のように 広い場所で移動しながら無線LANが利用できます。 (例:802.11g規格の無線LAN) ※ローミング機能を使用する場合、すべての本製品と無線パソコンは、無線ネットワー ク名(SSID)や暗号化の設定をすべて同じにしてください。(※設定が異なると通信で きません。)

※2.4GHz帯(IEEE802.11b/g)で通信するときは、電波干渉を避けるため、本製品の 「チャンネル」は、相手側と4チャンネル以上空けて設定してください。(☞P26) 5.2GHz(IEEE802.11a)で通信する場合、互いを異なるチャンネルに設定すれば、 チャンネル間の電波干渉に配慮する必要はありません。

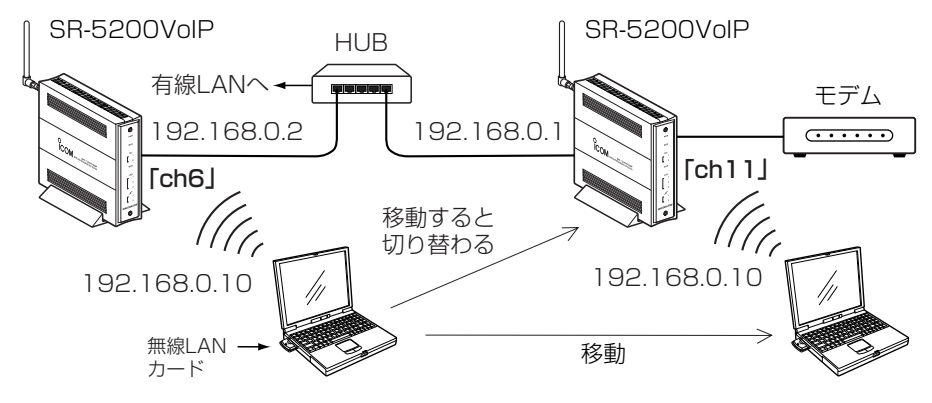

3-2. 無線LANの構築について(つづき)

#### ■無線LAN構築時のご注意

- ◎DHCPサーバ機能が設定された本製品などが同一ネットワーク内に複数存在すると、 IPアドレスが重複して不測の事態になりますので、接続に注意してください。 ※出荷時、本製品のDHCPサーバ機能は有効に設定されています。
- ◎ローミング機能を使用する場合、すべての本製品と無線パソコンは、無線ネットワー ク名(SSID)や暗号化の設定をすべて同じにしてください。(※設定が異なると通信で きません。)
- ◎本製品どうしを無線AP間通信だけに使用する場合は、それぞれの機器に異なる無線 ネットワーク名(SSID)を設定できますが、リピータ機能でも使用する場合は、リピー タとなる相手側の本製品と同じ[SSID]を設定してください。

相手側の本製品と[SSID]が異なると、リピータとして使用できません。

- ◎無線パソコンに装着する無線LANカード(弊社製)によって無線LAN規格が異なります ので、本製品と通信できる無線LANカードについては、「無線LANカードの規格につ いて」(☞Piv、10-7章)をご確認ください。
- ◎無線AP(アクセスポイント)間通信機能を使用する場合、相手側と「チャンネル」を同じ に設定してください。(※チャンネルが異なると無線AP間通信できません。)
- ◎近くで別の無線ネットワークグループが2.4GHz帯(IEEE802.11b/g)で通信すると きは、電波干渉を避けるため、本製品の「チャンネル」は、別の無線ネットワークグル ープのチャンネルから4チャンネル以上空けて設定してください。

それ以下のときは、図に示すように帯域の1部が重複するため混信する可能性があり ます。

例えば、お互いの設定が、1-6-11チャンネルに設定すると混信しません。

※5.2GHz帯(IEEE802.11a)で通信する場合、互いを異なるチャンネルに設定すれ ば、チャンネル間の電波干渉に配慮する必要はありません。

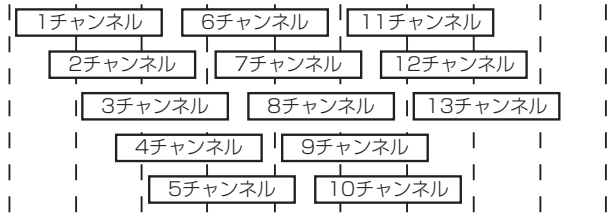

2400 2410 2420 2430 2440 2450 2460 2470 2480 2490 周波数(MHz)

3-3. 無線アクセスポイント機能を使用してみる

### 弊社製無線LANカードを装着したパソコンを例に、本製品の無線アクセスポイント機能 を使用できるようにするまでの手順を説明します。

※本製品の無線アクセスポイントに関係する設定は、出荷時の状態とします。 ※本製品は、Macintoshへの無線接続には対応していませんのでご注意ください。

### Step1. 無線LANと通信できるパソコンを準備する

次の手順で弊社製無線LANカードのドライバーとユーティリティーを準備します。 1.無線LANカードを用意します。

※Ethernetケーブルをパソコンに接続している場合は、取り外してください。

- 2.ドライバーを無線LANカードに付属の取扱説明書を参考にインストールします。 ※インストール後、無線LANカードをパソコンに装着します。 パソコンの設定を変更しない状態では、IPアドレスをDHCPサーバから自動取得 できる状態になっていますので、この状態で通信を確認します。 ※確認のため、本製品のDHCPサーバ機能は、「有効(出荷時の設定)」で使用します。
- 3.無線LANカードの設定ユーティリティーをインストールします。 ※無線LANカードの設定や通信状況およびIPアドレスの確認に使用します。

#### Step2. 無線LANカードの設定を確認する

無線LANカードに付属のユーティリティーを使用して、以下の設定項目を確認します。 ※画面は、SL-5100に付属するユーティリティーの設定例です。

#### ●ネットワーク設定:インフラストラクチャ

本製品と通信するときは、「インフラストラクチャ」モードを選択します。 出荷時、弊社製無線LANカードは、「インフラストラクチャ」に設定されています。

● SSID: LG (半角大文字)

本製品の設定(出荷時:半角 大文字で、「LG」)と同じに します。

弊社製無線LANカードによ っては、出荷時の設定が「空 白(何も設定されていない)」 または「LG」のどちらかです ので、お使いの無線LANカ ードの設定を確認してくだ さい。

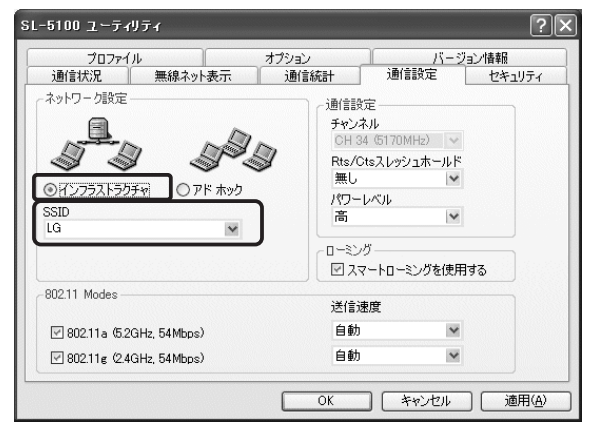

3-3. 無線アクセスポイント機能を使用してみる(つづき)

#### Step3. 通信を確認する

1.下記の図を参考に、アース線とACアダプターを接続します。

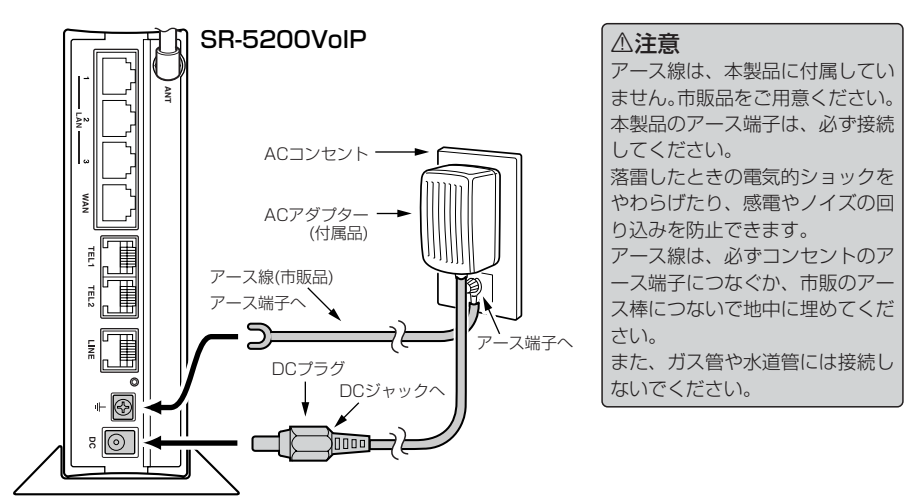

2.無線LANで通信できるパソコンの電源を入れます。

※[ ▲ ]ランプが消灯している場合、IPアドレスの自動割り当てに失敗していること がありますので、パソコンを再起動後にランプの点灯を確認してください。

※Windows XP標準のワイヤレスネットワーク接続を使用して本製品と接続する場合は、[利用できる ワイヤレス ネットワーク(N):]に表示された本製品の[SSID](出荷時の設定:LG☞P23)を選んで接 続操作をするまで、接続されません。

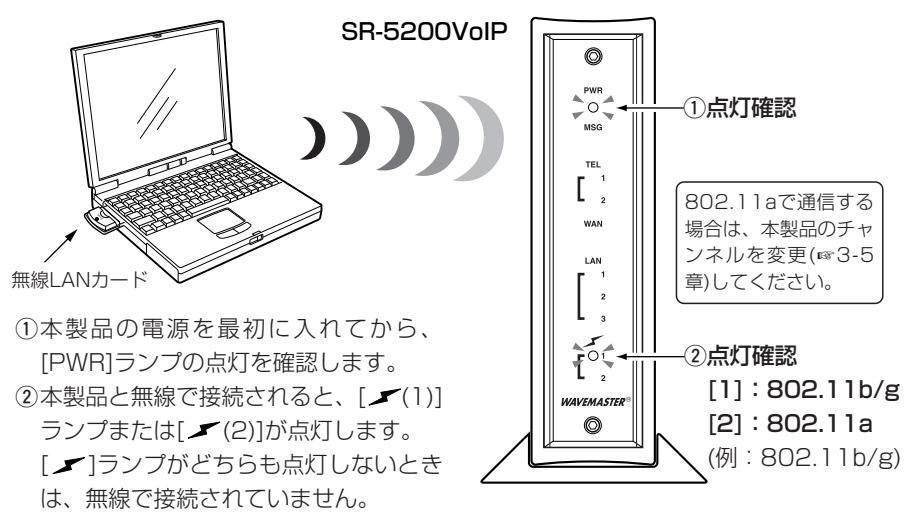

3-3. 無線アクセスポイント機能を使用してみる(つづき)

### Step4. IPアドレスを確認する

1.無線LANカードに付属のユーティリティーを起動します。

2.[通信状況]タブをクリックします。

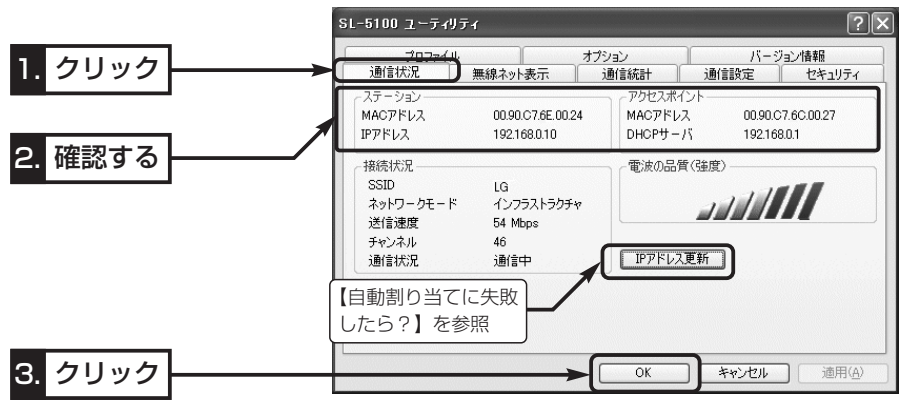

#### ☞次ページにつづく

### 【自動割り当てに失敗したら?】 上記画面で、IPアドレスのネットワーク部が「192.168.0」と異なる場合やDHCPサーバ項目に 「192.168.0.1」(出荷時の設定)が表示されていない場合は、IPアドレスの自動割り当てに失敗してい る可能性があります。 上記画面の〈IPアドレス更新〉ボタンで更新できないときは、ご使用の無線LANカードについて、ドラ イバーのインストールを確認してから、パソコンを再起動してみてください。 再起動したら、もう一度、上記の手順でIPアドレスを確認してください。

3-3. 無線アクセスポイント機能を使用してみる(つづき)

Step5. 設定画面へのアクセスを確認する

### 本製品と無線通信しているパソコンにインストールされたWWWブラウザから本製品を 設定する画面にアクセスする手順について説明します。

※パソコンのWWWブラウザは、Microsoft Internet Explorer6.0以降、または Netscape6.0以降をご用意ください。

#### 〈設定画面の呼び出しかた〉

1.WWWブラウザを起動します。

※本書では、Internet Explorer6.0を使って説明しています。

- 2.本製品に設定されたIPアドレスをWWWブラウザのアドレスバーに指定します。 「http://192.168.0.1/」(出荷時の場合)と入力して、[Enter]キーを押します。
	- ●「WAN側設定」メニューの「WAN側」画面を最初に表示します。
	- ※下記に示す画面は、本製品の出荷時、または全設定を初期化したときの状態です。

■ 「WAN側 |画面(※最初に表示される画面です。)

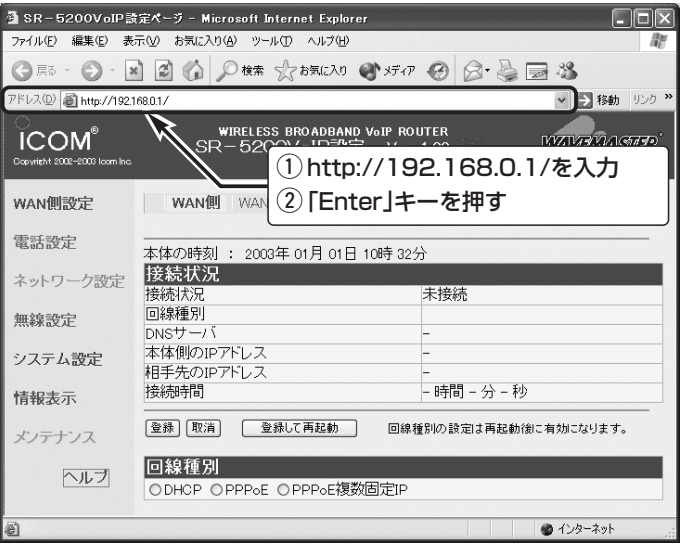

3-4. 無線ネットワーク名(SSID)を設定するには

無線ネットワーク名(SSID)の設定を変更する手順を説明します。

- 〈設定のしかた〉
- 1.本製品の設定画面にアクセス(☞3-3章:Step5.)して、「無線設定」メニューをクリッ クします。
	- ●「無線LAN」画面を表示します。
- 2.「SSID」を[無線LAN設定]項目の[SSID]欄に、大文字/小文字の区別に注意して、任 意の英数字(半角31文字以内)で入力します。 (入力例:ICOM)

3.〈登録して再起動〉をクリックします。

※無線AP間通信で使用する場合、互いのAPに設定する[SSID]が異なる場合でも、無 線AP間通信には影響ありません。

※「SSID」の説明については、本書3-2章をご覧ください。

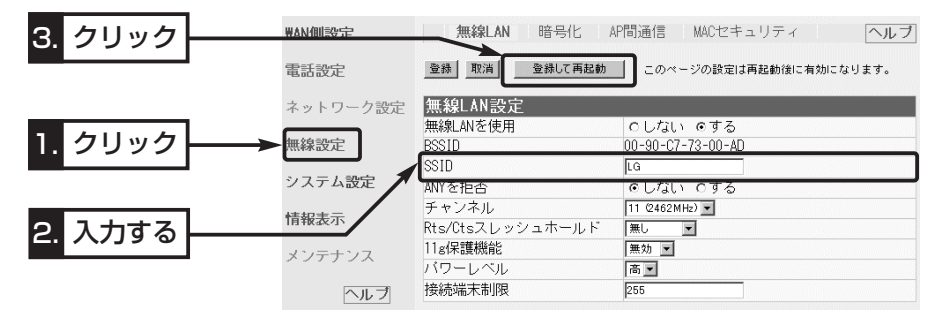

#### RSSID:「ANY」での不正アクセスについて

無線LANカードを装着してご使用の場合、無線パソコン側の[SSID(もしくはESS ID)]が「ANY Iに設定 されていると、本製品の[SSID]の設定に関係なくこの無線パソコンから本製品にアクセスが可能にな ります。

アクセスを拒否する場合は、上記画面で[ANYを拒否]の設定を「する」に変更してください。

「する」に変更した場合は、無線ネットワーク名をWindows XP標準のワイヤレスネットワーク接続の 画面に表示しません。

※SL-50、SL-5000、SL-5000XG、SL-5100を無線パソコンにご使用の場合は、[SSID]の設定 が空白(出荷時の設定)のときは、従来の無線LANカードで「ANY」と設定したときと同じで、どんな [SSID]がSR-5200VoIP(本製品)に設定されていても、暗号化が設定されていないとアクセスを許 可しますので注意してください。

3-5. 802.11a規格(5.2GHz帯)で無線通信するには

IEEE802.11a規格(54Mbps)の無線LANカードを装着するパソコンを使用して本製品 と無線通信するには、無線チャンネルの設定を次の手順で変更してください。

### 〈変更のしかた〉

- 1.802.11b規格または802.11g規格の無線LANで通信できるパソコン、または本製 品に有線LANで接続するパソコンを用意します。
- 2.本製品の設定画面にアクセス(☞2-6章/3-3章:Step5.)して、「無線設定」メニュー をクリックします。
	- ●「無線LAN 画面を表示します。
- 3.「チャンネル」を「無線LAN設定1項目の「チャンネル」欄から選択します。 5.2GHz帯で使用するチャンネルは、次の4チャンネルです。 34(5170MHz)、38(5190MHz)、42(5210MHz)、46(5230MHz)

(選択例:34(5170MHz))

4. 〈登録して再起動〉をクリックします。

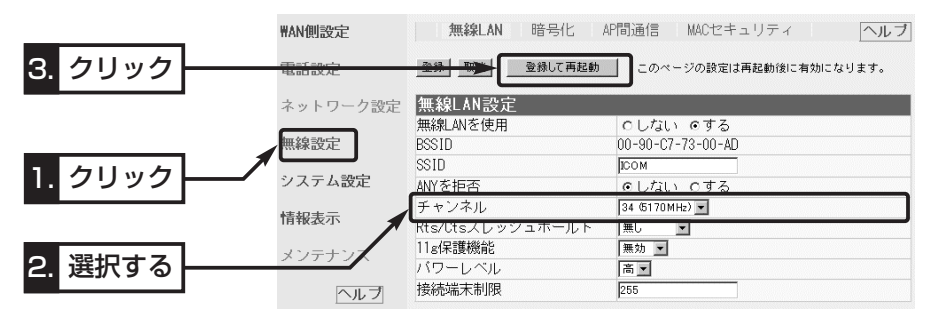

### 3-6. 暗号化を設定するには

暗号化鍵(キー)によるセキュリティーの設定は、16進数またはASCII文字で[キー値]の テキストボックスに直接入力する方法と、[キージェネレータ]のテキストボックスに任 意の英数字や記号を入力する方法があります。

※暗号化方式について詳しくは、取扱説明書[活用編]をご覧ください。

### ■ 16進数で暗号化鍵(キー)を入力するには

#### 暗号化鍵を[キー値]のテキストボックスに16進数で直接入力する手順です。

### 下記の条件を設定する場合を例に説明します。

- [認証モード]:「両対応」(出荷時の設定)
- [暗号化方式]:「WEP RC4 128(104)」ビット
- [キーID] :「2」
- [入力モード]:「16進数」(出荷時の設定)

#### 〈設定のしかた〉

通信する相手の無線パソコンにも同じ設定をしてください。

- 1.本製品の設定画面にアクセス(☞3-3章:Step5.)して、「無線設定」メニュー→「暗号 化」の順にクリックします。
	- ●「暗号化」画面を表示します。
- 2.[暗号化方式]を「WEP RC4 128(104)」ビットに選択します。
	- ※「なし(出荷時の設定)」の場合、データの暗号化はされません。
- 3.[キーID]を「2|に選択します。(P36☞「■キーIDの設定について」を参考)
- 4.〈登録〉をクリックします。(☞次ページの操作後、下記「7.|を実行)

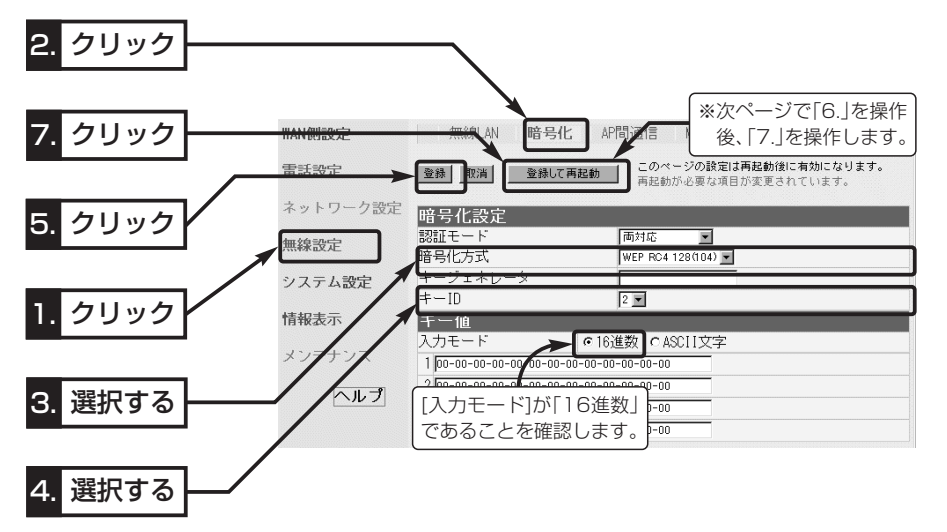

3-6. 暗号化を設定するには

■ 16進数で暗号化鍵(キー)を入力するには〈設定のしかた〉(つづき)

5.[キー値]を、[キーID]が「2」のテキストボックスに16進数で入力します。

[キーID]が通信相手間で異なる設定をする場合でも、[キー値]は、同じテキストボッ クスに同じ値を設定しないと通信できません。

> (入力例1:4c414e574156454d4153544552) (入力例2:4c-41-4e-57-41-56-45-4d-41-53-54-45-52)

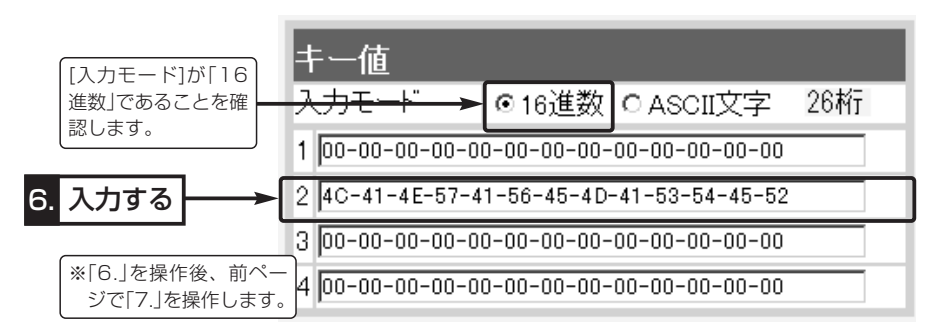

6. 〈登録して再起動〉をクリックします。

●設定した内容が有効になります。

### ■ ASCII文字→16進数変換表

ご使用になる無線LAN対応のパソコンが両方の入力モードに対応していない場合は、下 記の変換表を参考にパソコンに設定するキーを設定してください。

[例]16進数で「4c414e574156454d4153544552」(26桁)を設定している場 合、ASCII文字では、「LANWAVEMASTER」(13文字)になります。

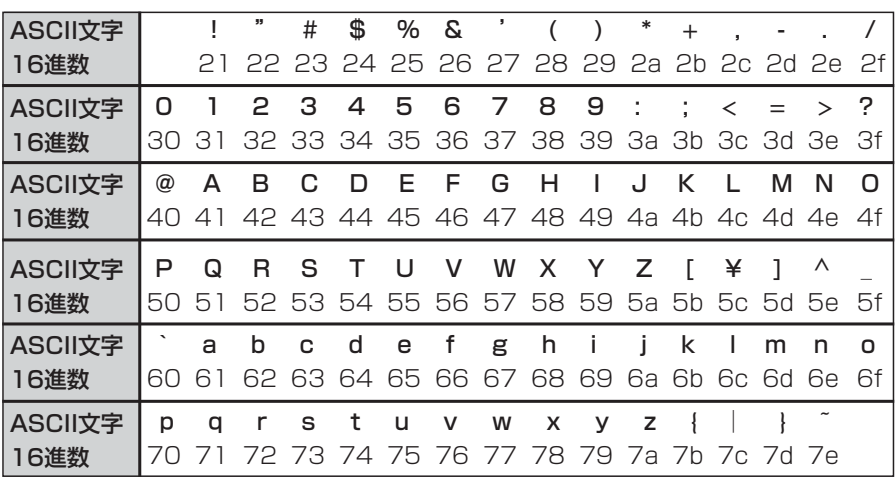

3-6. 暗号化を設定するには(つづき)

■ ASCII文字で暗号化鍵(キー)を入力するには

暗号化鍵を[キー値]のテキストボックスにASCII文字で直接入力する手順です。

- 下記の条件を設定する場合を例に説明します。
- [認証モード]:「両対応」(出荷時の設定)
- [暗号化方式]:「WEP RC4 128(104)」ビット
- [キーID] :「2」
- [入力モード]:「ASCII文字」

#### 〈設定のしかた〉

通信する相手の無線パソコンにも同じ設定をしてください。

- 1.本製品の設定画面にアクセス(☞3-3章:Step5.)して、「無線設定」メニュー→「暗号 化」の順にクリックします。
	- ●「暗号化」画面を表示します。
- 2.[暗号化方式]を「WEP RC4 128(104)」に選択します。
- ※「なし(出荷時の設定)」の場合、データの暗号化はされません。
- **3.**[キーID]を「2」に選択します。(P36☞「■キーIDの設定について」を参考)
- 4.[キー値]項目の[入力モード]欄で、「ASCII文字」のラジオボタンをクリックします。
- 5. 〈登録〉をクリックします。(☞次ページの操作後、下記「8.」を実行)

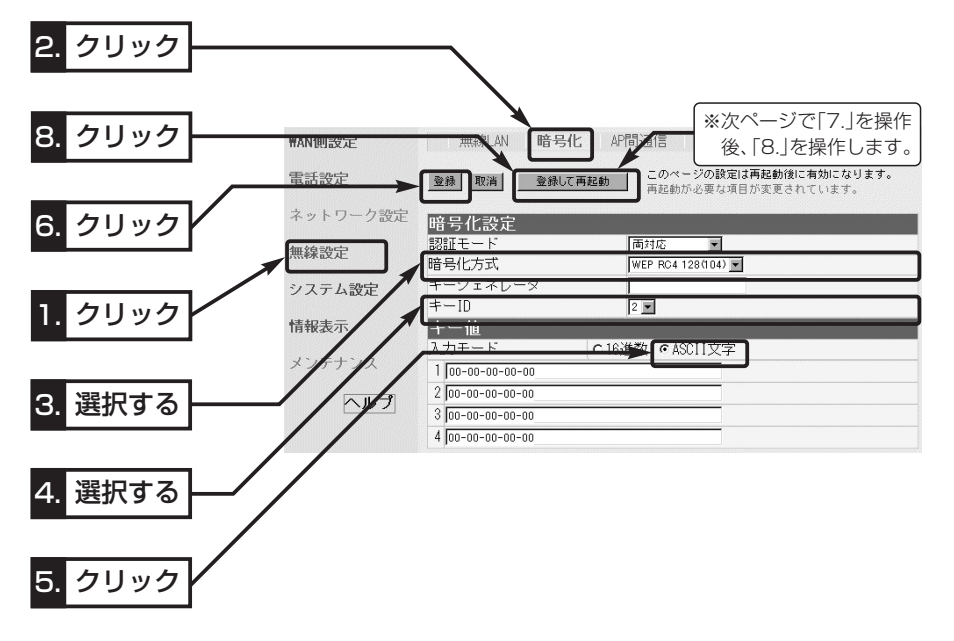

3-6. 暗号化を設定するには

■ ASCII文字で暗号化鍵(キー)を入力するには〈設定のしかた〉(つづき)

6.[キー値]を、[キーID]が「2」のテキストボックスにASCII文字で入力します。

[キーID]が通信相手間で異なる設定をする場合でも、[キー値]は、同じテキストボッ クスに同じ値を設定しないと通信できません。 (入力例:LANWAVEMASTER)

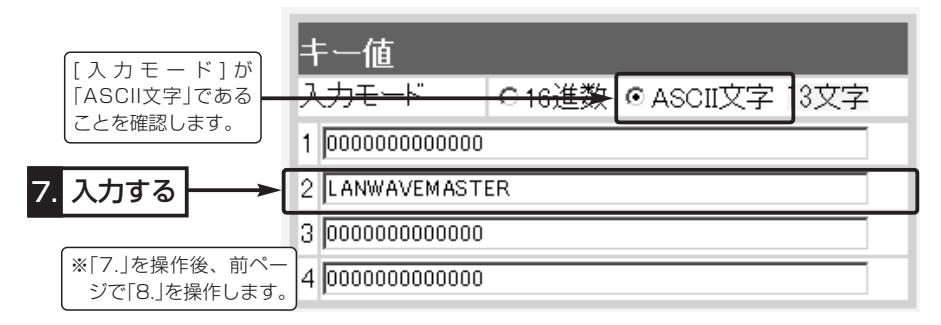

7.〈登録して再起動〉をクリックします。

●設定した内容が有効になります。

### ■ 暗号化鍵(キー)値の入力について

### [暗号化方式]と[入力モード]の設定によって暗号化鍵(キー)に入力する桁数および文字数 が下記のように異なります。

※入力モードを「16進数→ASCII文字」または「ASCII文字→16進数」に変更したとき、 設定画面上で〈登録〉をクリックすると、入力できる桁または文字数がわかります。 【無線LAN規格:IEEE802.11a/b/g】

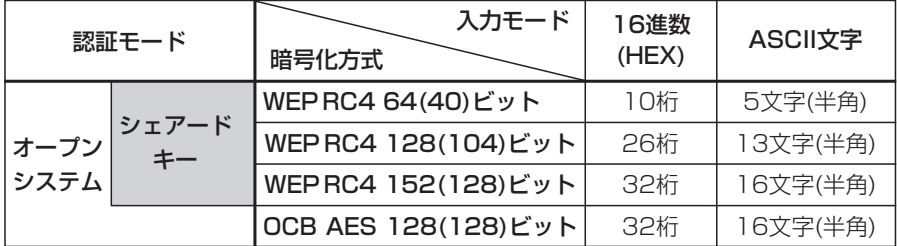

※入力できる桁数および文字数は、( )内のビット数に対する値です。

### ■キーIDの設定について(※Windows XP Service Pack1を除く)

弊社製無線LAN機器の[キーID]の選択範囲は、「1」~「4」ですが、Windows XP標準の ワイヤレスネットワーク接続の選択範囲は、「0」~「3」になっています。 本製品で、「1」を選択した場合は、Windows XPの[キーのインデックス(詳細)(X)]で 「0」を設定するのと同じ意味になります。

36

3-6. 暗号化を設定するには(つづき)

### ■ 鍵(キー)値の設定例

「RC4 128(104)」ビットの暗号化方式を例に、[キー値]項目のテキストボックスに暗 号化鍵(キー)を16進数(26桁)で直接入力する場合を説明します。

※例として、キーID「2」と「3」に、「48-6f-74-73-70-6f-74-41-63-63-65-73-73」 と「57-41-56-45-4d-41-53-54-45-52-4c-41-4e」を下記のように入力します。

SR-5200VoIP側 – 無線LANカード側(例: SL-5100)

◎キーID「2」のキー値(鍵)が同じなので通信できます。 SR-5200VoIP側 – – 無線LANカード側(例: SL-5100)

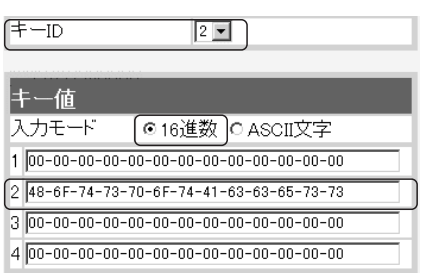

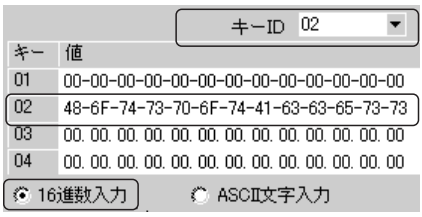

◎キーID「2」とキーID「3」のキー値(鍵)が同じなので通信できます。

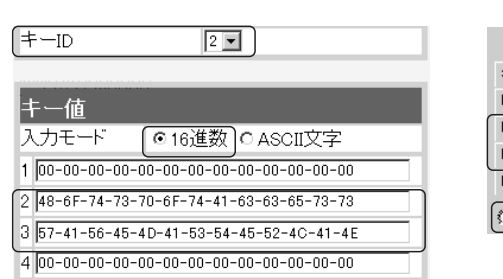

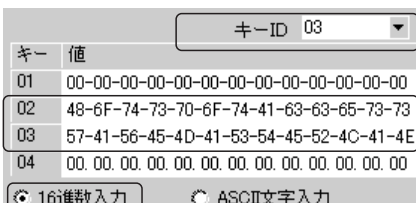

3

◎キーID「2」とキーID「3」のキー値(鍵)が異なるので通信できません。 SR-5200VoIP側  **一※ -** 無線LANカード側(例: SL-5100)

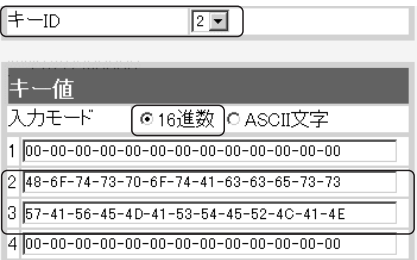

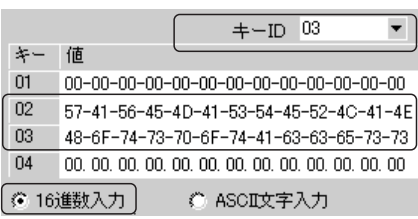

3-6. 暗号化を設定するには(つづき)

■キージェネレータで暗号化鍵(キー)を生成するには

[キー値]項目の[入力モード]欄を「16進数」(出荷時の設定)に設定するとき、使用できる 機能です。

任意の文字列をキージェネレータに入力すると、暗号化鍵(キー)を[キー値]のテキスト ボックスに自動生成できます。

下記の条件を設定する場合を例に説明します。

[認証モード] :「両対応」(出荷時の設定)

[暗号化方式] :「WEP RC4 128(104)」ビット

[キージェネレータ]:「5kvoip」

[入力モード] :「16進数」(出荷時の設定) ※「ASCII文字」は、使用できません。

#### 〈設定のしかた〉

- 1.本製品の設定画面にアクセス(☞3-3章:Step5.)して、「無線設定」メニュー→「暗号 化」の順にクリックします。
	- ●「暗号化」画面を表示します。
- 2.[暗号化方式]を「WEP RC4 128(104)」に選択します。

※「なし(出荷時の設定)」の場合は、暗号化セキュリティーが無効になります。

3.任意の英数字および文字列(半角31文字以内)を[キージェネレータ]欄に入力します。 入力した内容は、すべて「\*(アスタリスク)」で表示されます。

(入力例: 5kvoip/表示例: \*\*\*\*\*\*)

4. 〈登録して再起動〉をクリックします。

● 設定した内容が有効になります。

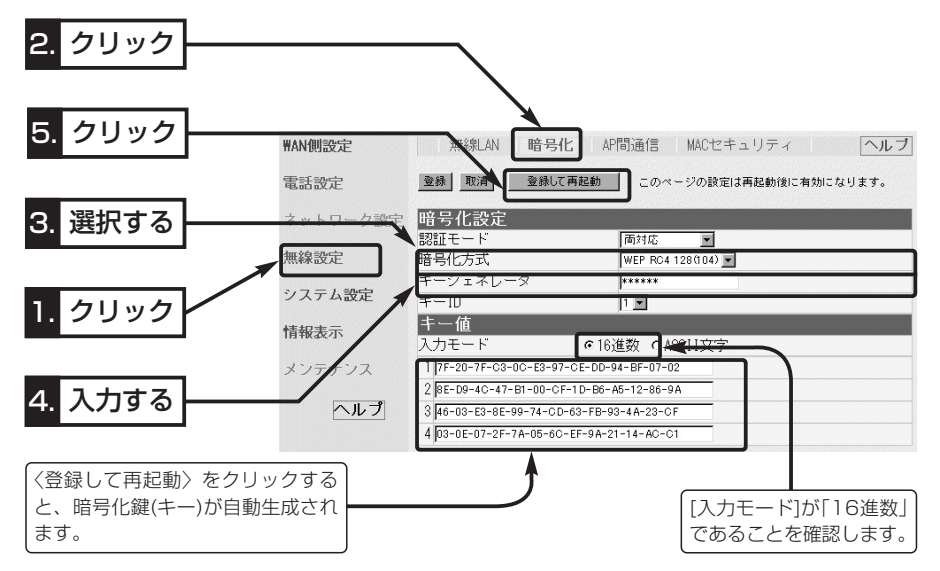

#### 3-7. MACアドレスセキュリティーを設定する

無線パソコンのMACアドレスを登録する手順について説明します。

登録されたMACアドレスの無線LANカードを装備するパソコンと通信できます。 〈設定のしかた〉

- 1.本製品の設定画面にアクセス(☞3-3章:Step5.)して、「無線設定」メニュー→「MAC セキュリティ」の順にクリックします。
	- ●「MACセキュリティ」画面を表示します。
- 2.[MACアドレスセキュリティを使用]欄で、「する」のラジオボタンをクリックします。
- 3.〈登録〉をクリックします。
- 4.本製品と通信するパソコンに装着された無線LANカードのMACアドレスを、[登録の 追加(MACアドレス)]欄に半角英数字で入力します。
- (入力例:00-90-c7-6e-00-14、0090c76e0014) 5.[登録の追加(MACアドレス)]欄の右にある〈追加〉をクリックします。
	- [現在の登録(登録済みの端末)]欄に追加した無線パソコンのMACアドレスが表示さ れます。
	- ※[現在の登録(受信中の端末)]欄にMACアドレスが表示されている場合、その欄の右 にある〈追加〉をクリックすると、その無線パソコンとの通信が許可されます。

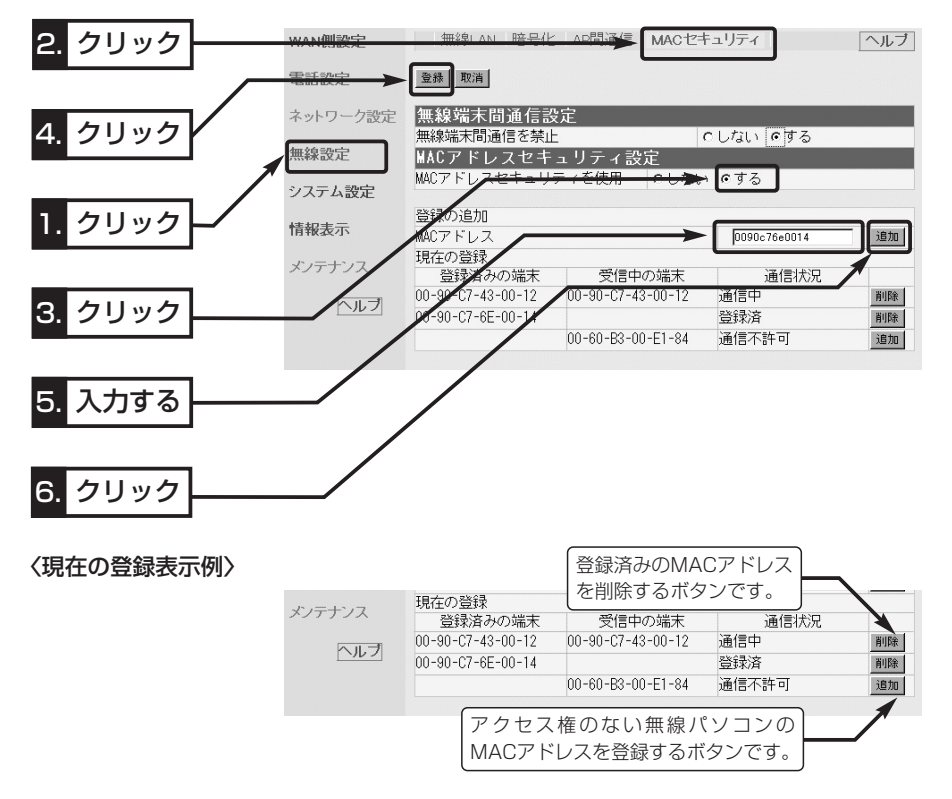

3-8. 802.11b規格の通信を制限するには

IEEE802.11g規格とIEEE802.11b規格で本製品にアクセスする無線パソコンが混在 する環境で、IEEE802.11g規格との通信を優先したり、IEEE802.11g規格との通信 だけに限定できます。

[11g保護機能]の設定によって、図のような通信ができます。

[11g保護機能]の設定が「無効」のとき(出荷時の設定)

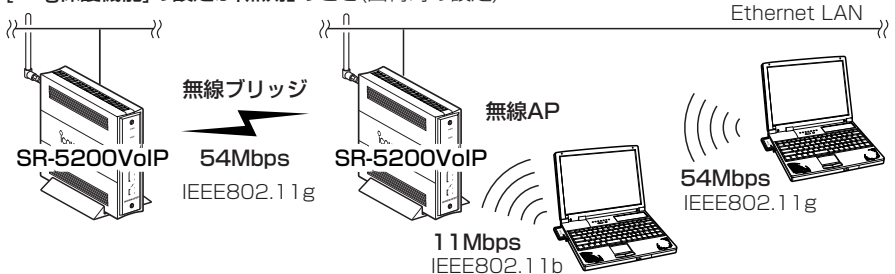

#### [11g保護機能]の設定が「有効」のとき

※ IEEE802.11b規格との混在により、IEEE802.11g規格の速度が低下するのを防止でき、出荷時の

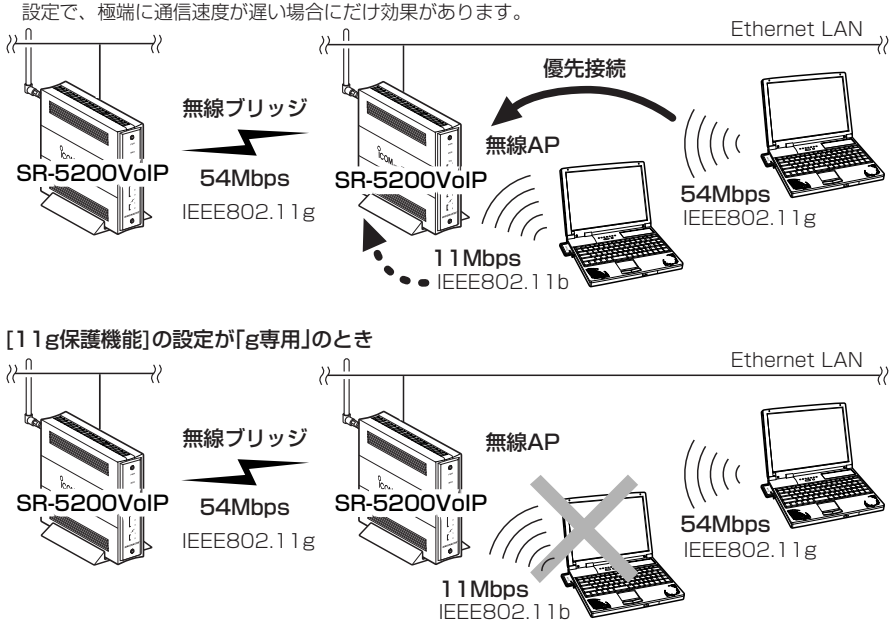

※[11g保護機能]は、「無線設定」メニューをクリックして表示される「無線LAN」画面で 設定できます。

3-9. 無線AP(アクセスポイント)間通信機能を使用してみる 無線AP間通信機能を使用することで、最大54Mbpsの通信速度で本製品どうしを無線 ブリッジ接続できます。(☞1-6章、1-7章)

下記の図を例に、通信できるようにするまでに最低限必要な項目の設定と無線AP間通 信の確認方法について、本製品をそれぞれ、[A]と[B]として説明します。

※無線AP間通信は、通信相手の[BSSID]を登録するまで機能しません。

登録すると、設定された無線チャンネルに該当する無線LAN規格でAP間通信します。 ここでは、無線チャンネルが出荷時の設定「11(2462MHz)」とします。

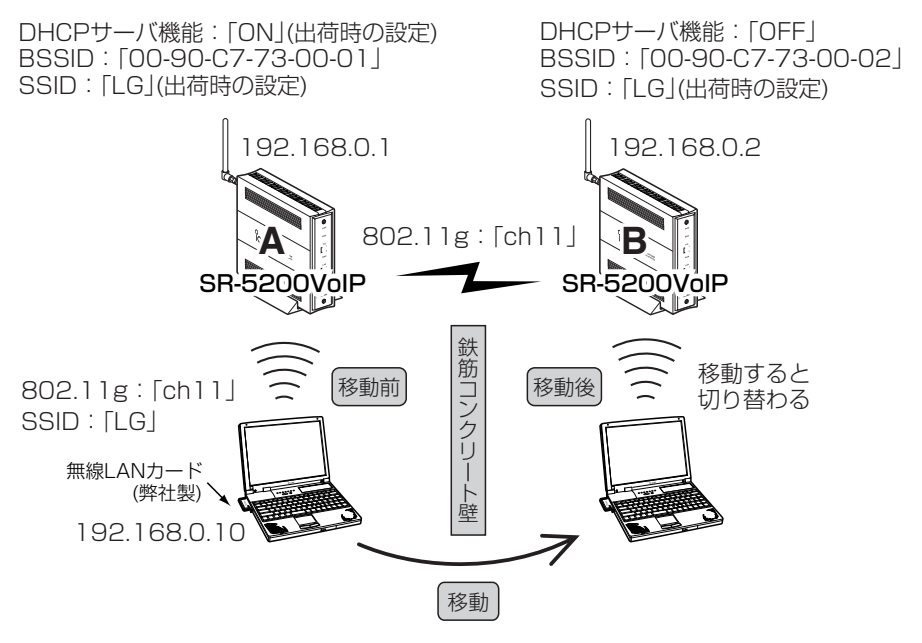

### Step1. 無線LANと通信できるパソコンを準備する

IEEE802.11g規格で通信できるパソコンを使用することを例に説明します。 ※本製品は、Macintoshへの無線接続には対応していませんのでご注意ください。

1.本製品にIEEE802.11g規格の無線LANで通信できるパソコン(1台)を用意します。 2.本製品(2台)を用意します。

- 3.パソコンが本製品[A]と本製品[B]のそれぞれと無線で通信できることを、「無線アク セスポイント機能を使用してみる」(☞3-3章)の手順を参考に確認します。
	- ●通信できる状態になると、本製品の[ ん (1)]ランプが点灯します。
	- ※本製品[A]と本製品[B]が設定などで手元にある場合は、どちらか一方だけ電源を入 れて、交互に確認するようにしてください。

3-9. 無線AP(アクセスポイント)間通信機能を使用してみる(つづき)

Step2. 本製品[A]と[B]の[BSSID]を確認する

本製品どうしを無線で通信させるには、本製品に内蔵された無線LANカードの[BSSID] を互いの機器間で登録し合う必要があります。

本製品の[BSSID]は、次の手順で確認します。

- ※[BSSID]は、本製品のMACアドレスとは異なりますので、[本体MACアドレス]と間 違わないようにご注意ください。
- 1.本製品の設定画面にアクセス(☞3-3章:Step5.)して、「無線設定」メニュー→「AP間 通信」の順にクリックします。
	- ●「AP間通信」画面を表示します。
- 2.[BSSID]項目に12桁で表示されている数字が通信相手側の本製品に登録する [BSSID]です。 (表示例:00-90-C7-73-00-01)

※[BSSID]は、「無線LAN」画面にも表示されています。

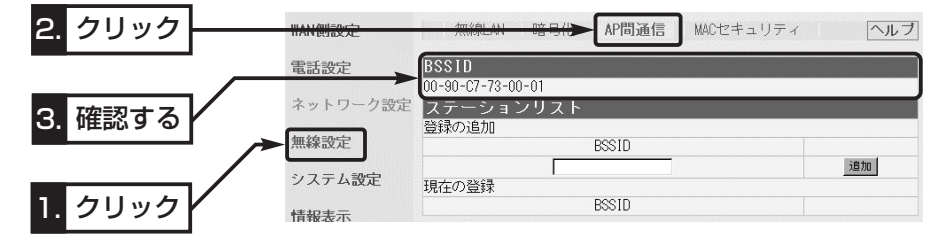

Step3. 本製品[A]の設定(※画面による説明は、次ページ参照)

本製品[B]の[BSSID]を本製品[A]に設定する手順です。

1.本製品の設定画面にアクセス(☞3-3章:Step5.)して、「無線設定」メニュー→「AP間 通信」の順にクリックします。

●「AP間通信|画面を表示します。

2.Step2.で確認した本製品[B]の[BSSID]を、本製品[A]の[ステーションリスト]項目 にある[登録の追加(BSSID)]欄に半角英数字で入力します。

(入力例:00-90-C7-73-00-02)

- 3.[登録の追加(MACアドレス)]欄の右にある〈追加〉をクリックします。
	- ●入力した[BSSID]が[現在の登録(BSSID)]欄に表示されます。

3-9. 無線AP(アクセスポイント)間通信機能を使用してみる(つづき)

**Step3. 本製品[A]の設定(つづき)** 

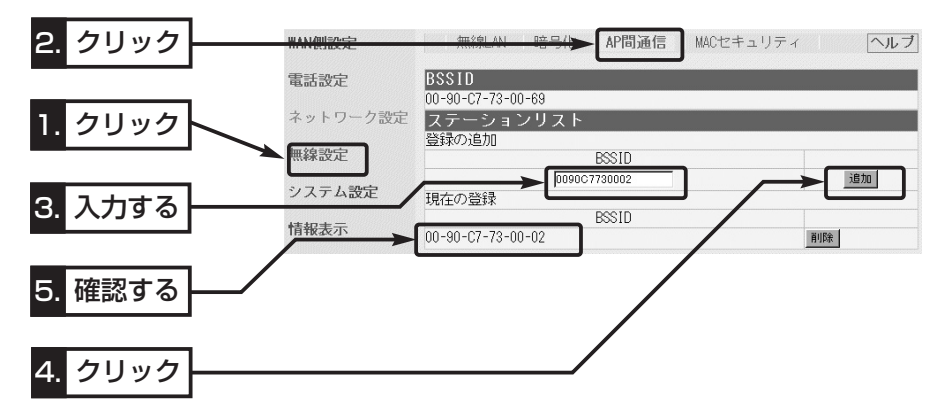

### Step4. 本製品[B]の設定

LAN側のIPアドレスとDHCPサーバ機能の変更、[BSSID]の登録手順を併せて説明し ます。

- 1.「ネットワーク設定」メニューをクリックします。
	- ●「LAN側IP」画面を表示します。
- 2.LAN側のIPアドレスを「192.168.0.2」に変更します。
- 3.[DHCPサーバ設定]項目の[DHCPサーバ機能を使用]欄を「しない」に変更します。
- 4. 〈登録して再起動〉をクリックします。
	- ※IPアドレスとDHCPサーバ機能の変更手順について詳しくは、本書8-4章~8-5章 をご覧ください。
- 5.Step3.の手順と同様に、Step2.で確認した本製品[A]の[BSSID]を、本製品[B]の [ステーションリスト]項目にある[登録の追加(BSSID)]欄に半角英数字で入力します。 (入力例:00-90-C7-6D-00-01)

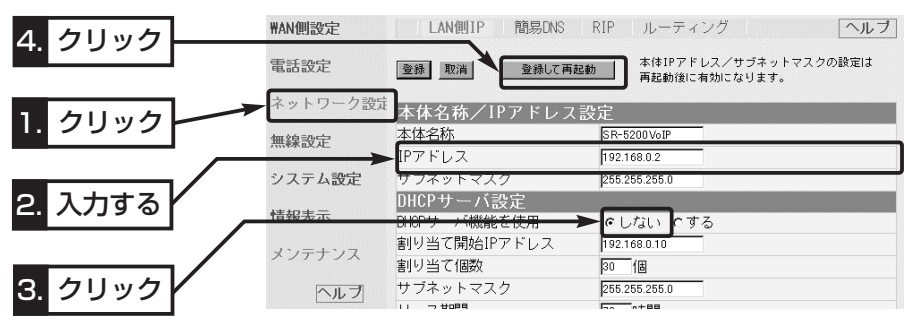

3-9. 無線AP(アクセスポイント)間通信機能を使用してみる(つづき)

#### Step5. 通信を確認する

- 1.確認のため、パソコンの電源が入っている場合は、電源を切るか無線LANカードを 取り外してください。
- 2.本製品[A]と本製品[B]のアース線とACアダプターを接続して無線AP間通信を確認し ます。

※[ ◆ (1)]ランプが点灯しないときは、通信できていません。

本製品[A]と本製品[B]に登録した相手側の[BSSID]を確認してください。

- 3.パソコンの電源を入れて、本製品[A]との通信を確認します。
	- 通信中のパソコンを移動させて、本製品[B]との通信を確認します。
	- ※[IEEE802.11b/g]規格で無線AP間通信中は、[ ノ (1)]ランプが点灯しています ので、無線パソコンとの通信状況の確認は、3-3章(☞Step4.)のように行ってくだ さい。
	- ※本製品[A]と本製品[B]に設定された[SSID]が異なる場合は、無線パソコンの [SSID]の設定を変更して確認してください。

インターネット接続設定 第 4章

#### この章では、

#### 本製品にLANで接続されたパソコンからインターネット接続に必要な設定および接続の しかたについて、「簡単接続設定ウィザード」を使用して説明します。

※この章で使用するパソコンは、本書の2章または3章の手順にしたがって本製品と接続され、パソコン との通信が確認されている状態であるとします。

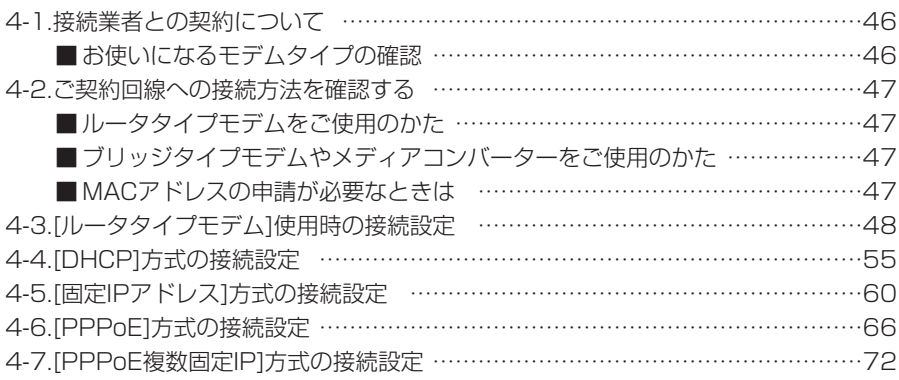

#### 「簡単接続設定ウィザード」の使用について

◎本製品のCDに収録の「簡単接続設定ウィザード」を使用するときは、本製品の設定を出荷時の状態で ご使用ください。

本製品の設定画面を使用して設定を出荷時から変更している状態で、「簡単接続設定ウィザード」を使 用すると、意図しない項目が変更されてしまうおそれがあります。

このような場合は、本製品の設定を初期化(☞9-3章)してからご使用ください。

◎Windows XPやウィルス対策ソフト、またはインターネットセキュリティソフトをご使用の場合、 それらのファイアウォール機能を無効にしてください。

ファイアウォール機能が動作していると、設定情報を本製品に転送するとき、「本製品と通信できま せん。」(☞P51、P57、P63、P69)と表示され、転送が阻止されることがあります。

#### 【FUSION GOLでIP電話をご利用のかたへ】

本製品のCDに収録の「簡単接続設定ウィザード」を使用すると、「FUSION GOL」への接続設定と 「FUSION IP-Phone」を利用するための設定が同時に行えます。 設定方法については、本書10-3章で説明しています。

本章に記載の接続業者およびプロバイダーは、弊社で接続確認しておりますが、記載各社への直接のお 問い合わせは、ご遠慮願います。

### 4-1. 接続業者との契約について

インターネットに接続するためには、接続業者との契約および工事が完了している必要 があります。

これらの点についてご不明な場合は、ご契約の接続業者やお買い上げの販売店などにご 相談ください。

■ お使いになるモデムタイプの確認

ご契約の接続業者から供給されるADSLモデムやCATVケーブルモデムには、ブリッジ タイプとルータタイプがあります。

ご契約の接続業者やサービスによって、供給されるモデムタイプや回線への接続方法が 異なりますので、本製品を設定する前に下記のことを確認してください。

※[FTTH](メディアコンバーター)でご使用の場合は、ブリッジタイプをご覧ください。

ルータタイプ<br>ルータタイプ<br> ンで使うタイプです。

> 接続されたパソコンには、ルータタイプモデムからプライベートIPア ドレスが割り当てられます。

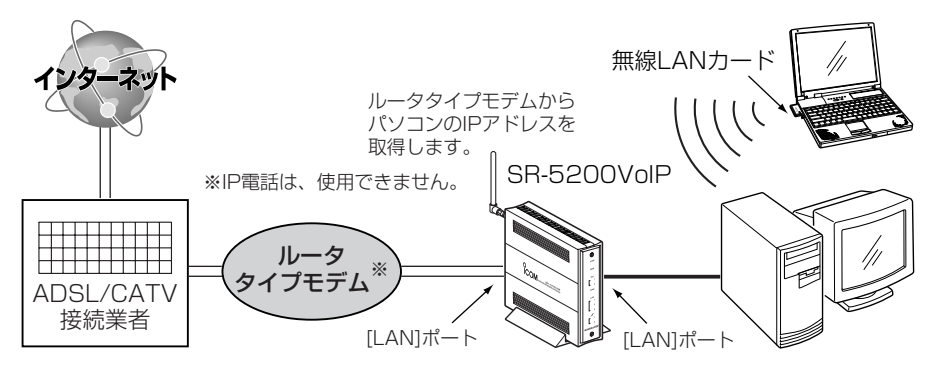

ブリッジタイプ:通常1台のパソコンをモデムに接続して使うタイプで、接続されたパソ コンには、ご契約のプロバイダーからIPアドレスが割り当てられます。

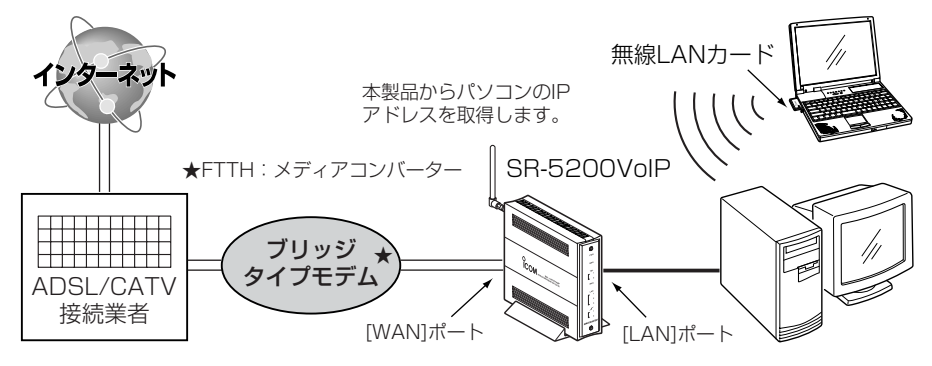

### 4-2. ご契約回線への接続方法を確認する

### ■ルータタイプモデムをご使用のかた(☞4-3章)

アッカネットワークスやイー・アクセスなどでご契約の場合に該当します。

ご使用のルータタイプモデムのLAN側IPアドレスと重複する場合は、本製品のLAN側 IPアドレス(出荷時:192.168.0.1)の変更が必要ですので、あらかじめモデムのLAN 側IPアドレスを、モデムに付属する取扱説明書でご確認ください。

### ■ ブリッジタイプモデムやメディアコンバーターをご使用のかた

ご契約の接続業者からブリッジタイプモデムまたはメディアコンバーターを供給されて いる場合、接続業者またはプロバイダーからインターネットへの接続方法と設定内容が 指定されます。

ご契約内容と併せてご覧になり、該当する接続方法と設定項目を確認してください。

◆「DHCP」方式での接続を指定された場合(☞4-4章)

### CATVやYAHOO!⦆BBでご契約の場合に該当し、本製品のWAN側に設定するIPア ドレスをプロバイダーから自動取得する方式です。

- ●コンピュータ名(ホスト名/本体名称) ●ドメイン名
- ◆「固定IPアドレス」での接続を指定された場合(☞4-5章)

本製品のWAN側に設定するIPアドレスがプロバイダーから指定されます。

- ●コンピュータ名(ホスト名/本体名称) ●ドメイン名
- 固定IPアドレス すいしゃ すづネットマスク
- ●デフォルトゲートウェイ ●プライマリDNSサーバのIPアドレス
- セカンダリDNSサーバのIPアドレス

#### ◆「PPPoE」方式での接続を指定された場合(☞4-6章)

### Bフレッツ(FTTH)やフレッツ・ADSLでご契約された場合などに該当する方式です。

- 
- 
- 
- セカンダリDNSサーバのIPアドレス

#### ◆「PPPoE複数固定IP」方式での接続を指定された場合(☞4-7章)

ご契約のプロバイダーから割り当てられる複数のグローバル固定IPアドレスを、本 製品のWAN側と本製品に接続されたパソコンに直接設定する方式です。

- 
- ●契約した数の固定IPアドレス ●サブネットマスク
- 
- セカンダリDNSサーバのIPアドレス

#### ■MACアドレスの申請が必要なときは(はじめに☞P v)

※MACアドレスは、本製品のシリアルシールに12桁で記載されています。 詳しくは、「MACアドレス表記について」(はじめに☞P v)をご確認ください。

- 
- ●デフォルトゲートウェイ ●プライマリDNSサーバのIPアドレス

47

4

- 
- 
- ●ユーザID(アカウントID) ●パスワード(ログインパスワード)
- 固定IPアドレス すいしゃ すけブネットマスク
	-
	-
- ●ユーザID(アカウントID) ●パスワード(ログインパスワード)
	-
- ●デフォルトゲートウェイ ●プライマリDNSサーバのIPアドレス

4-3. 「ルータタイプモデム1使用時の接続設定(※IP電話は、使用できません。)

ご契約の接続業者またはプロバイダーから支給されたADSLモデムまたはCATVケーブ ルモデムが「ルータタイプモデム」(アッカネットワークス、イー・アクセス)の場合の設定 手順について説明します。

※モデムとの接続は、「簡単接続設定ウィザード」の指示にしたがってください。

### 〈設定のしかた〉

設定には、「簡単接続設定ウィザード」を使用します。

- 1.本製品のCDをご使用のCDドライブに挿入し ます。
	- ●CDドライブのAuto Run機能が動作して、 メニュー画面を表示します。
- 2.〈簡単接続設定ウィザード〉をクリックしま す。
	- ●「簡単接続設定ウィザード」が起動します。
- 3.表示される画面の指示にしたがって、操作し ます。
- 4.[プロバイダ]欄に「その他」が表示されているの を確認して、〈次へ(N)〉をクリックします。

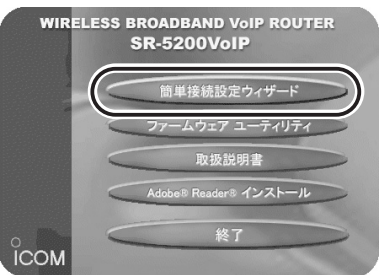

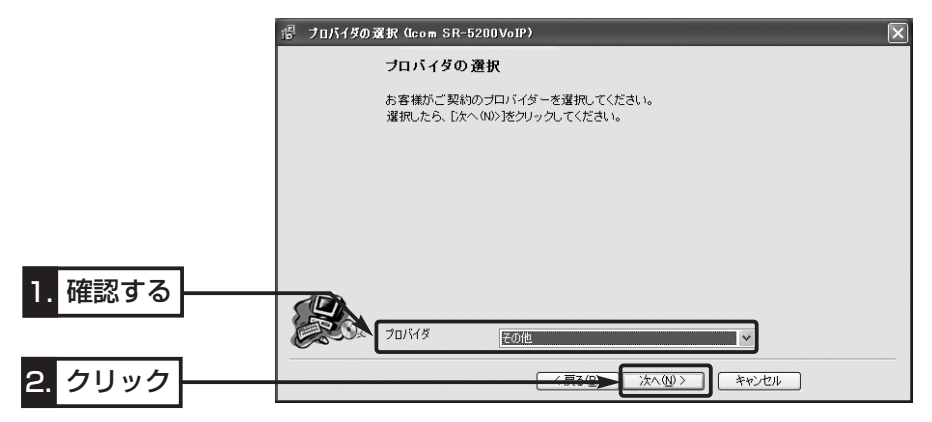

5.本製品に接続する電話回線の種類を選択してから、〈次へ(N)〉をクリックします。 回線の種類が不明な場合は、電話料金の明細でお調べいただくか、電話局にお問い合 わせください。 (例:パルス-20pps(ダイヤル回線))

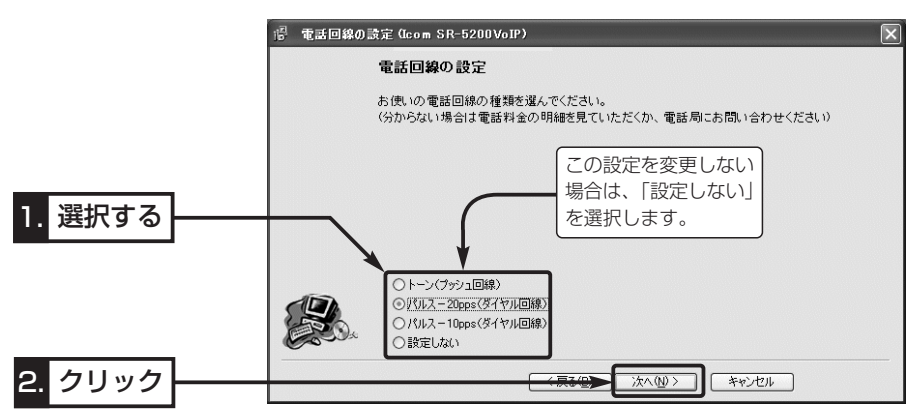

6.「ルータタイプモデムを使用」のラジオボタンをクリックしてから、〈次へ(N)〉をクリ ックします。

※以降の画面は、ここで選択する項目によって異なりますのでご注意ください。

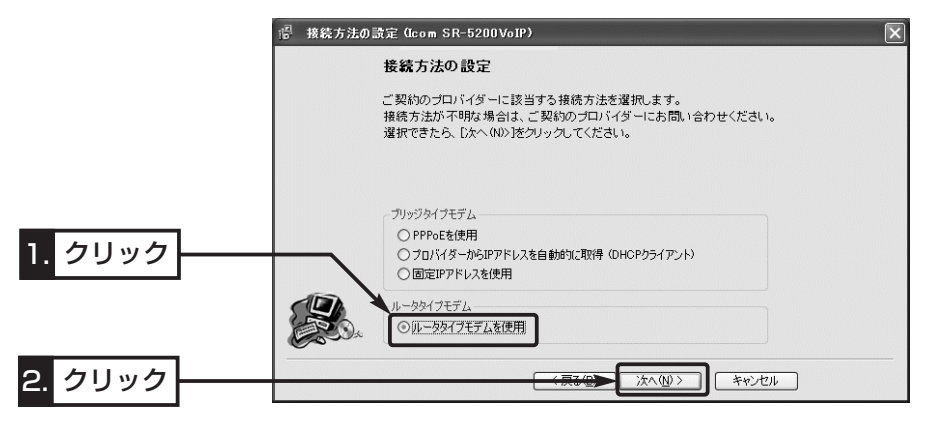

4-3. [ルータタイプモデム]使用時の接続設定(つづき)

7.ご使用のルータタイプモデムのLAN側IPアドレスを選択または入力してから、〈次へ (N)〉をクリックします。

※ここでは、ルータタイプモデムのLAN側IPアドレスを「192.168.1.1」とします。

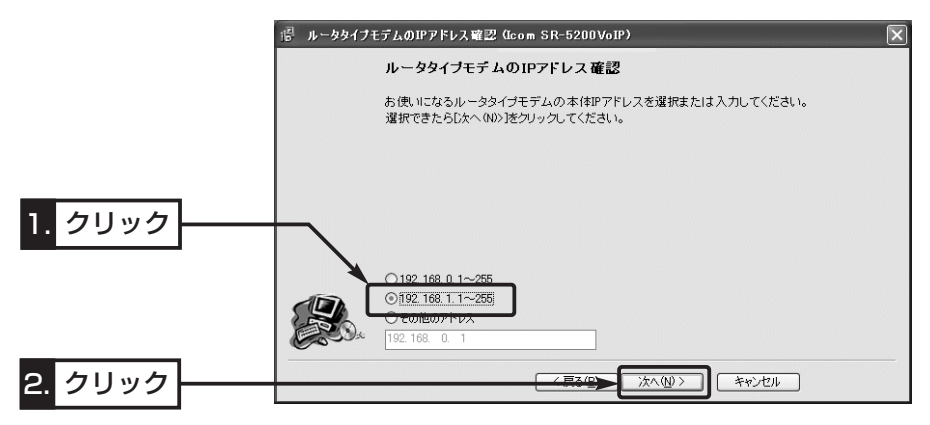

8.本製品に設定されるIPアドレス(192.168.1.250)を編集する必要がない場合は、そ のままの状態で〈次へ(N)〉をクリックします。

※ルータタイプモデムのDHCPサーバを使用しますので、本製品のDHCPサーバは、 自動的に「OFF」に変更されます。

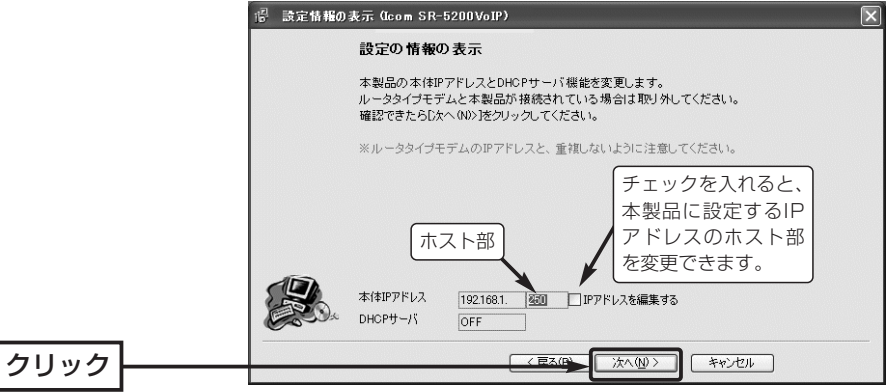

9.本製品に設定されているLAN側IPアドレス(出荷時は、192.168.0.1)をテキストボ ックスに入力してから、〈次へ(N)〉をクリックします。

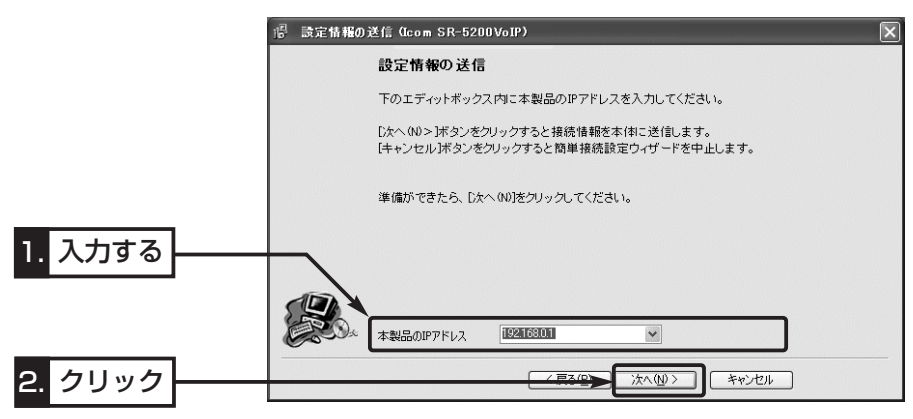

10.入力されたIPアドレスが正しいときは、「確認」のダイア 望認 ログを表示しますので、〈はい(Y)〉をクリックします。

※しばらくして、右のような画面が表示されたと きは、〈OK〉をクリックしてから、入力したIP アドレスが間違っていないか、パソコンと本製 品が正しく通信できているかを確認してくださ い。(☞2章、3章)

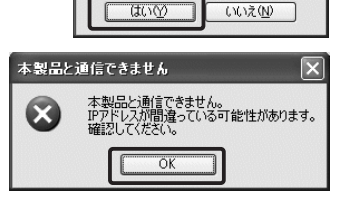

 $\overline{?}$ 

設定情報を本製品に転送します。<br>よろしいですか?

4-3. [ルータタイプモデム]使用時の接続設定(つづき)

11.次の図を参考に、本製品とルータタイプモデムを接続します。

※ルータタイプモデムは、空いている[LAN]ポートに接続してください。

※[LAN(1)~(3)]ランプは、有線LANおよびルータタイプモデムと正しく接続され ているとき点灯します。

※[ ▲ (1).(2)]ランプは、無線LANと正しく接続されているとき点灯します。

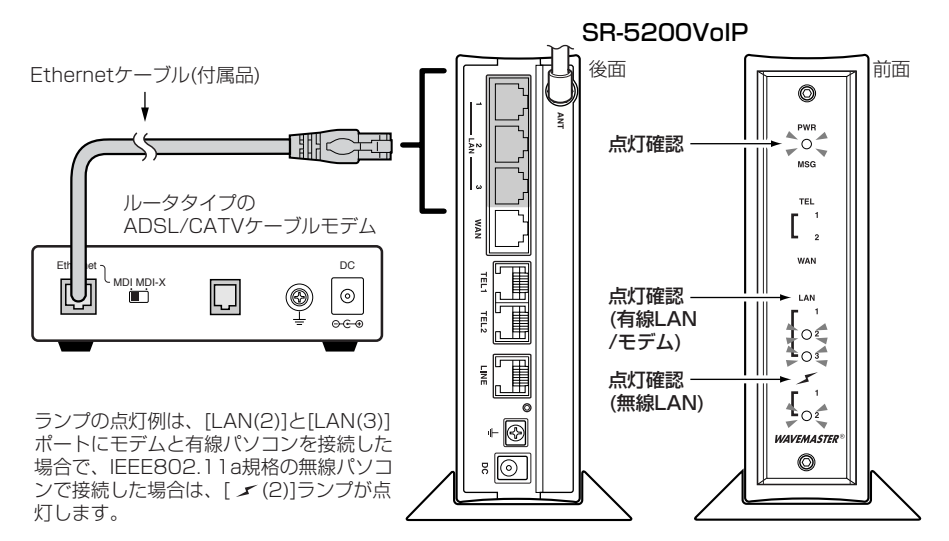

12.ルータタイプモデムを接続後、〈次へ(N)〉をクリックします。

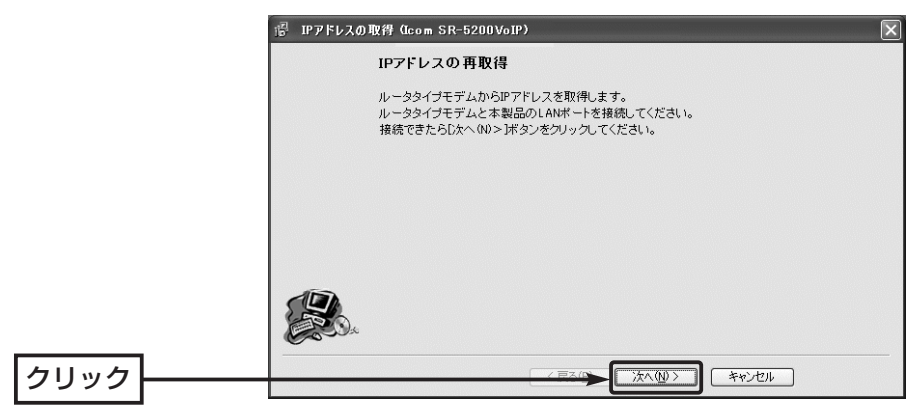

13.〈はい(Y)〉をクリックします。

確認  $\circled{2}$ IPアドレスをルータタイプモデムから取得します。<br>取得する場合は[はいぐ?]を、取得しない場合は[いいえ(N)]をクリックしてください。  $\overline{u}$  $UV\bar{z}(\underline{W})$  $\sqrt{2}$ 

14.IPアドレスの変更が終了するま でしばらく待ちます。

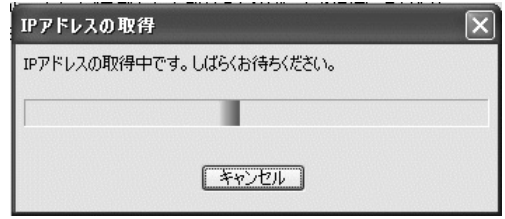

- 15. 〈完了〉 をクリックします。
	- ご使用のパソコンから自動的にWWWブラウザを起動して、本製品の「WAN側」 画面を表示します。

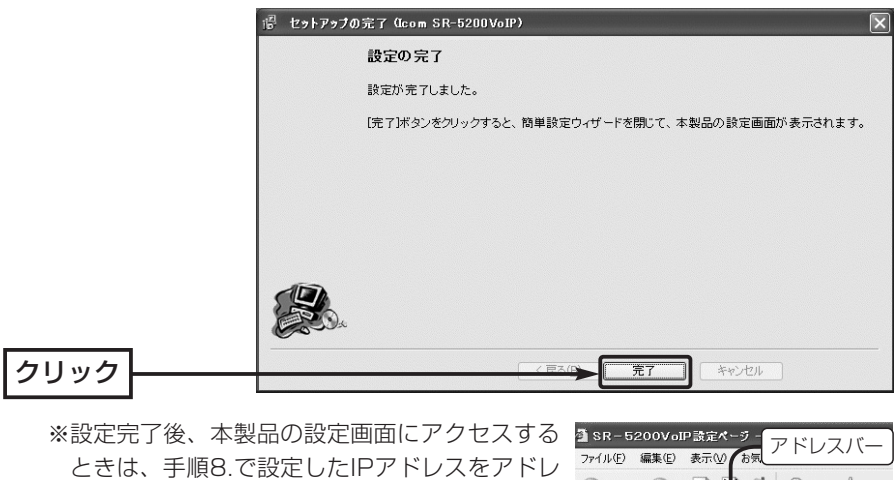

スバーに入力すると表示できます。

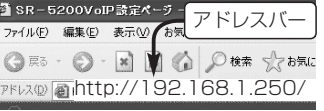

4-3. [ルータタイプモデム]使用時の接続設定(つづき)

16.WWWブラウザのアドレスバーにお好みのURLを入力して、接続されていることを 確認してください。 インファイン (例:http://www.icom.co.jp) ※回線を強制接続および切断したいときは、ルータタイプモデム側で操作をしてく

ださい。

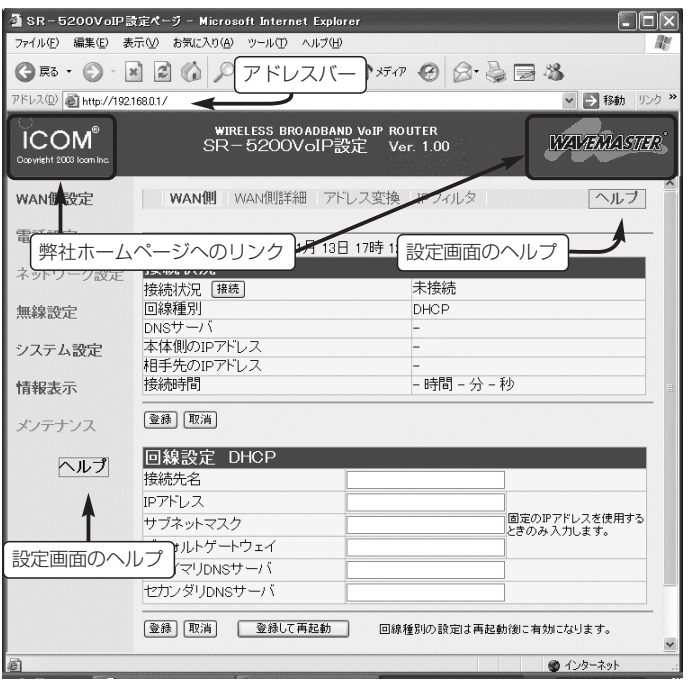

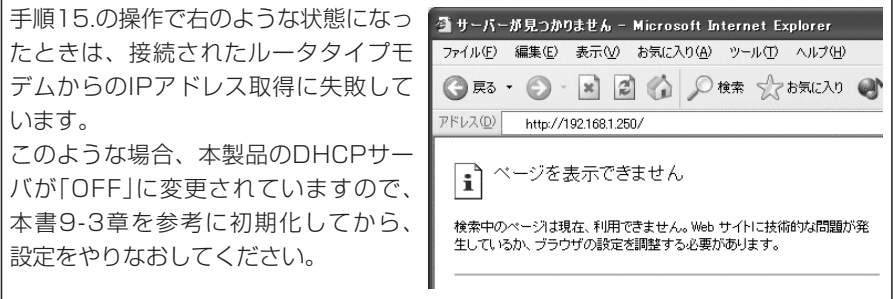

### 4-4. [DHCP]方式の接続設定

ご契約の接続業者またはプロバイダーから指定された接続方法が「プロバイダーからIP アドレスを自動的に取得」(CATVインターネット、YAHOO! BB)の場合の設定手順につ いて説明します。

※モデムとの接続は、「簡単接続設定ウィザード」の指示にしたがってください。

### 〈設定のしかた〉

設定には、「簡単接続設定ウィザード」を使用します。

- 1.本製品のCDをご使用のCDドライブに挿入し ます。
	- ●CDドライブのAuto Run機能が動作して、 メニュー画面を表示します。
- 2.〈簡単接続設定ウィザード〉をクリックしま す。
	- ●「簡単接続設定ウィザード」が起動します。
- 3.表示される画面の指示にしたがって、操作し ます。
- 4.[プロバイダ]欄に「その他」が表示されているの を確認して、〈次へ(N)〉をクリックします。

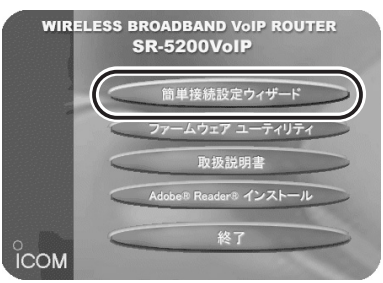

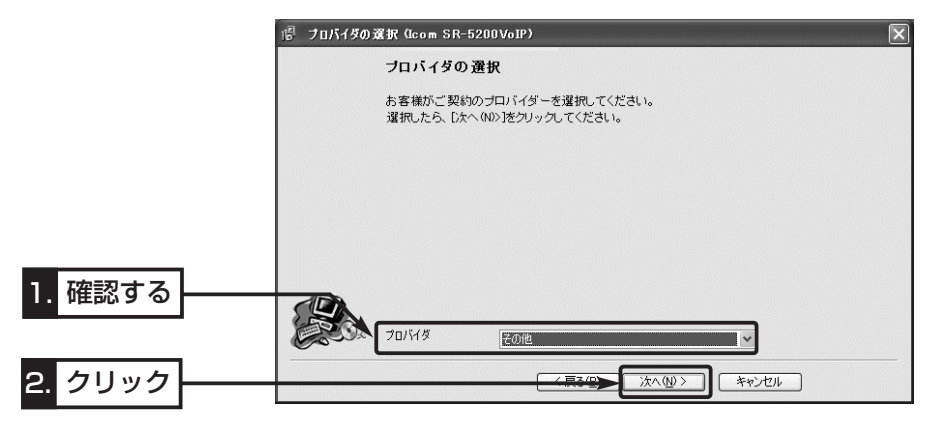

4

- 4-4. [DHCP]方式の接続設定(つづき)
- 5.本製品に接続する電話回線の種類を選択してから、〈次へ(N)〉をクリックします。 回線の種類が不明な場合は、電話料金の明細でお調べいただくか、電話局にお問い合 わせください。 (例:パルス-20pps(ダイヤル回線))

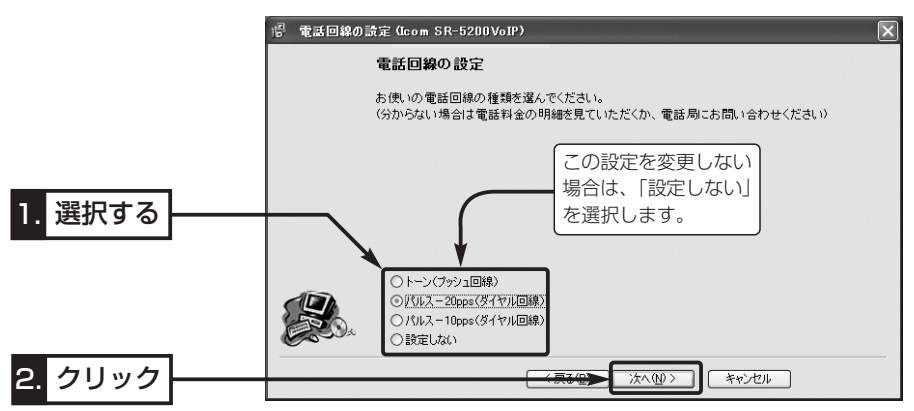

6.「プロバイダーからIPアドレスを自動的に取得(DHCPクライアント)」のラジオボタン をクリックしてから、〈次へ(N)〉をクリックします。

※以降の画面は、ここで選択する項目によって異なりますのでご注意ください。

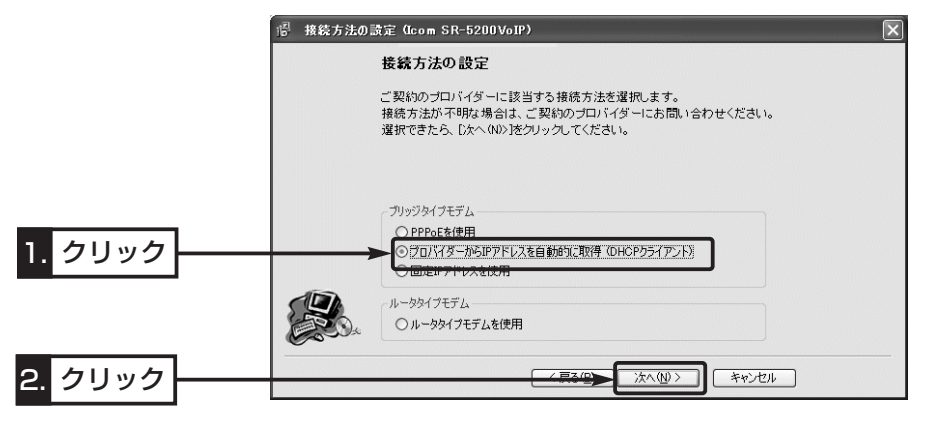
7.接続業者またはプロバイダーから指定された[コンピュータ名]と[ドメイン名]をテキ ストボックスに入力して、〈次へ(N)〉をクリックします。

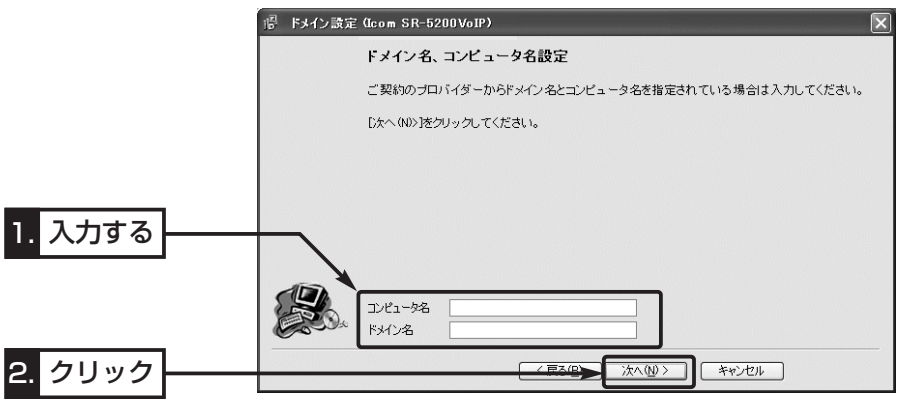

8.本製品に設定されているLAN側IPアドレス(出荷時は、192.168.0.1)をテキストボ ックスに入力してから、〈次へ(N)〉をクリックします。

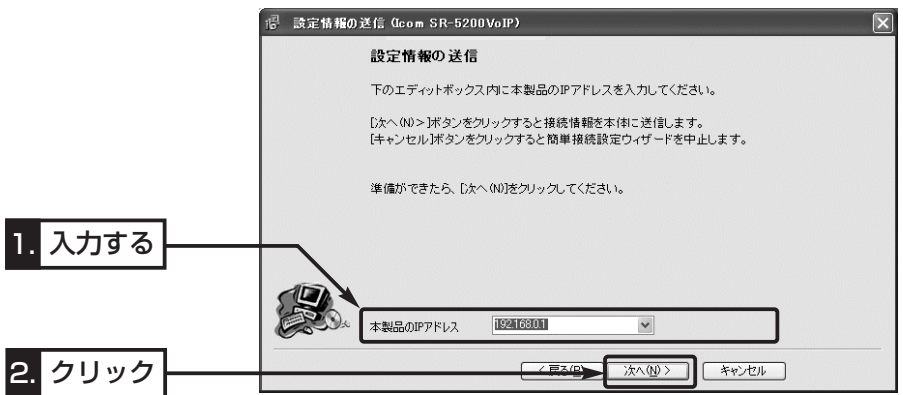

- 9.入力されたIPアドレスが正しいときは、「確認」のダイアロ グを表示しますので、〈はい(Y)〉をクリックします。
	- ※しばらくして、右のような画面が表示されたとき は、〈OK〉をクリックしてから、入力したIPアド レスが間違っていないか、パソコンと本製品が正 しく通信できているかを確認してください。 (☞2章、3章)

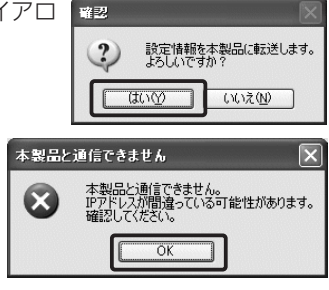

4-4. [DHCP]方式の接続設定(つづき)

10.次の図を参考に、本製品とブリッジタイプモデムを接続します。

● [WAN]ランプが点灯します。

※[LAN(1)~(3)]ランプは、有線LANと正しく接続されているとき点灯します。 ※[ ◆ (1),(2)]ランプは、無線LANと正しく接続されているとき点灯します。

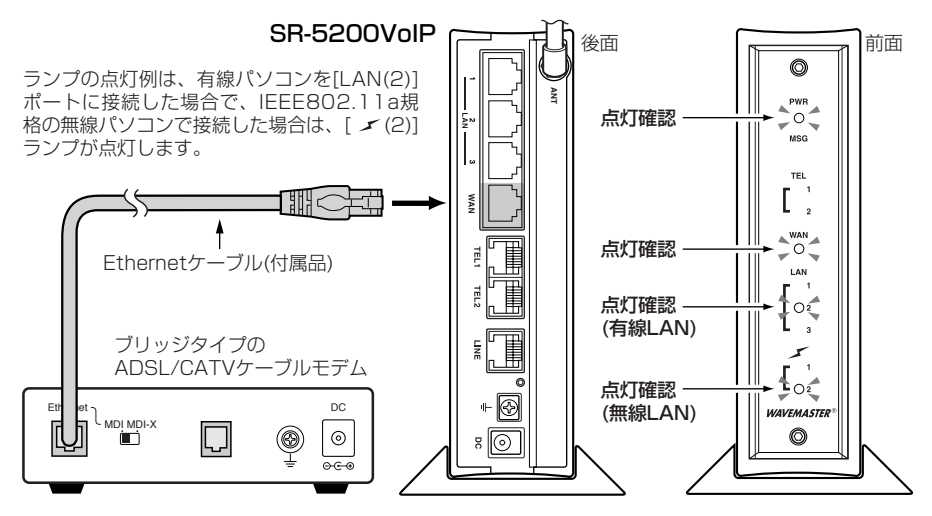

- 11.ブリッジタイプモデムを接続後、〈完了〉をクリックします。
	- ご使用のパソコンから自動的にWWWブラウザを起動して、本製品の「WAN側」 画面を表示します。

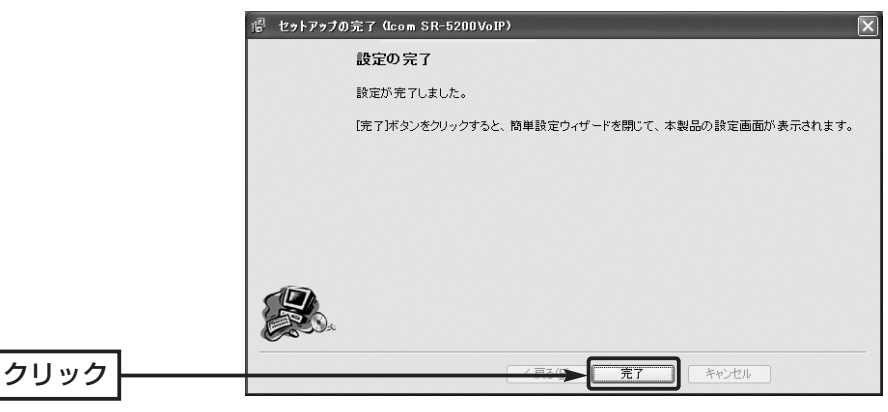

※設定完了後、本製品の設定画面にアクセスする 图 SR-5200VoIP設定ページ アドレスバー ファイル(F) 編集(E) 表示(V) お気 ときは、手順8.で設定したIPアドレスをアドレ **○ 尿5 · ○ · ※ ○ ○ ○ ○ 快索 ☆ お気に** スバーに入力すると表示できます。 PRIZZO) **http://192.168.0.1/** 

12.WWWブラウザのアドレスバーにお好みのURLを入力して、接続されていることを 確認してください。 (例:http://www.icom.co.jp) ※〈切断〉ボタンで回線を強制切断したときは、〈接続〉ボタンで接続操作がされ ないと、お好みのURLを入力しても接続されません。

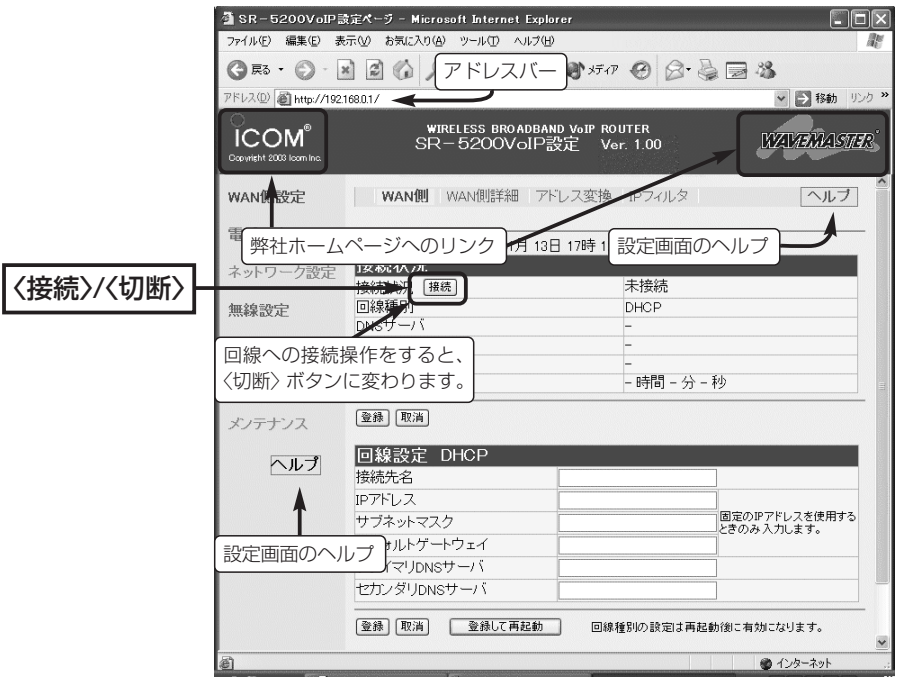

### 〈ご参考に〉

本製品の内部時計は、なるべく最初に設定(☞8-1章)しておくことをお勧めします。 最初に設定をしないと、通信記録表示や接続制限設定(☞8-2章)が正常に動作しないこ とがあります。

### 4-5. [固定IPアドレス]方式の接続設定

ご契約の接続業者またはプロバイダーから指定された接続方法が「固定IPアドレス」の場 合の設定手順について説明します。

※モデムとの接続は、「簡単接続設定ウィザード」の指示にしたがってください。

#### 〈設定のしかた〉

設定には、「簡単接続設定ウィザード」を使用します。

1.本製品のCDをご使用のCDドライブに挿入し ます。

- CDドライブのAuto Run機能が動作して、 メニュー画面を表示します。
- 2.〈簡単接続設定ウィザード〉をクリックしま す。
	- ●「簡単接続設定ウィザード」が起動します。
- 3.表示される画面の指示にしたがって、操作し ます。
- 4.[プロバイダ]欄に「その他」が表示されているの を確認して、〈次へ(N)〉をクリックします。

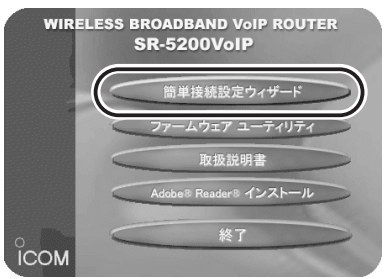

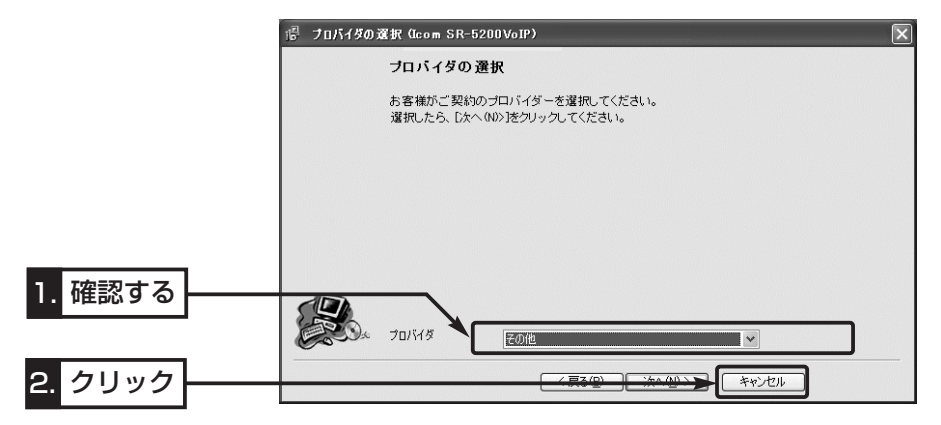

5.本製品に接続する電話回線の種類を選択してから、〈次へ(N)〉をクリックします。 回線の種類が不明な場合は、電話料金の明細でお調べいただくか、電話局にお問い合 わせください。 カランス・コンピューター (例:パルス-20pps(ダイヤル回線))

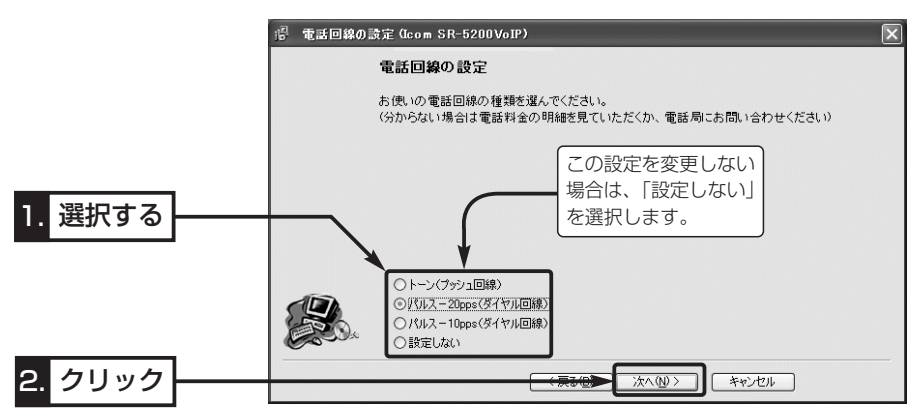

6.「固定IPアドレスを使用」のラジオボタンをクリックしてから、〈次へ(N)〉をクリック します。

※以降の画面は、ここで選択する項目によって異なりますのでご注意ください。

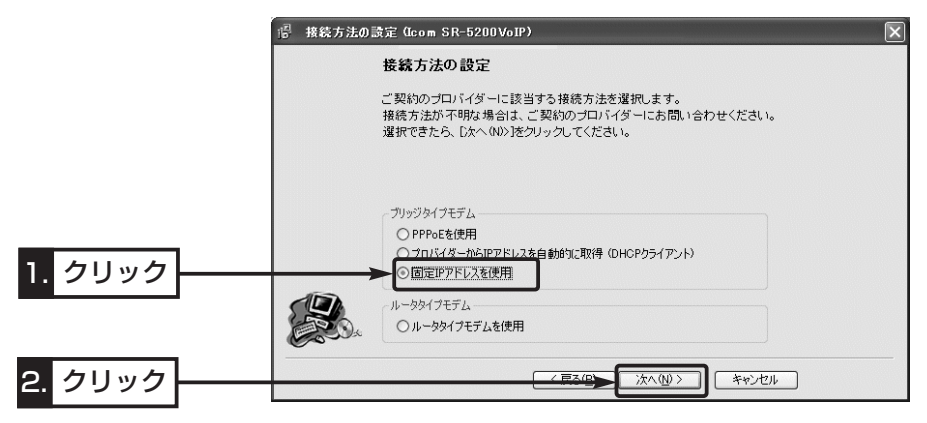

4-5. [固定IPアドレス]方式の接続設定(つづき)

7.接続業者またはプロバイダーから指定された[コンピュータ名]と[ドメイン名]をテキ ストボックスに入力して、〈次へ(N)〉をクリックします。

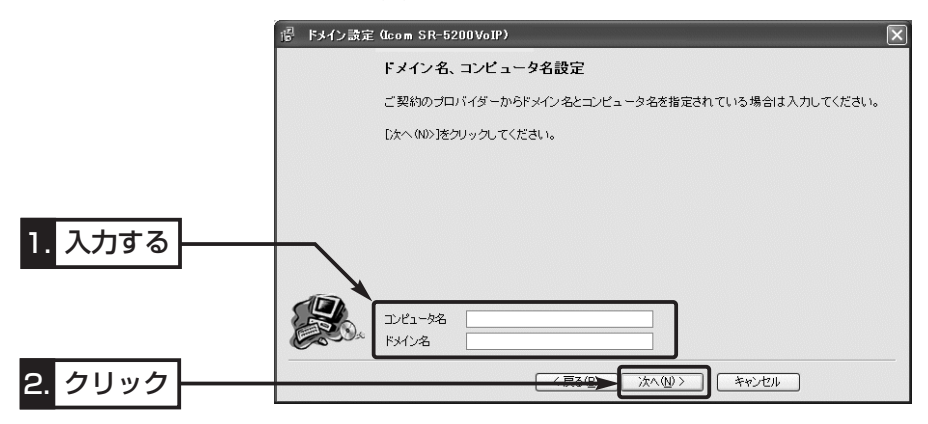

8.接続業者またはプロバイダーから指定された項目だけを該当する欄に入力して、〈次 へ(N)〉をクリックします。

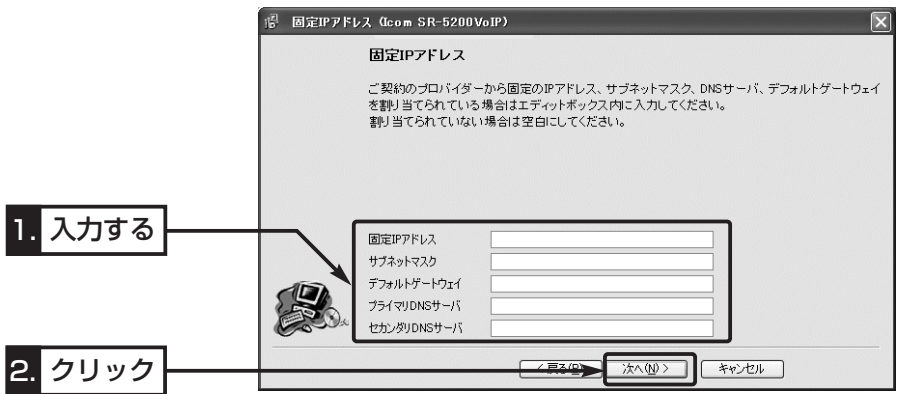

9.本製品に設定されているLAN側IPアドレス(出荷時は、192.168.0.1)をテキストボ ックスに入力してから、〈次へ(N)〉をクリックします。

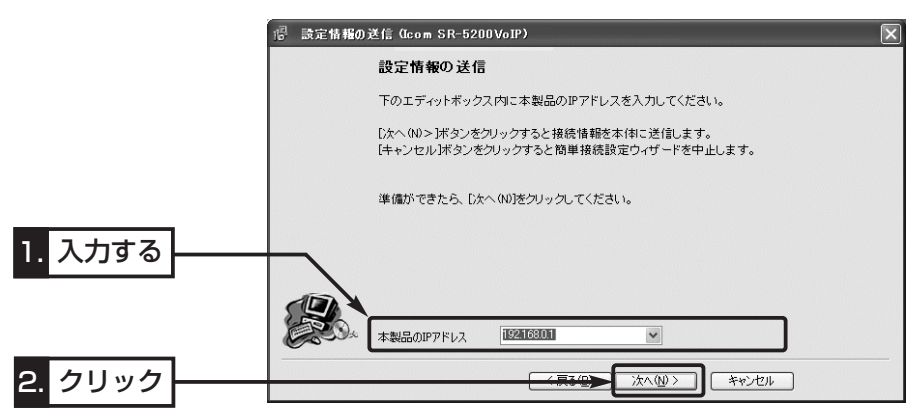

10.入力されたIPアドレスが正しいときは、「確認」のダイア ログを表示しますので、〈はい(Y)〉をクリックします。

※しばらくして、右のような画面が表示されたと きは、〈OK〉をクリックしてから、入力したIP アドレスが間違っていないか、パソコンと本製 品が正しく通信できているかを確認してくださ い。(☞2章、3章)

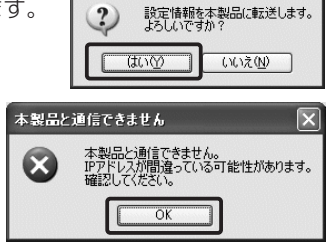

肇認

4-5. [固定IPアドレス]方式の接続設定(つづき)

11.次の図を参考に、本製品とブリッジタイプモデムを接続します。

● [WAN]ランプが点灯します。

※[LAN(1)~(3)]ランプは、有線LANと正しく接続されているとき点灯します。 ※[ ◆ (1),(2)]ランプは、無線LANと正しく接続されているとき点灯します。

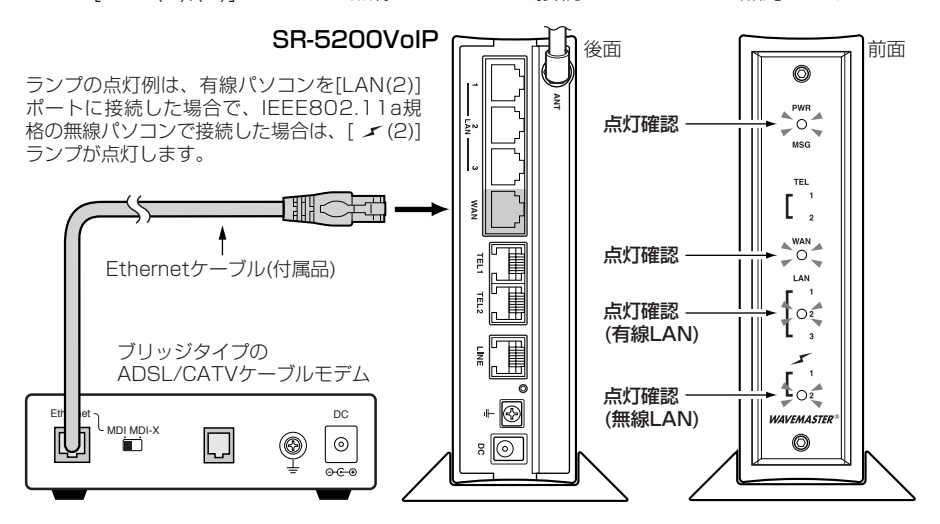

12.ブリッジタイプモデムを接続後、〈完了〉をクリックします。

●ご使用のパソコンから自動的にWWWブラウザを起動して、本製品の「WAN側」 画面を表示します。

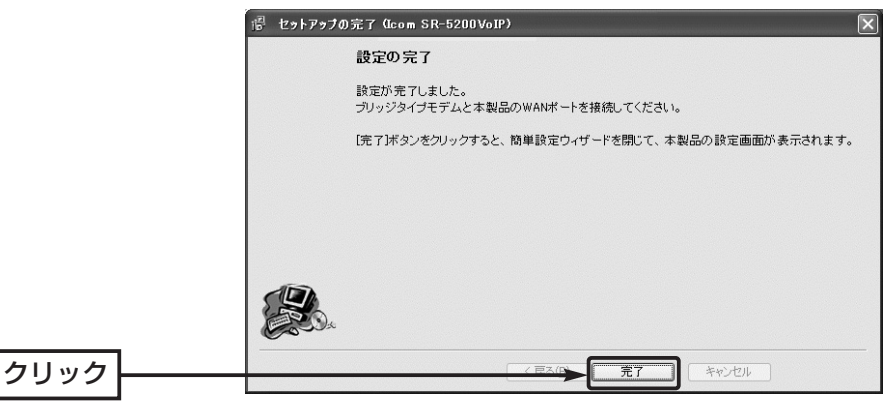

※設定完了後、本製品の設定画面にアクセスする - 2000VoIP設定ページ アドレスバー<br>- ファイル(E) 編集(E) 表示(V) おえ ときは、手順9.で設定したIPアドレスをアドレ OFS O - R O C ORT STAR スバーに入力すると表示できます。 PFURO http://192.168.0.1/

13.WWWブラウザのアドレスバーにお好みのURLを入力して、接続されていることを 確認してください。 (例:http://www.icom.co.jp) ※〈切断〉ボタンで回線を強制切断したときは、〈接続〉ボタンで接続操作がされ ないと、お好みのURLを入力しても接続されません。

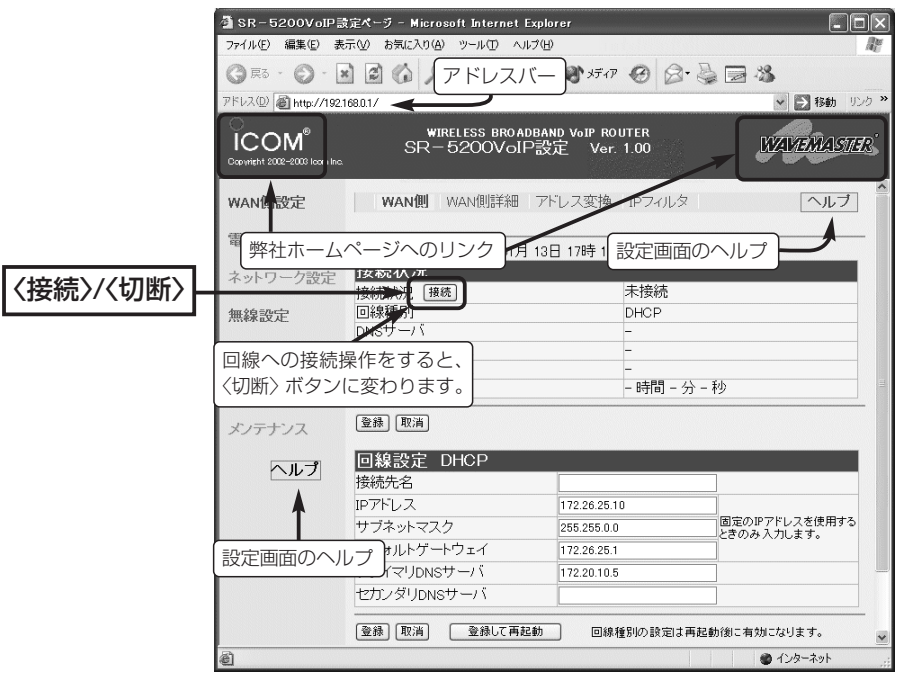

### 〈ご参考に〉

本製品の内部時計は、なるべく最初に設定(☞8-1章)しておくことをお勧めします。 最初に設定をしないと、通信記録表示や接続制限設定(☞8-2章)が正常に動作しないこ とがあります。

### 4-6. [PPPoE]方式の接続設定

ご契約の接続業者またはプロバイダーから指定された接続方法が「PPPoE」(Bフレッツ、 フレッツ・ADSLなど)の場合の設定手順について説明します。

※モデムとの接続は、「簡単接続設定ウィザード」の指示にしたがってください。

#### 〈設定のしかた〉

設定には、「簡単接続設定ウィザード」を使用します。

1.本製品のCDをご使用のCDドライブに挿入し ます。

- CDドライブのAuto Run機能が動作して、 メニュー画面を表示します。
- 2.〈簡単接続設定ウィザード〉をクリックしま す。
	- ●「簡単接続設定ウィザード」が起動します。
- 3.表示される画面の指示にしたがって、操作し ます。
- 4.[プロバイダ]欄に「その他」が表示されているの を確認して、〈次へ(N)〉をクリックします。

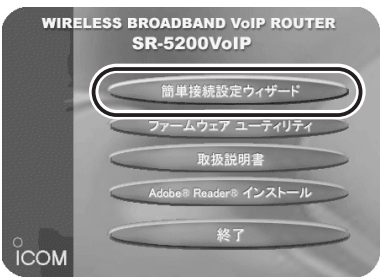

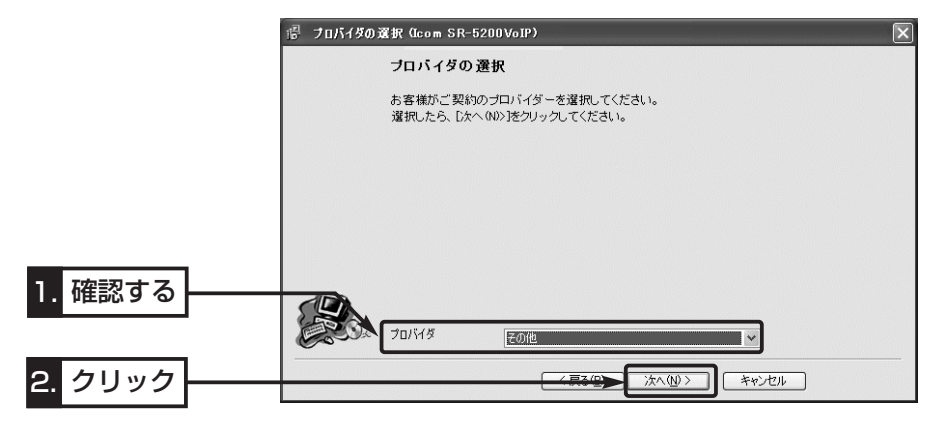

【接続業者から配布のPPPoE接続ソフトウェアについて】 本製品を「PPPoE」/「PPPoE複数固定IP」方式の回線種別でご使用の場合は、接続業者またはプロバイ ダーから配布されるPPPoE接続用ソフトウェアのインストールは不要です。 すでに、ご使用のパソコンにインストールされているときは、そのソフトウェアをアンインストールす るか自動接続設定を「無効」に変更してください。

5.本製品に接続する電話回線の種類を選択してから、〈次へ(N)〉をクリックします。 回線の種類が不明な場合は、電話料金の明細でお調べいただくか、電話局にお問い合 わせください。 カランス インディスコ (例:パルス-20pps(ダイヤル回線))

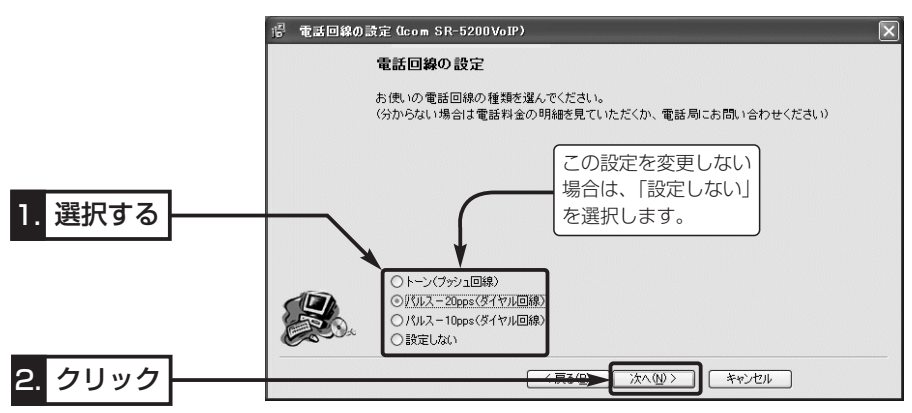

6.「PPPoEを使用」のラジオボタンをクリックしてから、〈次へ(N)〉をクリックします。 ※以降の画面は、ここで選択する項目によって異なりますのでご注意ください。

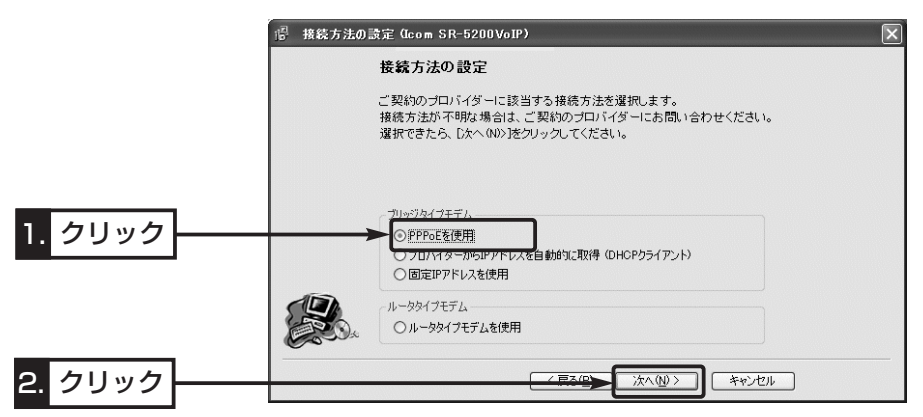

4

- 4-6. [PPPoE]方式の接続設定(つづき)
- 7.接続業者またはプロバイダーから指定された[ユーザーID]と[パスワード]をテキスト ボックスに入力して、[接続設定]を選択後、〈次へ(N)〉をクリックします。

#### [接続設定]項目の選択について

- 「手動」:設定完了後、WWWブラウザに表示される「WAN側」画面の〈接続〉/〈切断〉 ボタンでインターネットに接続や切断するとき
- 「自動」:ホームページやメールを見る操作を行うと、自動的にインターネットへ接続 されるようにするとき ※通信しない状態が10分(出荷時の設定)以上つづくと、自動的に切断を行 います。
- 「常時」:ご契約のプロバイダーと常時接続するときや、SIPサーバ(☞7章)でIP電話 をするとき

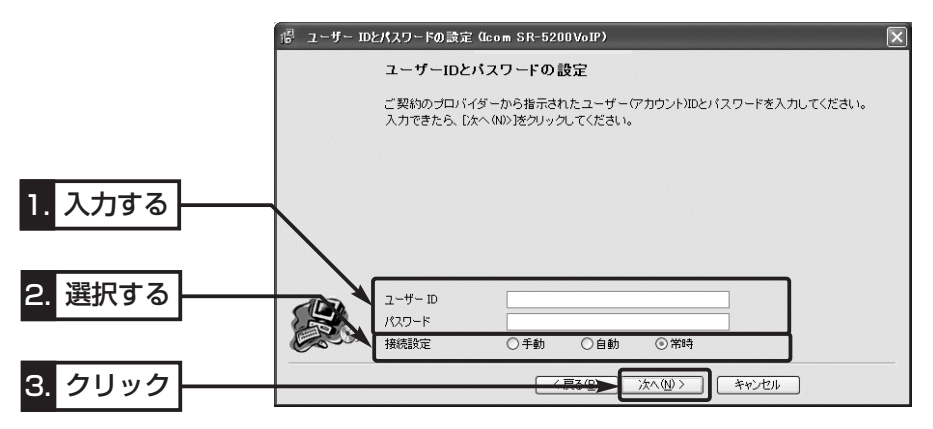

8.接続業者またはプロバイダーから指定された項目だけを該当する欄に入力して、〈次 へ(N)〉をクリックします。

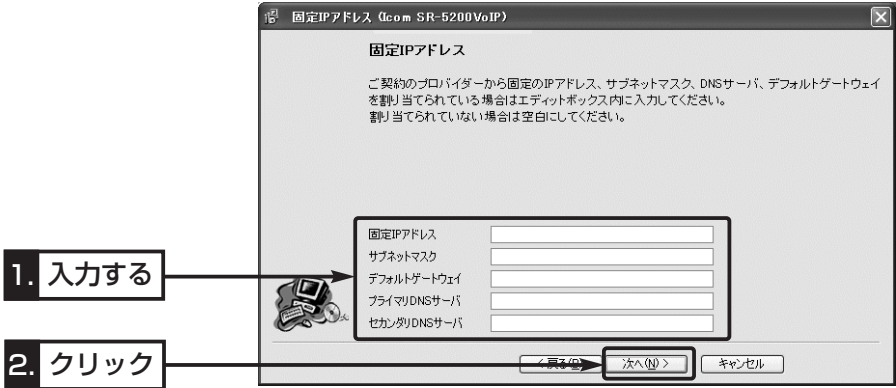

9.本製品に設定されているLAN側IPアドレス(出荷時は、192.168.0.1)をテキストボ ックスに入力してから、〈次へ(N)〉をクリックします。

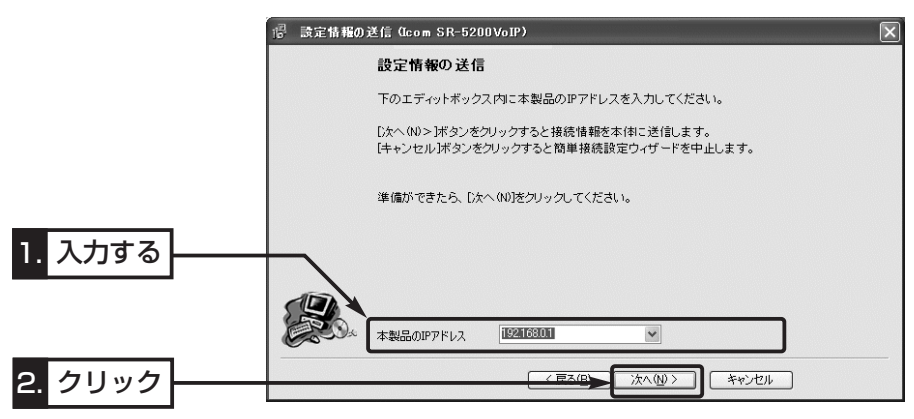

10.入力されたIPアドレスが正しいときは、「確認」のダイア ログを表示しますので、〈はい(Y)〉をクリックします。

※しばらくして、右のような画面が表示されたと きは、〈OK〉をクリックしてから、入力したIP アドレスが間違っていないか、パソコンと本製 品が正しく通信できているかを確認してくださ い。(☞2章、3章)

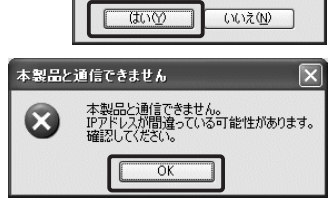

設定情報を本製品に転送します。<br>よろしいですか?

確認

 $\boldsymbol{?}$ 

4-6. [PPPoE]方式の接続設定(つづき)

11.次の図を参考に、本製品とブリッジタイプモデムを接続します。

● [WAN]ランプが点灯します。

※[LAN]ランプは、本製品と有線LANが正しく接続されているとき点灯します。 ※[ ノ/ ]ランプは、本製品と無線LANが正しく接続されているとき点灯します。

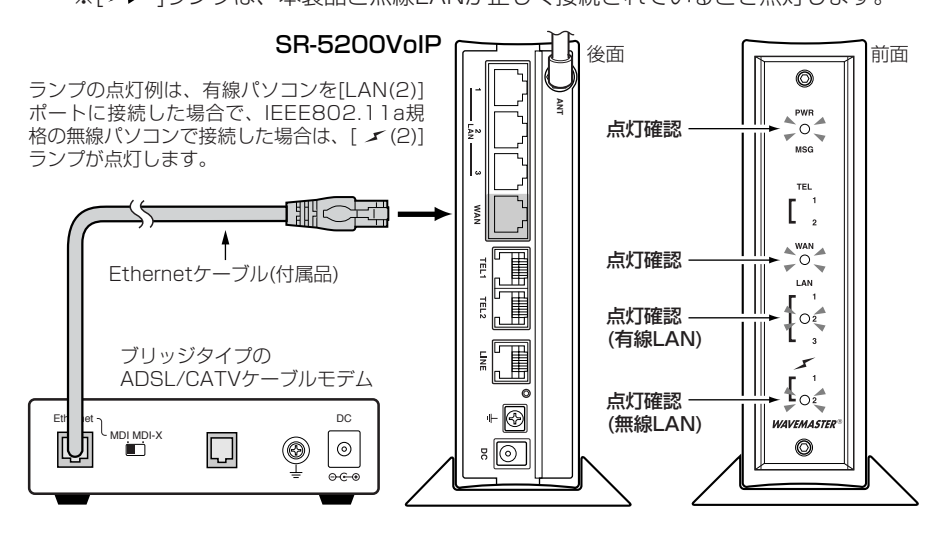

12.ブリッジタイプモデムを接続後、〈完了〉をクリックします。

● ご使用のパソコンから自動的にWWWブラウザを起動して、本製品の「WAN側」 画面を表示します。

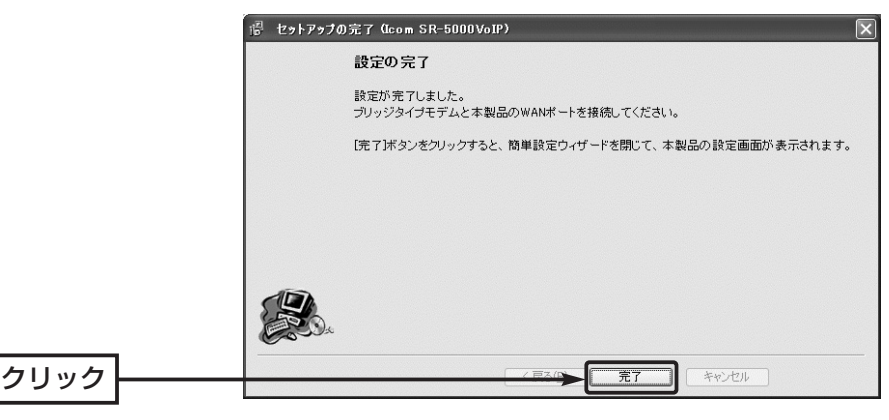

※設定完了後、本製品の設定画面にアクセスする ときは、手順9.で設定したIPアドレスをアドレ スバーに入力すると表示できます。

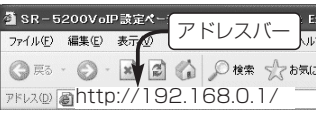

13.手順7.で「手動」を設定したときは、〈接続〉ボタンをクリックしてインターネット に接続してから、WWWブラウザのアドレスバーにお好みのURLを入力します。 (例:http://www.icom.co.jp)

インターネット接続を終了するときは、〈切断〉ボタンをクリックします。 ※「自動」または「常時」を設定したときは、WWWブラウザのアドレスバーにお好み のURLを入力して、インターネット接続されることを確認してください。

なお、〈切断〉ボタンで回線を強制切断したときは、〈接続〉ボタンで接続操作が されないと、お好みのURLを入力しても接続されません。

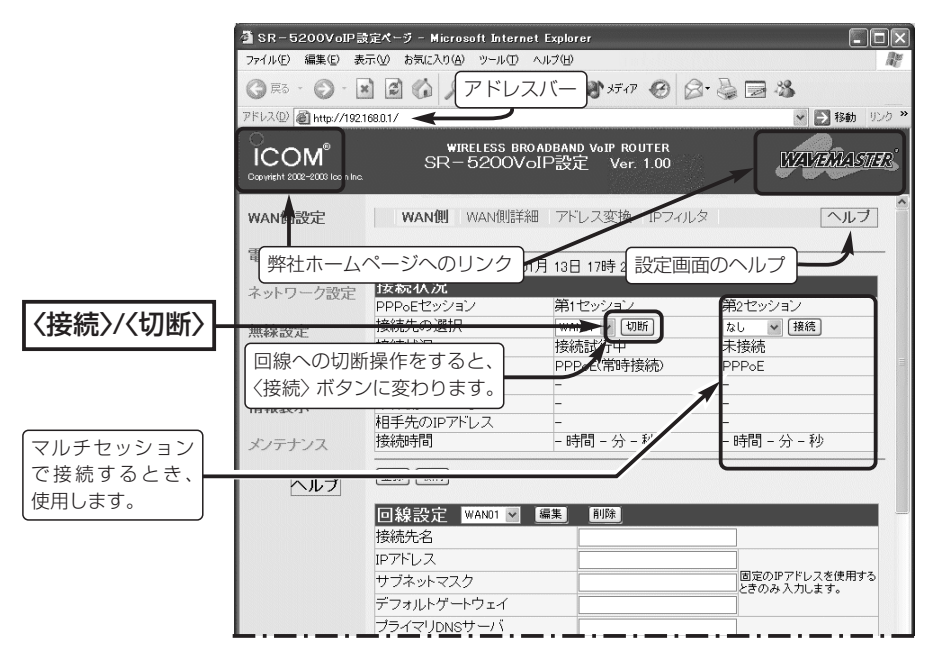

#### 〈ご参考に〉

本製品の内部時計は、なるべく最初に設定(☞8-1章)しておくことをお勧めします。 最初に設定をしないと、通信記録表示や接続制限設定(☞8-2章)が正常に動作しないこ とがあります。

#### 【PPPoEの登録件数について】

本製品は、「PPPoE」に対応する接続先を最大8件まで登録できます。 「PPPoE」に対応する接続先を「簡単接続設定ウィザード」を使用して設定すると、 「WAN側」画面の「WAN01(出荷時の接続先名)」に登録されます。

※2件目以降の「PPPoE」に対応する接続先を登録するとき、「簡単接続設定ウィザー ド」を使用すると、「WAN01」の内容に上書きされますので、本製品の設定画面から 設定を行ってください。

### 4-7. [PPPoE複数固定IP」方式の接続設定

ご契約のプロバイダーから割り当てられる複数のグローバル固定IPアドレスを、本製品 のWAN側と本製品に接続されたパソコンに直接設定する方式です。

※モデムとの接続は、「簡単接続設定ウィザード」の指示にしたがってください。

#### 〈設定のしかた〉

- 1.「簡単接続設定ウィザード」を使用して、「4-6. [PPPoE]方式の接続設定」の手順1.~ 5.と同じ手順で操作します。
- 2.「PPPoEを使用」のラジオボタンをクリックしてから、〈次へ(N)〉をクリックします。 ※[PPPoE]方式で仮設定して、あとから本製品の設定画面で[回線種別]を「PPPoE 複数固定IP」に変更する手順になります。

※以降の画面は、ここで選択する項目によって異なりますのでご注意ください。

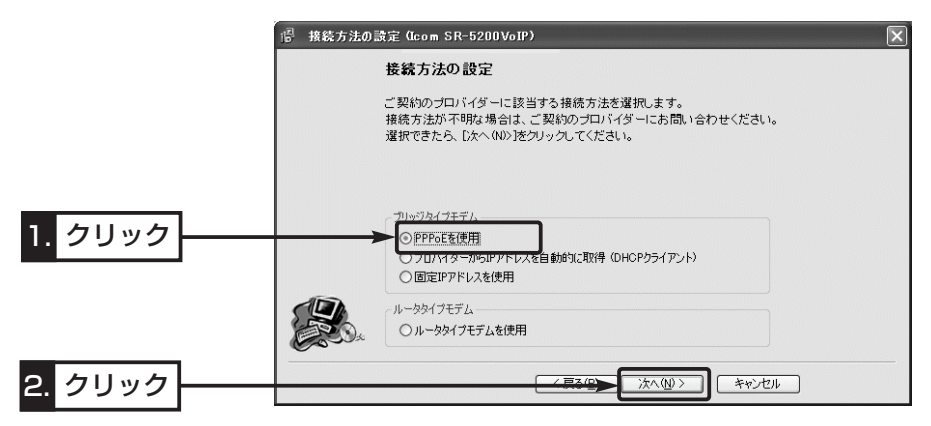

3.接続業者またはプロバイダーから指定された[ユーザーID]と[パスワード]をテキスト ボックスに入力して、[接続設定]を選択後、〈次へ(N)〉をクリックします。 ※次ページの「「接続設定]項目の選択について」も併せてご覧ください。

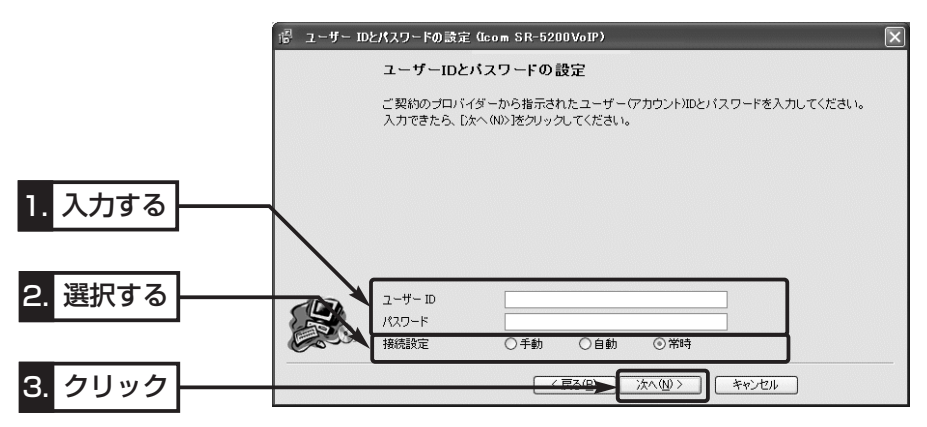

[接続設定]項目の選択について

- 「手動」:設定完了後、WWWブラウザに表示される「WAN側」画面の〈接続〉/〈切断〉 ボタンでインターネットに接続や切断するとき
- 「自動」:ホームページやメールを見る操作を行うと、自動的にインターネットへ接続 されるようにするとき ※通信しない状態が10分(出荷時の設定)以上つづくと、自動的に切断を行

います。

- 「常時」:ご契約のプロバイダーと常時接続するときや、SIPサーバ(☞7章)でIP電話 をするとき
- 4.接続業者またはプロバイダーから指定された項目だけを該当する欄に入力して、〈次 へ(N)〉をクリックします。

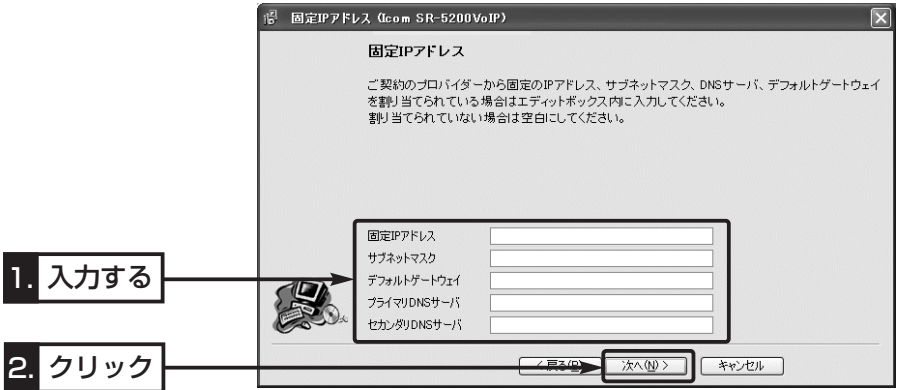

#### 【ご参考に:グローバル固定IPアドレスの使いかた】

ご契約のプロバイダーから8個のグローバル固定IPアドレスを指定された場合を例に、 その使いかたを説明します。

◎割り当てられた指定の8個 :172.16.0.48 ~172.16.0.55

◎サブネットマスク :255.255.255.248(「サブネットマスク】欄に設定)

- ◎ネットワークIPアドレス :172.16.0.48※
- ◎ブロードキャストアドレス :172.16.0.55※

◎172.16.0.49(本製品のWAN側IPアドレスとして、[固定IPアドレス]欄に設定)

◎172.16.0.50~172.16.0.54(本製品に接続するパソコンに使用可能)

※指定以外のグローバルIPアドレスを使用することはできません。

また、連続で指定された複数のグローバル固定IPアドレスのうち、最初(ネットワー クアドレス)と最後(ブロードキャストアドレス)は、ネットワーク上でホストに割り当 てて使用できない規則になっています。

4-7. [PPPoE複数固定IP]方式の接続設定(つづき)

5.「4-6. [PPPoE]方式の接続設定」の手順9.~12.と同じ手順で操作します。

6.回線種別を「PPPoE複数固定IP」に変更後、〈登録して再起動〉をクリックします。 ※表示された「WAN側」画面にある[回線種別]項目から「PPPoE複数固定IP」のラジ オボタンをクリックしてください。(詳細☞8-5章)

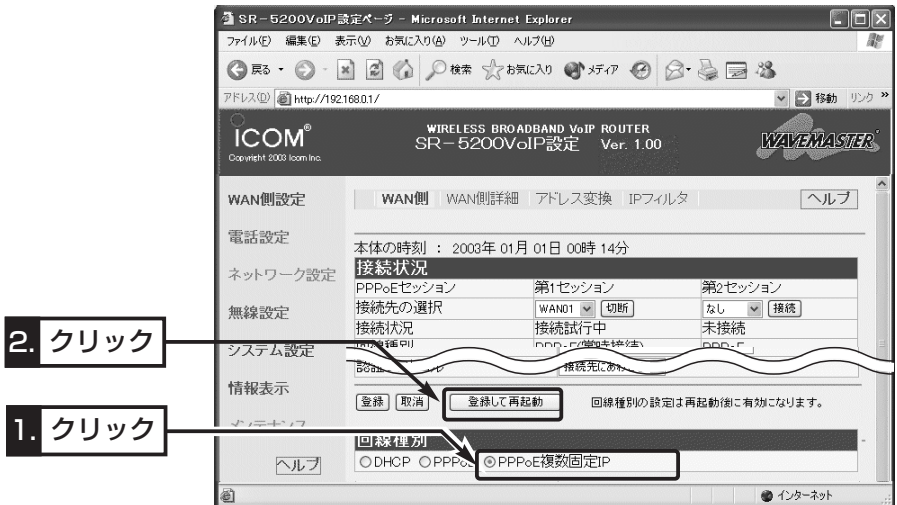

7.手順3.で「手動」を設定したときは、〈接続〉ボタンをクリックしてインターネットに 接続してから、WWWブラウザのアドレスバーにお好みのURLを入力します。

(例:http://www.icom.co.jp)

インターネット接続を終了するときは、〈切断〉ボタンをクリックします。 ⦆※「自動」または「常時」を設定したときは、WWWブラウザのアドレスバーにお好みの URLを入力して、インターネット接続されることを確認してください。

なお、〈切断〉ボタンで回線を強制切断したときは、〈接続〉ボタンで接続操作がさ れないと、お好みのURLを入力しても接続されません。

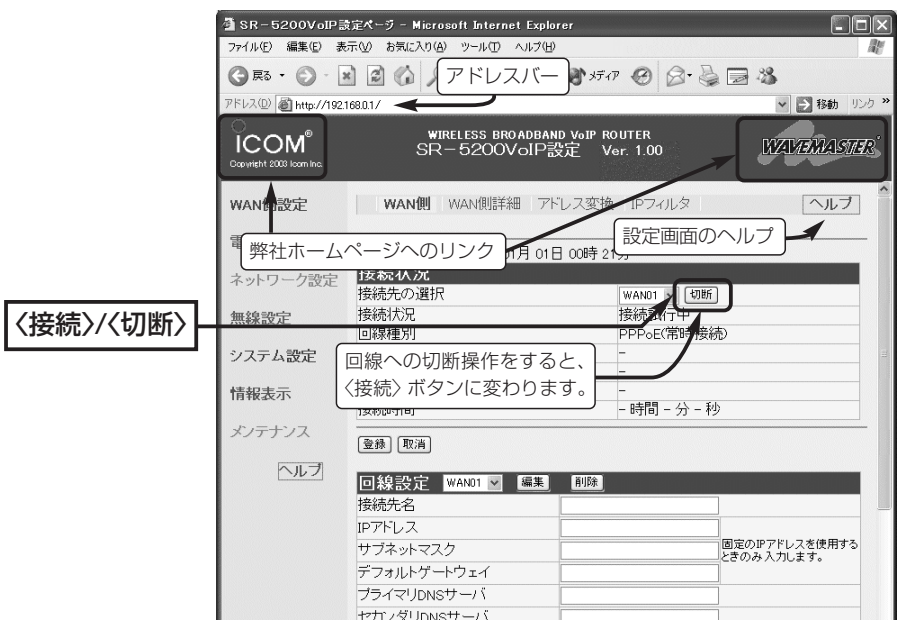

### 〈ご参考に〉

本製品の内部時計は、なるべく最初に設定(☞8-1章)しておくことをお勧めします。 最初に設定をしないと、通信記録表示や接続制限設定(☞8-2章)が正常に動作しないこ とがあります。

#### 【PPPoEの登録件数について】

本製品は、「PPPoE」に対応する接続先を最大8件まで登録できます。 「PPPoE」に対応する接続先を「簡単接続設定ウィザード」を使用して設定すると、 「WAN側」画面の「WAN01(出荷時の接続先名)」に登録されます。

### ※2件目以降の「PPPoE」に対応する接続先を登録するとき、「簡単接続設定ウィザー ド」を使用すると、「WAN01」の内容に上書きされますので、本製品の設定画面から 設定を行ってください。

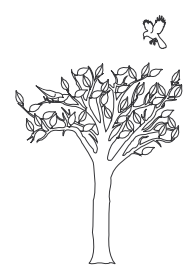

# -般加入電話を使う 事 第5章

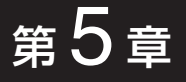

### この章では、

本製品に接続された電話機から一般加入電話の相手と通話する方法について説明してい ます。

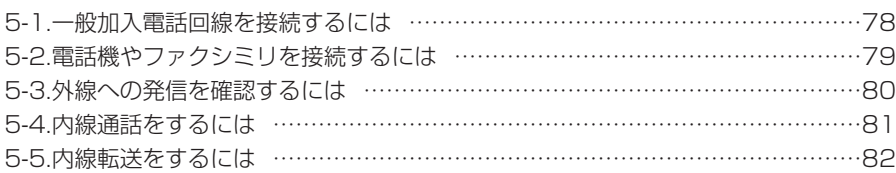

【停電中の使用について】

本製品に一般加入電話回線が接続されている場合は、本製品の[TEL1]ポートに接続された電話機だけ 一般加入電話として使用できます。 停電時でも、本製品に接続された電話機で一般加入電話を使うには、あらかじめ、ダイヤル方式の設定 (電話機にある「トーン」と「パルス」の切り替えスイッチ)をご使用の回線種別に設定しておいてください。 また、一般加入電話で通話中に停電から復帰したときは、その段階で通話が切断されますのでご注意く ださい。

### 5-1. 一般加入電話回線を接続するには

#### R警告

接続するときは、本製品および接続するほかの機器の電源を切った状態で行ってください。

#### 〈接続のしかた〉

回線のモジュラーコネクターと本製品の[LINE]ポートを、本製品に付属のモジュラーケ ーブルで接続します。

※CATVケーブルモデムやFTTHでご使用の場合などは、アナログ電話回線のモジュラ ージャックに直接接続してください。

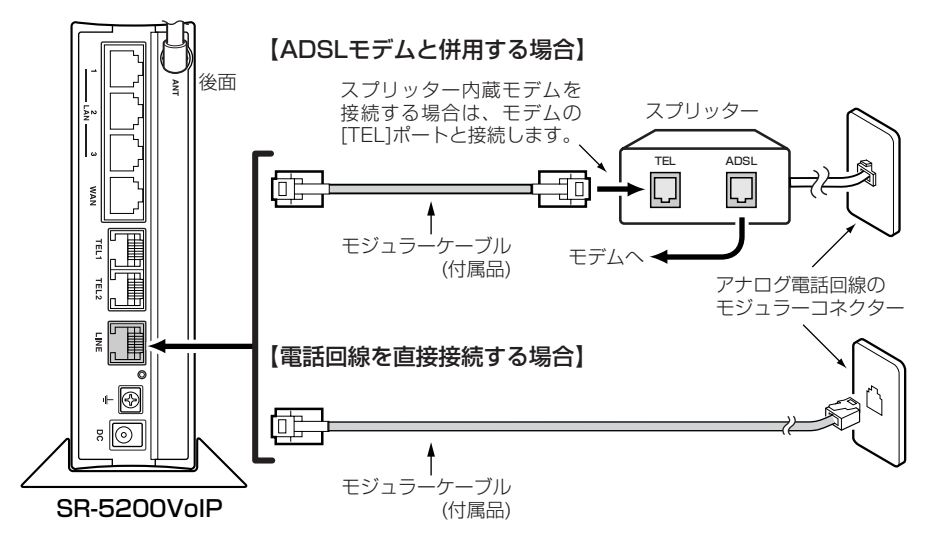

#### 【キャッチホンをご契約の場合】

本製品は、キャッチホンに対応していますので、受話器を取ったままで、電 話機のフックを短く押す(フッキングする)と、一般加入電話の通話を保留で きます。

電話機にフックボタン、キャッチボタンがある場合は、このボタンを使って も通話を保留できます。

※ISDN-TA(ターミナルアダプター)やPBX(電話交換器)等のアナログポート でご使用の場合は、極性反転機能付きをご使用ください。

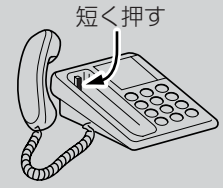

#### 【ナンバーディスプレイをご契約の場合】

本製品は、NTTのナンバーディスプレイサービス(有料)に対応しています。 本製品は、出荷時、ナンバーディスプレイが設定されていませんので、「電話設定」メニューの「電話: TEL1」/「電話:TEL2」画面にある[基本設定]項目の[ナンバーディスプレイを使用]欄で設定を変更して からご使用ください。

### 5-2. 電話機やファクシミリを接続するには

△注意 本製品の[TEL1]/[TEL2]ポートにつなぐことができる機器は、プッシュボタンが付いたアナ ログ回線用の電話機とG3ファクシミリです。 本製品の各[TEL]ポートには、電話機を1台ずつ接続してください。 モジュラー2分配用コネクターなどを使って1つのポートに複数の機器をつなぐと、誤動作 の原因になります。 ※本製品に接続されたファクシミリを使用する場合は、本製品の設定画面にアクセスして、 「電話設定」メニューの「電話:TEL1」/「電話:TEL2」画面にある[基本設定]項目の[接続機 器の種類]欄から、「FAX」を選択してください。 ※IP電話によるファクシミリの動作は、保証いたしません。

#### 〈接続のしかた〉

1.アナログ電話と接続されたモジュラーケーブルの端を、本製品の[TEL1]ポートまた は[TEL2]ポートに接続します。

※モジュラーケーブルは、電話機に付属のものをご使用ください。

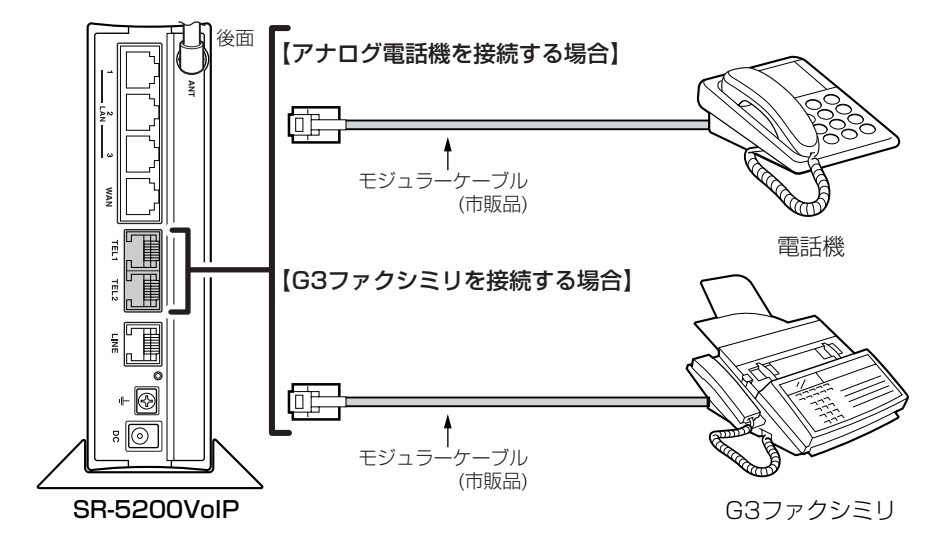

2.電話機にダイヤル方式の設定(「トーン」と「パルス」の切り替え)スイッチが付いている 機種は、そのスイッチがご使用の回線種別に設定されていることを確認します。 ダイヤル方式の設定については、アナログ機器に付属する取扱説明書でご確認くださ い。

※本製品は、出荷時、[電話機のダイヤル方式]を自動判別(全方式に対応)するように 設定されていますので、そのままでもご使用いただけますが、停電時は外線への発 信ができなくなることがあります。

### 5-3. 外線への発信を確認するには

本製品の[TEL1]または[TEL2]ポートに接続した電話機で外線発信を確認する手順を説 明します。

※電話回線および電話機を本製品に接続(☞5-1~5-2章)した状態で確認してください。 〈確認する手順〉

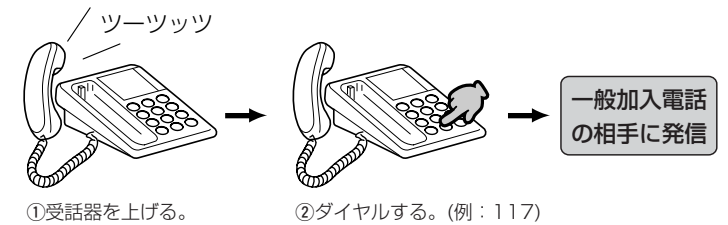

〈外線への発信ができないときは?〉

受話器を上げて、電話機のフックを短く押して(フッキング)からダイヤルしてください。 それでもつながらないときは、下記の手順で本製品の設定を確認してください。

1.本製品の設定画面にアクセス(☞2-6章/3-3章:Step5.)して、「電話設定」メニュー をクリックします。

●「接続 |画面を表示します。

- 2.[使用回線の設定]項目の[標準発信先]欄で、「自動切替(VoIP優先)」または「電話回線」 の設定になっていることを確認します。 (出荷時の設定:「自動切替(VoIP優先)」)
- 3.[電話回線設定]項目の[回線種別]欄で、ご契約の一般加入電話回線種別を選択します。 回線の種類が不明な場合は、電話料金の明細でお調べいただくか、電話局にお問い 合わせください。 (出荷時の設定:DP(20pps))
- 4.〈登録〉をクリックします。

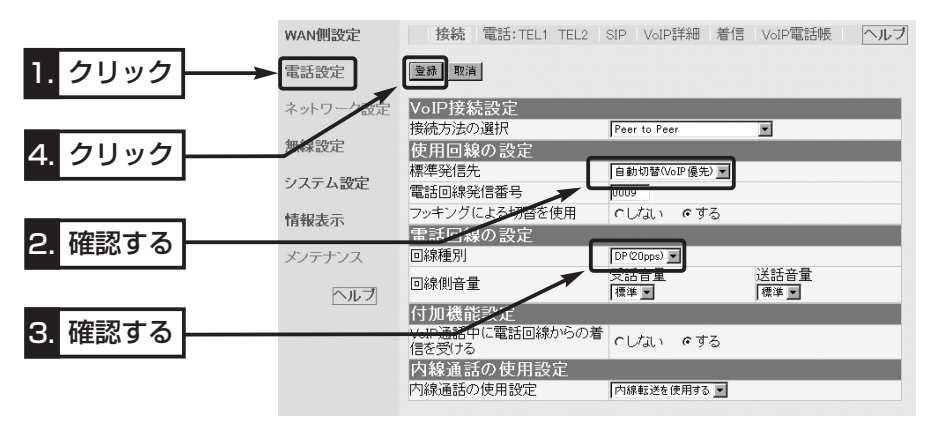

### 5-4. 内線通話をするには

[TEL1]ポートと[TEL2]ポートに接続する電話機どうしで内線通話ができます。 〈操作のしかた〉

1.[TEL1]ポートまたは[TEL2]ポートに接続された電話機の受話器を上げます。

●受話器を取った電話機から発信音(ツーツッツ)が繰り返し聞こえます。

2.電話機のボタンを[\*][0]の順番に押します。

● 受話器から呼び出し音(トゥルルル…)が聞こえます。

このとき、受話器を取った方の[TEL]ランプが点灯します。

3.内線先の相手が出たら、話をします。

※内線の相手が使用しているときは、受話器から話し中音(プープー…)が聞こえます。

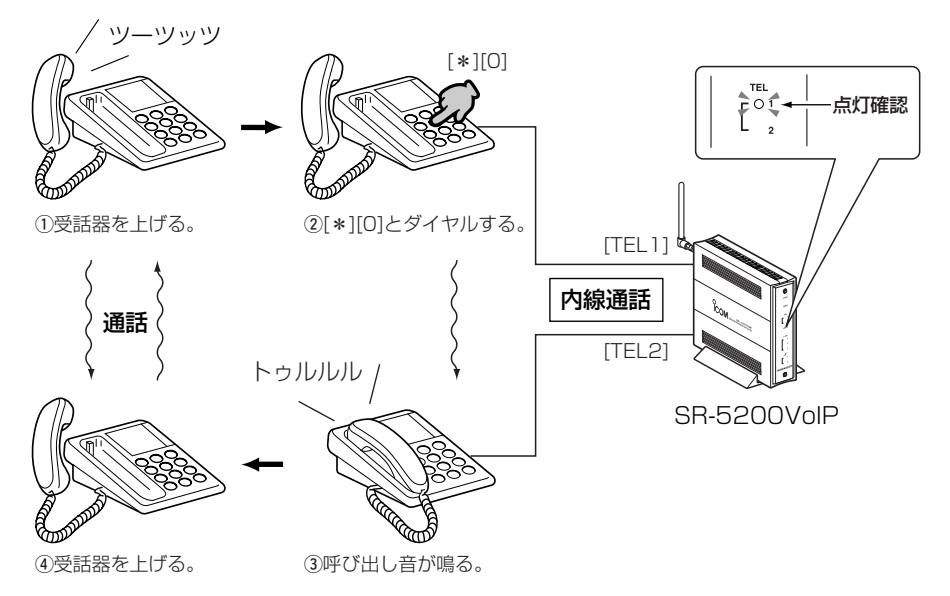

#### 【内線通話できないときは】 ●「電話設定」メニュー→「電話:TEL1」画面または「電話:TEL2」画面→[基本設定]項目で、[ポート使 用設定]欄を「発着信で使用」以外に設定している ●「電話設定」メニュー→「接続」画面→「内線通話の使用設定]項目で、「内線通話の使用設定]欄を「内線を 使用しない」に設定している

### 5-5. 内線転送をするには

### 外線の相手と通話中の電話を、本製品のもう一方の[TEL]ポートに接続された電話機に 内線転送できます。

#### 〈操作のしかた〉

下記の操作は、[優先着信設定]欄を「同時着信」(出荷時の設定)に設定している場合です。 ※[優先着信設定]欄は、「電話設定」メニュー→「接続」画面の[優先着信設定]項目にあります。

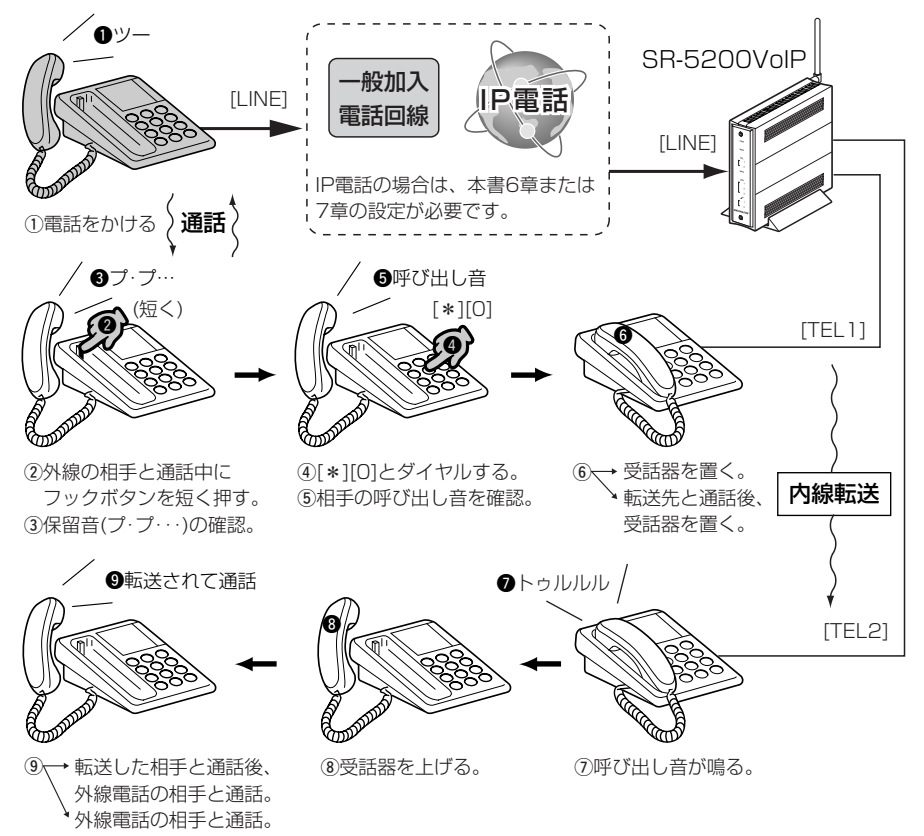

#### 【ナンバーディスプレイをご契約の場合】

ナンバーディスプレイ対応電話機から一般の電話機に変更、またはその逆で使用する場合は、「電話設 定」メニューの「電話:TEL1」/「電話:TEL2」画面にある[基本設定]項目の[ナンバーディスプレイを使 用]欄の設定を確認してください。 設定を間違えると、正しく機能しません。

### 【内線転送できないときは】

- ●「電話設定」メニュー→「電話:TEL1」画面または「電話:TEL2」画面→「基本設定1項目で、「ポート使 用設定]欄を「発着信で使用」以外に設定している
- ●「電話設定」メニュー→「接続」画面→[内線通話の使用設定]項目で、[内線通話の使用設定]欄を「内線を 使用しない」に設定している

# 1対1でIP電話をする | 第6章

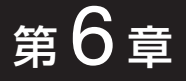

#### この章では、

SIPサーバを使用しないで、通話相手と1対1(Peer to Peer)の接続方法でIP電話する 方法について説明しています。

### ※SIPサーバを登録(050などで始まる電話番号ダイヤル)してIP電話を使用するかたは、 7章(本書)をご覧ください。

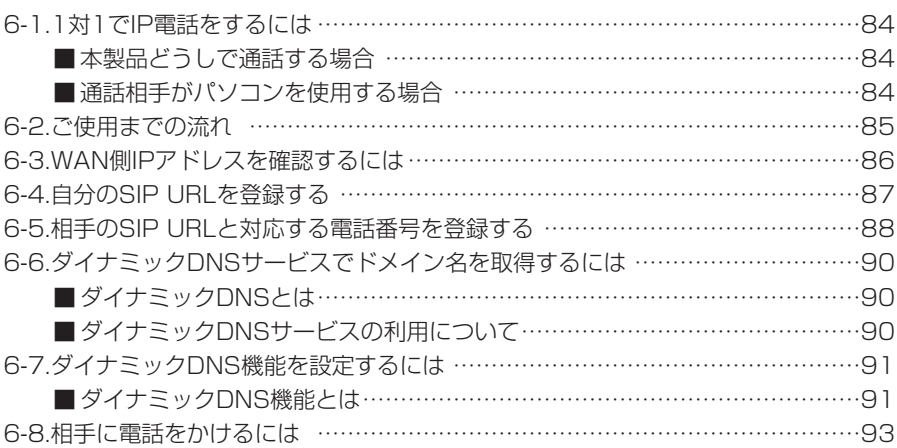

#### 【FUSION GOLでIP電話をご利用のかたへ】

本製品のCDに収録の「簡単接続設定ウィザード」を使用すると、「FUSION GOL」への接続設定と 「FUSION IP-Phone」を利用するための設定が同時に行えます。 設定方法については、本書10-3章で説明しています。

# 6 1対1でIP電話をする

6-1. 1対1でIP電話をするには

1対1(Peer to Peer)の接続方法でIP電話を使用する基本的なタイプとして、次の2種 類があります。

本書では、「本製品どうしで通話する場合」の設定と操作の手順について説明しています。 ※ルータタイプモデム(☞4-1章)でご使用の場合は、本製品でIP電話できません。

■ 本製品どうしで通話する場合

本製品を使用するものどうしが本製品に接続された電話機を使用して通話します。

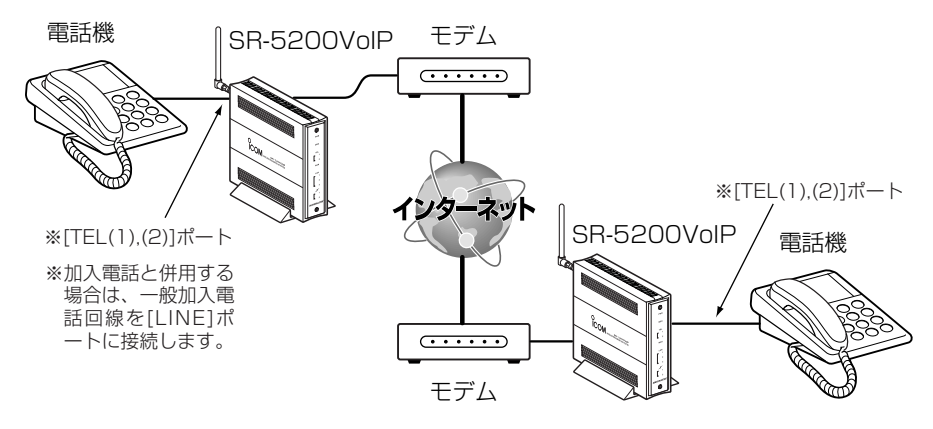

### ■ 通話相手がパソコンを使用する場合

本製品に接続された電話機を使用して相手のパソコンと通話します。

※パソコンには、「Windows Messenger」(Version 4.6以上)が必要です。

「Windows Messenger」を使用しての設定例については、本製品のCDに収録された 取扱説明書[活用編]を参考にしてください。

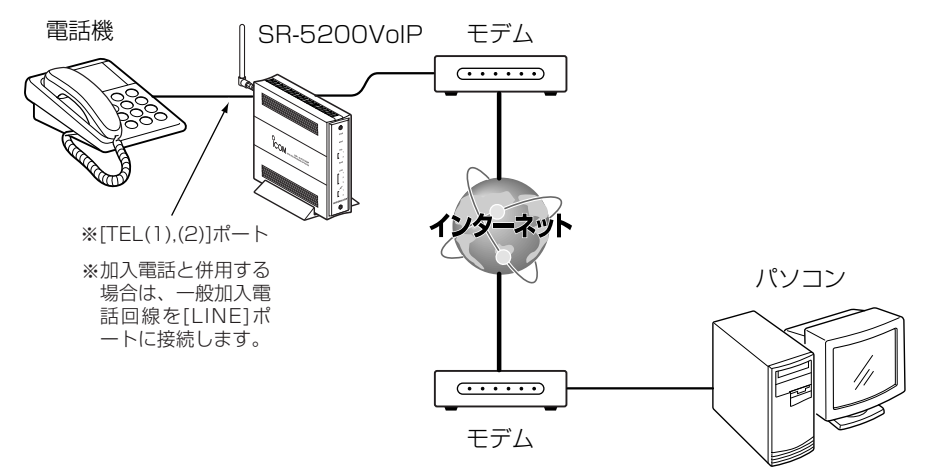

### 6-2. ご使用までの流れ

1対1(Peer to Peer)の接続方法でIP電話をご使用いただくには、次のステップにした がって準備や設定をする必要があります。

各ステップの右端に記載する数字は、本書の参照箇所です。

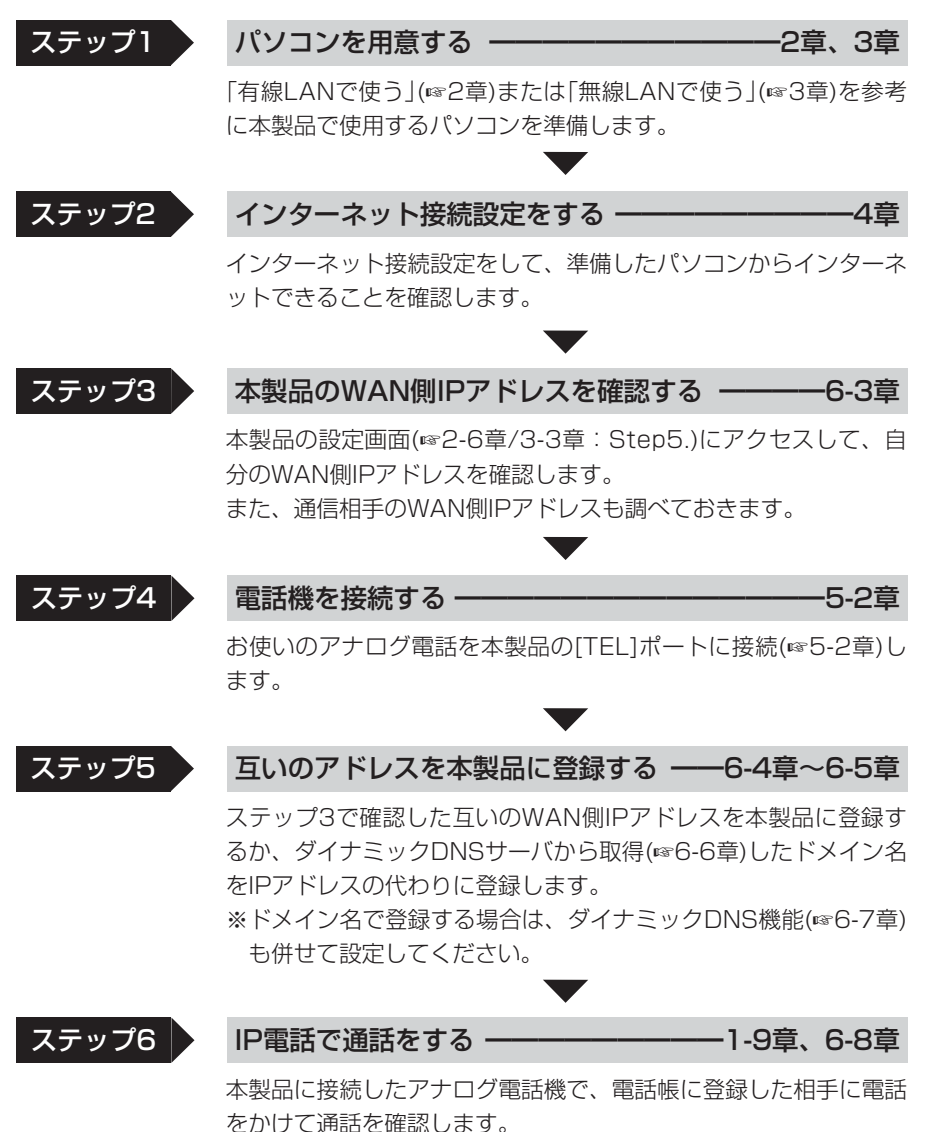

## 6 1対1でIP電話をする

### 6-3. WAN側IPアドレスを確認するには

ご契約のプロバイダーから本製品に割り当てられたIPアドレスを確認する手順を説明し ます。

※通話するには、通信する互いのWAN側IPアドレスを知る必要があります。

※ご契約のプロバイダーや接続業者から「固定IPアドレス」を指定されている場合は、そ のIPアドレスをプロバイダーから送られてきた書類でも確認できます。

#### 〈確認のしかた〉

1.本製品の設定画面にアクセス(☞2-6章/3-3章:Step5.)します。

●「WAN側|画面を表示します。

2.[接続状況]項目の[本体側のIPアドレス]欄に表示されるIPアドレスが本製品のWAN側 IPアドレスです。

※表示されていないときは、〈接続〉をクリックして回線と接続してください。

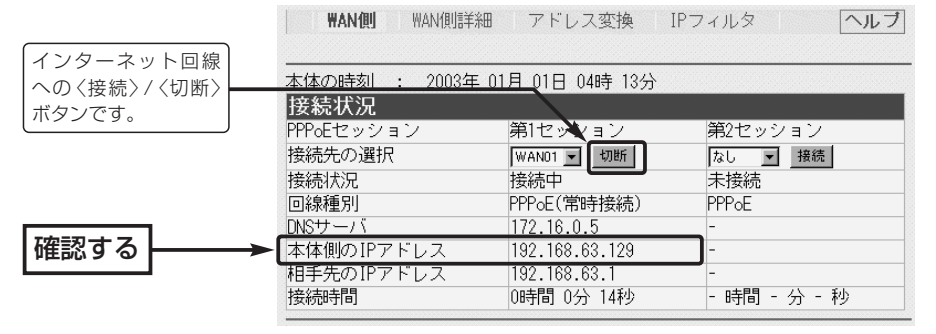

※[回線種別]を「PPPoE」に設定したときの画面を例に説明しています。

3.通信相手と同じ環境の場合は、上記と同じ手順で相手側の機器についても同様に確認 します。

【確認したWAN側IPアドレスについて】

ご契約のプロバイダーや接続業者への接続方式が「PPPoE」や「IPアドレスの自動割り当て」に指定され ている場合、ここで確認したWAN側のIPアドレスは、回線の接続や切断操作を繰り返したり、常時接 続していても意図しないうちに変更されますのでご注意ください。

このように、プロバイダーや接続業者から「固定IPアドレス」を指定されてインターネット接続されてい る場合を除いては、WAN側IPアドレスが定期的に変更されるため、通信相手間でたびたびアドレスを 教え合い本製品のVoIP電話帳に登録しなおさないとIP電話できません。

本製品では、ダイナミックDNS機能を設定することで、WAN側IPアドレスが変更されるたびに本製品 のVoIP電話帳に登録しなおす必要がありません。

変更されるWAN側IPアドレスをダイナミックDNS機能で自動更新するには、あらかじめ本機指定のダ イナミックDNSサイトの中からどれか一つを選んで登録する必要があります。

詳しくは、「ダイナミックDNSサービスでドメインを取得するには」(☞6-6章)と「ダイナミックDNS機 能を設定するには」(☞6-7章)をご覧ください。

## 1対1でIP電話をする 6

#### 6-4. 自分のSIP URLを登録する

自分のSIP URLを本製品に登録する手順について説明します。

SIPとはIP電話で通信を行うための規格で、通信する互いのSIP URLを登録する必要が あります。

#### 〈設定のしかた〉

1.本製品の設定画面にアクセス(☞2-6章/3-3章:Step5.)して、「電話設定」メニュー →「SIP」の順にクリックします。

●「SIP」画面を表示します。

2.SIP URLを[SIP URL]欄に入力します。

◎設定例1 sip:「sr5200VoIP@192.168.63.129」

◎設定例2 sip:「sr5200VoIP@telephone.icom.co.jp」

上記の設定例で、「sr5200VoIP」(SIPユーザー名)の部分には、任意の英数字(半角 31文字以内)を入力します。

この部分に使用できない文字は、スペース、(、)、<、>、¥、@、コンマ、コロン、 セミコロン、[、]、ピリオドです。

「@」より以下の部分には、本製品のWAN側IPアドレス(☞6-3章)、またはダイナミッ クDNSサービス(☞6-6章)に登録して取得したホスト名(例:telephone)と指定され たドメイン名(例:icom.co.jp)を半角英数字(63文字以内)で入力します。

3.〈登録〉をクリックします。

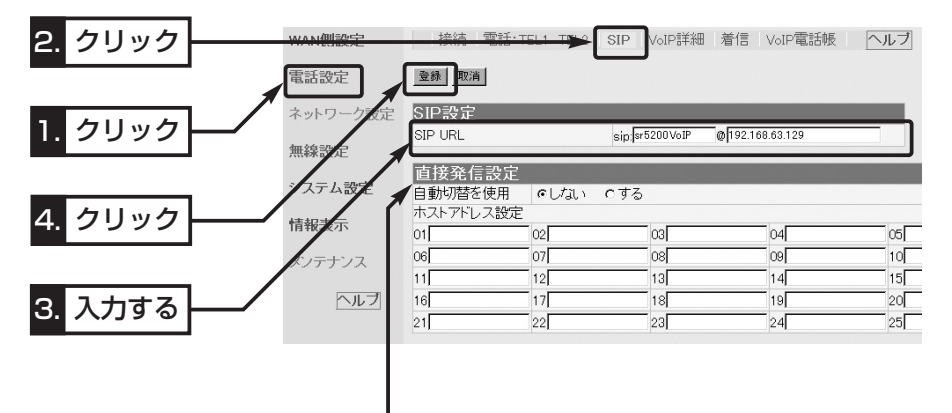

#### 【直接発信設定を使うと?】

相手側で使用する弊社製ルータが、そのWAN側に設定されたIPアドレスを、上記画面の[ホストアドレ ス設定]欄に設定し、直接発信に使用する電話番号プレフィックスを電話帳に登録(☞6-5章)すると、相 手のIPアドレスに直接発信して、IP電話できます。

相手のIPアドレスは、[ホストアドレス設定]欄に25件分設定できますので、相手が不在や通話中の場 合は、登録された件数分だけ、01番から順に発信します。

※互いに直接発信機能を使用してIP電話する場合は、上記画面の[SIP URL]欄に設定した自分のWAN 側IPアドレスを相手側の[ホストアドレス設定]欄に設定します。

相手がSIPサーバ(☞7章)を使用する設定の場合でも、自分のWAN側IPアドレスが相手の[直接発信設 定]項目と電話帳に登録されていれば使用できます。

### 6 1対1でIP電話をする

#### 6-5. 相手のSIP URLと対応する電話番号を登録する

相手のSIP URLの登録と、そのSIP URLに対応する電話番号を本製品に登録する手順に ついて説明します。

ここで登録する電話番号を、本製品に接続した電話機からダイヤルすることで、その相 手と通話できます。

#### 〈設定のしかた〉

- 1.本製品の設定画面にアクセス(☞2-6章/3-3章:Step5.)して、「電話設定」メニュー →「VoIP電話帳」の順にクリックします。
	- ¡「VoIP電話帳」画面を表示します。
- 2.相手の電話番号やSIP URLを[登録の追加]項目の各欄に入力します。
	- ◎番号 :1~50(半角)の範囲を入力 (設定例:1)
	- ◎名前 :相手の名前を任意の英数字[半角31(全角15)文字以内]で入力

付けてダイヤルする数字を入力します。

(設定例:VoIPA)

- ◎電話番号 :任意の数字(半角31桁以内)を入力 (設定例:9999) ※「直接発信設定」(☞6-4章)を使う場合は、相手先電話番号の前に
	- ※110、118、119の番号やその3桁ではじまる番号は、設定で きません。
	- ※設定できる記号(半角)は、#(シャープ)、\*(アスタリスク)、–(ハ イフン)の3種類です。
- ◎SIP URL :相手のSIP URLを「SIPユーザー名@ホスト名.ドメイン名」の書式 で、半角英数字(127文字以内)を入力
	- ※「@」は、入力したSIP URLの中に1つだけ入力し、文字列の末尾 にならないようにしてください。
	- 設定例1 sip: [sr5200VolPA@172.20.30.101]

設定例2 sip: 「sr5200VolPA@icomphone.icom.co.jp」

- ※[ホスト名.ドメイン名]の部分は、相手のWAN側IPアドレス、ま たは相手がダイナミックDNSサービス(☞6-6章)で取得している ホスト名(例:icomphone)とドメイン名(例:icom.co.jp)を入 力します。
- ※直接発信を使って代理発信する場合は、相手のSIP URLを入力 します。

#### ◎発信先の選択:「電話設定にあわせる」(出荷時の設定)を確認します。

※直接発信してきた相手に本製品が応答できない場合など、相手が ダイヤルしてきた電話番号(プレフィックスを除く)の相手に代理 で発信させる場合は、「直接発信プレフィクス」を選択します。 このとき、VoIP電話帳に、直接発信してきた相手と同じプレフ ィックスが設定されていないと、その電話番号または本製品の [SIP URL]欄の相手に代理発信できません。

3.〈追加〉をクリックします。

4.[登録の追加]項目に設定内容が登録されたことを確認します。

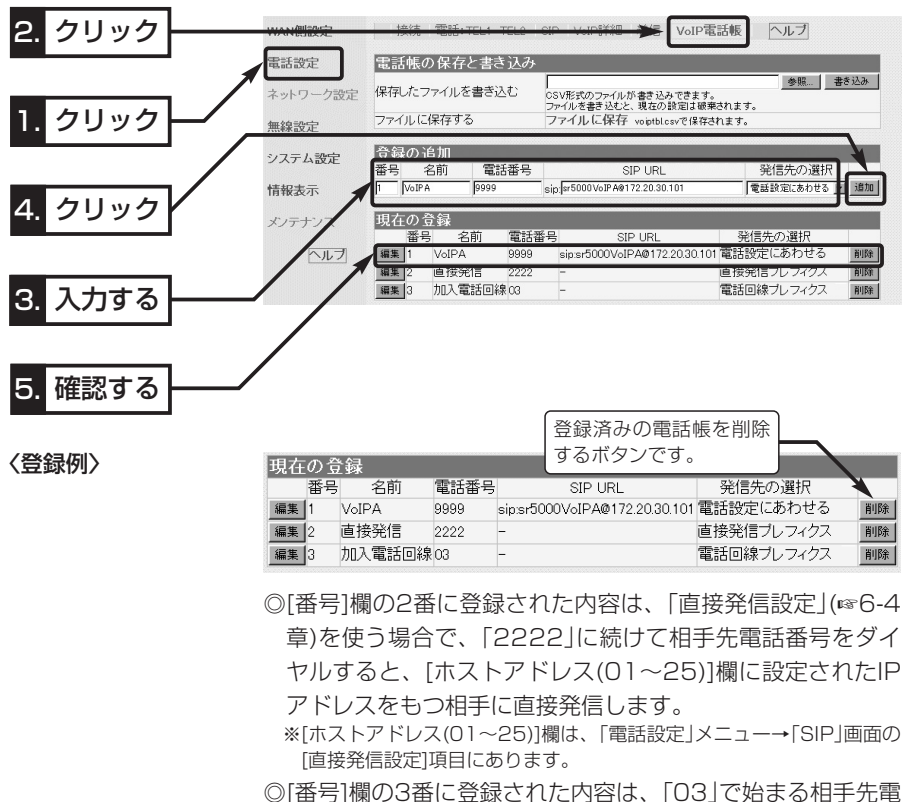

話番号をダイヤルすると、一般加入電話回線の相手に発信し ます。

6

### 6 1対1でIP電話をする

### 6-6. ダイナミックDNSサービスでドメイン名を取得するには ダイナミックDNSサービスへの登録とドメイン取得について説明します。

### ■ ダイナミックDNSとは

ご契約のプロバイダーや接続業者への接続方式が「PPPoE」や「自動割り当て」でご使用 の環境では、本製品に登録するSIP URLを「SIPユーザー名@WAN側のIPアドレス」の ように登録すると、インターネットをしているうちに本製品のWAN側IPアドレスが変 更されて、登録したSIP URL(相手先のIPアドレス)でIP電話を利用できなくなることが あります。

ダイナミックDNSサービスに登録すると、そこからドメインを取得して、取得したド メイン名と変更される本製品のWAN側IPアドレスを関連付けできます。

WAN側IPアドレスの変更情報は、本製品のダイナミックDNS機能(☞6-7章)を使用す ることで、WAN側IPアドレスが変更されたとき、指定のダイナミックDNSサーバへア ップデートされます。

※ダイナミックDNSサイトで公開されているアップデートソフトは不要です。

### ■ダイナミックDNSサービスの利用について

本製品のダイナミックDNS機能でご利用いただけるダイナミックDNSサーバは、本製 品の設定画面から選択できるサーバに限ります。

現在の時点では、下記のダイナミックDNSサーバがご利用いただけます。

下記のサーバは、登録することで基本的に無料でご使用いただけますが、テスト公開さ れているサーバなどは、有料化されることがありますので、ご利用規約などを確認の上 ご使用ください。

「ダイナミックDNS」画面のヘルプに、接続先へのリンクがありますので、それをクリ ックしてアクセスしてください。

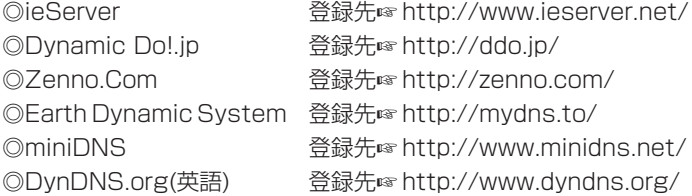

上記のダイナミックDNSサービス登録後、返送されたメールには、本製品のダイナミ ックDNS機能の設定(☞6-7章)に必要なドメイン名、ユーザーID、パスワードなどが記 載されています。

6-7. ダイナミックDNS機能を設定するには

ダイナミックDNSサービスから取得したドメインと本製品のWAN側IPアドレスの関連 付けを自動更新するための設定手順について説明します。

### ■ダイナミックDNS機能とは

この機能を使用すると、次の図のような経路(①~2))で本製品のWAN側IPアドレスの 変更をダイナミックDNSサーバにアップデートして、取得したドメイン名とグローバ ルIPアドレスの関連付けをダイナミックDNSサーバで行います。

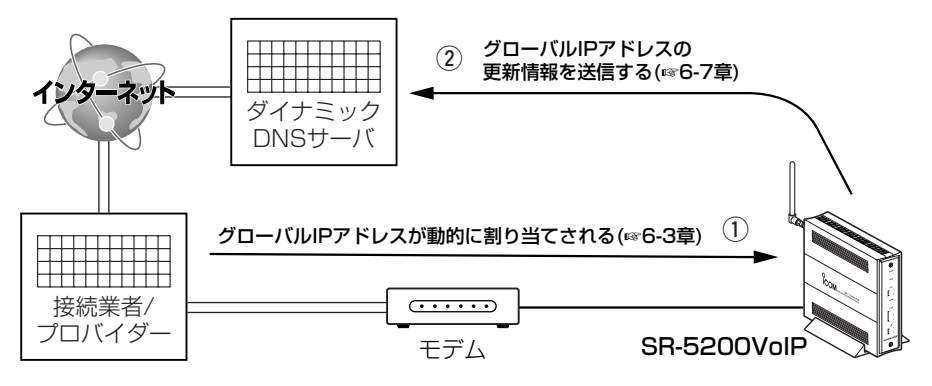

#### 〈設定のしかた〉

下記の操作に対する画面は、次ページに記載しています。

- 1.本製品の設定画面にアクセス(☞2-6章/3-3章:Step5.)して、「システム設定」メニ ュー→「ダイナミックDNS」の順にクリックします。
	- ●「ダイナミックDNS」画面を表示します。
- 2.[ダイナミックDNS設定]項目の[ダイナミックDNSの自動更新を使用]欄で、「する」 のラジオボタンをクリックします。
- 3.本製品で使用するダイナミックDNSサーバを選択します。 ※ドメインを取得(☞6-6章)したサイトが運営するダイナミックDNSサーバを選択し てください。

4.ダイナミックDNSサイトから取得したホスト名を半角31文字以内で入力します。

(入力例:telephone)

- 5.ダイナミックDNSサイトから取得したドメイン名を半角31文字以内で入力します。 (入力例:icom.co.jp)
- 6.手順3.で選んだダイナミックDNSサーバへ接続するためのユーザーIDを半角31文字 以内で入力します。 (入力例:Dynamic)
- 7.手順3.で選んだダイナミックDNSサーバへ接続するためのパスワードを半角31文字 以内で入力します。 (入力例:icom 表示例:\*\*\*\*)
- 8. 〈登録して今すぐ更新〉をクリックします。

6

# 6 1対1でIP電話をする

6-7. ダイナミックDNS機能を設定するには

■ダイナミックDNS機能とは

〈設定のしかた〉(つづき)

9.本製品のWAN側IPアドレスがダイナミックDNSサーバに通知され、「登録状況]項目 の[現在の登録状態]欄に「IPアドレスを更新しました」の表示を確認します。

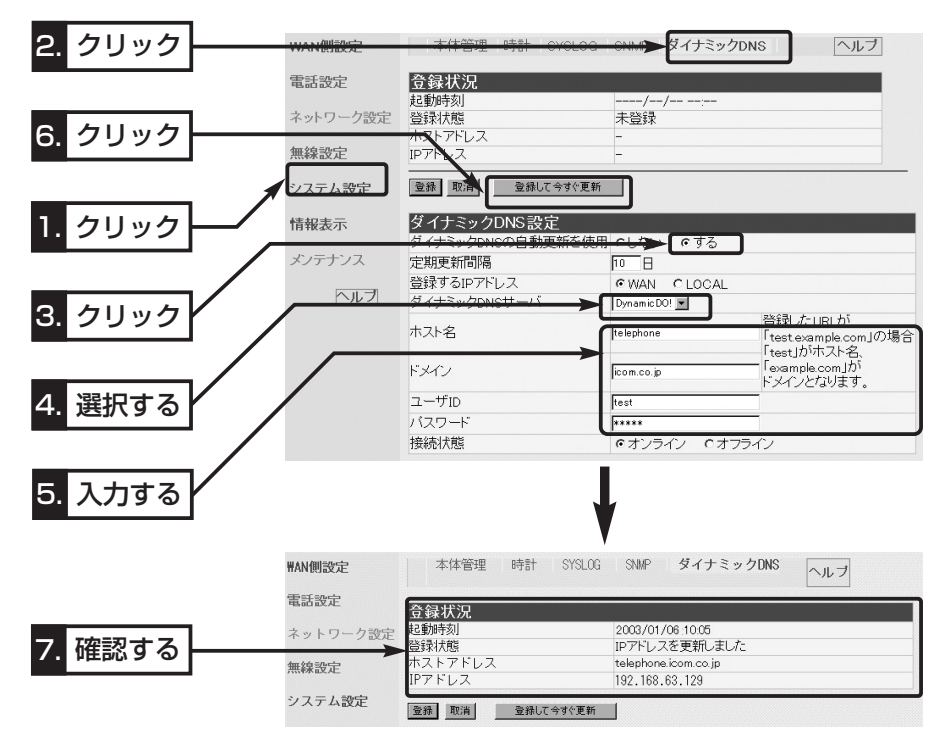

### 【ご参考に】

●本製品のダイナミックDNS機能でIPアドレスを更新後は、〈登録して今すぐ更新〉ボタンを必要以上 にクリックしないでください。

必要以上にクリックすると、30分のあいだダイナミックDNSサーバへの連続更新保護機能が動作し て、IPアドレスの更新を禁止します。

保護機能動作が動作すると、[現在の登録状態]欄に、「ダイナミックDNSの連続更新を禁止する保護 期間中です 保護期間は更新後30分間です」を表示します。

¡[現在の登録状態]欄に下記の内容が表示されたときは、ダイナミックDNSサービスから通知された情 報を上記の各欄に間違って入力していないかどうかを確認してください。 「回線に接続していません」/「ダイナミックDNSサーバにアクセスできませんでした」/「ダイナミック DNSサーバとの通信を確立できませんでした」/「ダイナミックDNSサーバにログインできませんで した」/「ダイナミックDNSサーバからエラーが返されました」/「ダイナミックDNSサーバが選択され ていません」など
### 1対1でIP電話をする 6

#### 6-8. 相手に電話をかけるには

1対1(Peer to Peer)の接続方法で相手にIP電話をかける手順について説明します。

※一般加入電話回線を本製品に接続している場合は、「電話設定」メニューの「接続」画面にある[使用回線 の設定]項目の[標準発信先]欄が、「自動切替(VoIP優先)」に設定されていることを確認してください。

#### 〈電話のかけかた〉

本製品の[TEL1]ポートに接続された電話機を使用する場合を例に説明します。

1.本製品をインターネット回線と接続します。

2.本製品に接続している電話機の受話器を上げて、「ツーツッツ」と繰り返し発信音が聞 こえることを確認します。

3.本製品のVoIP電話帳(6-5章)に登録した相手の電話番号へダイヤルします。

●ダイヤルを始めると本製品のITEL(1)]ランプが点灯します。 ※出荷時、ダイヤル待ち時間は、5秒に設定されています。 一時的にダイヤル待ち時間をなくしたいときは、電話番号の末尾で「#」(例:9999#)を押します。

4.呼び出し音が聞こえますので、相手が出るまでそのままの状態で待ちます。

●通話中、本製品の[TEL(1)]ランプと[WAN]ランプは高速で点滅します。

5.通話後は、どちらかが受話器を置くとIP電話が切れます。

● 受話器を置くと、「TEL(1)]ランプが消灯します。

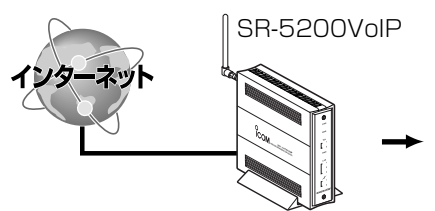

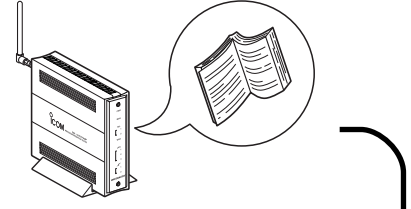

(1)インターネットに接続します。 <br />
<br />  $Q$ VoIP電話帳に登録した電話番号の確認

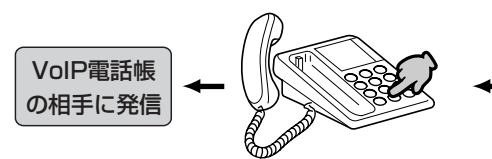

4ダイヤルする。(例:9999) 3受話器を上げる。

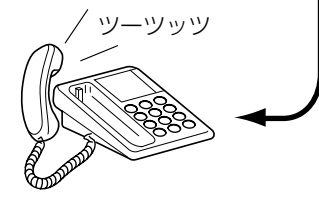

#### 【ご参考に】

本製品は、出荷時、[標準発信先]の設定を「自動切替(VoIP優先)」に設定していますので、ダイヤルした 電話番号がVoIP電話帳に登録されていない、または一般加入電話回線への電話番号をダイヤルしたと きでも、本製品の[LINE]ポートに一般加入電話回線が接続されていると、自動的に外線への発信を開始 して通話ができます。

[標準発信先]を「電話回線」または「VoIP」に設定した場合は、ダイヤルする前に電話機のフックを短く押 す(フッキングする)と、「電話回線」と「VoIP」が切り替わりますので、そのあとにダイヤルしてください。

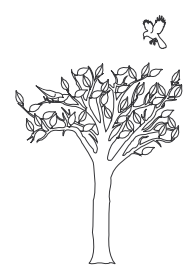

# SIPサーバでIP電話をする 第7章

#### この章では、

SIPサーバ(商用IP電話接続業者から付与される050で始まる電話番号)を使用して、IP 電話する方法について説明しています。

※SIPサーバを使用しないで、通話相手と1対1(Peer to Peer)でIP電話を使用するか たは、6章(本書)をご覧ください。

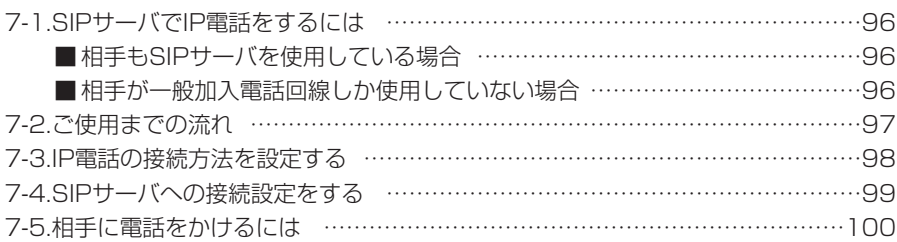

【電話番号をダイヤルしたときの発信先について】

「電話設定」メニューの「接続」画面にある[使用回線の設定]項目の[標準発信先]欄で、「自動認識(VoIP優 先)」が設定されているときは、下記の電話番号をダイヤルすると、「一般加入電話回線」に発信します。 ◎「1」で始まる3桁の電話番号をダイヤルした場合

◎「060」、「0170」、「0180」、「0190」、「0570」、「0990」などで始まる電話番号をダイヤルした 場合

◎「#」に続く4桁の電話番号をダイヤルした場合

◎「\*(アスタリスク)」から始まる電話番号をダイヤルした場合

◎「00××」で始まる電話番号(0037を除く)をダイヤルした場合

電話帳に登録した電話番号をダイヤルして発信する場合は、[発信先の選択]欄で設定した発信先(電話設 定にあわせる/VoIPのみ/電話回線のみ/電話回線プレフィクス)になります。

#### 7-1. SIPサーバでIP電話をするには

SIPサーバに接続する方法でIP電話を使用する基本的なタイプとして、次の2種類があり ます。

※ルータタイプモデム(☞4-1章)でご使用の場合は、本製品でIP電話できません。

### ■ 相手もSIPサーバを使用している場合

自分と同じ商用IP電話接続業者のプロバイダーを使用する相手と本製品に接続された電 話機を使用して通話します。

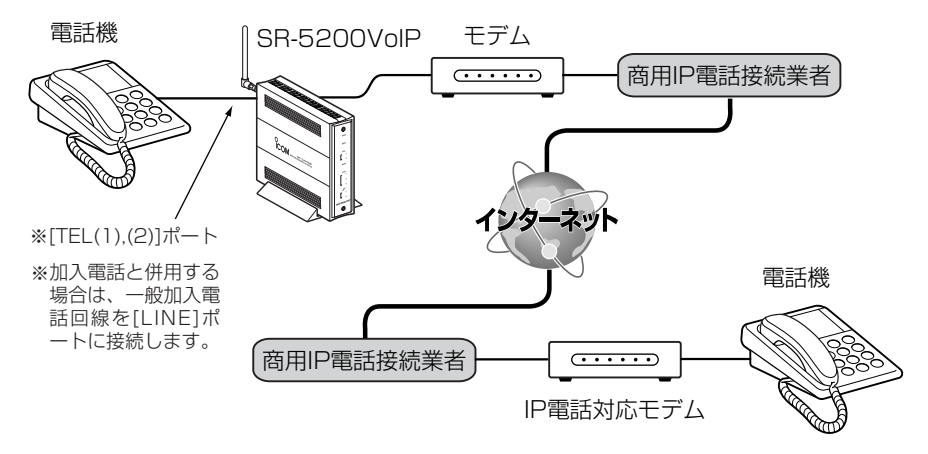

### ■ 相手が一般加入電話回線しか使用していない場合

本製品に接続された電話機から一般加入電話の相手に電話をかけて通話します。

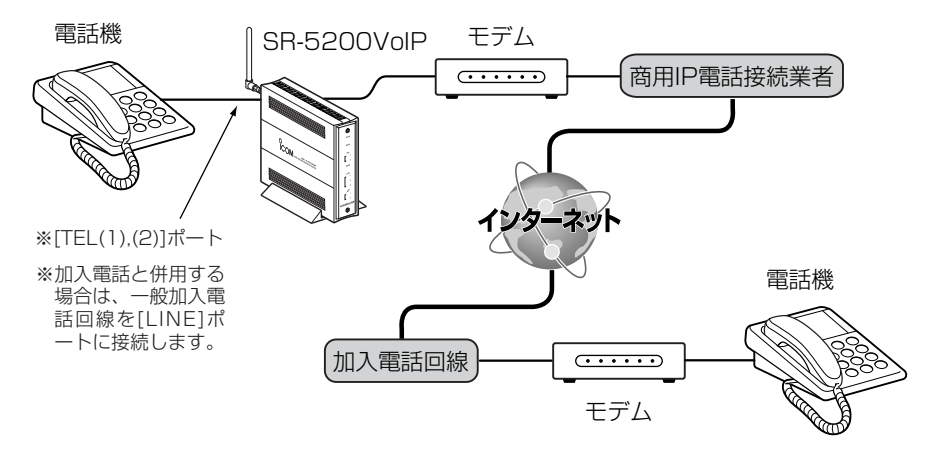

7-2. ご使用までの流れ

SIPサーバに接続する方法でIP電話をご使用いただくには、次のステップにしたがって 準備や設定をする必要があります。

各ステップの右端に記載する数字は、本書の参照箇所です。

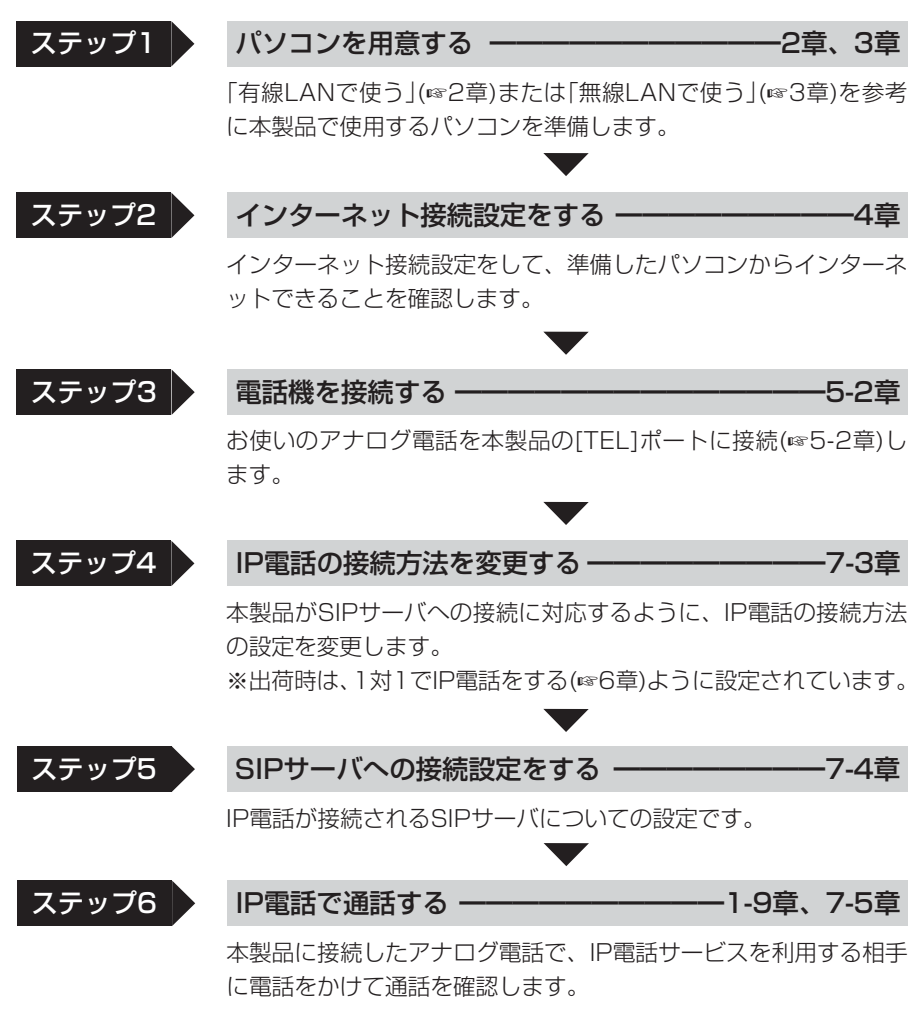

7

#### 7-3. IP電話の接続方法を設定する

SIPサーバに接続するために、[IP電話の接続方法]の変更手順について説明します。

※出荷時、接続方法の設定は、1対1(Peer to Peer)(☞6章)でIP電話設定されています。 〈変更する手順〉

- 1.本製品の設定画面にアクセス(☞2-6章/3-3章:Step5.)して、「電話設定」メニュー をクリックします。
	- ●「接続 |画面を表示します。
- 2.[接続方法の選択]欄から、ご契約に該当する商用IP電話接続業者名を選択します。 ※現在、「フュージョン・コミュニケーションズ」以外の商用IP電話接続業者については、対応してい ません。今後、対応する商用IP電話接続業者が増えたときは、ファームウェアのバージョンアップ で対応予定です。
- 3.〈登録〉をクリックします。

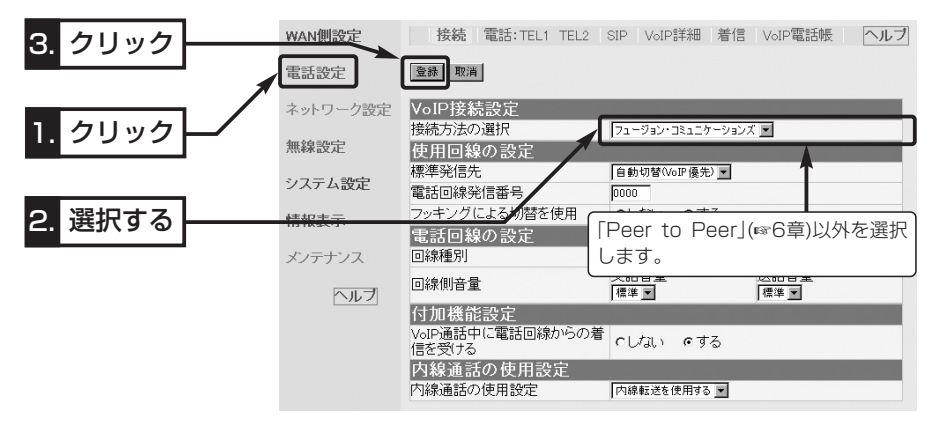

#### 7-4. SIPサーバへの接続設定をする

SIPサーバに接続するための設定手順について説明します。

※本書7-3章の設定で、「フュージョン・コミュニケーションズ」を設定した場合を例に 説明します。

#### 〈変更する手順〉

- 1.本製品の設定画面にアクセス(☞2-6章/3-3章:Step5.)して、「電話設定」メニュー →「SIP」の順にクリックします。
	- ●「SIP」画面を表示します。
- 2.[SIPサーバ(1) 設定]項目の各欄は、「フュージョン・コミュニケーションズ」から指 定された項目だけを、半角で入力します。
	- 指定のない欄については、空白にしておきます。
	- ※[SIPサーバ(2) 設定]項目と[SIPサーバ(3) 設定]項目は、指定された場合だけ設定 します。
- 3.〈登録〉をクリックします。
	- ●「接続成功」と、[接続状況]欄に表示します。
- 4.[IP加入電話番号表示]項目の[IP加入電話番号]欄に、「フュージョン・コミュニケーシ ョンズ」から付与された電話番号が正しく表示されていることを確認します。 付与された電話番号と[IP加入電話番号]欄に表示された電話番号が異なるときは、指 定された[アカウントID]が正しく入力されていることを確認してください。

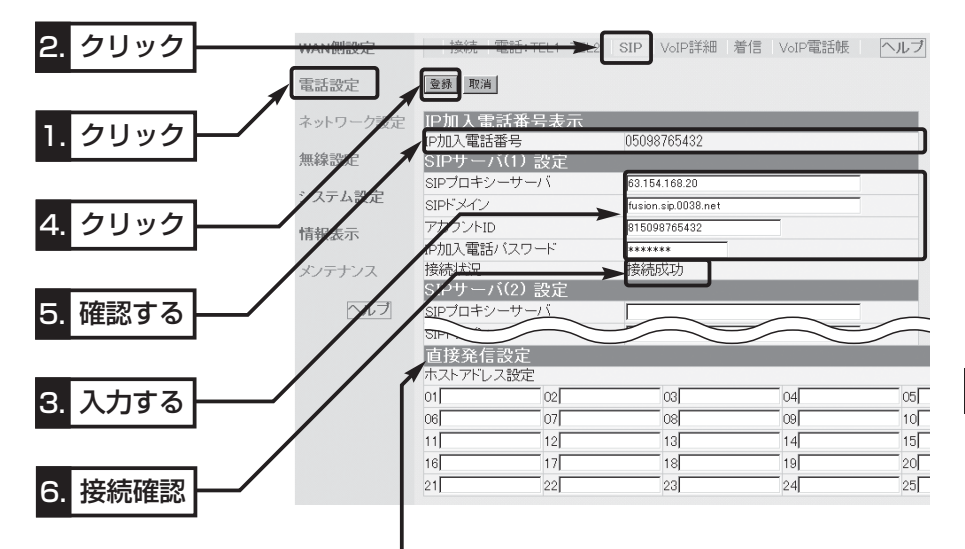

#### 【直接発信設定を使うと?】

相手側で使用する弊社製ルータが直接発信に対応する場合、そのWAN側に設定されたIPアドレスを、 上記画面の[ホストアドレス設定]欄に設定し、直接発信に使用する電話番号を電話帳に登録(☞6-5章) すると、「ダイナミックDNSサービス」や「SIPサーバ」を利用することなく、IP電話できます。 直接発信で登録した相手に電話をかけるときは、本書6-8章の手順にしたがってください。

7

#### 7-5. 相手に電話をかけるには

設定したSIPサーバに接続して相手にIP電話をかける手順について説明します。

※一般加入電話回線を本製品に接続している場合は、「電話設定」メニューの「接続」画面にある[使用回線 の設定]項目の[標準発信先]欄が、「自動切替(VoIP優先)」に設定されていることを確認してください。

※SIPサーバの場合、1対1(Peer to Peer)(☞6章)でIP電話する場合とは異なり、「電話設定」メニューの 「VoIP電話帳」画面に電話番号が登録されていない場合でも直接ダイヤルして発信できます。

※直接発信で登録(☞7-4章)した相手に電話をかけるときは、本書6-8章の手順にしたがってください。

#### 〈IP電話をかける手順〉

本製品の[TEL1]ポートに接続された電話機を使用する場合を例に説明します。

- 1.本製品をインターネット回線と接続します。
- 2.本製品に接続している電話機の受話器を上げて、「ツーツッツ」と繰り返し発信音が聞 こえることを確認します。
- 3.相手の電話番号にダイヤル(例:05087654321)します。
	- ●ダイヤルを始めると本製品のITEL(1)1ランプが点灯します。
	- ※出荷時、ダイヤル待ち時間は、5秒に設定されています。
	- 一時的にダイヤル待ち時間をなくしたいときは、電話番号の末尾で「#」(例:05087654321#)を 押します。
- 4.呼び出し音が聞こえますので、相手が出るまでそのままの状態で待ちます。
	- ●通話中、本製品のITEL(1)1ランプとIWAN1ランプは高速で点滅します。
- 5.通話後は、どちらかが受話器を置くとIP電話が切れます。
	- 受話器を置くと、[TEL(1)]ランプが消灯します。

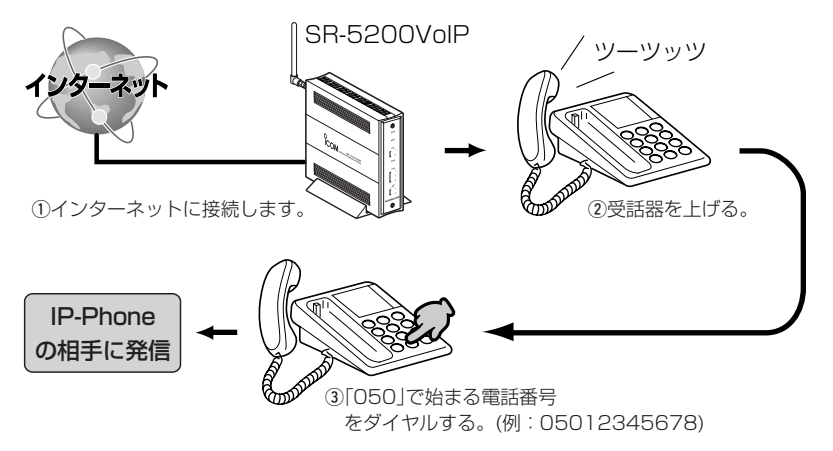

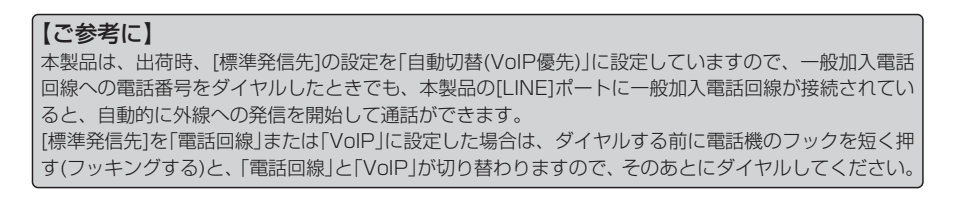

# 設定画面で行う基本設定 第8章

#### この章では、

「簡単接続設定ウィザード」(☞4章)で設定された項目以外に、設定の追加や変更が必要と 思われる基本的な項目について説明します。

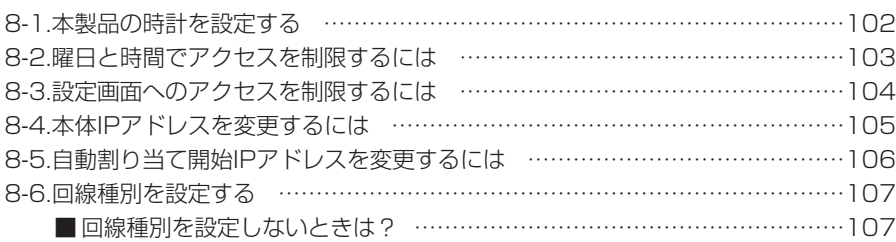

#### 8-1. 本製品の時計を設定する

本製品の内部時計を設定する手順について説明します。

内部時計設定をしていないときは、通信記録を正しく表示できませんので、導入後すぐ に設定されることをお勧めします。

#### 〈設定のしかた〉

- 1.本製品の設定画面にアクセス(☞2-6章/3-3章:Step5.)して、「システム設定」メニ ュー→「時計」の順にクリックします。
	- ●「時計 |画面を表示します。
- 2.[内部時計設定]項目の[設定する時刻]欄に、パソコンから自動取得した時刻が設定さ れているのを確認して、〈時刻設定〉をクリックします。
	- ※表示されている時刻がパソコンと異なるときは、もう一度、手順1.から操作を行う と正確な時刻が設定できます。

※「時計」画面の〈登録〉ボタンでは、時刻は設定されません。

3.内部時計に設定された時刻が[内部時計設定]項目の[本体の時刻]欄に表示されている ことを確認します。

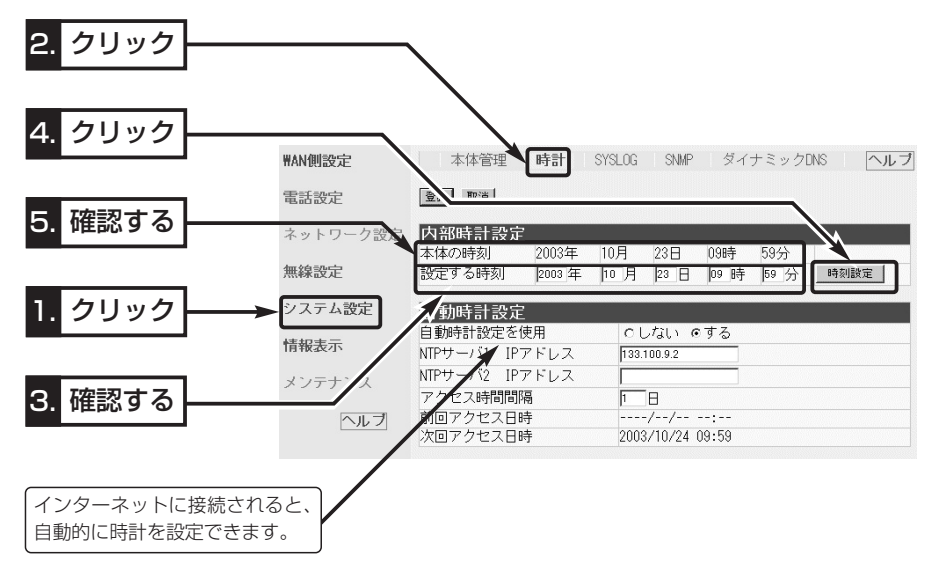

△注意 本製品の電源を切ると、本製品の内部時計の設定が出荷時の状態に戻ります。 全設定の初期化、停電や不慮の事故で電源が一時的にでも切れたときは、再設定が必要です。 なお、設定を初期化しても、自動時計が設定されていますので、インターネットに接続でき る状態に設定後は、自動的に時計が設定されます。

#### 8-2. 曜日と時間でアクセスを制限するには

#### 設定された曜日と時間に、無線パソコンが本製品と接続できないようにする手順を説明 します。

- ※[管理者IP設定]項目に登録(☞8-3章)されたIPアドレスの無線パソコンからは、ここで 設定する制限時間内でもアクセスできます。
- ※1つの登録で2日間にわたるような登録はできません。

※停電などに備えて、自動時計設定も併せてご使用になることをおすすめします。

#### 〈設定のしかた〉

例として、23時(土曜日)~1時(日曜日)のアクセスを制限する場合を説明します。

- 1.本製品の設定画面にアクセス(☞2-6章/3-3章:Step5.)して、「システム設定」メニ ュー→「時計」の順にクリックします。
	- ●「時計 |画面を表示します。
- 2.[接続制限設定]項目の[制限時間]欄に、「23:00~24:00」を半角で入力し、[有効曜 日]欄の[土]のチェックボックスをクリックしてチェックを入れます。
- 3.[接続制限設定]項目の[制限時間]欄に、「00:00~01:00」を半角で入力し、[有効曜 日]欄の[日]のチェックボックスをクリックしてチェックを入れます。

4.〈登録〉をクリックします。

●無線パソコンからの接続を、23時(土曜日)~1時(日曜日)のあいだで制限します。

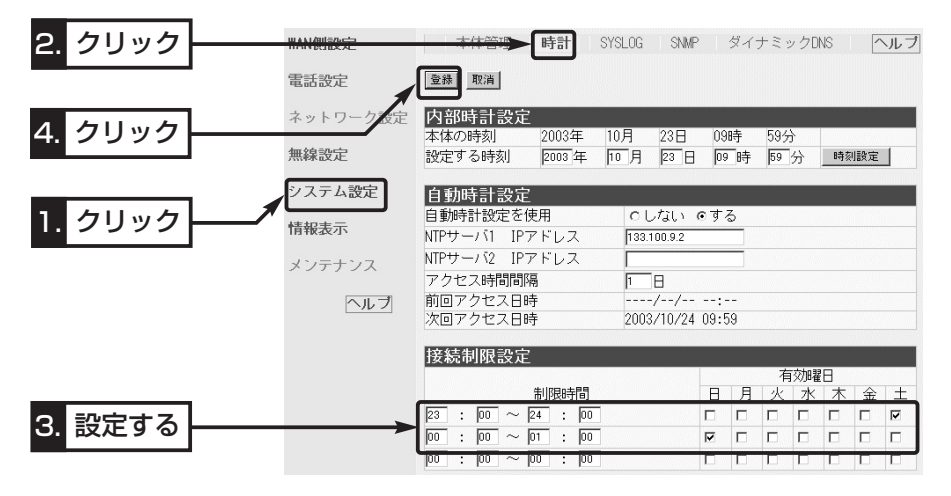

#### 8-3. 設定画面へのアクセスを制限するには

管理者用の[管理者ID]と[管理者パスワード]、および[管理者IPアドレス]を設定するこ とで、管理者以外がWWWブラウザから本製品の設定を変更できないようにします。

※[管理者IPアドレス]を設定すると、登録したIPアドレス以外の無線および有線パソコ ンが本製品の設定画面にアクセスできなくなります。

192.168.0.10 192.168.0.11

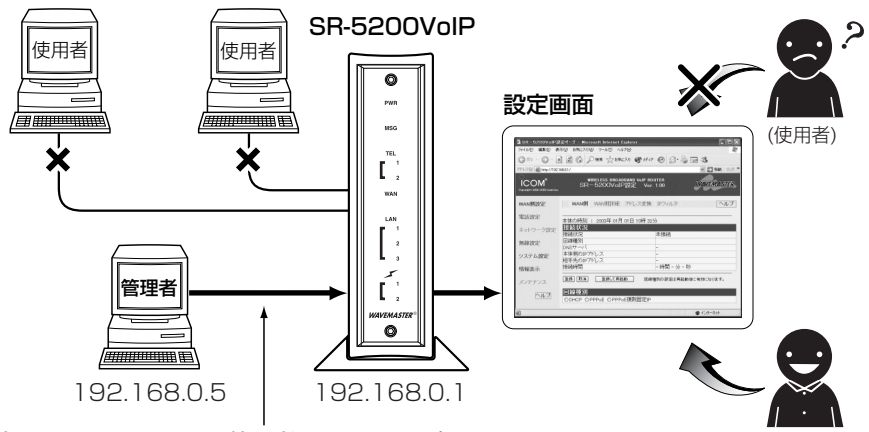

(管理者) 登録されたIPアドレスの管理者は、[ID]や[パスワード]でアクセスします。

〈設定のしかた〉

管理者IDと管理者パスワードは、大文字/小文字の区別に注意して入力してください。

- 1.本製品の設定画面にアクセス(☞2-6章/3-3章:Step5.)して、「システム設定」メニ ューをクリックします。
	- ●「本体管理|画面を表示します。
- 2.管理者用のパソコンで使用するIPアドレスを[管理者IP 1]欄に入力します。

(入力例:192.168.0.5) 3.管理者IDと併せて設定する場合は、[管理者ID設定]項目の[管理者ID]欄に、任意の英 数字[半角31(全角15)文字以内]で入力します。 (入力例:user) 4.管理者パスワードと併せて設定する場合は、[管理者ID設定]項目の[管理者パスワー

- ド]欄と[パスワードの確認入力]欄に、任意の英数字(半角31文字以内)で入力します。 入力した文字は、すべて「\*(アスタリスク)」で表示されます。
- (入力例:userpass 表示例:\*\*\*\*\*\*\*\*) 5.〈登録〉をクリックすると、[ユーザー名(U)]と[パスワード(P)]を求める画面が表示 されますので、ここで設定した[管理者ID]と[管理者パスワード]を入力します。

#### 8-4. 本体IPアドレスを変更するには

本製品のIPアドレスを変更する手順について説明します。

既存のLANやルータタイプモデムに接続する場合、本製品を出荷時の状態で使うと、既 存のネットワーク機器に割り当てられているIPアドレスと重複する可能性があります。 ※DHCPサーバ機能を使用するときは、「自動割り当て開始IPアドレスを変更する」 (☞8-5章)を参考に、自動割り当て開始IPアドレスの「ネットワーク部」も併せて変更

してから登録してください。

〈変更のしかた〉

1.本製品の設定画面にアクセス(☞2-6章/3-3章:Step5.)して、「ネットワーク設定」 メニューをクリックします。

●「LAN側IP」画面を表示します。

2.本製品のIPアドレスを変更して、〈登録して再起動〉をクリックします。

●設定した内容が有効になります。

※接続するほかのネットワークとIPアドレスが重複しないようにしてください。

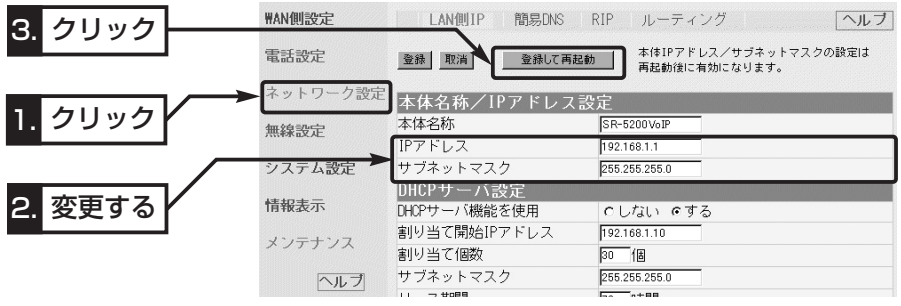

3.本製品のDHCPサーバ機能を使っている場合は、パソコンのIPアドレスを再取得す る(☞2-5章、3-3章:Step4.)か、パソコンを再起動してください。 また、パソコンのIPアドレスを固定している場合は、パソコンに設定されたIPアドレ

スのネットワーク部を本製品と同じに変更してください。

#### 【IPアドレスの割り当てかた】

IPアドレスは、「ネットワーク部」と「ホスト部」の2つの要素から成り立っています。 出荷時の本製品のIPアドレス「192.168.0.1」(クラスC)を例とすると、最初の「192.168.0.」までが 「ネットワーク部」で、残りの「1」を「ホスト部」といいます。 「ネットワーク部」が同じIPアドレスを持つネットワーク機器(パソコンなど)は、同じネットワーク上に あると認識されます。 さらに「ホスト部」によって同じネットワーク上にある各ネットワーク機器を識別しています。 以上のことから、IPアドレスを割り当てるときは、次のことに注意してください。 ●同じネットワークに含めたいネットワーク機器に対しては、「ネットワーク部」をすべて同じにする ●同じネットワーク上の機器に対して、「ホスト部」を重複させない

- 
- ●ネットワークアドレス(ホスト部の先頭および「0」)を割り当てない
- ●ブロードキャストアドレス(ホスト部の末尾および「255」)を割り当てない

8

#### 8-5. 自動割り当て開始IPアドレスを変更するには

自動割り当て開始IPアドレスを変更する手順について説明します。

本製品のDHCPサーバ機能を使うときなど、本製品のIPアドレスを変更しているときは、 自動割り当て開始IPアドレスの「ネットワーク部」も併せて変更する必要があります。

#### 〈変更のしかた〉

1.本製品の設定画面にアクセス(☞2-6章/3-3章:Step5.)して、「ネットワーク設定」 メニューをクリックします。

●「LAN側IP」画面を表示します。

2.[割り当て開始IPアドレス]を変更して、〈登録して再起動〉をクリックします。

●設定した内容が有効になります。

※自動割り当て開始IPアドレスのネットワーク部が、本製品のIPアドレスのネットワ ーク部と同じになるように設定してください。

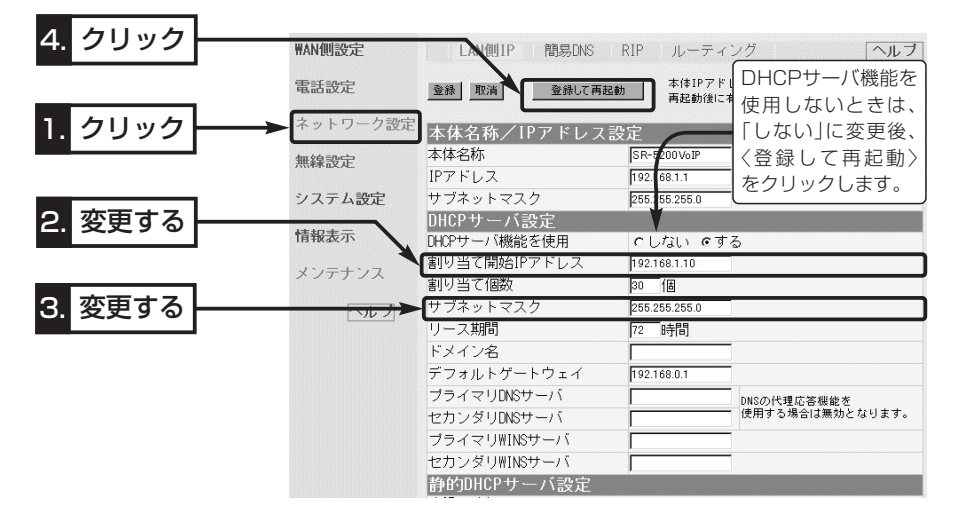

#### 【DHCPサーバ機能について】

本製品のDHCPサーバ機能を有効(出荷時の設定)にすると、パソコンが本製品に接続したときに、本製 品からIPアドレスを自動的に取得することができます。

本製品を既存のLANやルータタイプモデムにつなぐ場合、本製品がパソコンに自動で割り当てるIPアド レスの範囲が、既存のネットワーク機器(パソコンなど)の固定で割り当てたIPアドレスと重複しないよ うに設定してください。

#### 【自動割り当て個数について】

本製品で設定できる自動割り当て可能なIPアドレスの個数は、0~128個(無線LANを含む)までです。 出荷時の割り当て開始IPアドレスとサブネットマスクの設定値の場合、理論上割り当て可能なIPアドレ スの個数は、最大254個までですが、128個を超える分については、手動でクライアントに割り当て てください。

#### 8-6. 回線種別を設定する

本製品をブリッジタイプモデムと接続するときは、回線種別を設定する必要があります。

- ※「簡単接続設定ウィザード」(☞4章)を使用しないときは、次の手順で回線種別を設定 できます。
- ※回線種別を設定しない状態(出荷時)でモデムなどを接続すると、WAN側が使用できな いことを、[WAN]ランプの点滅で表示します。

#### 〈設定のしかた〉

- 1.本製品の設定画面にアクセス(☞2-6章/3-3章:Step5.)します。
	- ●「WAN側|画面を表示します。
- 2.[回線種別]項目で、ご契約の接続業者またはプロバイダーに該当する回線のラジオボ タンをクリックします。
- 3. 〈登録して再起動〉をクリックします。
	- ●選択した回線の「WAN側 |画面に切り替わります。
- 4.ご契約のプロバイダーから指定された内容を設定します。

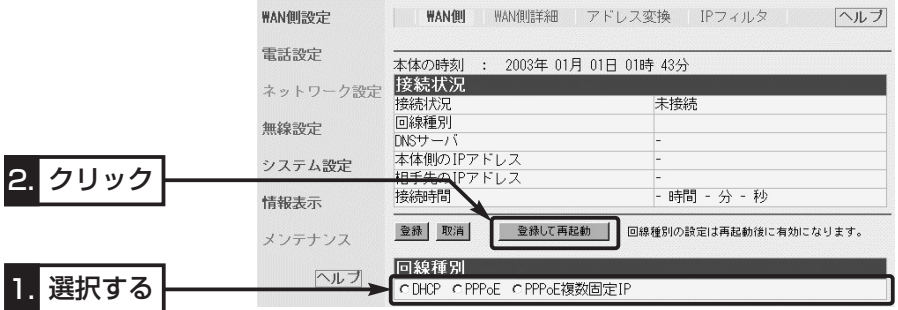

#### ■ 回線種別を設定しないときは?

回線種別を選択しないとき、下記に挙げるメニューの画面以外は設定されても無効です。 ※本製品の出荷時または全設定初期化や「簡単接続設定ウィザード」で「ルータタイプモ デム」を設定(☞4-3章)したときは、回線種別はどちらにも設定されません。

- 「電話設定」メニュー :「電話:TEL1 TEL2」画面の[基本設定]([エコーキャン セラーを使用]欄を除く)、「接続」画面([VoIP接続設定] 項目を除く)
- ●「ネットワーク設定 |メニュー:「LAN側IP |画面の全項目
- 「無線設定 | メニュー | | | | | | 全項目
- 「システム設定」メニュー :「本体管理」画面の全項目、 「時計」画面の[内部時計設 定]項目、「SYSLOG」画面の全項目、「SNMP」画面の 全項目
- 「メンテナンス」メニュー :全項目

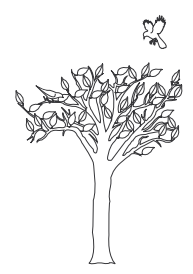

保守について 第9章

#### この章では、

### 本製品の設定内容の保存や書き込み、設定内容の初期化、ファームウェアのバージョン アップ、MACアドレスを確認する手順について説明しています。 必要なときにお読みください。

※本書で説明する「Firm Utility」は、Windows専用です。(Macintoshなどは、非対応です。) ファームウェアのバージョンアップが必要な場合は、Windows搭載のパソコンで行ってください。

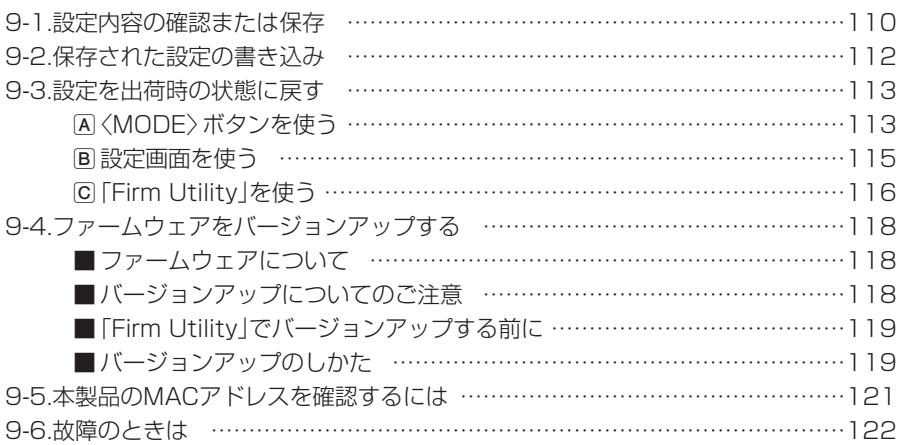

9-1. 設定内容の確認または保存

本製品の設定画面で変更された内容を確認したり、その内容を設定ファイルとしてパソ コンに保存できます。

設定を保存しておくと、予期せぬ事故によって設定内容が失われたときに利用できます。 〈確認と保存のしかた〉

1.本製品の設定画面にアクセス(☞2-6章/3-3章:Step5.)して、「メンテナンス」メニ ュー→「設定保存」の順にクリックします。

● 変更された設定内容を「設定保存 |画面の[現在の設定]項目に表示します。

2.[設定の保存と書き込み]項目の[ファイルに保存する]欄から[ファイルに保存]をクリ ックします。

●「ファイルのダウンロード|画面を表示します。

3.〈保存(S)〉をクリックします。

●「名前を付けて保存|画面を表示します。

4.[保存する場所(I)]を選択して、〈保存(S)〉をクリックします。

● 「.sav |の拡張子がついた設定ファイルが、選択した場所に保存されます。

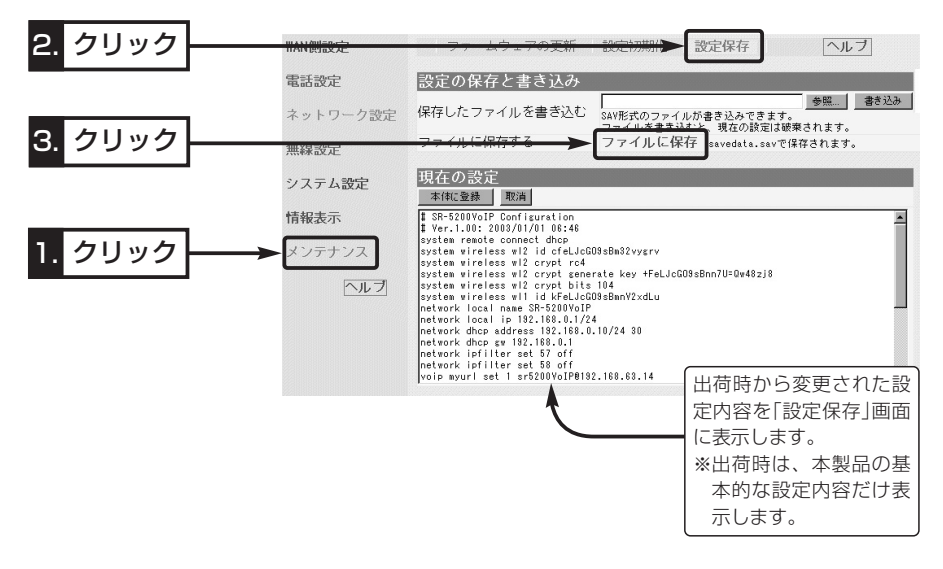

設定内容を直接削ったり書き替えたりして保存するには [現在の設定]項目に表示される内容を、直接削ったり書き替えたりしても、保存される設定ファイルに は反映されません。 内容を直接削ったり書き替えたりした場合は、[ファイルに保存]をクリックする前に、[現在の設定]項 目にある〈本体に登録〉をクリックして、その内容を本製品に反映させてから保存してください。

〈確認と保存のしかた〉(つづき)

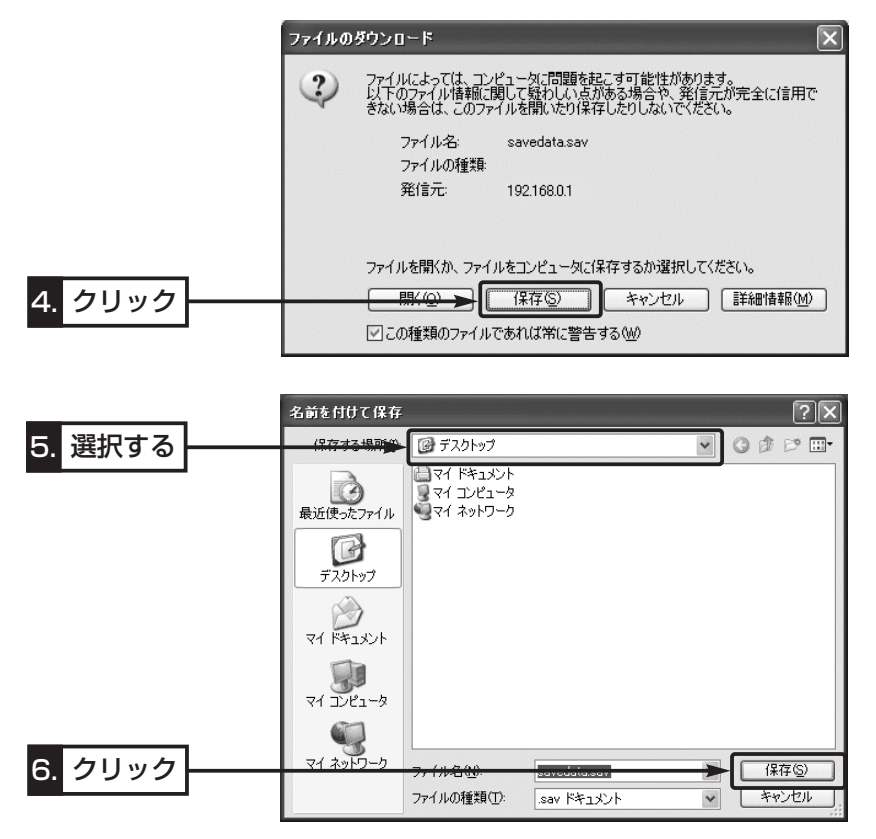

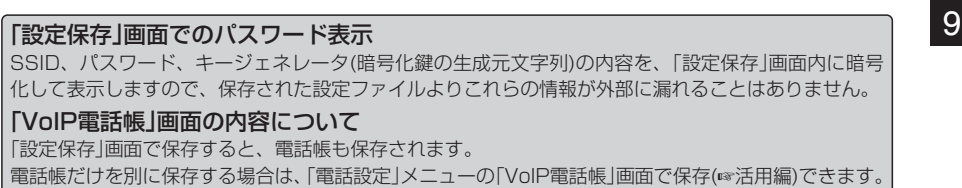

#### 9-2. 保存された設定の書き込み

9-1章で保存した設定ファイルを本製品に書き込む手順を説明します。

- 1.本製品の設定画面にアクセス(☞2-6章/3-3章:Step5.)して、「メンテナンス」メニ ュー→「設定保存」の順にクリックします。
	- ●「設定保存」画面を表示します。
- 2.[設定の保存と書き込み]項目で保存された設定ファイルへのリンク先を指定するた め、〈参照〉ボタンをクリックします。
- 3.表示された画面から保存された設定ファイルを指定して〈開く(O)〉ボタンをクリッ クすると、「保存したファイルを書き込む」欄のテキストボックスに、保存先が表示さ れます。
- 4.回線と接続中の場合は、回線を切断してから、[設定の保存と書き込み]項目の「保存 したファイルを書き込む」欄で、〈書き込む〉ボタンをクリックします。
	- ●設定ファイルの内容を本製品に書き込みます。
- 5.書き込み後、開いている設定画面を閉じて、新たに設定画面にアクセスしなおします。 ※現在開いている画面の状態では、書き込まれた設定に反映されません。

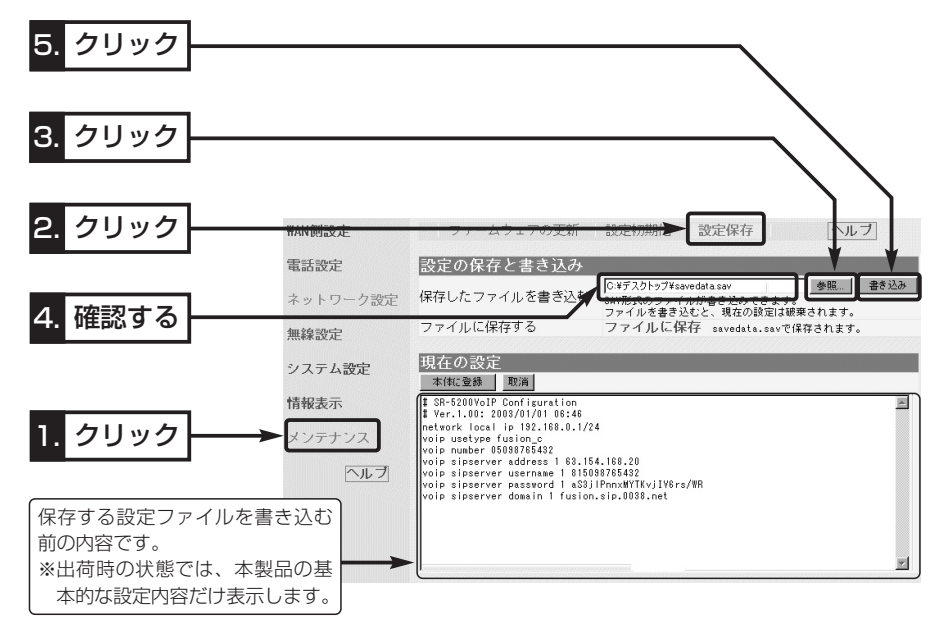

#### 「VoIP電話帳」画面の内容について

「電話帳登録ファイル」を書き込んだあと、「設定保存」画面(☞9-1章)で保存された設定ファイルを書き 込むと、後から書き込んだ設定ファイルの内容に上書きしますので、ご注意ください。

#### 9-3. 設定を出荷時の状態に戻す

ネットワーク構成を変更するときなど、本製品の設定をはじめからやりなおしたり、既 存の設定データをすべて消去したいなど、そのときの状況に応じて次の3通りの方法で 設定内容を出荷時の状態に戻す(初期化する)ことができます。

A〈MODE〉ボタンを使う

- B 設定画面を使う(☞P115)
- C 「Firm Utility」を使う(☞P116)

再起動後は、「192.168.0.1(出荷時の設定)」で動作します。

初期化によって、パソコンに設定されたIPアドレスのネットワーク部が本製品と異なったときは、アクセ スできなくなりますので、必要に応じてパソコンのIPアドレスを変更してください。

#### A〈MODE〉ボタンを使う

この方法で初期化を実行すると、すべての設定項目が出荷時の状態になります。 本製品に設定されたIPアドレスが不明な場合など、本製品の設定画面が呼び出せないと きに、次の手順で初期化が行えます。

※無線パソコンから初期化操作をする場合は、パソコン側の[SSID]や[暗号化]セキュリ ティーの設定を出荷時の状態に戻してから行ってください。

#### 〈初期化のしかた〉

1.本製品に接続するDCプラグを外して、電源を切ります。

2.本製品に接続するすべてのネットワーク機器を外します。

- 3.〈MODE〉ボタンを押しながらDCプラグを接続し
	- て、電源を入れます。(右図参照)
	- ※〈MODE〉ボタンは、針金などを利用して押して ください。
- 4.[PWR]ランプと[MSG]ランプが同時点滅に切り替 わったら、〈MODE〉ボタンを離します。
	- ●「設定初期化」モードに移行して、出荷時の設定で 動作を開始します。
	- ※[WAN]ランプも点滅している場合は、[WAN]ポ ートに接続しているEthernetケーブルを取り外し てください。
	- ※移行しないときは、本製品の電源を入れなおして、 はじめからやりなおしてください。
- 5.パソコンを本製品に有線または無線で接続します。

#### 【「設定初期化」モードについて】

〈MODE〉ボタンの操作で「設定初期化」モードに移行すると、実際に初期化操作(次ページ手順7.の操作) が行われるまで、一時的に本製品のIPアドレスやSSID、動作モードを出荷時の設定に置き換えます。 手順7.の操作をしないで、本製品の電源を再投入すると、元の状態に戻ります。

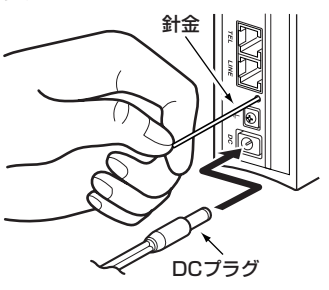

- 9-3. 設定を出荷時の状態に戻す
- A〈MODE〉ボタンを使う(つづき)
- 6.WWWブラウザを起動して、本製品の出荷時のIPアドレス(192.168.0.1)を指定し ます。
- 7.「設定初期化モード」画面が表示されたら、〈初期化実行〉をクリックします。
	- ●画面には、現在設定されているIPアドレスとサブネットマスクが表示されます。

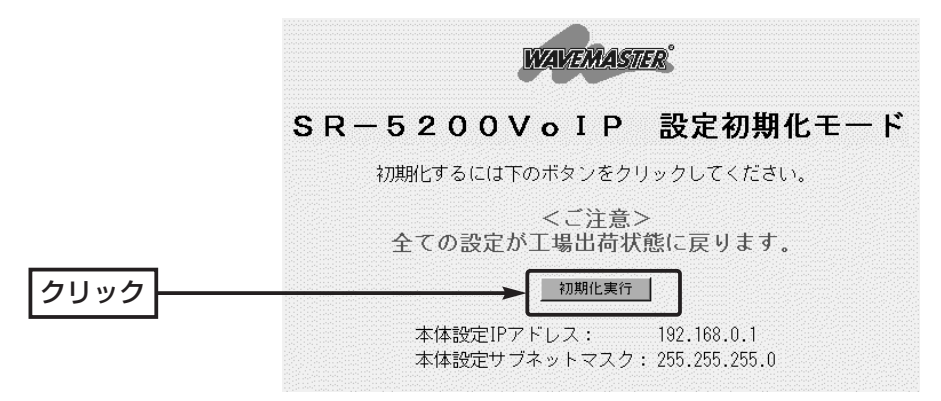

- 8.本製品のランプが「設定初期化」モードに移行する前の状態に戻って、「WAN側」画面 を表示したら、本製品の初期化が完了です。
	- 再起動中は、次の画面を表示します。

### 再起動しています。しばらくお待ちください。

9-3. 設定を出荷時の状態に戻す(つづき)

#### B 設定画面を使う

本製品に設定されたIPアドレスがわかっていて、そのIPアドレスで設定画面にアクセス できるときは、本製品の設定画面を使用してすべての設定を出荷時の状態に戻せます。 〈初期化のしかた〉

1.本製品の設定画面にアクセス(☞2-6章/3-3章:Step5.)して、「メンテナンス」メニ ュー→「設定初期化」の順にクリックします。

●「設定初期化」画面を表示します。

2.初期化したい条件に該当するラジオボタンをクリックします。

- 3. 〈初期化実行〉 をクリックします。
	- ●選択した項目を出荷時の状態に戻して、「WAN側 |画面表示に戻ります。

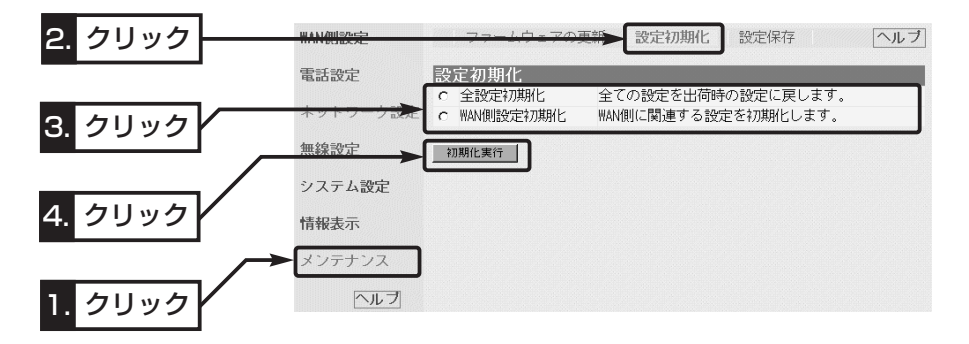

4.次の画面を表示後、本製品の初期化が完了します。

## 再起動しています。しばらくお待ちください。

#### ■初期化範囲について

本製品に設定されたすべての内容を出荷時の状態に戻し ます。 全設定初期化 ……………

#### 以下の3つの画面だけを出荷時の状態に戻します。 「WAN側」、「WAN側詳細」、「アドレス変換」 WAN側設定初期化 ……

9

9-3. 設定を出荷時の状態に戻す(つづき)

### C 「Firm Utility」を使う

「Firm Utility」を使用して初期化する手順について説明します。 「Firm Utility」は、本製品のCDから起動します。

#### ◆ 「Firm Utility |で初期化する前に◆

「Firm Utility」を使用して本製品の設定を出荷時の状態に戻すには、使用するパソコン を本製品に有線LANで通信できる状態にしておく必要があります。

その次に、「メンテナンス」メニューの「ファームウェアの更新」画面から「Firm Utility使 用」モードに切り替えてください。

切り替えないときは、「Firm Utility」を使用して初期化できません。

※「Firm Utility使用」モードに移行しただけでは、本製品の設定内容は変わりません。

#### 〈初期化のしかた〉

1.本製品の設定画面にアクセス(☞2-6章/3-3章:Step5.)して、「メンテナンス」メニ ューをクリックします。

●「ファームウェアの更新|画面を表示します。

2.[移行する]欄のチェックボックスをクリックして、チェックを入れます。

3.〈実行〉をクリックします。

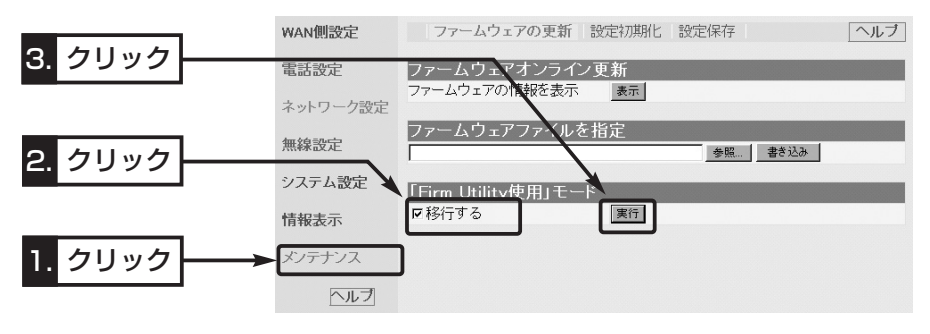

4.次の画面を表示して「Firm Utility使用」モードで動作を開始します。

- ●「Firm Utility使用」モードで動作中は、本製品の[PWR]ランプと[MSG]ランプが交 互点滅を繰り返します。
- ※[WAN]ランプも点滅している場合は、[WAN]ポートに接続しているEthernetケー ブルを取り外してください。

「Firm Utility使用」モードに移行しました。

通常動作は全て停止しています。

通常モードに戻るには本体を再起動して下さい。

C 「Firm Utility」を使う〈初期化のしかた〉(つづき)

- 5.本製品のCDをご使用のCDドライブに挿入し ます。
	- ●CDドライブのAuto Run機能が動作して、 メニュー画面を表示します。
- 6.〈ファームウェア ユーティリティ〉をクリッ クします。
	- ●「Firm Utility」が起動します。
- 7.[ユーザーデータの初期化]のラジオボタンをク リックします。

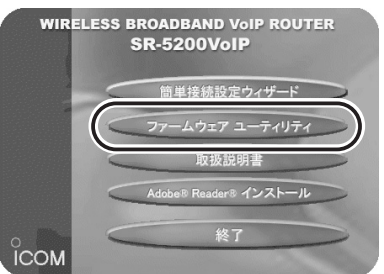

[本体のIPアドレス]のテキストボックスに本製品のIPアドレス(出荷時の場合: 192.168.0.1)を入力してから、〈実行〉をクリックします。

8.「ユーザーデータの初期化が完了しました。」というメッセージが「Firm Utility」の画 面に表示されたら、本製品の初期化が完了です。

※初期化してから設定するときは、現在開いている画面を閉じて新しく開きなおした 画面で行ってください。

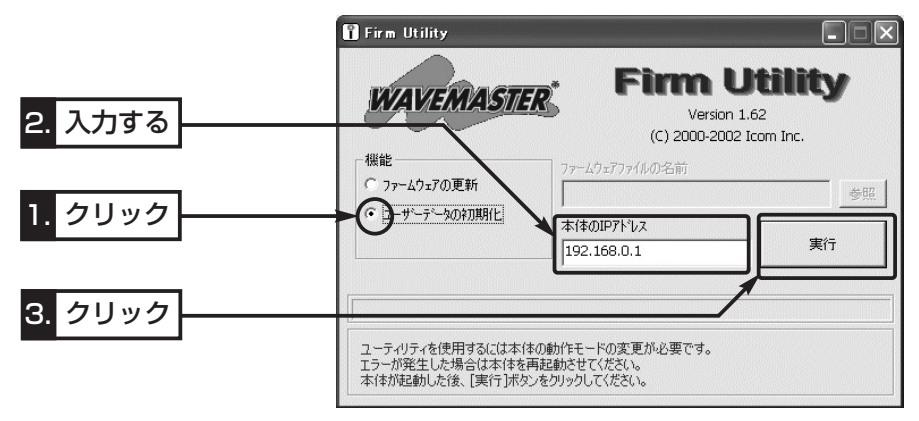

 $\triangle$ 注意 「Firm Utility |実行中は、「Firm Utility |を終了したり、本製品の電源を切ったりしないでく | ださい。 途中で作業を中断すると、データの消失や誤動作の原因になりますのでご注意ください。 画面に「……が完了しました。」と表示されるまでお待ちください。 【「Firm Utility使用」モードでのセキュリティーについて】 暗号化機能が設定されている場合は、「Firm Utility使用」モードで動作しているときも有効です。

#### 9-4. ファームウェアをバージョンアップする

「Firm Utility」を使用してバージョンアップする手順について説明します。 「Firm Utility」は、本製品のCDから起動します。

#### ■ ファームウェアについて

ファームウェアは、本製品を動作させるために、出荷時から本製品のフラッシュメモリ ーに書き込まれているプログラムです。

このプログラムは、機能の拡張や改良のため、バージョンアップを行うことがあります。 バージョンアップの作業を行う前に、本製品の設定画面にアクセスして、次のフレーム 内に表示するバージョン情報を確認してください。

バージョンアップをすると、機能の追加など、本製品を最良の状態に保つことができます。

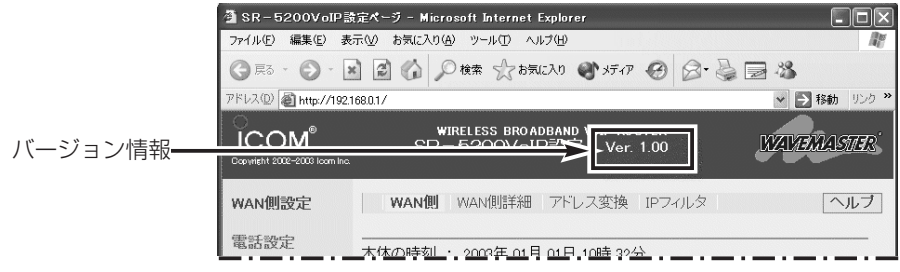

#### ■ バージョンアップについてのご注意

- ◎ファームウェア転送時のエラー防止のため、「Firm Utility」を使用するパソコン(有線 または無線で本製品に接続できること)を本製品と1対1で接続してください。
- ◎できるだけ、有線で接続したパソコンからのバージョンアップをおすすめします。
- なお、無線パソコンを使用する場合は、本製品に接続されたEthernetケーブルを取 り外し、本製品と無線パソコンの距離は、1m以内にしてください。
- ◎Windows XPやウィルス対策ソフト、またはインターネットセキュリティソフトを ご使用の場合、それらのファイアウォール機能を無効にしてください。

ファイアウォール機能が動作していると、バージョンアップ用ファームウェアファイ ル転送時、「本体が見つかりません。」と表示され、転送が阻止されることがあります。 ◆バージョンアップの結果については、自己責任の範囲となりますので、次のことを守

って作業を始めてください。

- ◎「Firm Utility」は、弊社製無線LAN機器以外の製品で使用しないでください。
- ◎本製品の設定ファイルや弊社ホームページ(http://www.icom.co.jp/)より提供さ れるバージョンアップ用ファームウェアファイルを、本製品以外の機器に組み込ん だり、改変や分解したことによる障害、および本製品の故障、誤動作、不具合、破 損、データの消失あるいは停電などの外部要因により通信、通話などの機会を失っ たために生じる損害や逸失利益または第三者からのいかなる請求についても弊社は 一切その責任を負いかねますのであらかじめご了承ください。

■ 「Firm Utility」でバージョンアップする前に

「Firm Utility」を使用してファームウェアをバージョンアップするには、使用するパソ コンを本製品に有線LANで通信できる状態にしておく必要があります。

その次に、「メンテナンス」メニューの「ファームウェアの更新」画面から「Firm Utility使 用」モードに切り替えてください。

切り替えないときは、「Firm Utility」を使用してファームウェアをバージョンアップで きません。

※「Firm Utility使用」モードに移行しただけでは、バージョンアップできません。

#### ■ バージョンアップのしかた

1.本製品の設定画面にアクセス(☞2-6章/3-3章:Step5.)して、「メンテナンス」メニ ューをクリックします。

●「ファームウェアの更新|画面を表示します。

2.[移行する]欄のチェックボックスをクリックして、チェックを入れます。

3.〈実行〉をクリックします。

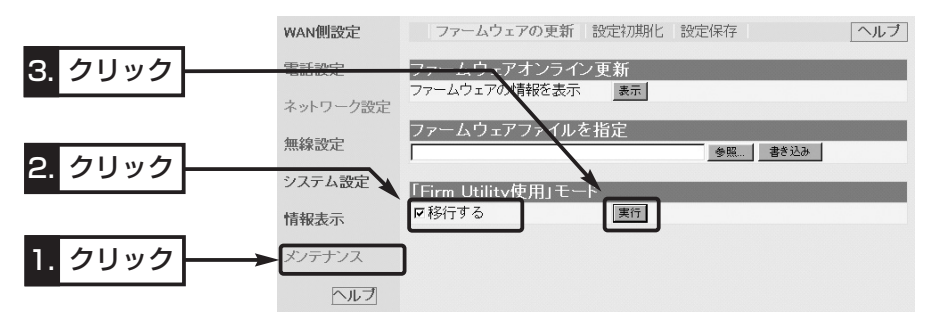

4.次の画面を表示して「Firm Utility使用」モードで動作を開始します。

●「Firm Utility使用」モードで動作中は、本製品の「PWR1ランプと「MSG1ランプが交 互点滅を繰り返します。

### 「Firm Utility使用」モードに移行しました。

通常動作は全て停止しています。 通常モードに戻るには本体を再起動して下さい。

【バージョンアップにかかる時間について】 ファームウェアのデータファイルを本製品に転送して再起動が完了するまでの時間の目安です。 ●転 送=30~60秒 ●再起動=約10秒

9-4. ファームウェアをバージョンアップする

- バージョンアップのしかた(つづき)
- 5.本製品のCDをご使用のCDドライブに挿入し ます。
	- CDドライブのAuto Run機能が動作して、 メニュー画面を表示します。
- 6.〈ファームウェア ユーティリティ〉をクリッ クします。
	- ●「Firm Utility」が起動します。
- 7.[ファームウェアの更新]のラジオボタンをクリ ックします。

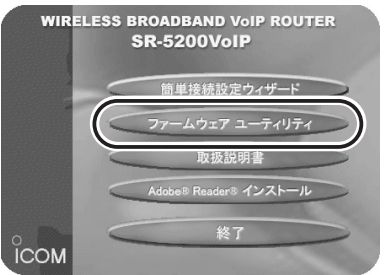

ダウンロードした本製品の新しいファームウェアファイル(拡張子:dat)へのリンク 先を[ファームウェアファイルの名前]のテキストボックスに直接入力するか、〈参照〉 をクリックして選択します。

- 8.[本体のIPアドレス]のテキストボックスに本製品のIPアドレス(出荷時の場合: 192.168.0.1)を入力してから、〈実行〉をクリックします。
- 9.「ファームウェアの更新が完了しました。」というメッセージが「Firm Utility」の画面 に表示されたら、本製品のバージョンアップが完了です。
	- ※バージョンアップ完了後、本製品の設定画面にアクセスできないときは、本製品の電源を入れなお してから、再度アクセスしてください。

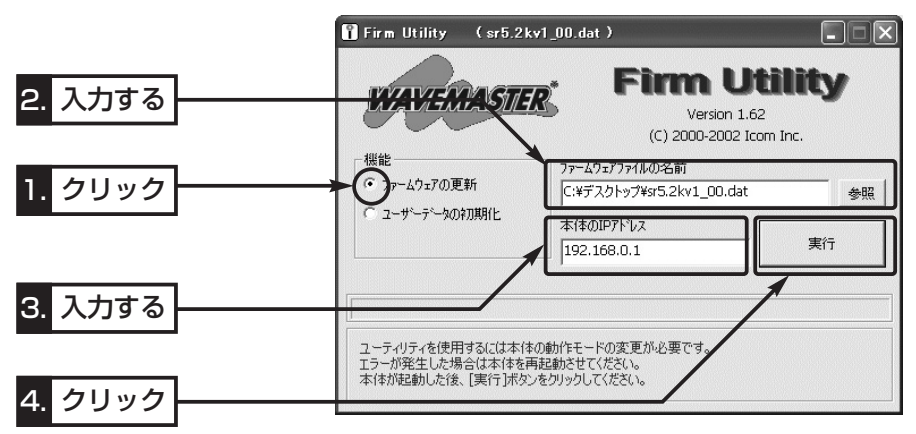

△注意 「Firm Utility I実行中は、「Firm Utility」を終了したり、本製品の電源を切ったりしないでく ださい。 途中で作業を中断すると、データの消失や誤動作の原因になりますのでご注意ください。 画面に「……が完了しました。」と表示されるまでお待ちください。

#### 9-5. 本製品のMACアドレスを確認するには

ご契約のプロバイダーにMACアドレスの申請および登録が必要な場合など、次の手順 を参考に本製品のMACアドレスを確認してください。

※このMACアドレスは、本製品の底面パネルに貼られたシリアルシール(☞P v)にも12 桁で記載されています。

#### 〈確認のしかた〉

1.本製品の設定画面にアクセス(☞2-6章/3-3章:Step5.)して、「情報表示」メニュー →「インターフェイス情報」の順にクリックします。

●「インターフェイス情報 |画面を表示します。

2.[本体MAC アドレス]項目で本製品のMACアドレスを確認します。

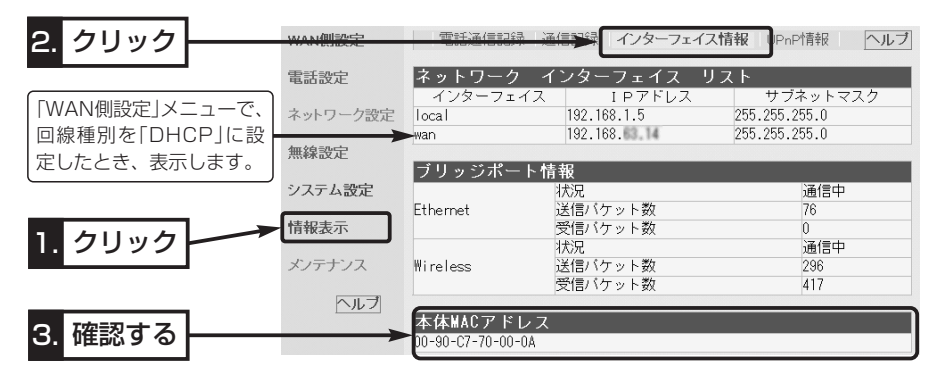

※無線AP間通信機能を使用する場合、登録に必要な「BSSID」を確認するときは、「無 線設定」メニューから、「AP間通信」画面をクリックして、確認(☞3-9章: Step2.)し てください。

上記の画面に表示される本体MACアドレスとは異なりますのでご注意ください。

#### 9-6. 故障のときは

#### ● 保証書について

保証書は販売店で所定事項(お買い上げ日、販売店名)を記入のうえお渡しいたします ので、記載内容をご確認いただき、大切に保管してください。

#### ● 修理を依頼されるとき

取扱説明書にしたがって、もう一度、本製品とパソコンの設定などを調べていただき、 それでも具合の悪いときは、次の処置をしてください。

#### 保証期間中は

お買い上げの販売店にご連絡ください。 保証規定にしたがって修理させていただきますので、保証書を添えてご依頼ください。

#### 保証期間後は

お買い上げの販売店にご連絡ください。

修理することにより機能を維持できる製品については、ご希望により有料で修理させ ていただきます。

#### ¡アフターサービスについてわからないときは

お買い上げの販売店または弊社各営業所サービス係にお問い合わせください。

# ご参考に 第10章

### この章では、

困ったときの対処法、設定画面の構成、設定項目の初期値、仕様などを説明しています。

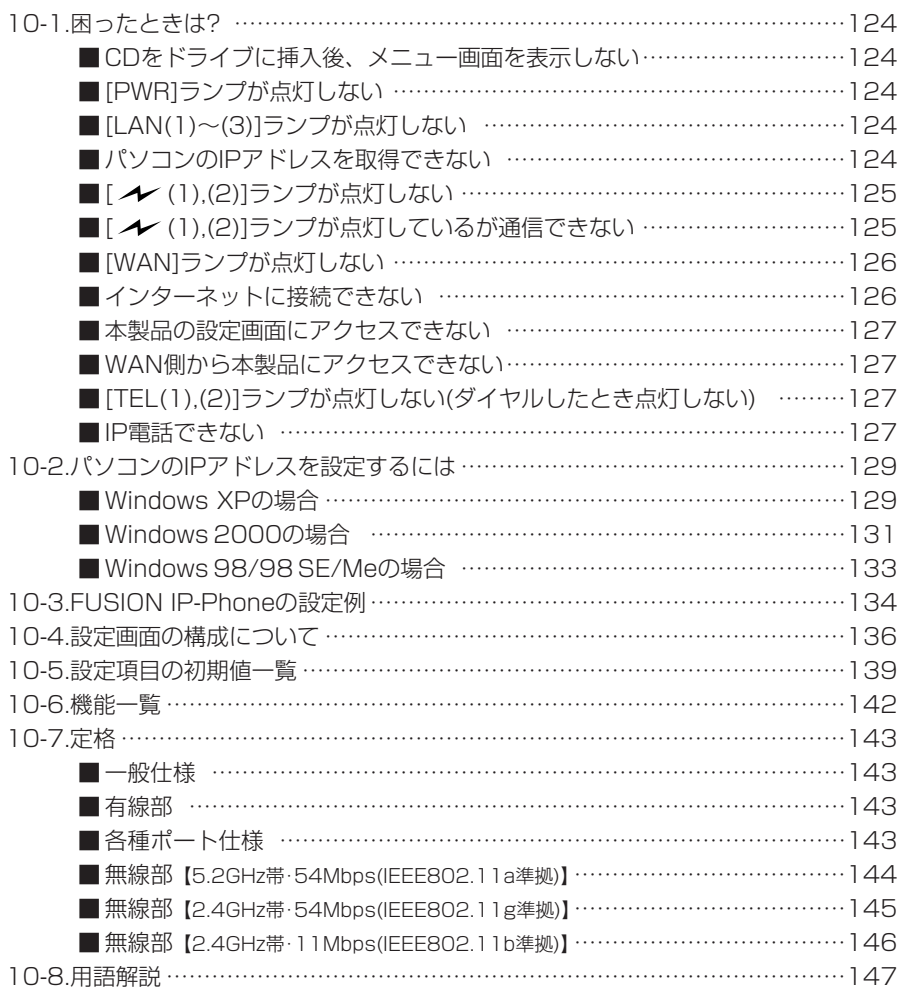

#### 10-1. 困ったときは?

下記の〈症状〉でお困りの場合の対処方法について説明しています。

#### 〈症状〉CDをドライブに挿入後、メニュー画面を表示しない

〈原 因〉CDのAuto Run機能が動作しない 対処:CDに収録されている「AutoRun.exe」を直接ダブルクリックする

#### 〈症状〉[PWR]ランプが点灯しない

- 〈原因1〉ACアダプターが本製品に接続されていない 対処:ACアダプターおよびDCプラグの接続を確認する
- 〈原因2〉ACアダプターをパソコンなどの電源と連動したコンセントに接続している 対処:本製品のACアダプターを壁などのコンセントに直接接続する

#### 〈症状〉[LAN(1)~(3)]ランプが点灯しない

- 〈原因1〉Ethernetケーブルが本製品と正しく接続されていない 対処:Ethernetケーブルが[LAN(1)~(3)]ポートに接続されていることを 確認する
- 〈原因2〉パソコンまたはHUBの電源が入っていない 対処:パソコンとHUBの電源が入っていることを確認する
- 〈原因3〉パソコンのEthernetカードが機能していない 対処:パソコンを既存の有線LANやブロードバンドモデムに直接接続す
- るなどして、Ethernetカードが正常動作していることを確認する 〈原因4〉使用するEthernetカードを「使用不可」に設定している
	- 対処:Windowsのデバイスマネージャで、使用する「ネットワークアダプ タ」のプロパティから「使用不可」にしていないことを確認する
- 〈症状〉パソコンのIPアドレスを取得できない
	- 〈原因1〉DHCPサーバ機能がルータタイプモデムと本製品の両方に設定された状態 で接続したため、本製品とのあいだでIPアドレスの競合が起きている 対処:本製品のDHCPサーバ機能を「OFF」に設定する(☞8-5章) 対処:「簡単接続設定ウィザード」を使用して設定(☞4-3章)する
	- 〈原因2〉パソコンを起動したあとで、本製品およびルータタイプモデムの電源を入れ た
		- 対処:本製品およびルータタイプモデムの電源を入れた状態で、パソコン を再起動する、または本書(☞2-5章、3-3章:Step4.)を参考にIP アドレスを再取得させる
	- 〈原因3〉有線パソコンまたは無線パソコンのIPアドレスを固定に設定している
		- 対処:本書10-2章を参考に、設定を「IPアドレスを自動的に取得」に変更 して確認する

〈症状〉パソコンのIPアドレスを取得できない(つづき)

- 〈原因4〉パソコンに装着された無線LANカードとEthernetカードが同時に動作して いる
	- 対処:どちらかのカードを取り外すか、OSのデバイスマネージャなどで、 どちらかを「使用不可」に設定する
- 〈症状〉[ (1),(2)]ランプが点灯しない
	- 〈原因1〉パソコンに装着する無線LANカードが機能していない 対処:無線LANカードのドライバーが正しくインストールされているこ とを確認する
	- 〈原因2〉本製品との通信終了後、無通信状態が1~2分以上続いた 対処:本製品に再度アクセスしたとき点灯することを確認する
	- 〈原因3〉パソコンを起動したあとで、本製品およびルータタイプモデムの電源を入れ た
		- 対処:本製品およびルータタイプモデムの電源を入れた状態で、パソコン を再起動する
	- 〈原因4〉無線LANカードの無線通信モードが「アドホック」になっている 対処:無線LANカードの無線通信モードを「インフラストラクチャ」に変更 する
	- 〈原因5〉SSID(もしくはESSID)の設定が異なっている 対処:本製品と無線パソコンのSSIDの設定を確認する
	- 〈原因6〉暗号化認証モードが異なるタイプである
		- 対処:無線LANカードまたは本製品の認証モードを同じに設定する
	- 〈原因7〉パソコンに装着する無線LANカードが802.11a規格で通信している 対処:本製品の無線チャンネルの設定を5.2GHz帯に変更する(☞3-5章)
- 〈症状〉[ (1),(2)]ランプが点灯しているが通信できない
	- 〈原因1〉暗号化セキュリティーの設定が異なっている 対処:本製品と無線パソコンの暗号化セキュリティーの設定を確認する
	- 〈原因2〉MACアドレスセキュリティーを使用している 対処:パソコンに装着する無線LANカードのMACアドレスを本製品に登 録する

### 10

- 10-1. 困ったときは?(つづき)
- 〈症状〉[WAN]ランプが点灯しない
	- 〈原因1〉ブリッジタイプモデムの電源が入っていない 対処:ブリッジタイプモデムの雷源を入れる
	- 〈原因2〉本製品とブリッジタイプモデムが接続されていない
		- 対処:本製品の[WAN]ポートとブリッジタイプモデムをEthernetケーブ ルで接続する
	- 〈原因3〉本製品とブリッジタイプモデムを接続しているEthernetケーブルの結線方 式(ストレート、クロス)がプロバイダーの指定するケーブルと異なる
		- 対処:プロバイダーが指定(ブリッジタイプモデムに付属)するケーブルを 使用する
- 〈症状〉インターネットに接続できない
	- 〈原因1〉プロバイダーに契約をしたが、工事完了または使用開始の通知がない 対処:契約または工事の完了日をご契約のプロバイダーに確認する
	- 〈原因2〉使用する機器のMACアドレスを登録していない
		- 対処:登録が必要なプロバイダーの場合は、本製品のMACアドレスを登録 する すでに登録しているMACアドレスがある場合は、そのMACアドレ
			- スを「WAN側詳細」画面の[WAN側MACアドレス変更機能]欄に入力 する
	- 〈原因3〉ブリッジタイプモデムをご使用の場合で、ご契約のプロバイダーへの接続方 法を間違えている
		- 対処:該当する接続方法(PPPoE、PPPoE複数固定IP、DHCPクライア ント、固定IPアドレス)を、ご契約のプロバイダーに確認する
	- 〈原因4〉モデムタイプの設定(ブリッジ/ルータ選択)を間違えている 対処:本書4-1章を参考に、ご使用のモデムタイプを確認する
	- 〈原因5〉ブロードバンドモデムが本製品と正しく接続されていない
		- 対処:ブリッジタイプモデムの場合は、本製品の[WAN]ポートと接続する ルータタイプモデムの場合は、本製品の[LAN(1)~(3)]ポートと接 続する
	- 〈原因6〉回線種別が正しく設定されていない 対処:8-6章(本書)を参考に設定を確認する
	- 〈原因7〉プロバイダーが指定する設定項目を、本製品の該当する設定項目に設定され ていない
		- 対処:設定したい項目および内容が本製品の設定項目に該当することを確 認する

〈症状〉インターネットに接続できない(つづき)

〈原因8〉[WAN](プロバイダー)側からIPアドレスが取得できていない

対処:本製品のWAN側IPアドレスを確認(☞6-3章)する

確認できないときは、本製品とブリッジタイプモデムの接続を確認 する

〈原因9〉〈切断〉ボタンで、回線を強制的に切断している

対処:「WAN側」画面の〈接続〉ボタンで、回線を強制的に接続する

〈原因10〉DNSサーバのIPアドレスが正しく指定されていない

対処:「ネットワーク設定」メニューまたは「WAN側設定」メニューで DNSサーバに指定しているIPアドレスを確認する

#### 〈症状〉本製品の設定画面にアクセスできない

- 〈原 因〉プロキシをWWWブラウザに設定している 対処:「プロキシの設定」画面の[例外]欄に本製品のIPアドレスを入力する。
- 〈症状〉WAN側から本製品にアクセスできない
	- 〈原 因〉出荷時に登録されているIPフィルターおよびステルスモードの設定により、 WAN側から本製品へのアクセスを遮断しているため
	- R注意 IPフィルターおよびステルスモードの変更によるセキュリティーの低下で 生じる結果については、弊社では一切その責任を負いかねますので、あら かじめご了承ください。
- 〈症状〉[TEL(1),(2)]ランプが点灯しない(ダイヤルしたとき点灯しない)
	- 〈原 因〉電話機のモジュラーケーブルが本製品と正しく接続されていない 対処:モジュラーケーブルが[TEL(1),(2)]ポートに接続されていることを 確認する
- 〈症状〉IP電話できない
	- 〈原因1〉ルータタイプモデムを接続している

対処:本製品をルータタイプモデムで使用する場合は、使用できません

- 〈原因2〉本製品のWAN側にファイアフォールを設置しているとき 対処:ご契約のプロバイダーや接続業者からグローバルIPアドレスが本製
	- 品に直接割り当てられる環境で使用する
- 〈原因3〉本製品のWAN側にグローバルIPアドレスが割り当てられていない 対処:「WAN側」画面の「接続状況」欄で、「未接続」と表示されている場合は、 〈接続〉ボタンでWAN側回線と接続する
- 〈原因4〉[接続方法の選択]項目の設定を間違えている 対処:「電話設定」メニュー→「接続」画面で、接続方法の設定を確認する

10

- 10-1. 困ったときは?
- 〈症状〉IP電話できない(つづき)
	- 〈原因5〉[使用回線の設定]項目の「標準発信先」欄で「電話回線」を設定している
		- 対処:「電話設定」メニュー→「接続」画面で、「標準発信先」欄の設定を「自動 切替(VoIP優先)」または「VoIP」に設定する
	- 〈原因6〉電話機の受話器を上げると「ツー」と発信音が聞こえる
		- 対処:電話機のフックを1回だけ短く押(フッキング)します。 受話器の発信音が、「ツーツッツ、ツーツッツ」に切り替わったら VoIPで発信できます。
	- 【接続方法が1対1(Peer to Peer)の場合】
	- 〈原因1〉本製品のWAN側にプライベートIPアドレスが割り当てられている
		- 対処:ご契約のプロバイダーや接続業者からグローバルIPアドレスが割り 当てられる環境で使用する
	- 〈原因2〉自分および相手のSIP URLが未登録であるか登録内容を間違えている 対処:自分と相手のSIP URLの登録内容を確認する
	- 〈原因3〉ご契約のプロバイダーや接続業者から割り当てられたIPアドレスとSIP URLとして登録したWAN側IPアドレスとが異なる
		- 対処:SIP URLの登録をダイナミックDNSサービスから取得したドメイ ン名に変更する

#### 【接続方法が1対1(Peer to Peer)以外の場合】

- 〈原 因〉SIPサーバに対応していない、またはIP電話サービスを契約していない
	- 対処:ご契約のプロバイダー、または商用IP電話接続業者がSIPサーバに 対応していて、その契約が完了していることと、IP電話サービスの 契約を確認する
10-2. パソコンのIPアドレスを設定するには

本製品からパソコンのIPアドレスを自動取得するときは、パソコンの設定が次のように なっていることを確認してください。

## ■ Windows XPの場合

#### 〈設定の手順〉

1.設定に使用するパソコンを起動します。

- ●「ログオン 画面を表示します。
- 2.管理者のユーザー名でログオンします。
- 3.パソコンが起動したら、マウスを〈スタート〉→[コントロールパネル(C)]の順に操 作します。
- 4.コントロールパネルから、[ネットワークとインターネット接続]をクリックします。
- 5.[ネットワーク接続]アイコンをクリックします。
- 6.ご使用のEthernetカード、または無線LANカードの名称が表示された[ローカルエリ ア接続]アイコンを右クリックすると表示されるメニューから、[プロパティ(R)]をク リックします。

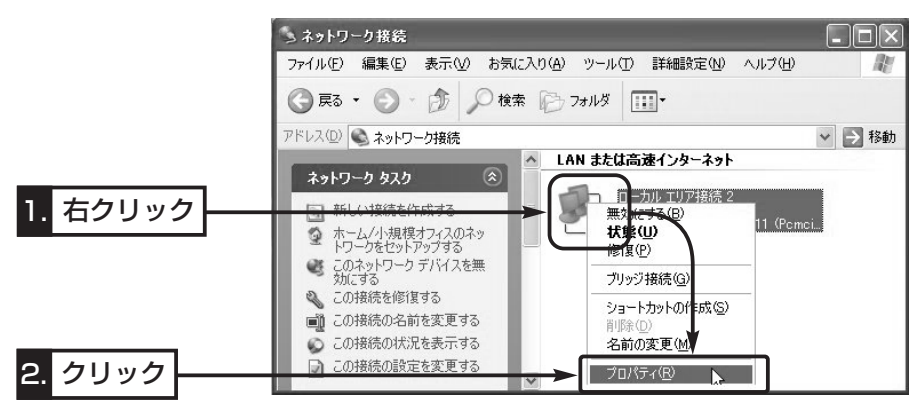

10-2. パソコンのIPアドレスを設定するには(■ Windows XPの場合)

〈設定の手順〉(つづき)

7.「インターネットプロトコル(TCP/IP)」をクリックして、〈プロパティ(R)〉をクリッ クします。

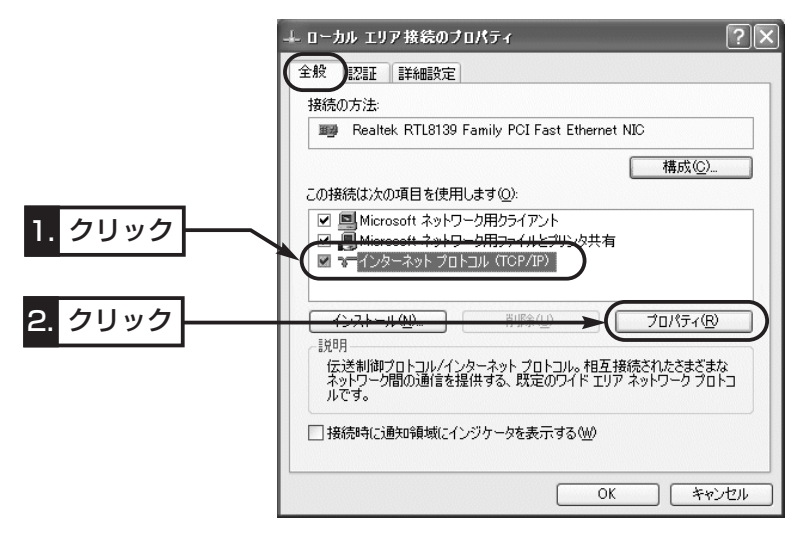

8.[IPアドレスを自動的に取得する(O)]のラジオボタンをクリックしてから、〈OK〉を クリックします。

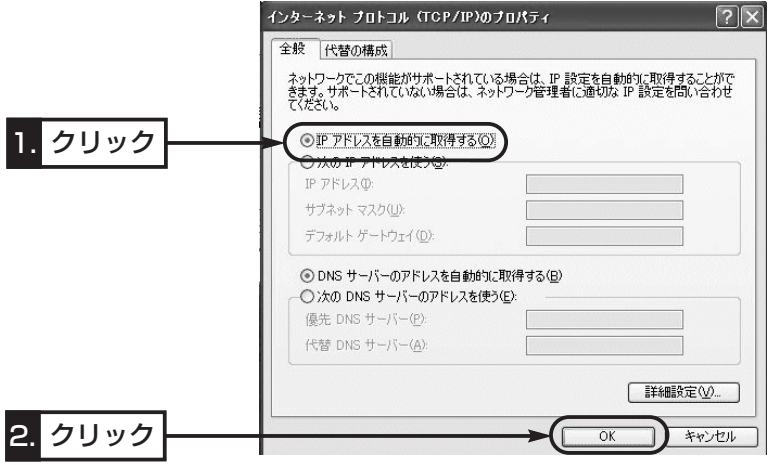

## ■ Windows 2000の場合

## 〈設定の手順〉

1.設定に使用するパソコンを起動します。

- Windows 2000への「ログオン」画面を表示します。
- 2.Administrator権限でログオンします。
- 3.パソコンが起動したら、〈スタート〉→[設定(S)]→[ネットワークとダイヤルアップ接 続(N)]→ご使用のEthernetカード、または無線LANカードの名称が表示された[ロー カルエリア接続]アイコンの順番にマウスを操作します。

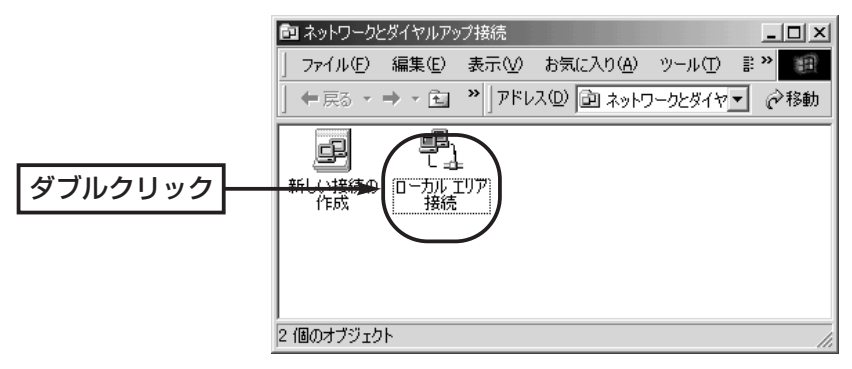

4.〈プロパティ(P)〉をクリックします。

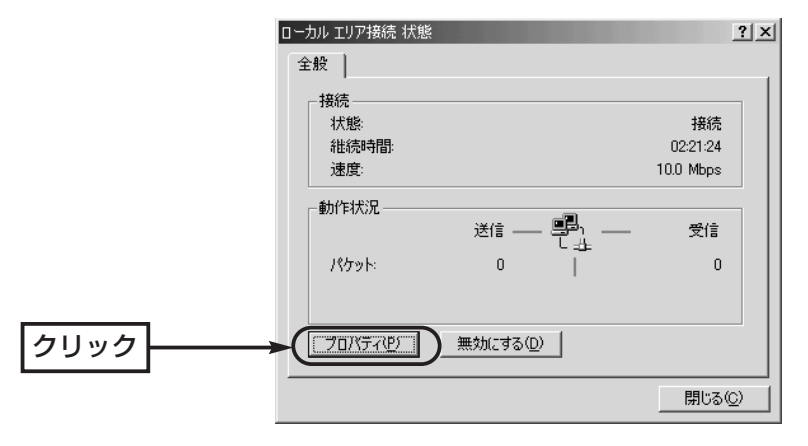

10-2. パソコンのIPアドレスを設定するには(■ Windows 2000の場合) 〈設定の手順〉(つづき)

5.「インターネットプロトコル(TCP/IP)」→〈プロパティ(R)〉の順番にクリックします。

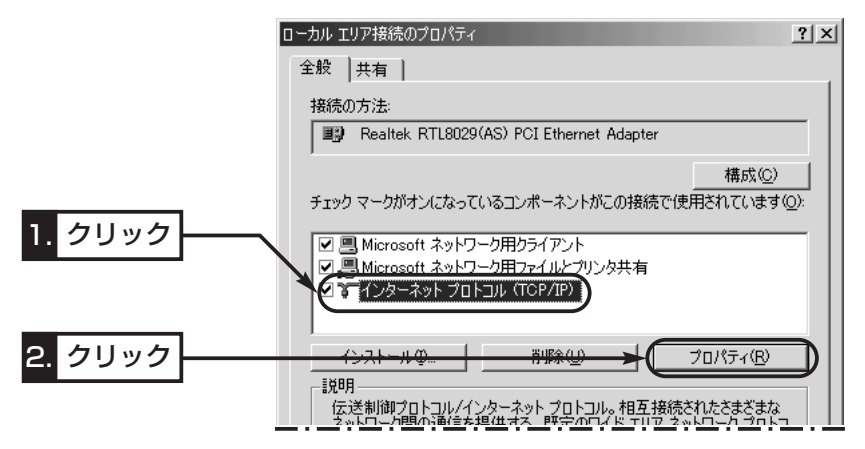

**6.**[IPアドレスを自動的に取得する(O)]のオプションボタンをクリックしてから、〈OK〉 をクリックします。

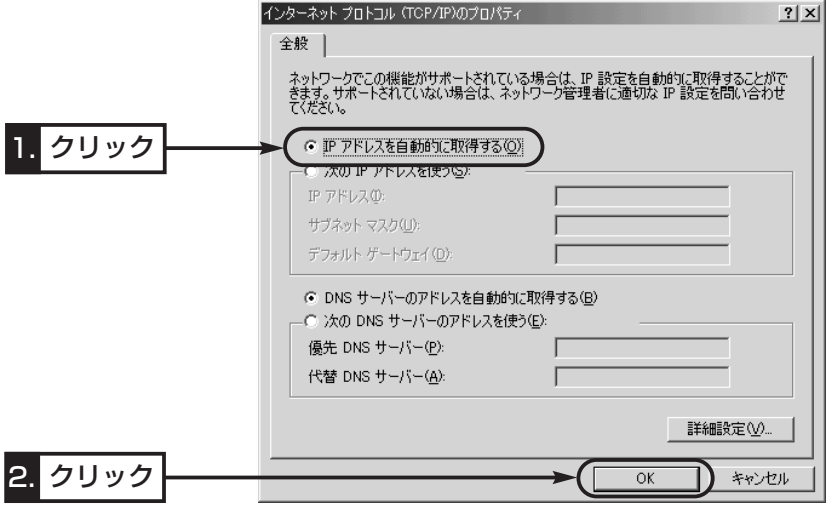

■ Windows 98/98 SE/Meの場合

## 〈設定の手順〉

- 1.マウスを〈スタート〉→[設定(S)]→[コントロールパネル(C)]→[ネットワーク]アイ コンの順番に操作します。
- 2.「ネットワーク」画面の中に「TCP/IP->ご使用のEthernetカード、または無線LANカ ードの名称」→〈プロパティ(R)〉の順番にクリックします。

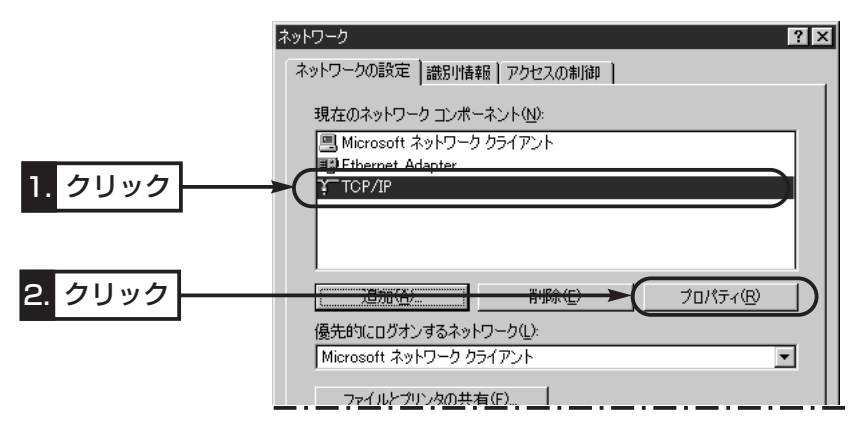

3.[IPアドレスを自動的に取得(O)]のラジオボタンをクリックしてから、〈OK〉をクリ ックします。

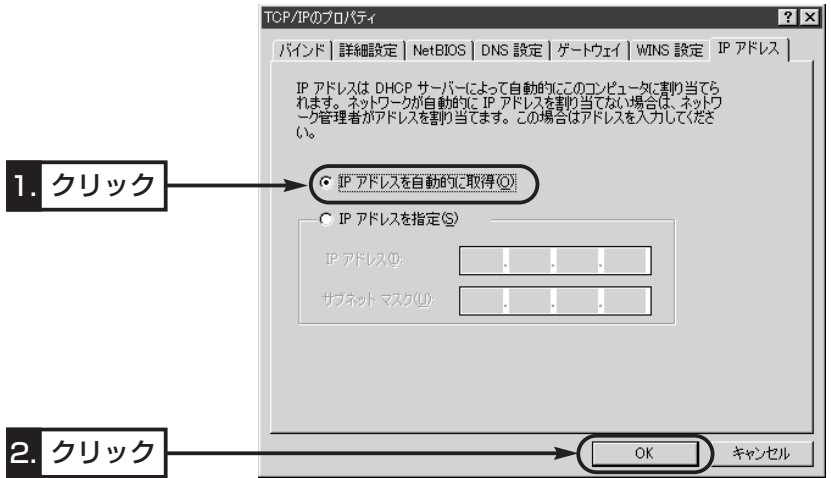

4.再起動を促す画面が表示されたら、〈はい(Y)〉をクリックします。 再起動後、設定された内容が有効になります。

10-3. FUSION IP-Phoneの設定例

FUSION IP-PhoneのIP電話サービスを例に、本製品でご利用いただくまでの必要な準 備と本製品の設定手順の説明します。

Step1. 商用IP電話接続業者を申し込む

- FUSION IP-PhoneのIP電話サービスをご利用いただくためには、ご使用になるイ ンターネット回線として、「Bフレッツ」か「フレッツ・ADSL」をお申し込みいただく ことが必要です。
- ■メディアコンバーター(Bフレッツの場合)やモデム(フレッツ・ADSLの場合)は、回線 業者に申し込んでください。
- フレッツ・ADSLの場合、ブリッジタイプモデムとしてご使用いただけるものを指定 してください。
- SR-5200VoIPを介してIP電話することが目的ですので、契約の際、VoIPアダプタ ー(Bフレッツの場合)やIP電話機能付きモデム(フレッツ・ADSLの場合)を指定しない でください。

### Step2. プロバイダーを申し込む

- フュージョン・コミュニケーションズのIP電話サービスを利用するには、ご利用いた だくプロバイダーとして、「FUSION GOL」をお申し込みいただくことが必要です。
- ■お申し込みの際、モデムはNTTから支給を受けることをお伝えください。
- 「FUSION IP-Phone |サービスのお申し込みは、「FUSION GOL |のお申し込みと併 せて行ってください。
- インターネット回線、プロバイダー、IP電話サービスのご利用開始日は、それぞれ 別々に郵送で通知されますのでご注意ください。

#### Step3. 設定をはじめる

設定には、「簡単接続設定ウィザード」を使用します。 ※モデムとの接続は、「簡単接続設定ウィザード」の指示にしたがってください。

- 1.本製品のCDをご使用のCDドライブに挿入し ます。
	- ●CDドライブのAuto Run機能が動作して、 メニュー画面を表示します。
- 2.〈簡単接続設定ウィザード〉をクリックしま す。
	- ●「簡単接続設定ウィザード」が起動します。
- 3.表示される画面の指示にしたがって、操作し ます。

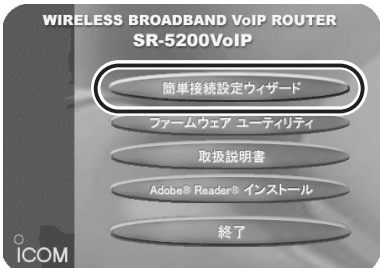

## Step3. 設定をはじめる(つづき)

4.[プロバイダ]欄で「FUSION GOL」を選択して、〈次へ(N)〉をクリックします。

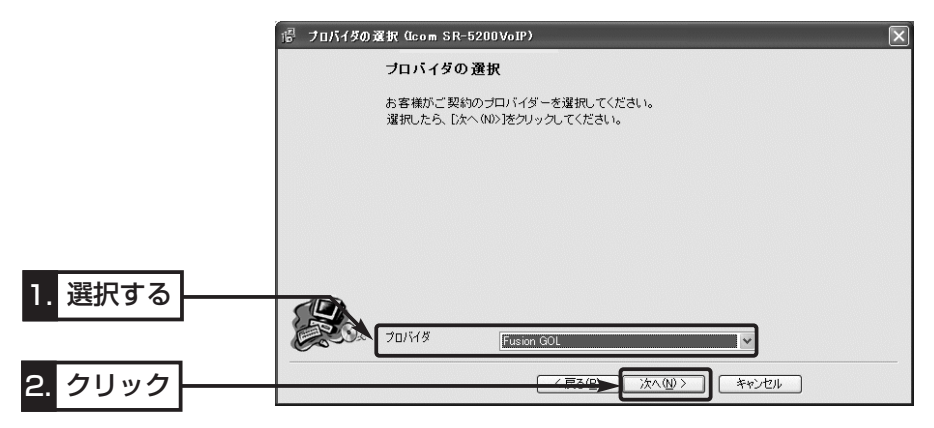

- 5.指定された内容を下記の画面に入力してから、〈次へ(N)〉をクリックします。
	- ◎[接続設定]項目には、「FUSION GOLアカウントのお知らせ」の書面に記載された 内容を入力します。
	- ◎[電話設定]項目には、お使いの電話回線の種類の選択と、「IP-Phoneサービス開始 のご案内」の書面に記載された内容を入力します。
	- ※電話回線の種類が不明な場合は、電話料金の明細でお調べいただくか、電話局にお 問い合わせください。
	- ※「IP-Phoneサービス開始のご案内」通知がまだお手元に届いていない場合は、[IP電 話を使用する]のチェックマークを外すと、通知されてから追加設定できます。

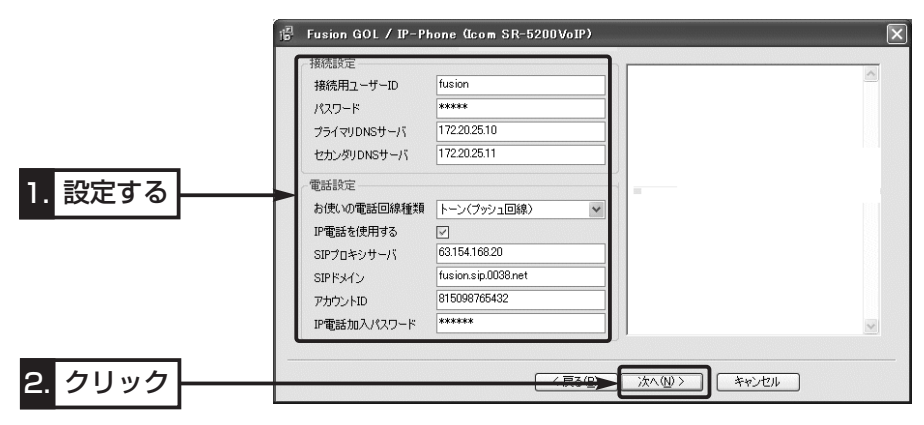

6.「4-6. [PPPoE]方式の接続設定」の手順9.~13.と同じ手順で操作します。

## 10-4. 設定画面の構成について

WWWブラウザに表示される本製品の設定画面の構成について説明しています。 各画面の詳しい説明については、設定画面上の[ヘルプ]をクリックしてください。

□は、各メニューを示します。

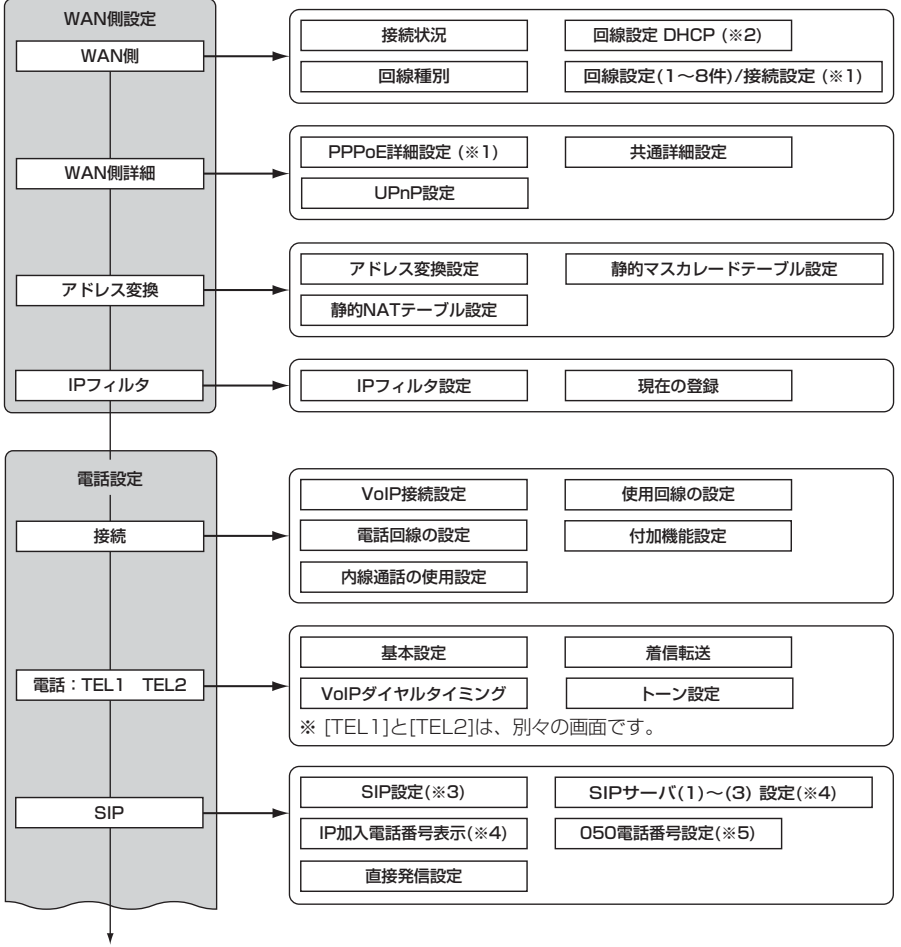

電話設定(つづき)☞次ページ

- ※1. 回線種別で、「PPPoE」、「PPPoE複数固定IP」を設定したとき表示します。
- ※2. 回線種別で、「DHCP」を設定したとき表示します。
- ※3. [VoIP接続設定]項目で、「Peer to Peer」を設定したとき表示します。
- ※4. [VoIP接続設定]項目で、「フュージョン・コミュニケーションズ」を設定したとき表示します。
- ※5. [VoIP接続設定]項目で、「コミュファ」を設定したとき表示します。

10-4. 設定画面の構成について(つづき)

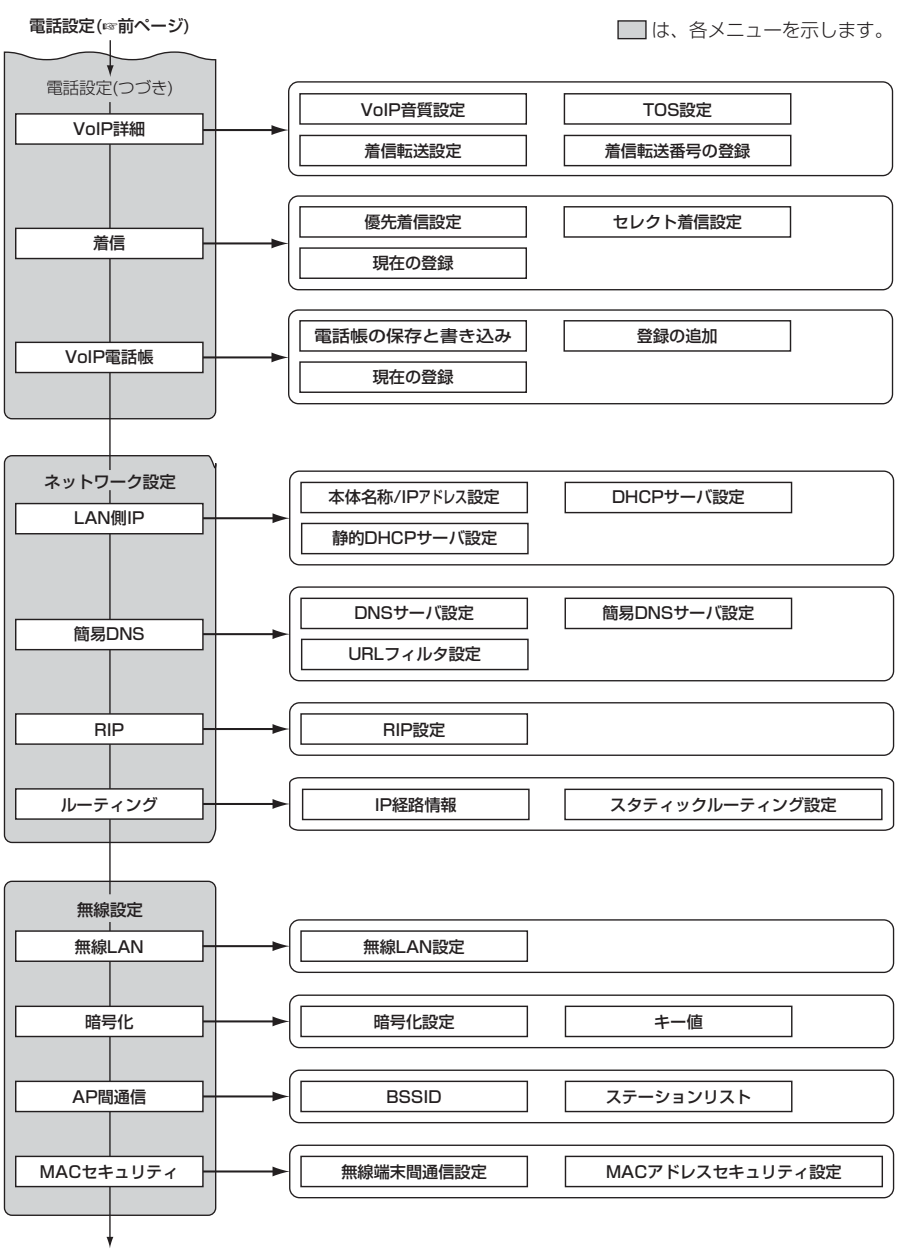

システム設定(☞次ページ)

10-4. 設定画面の構成について(つづき)

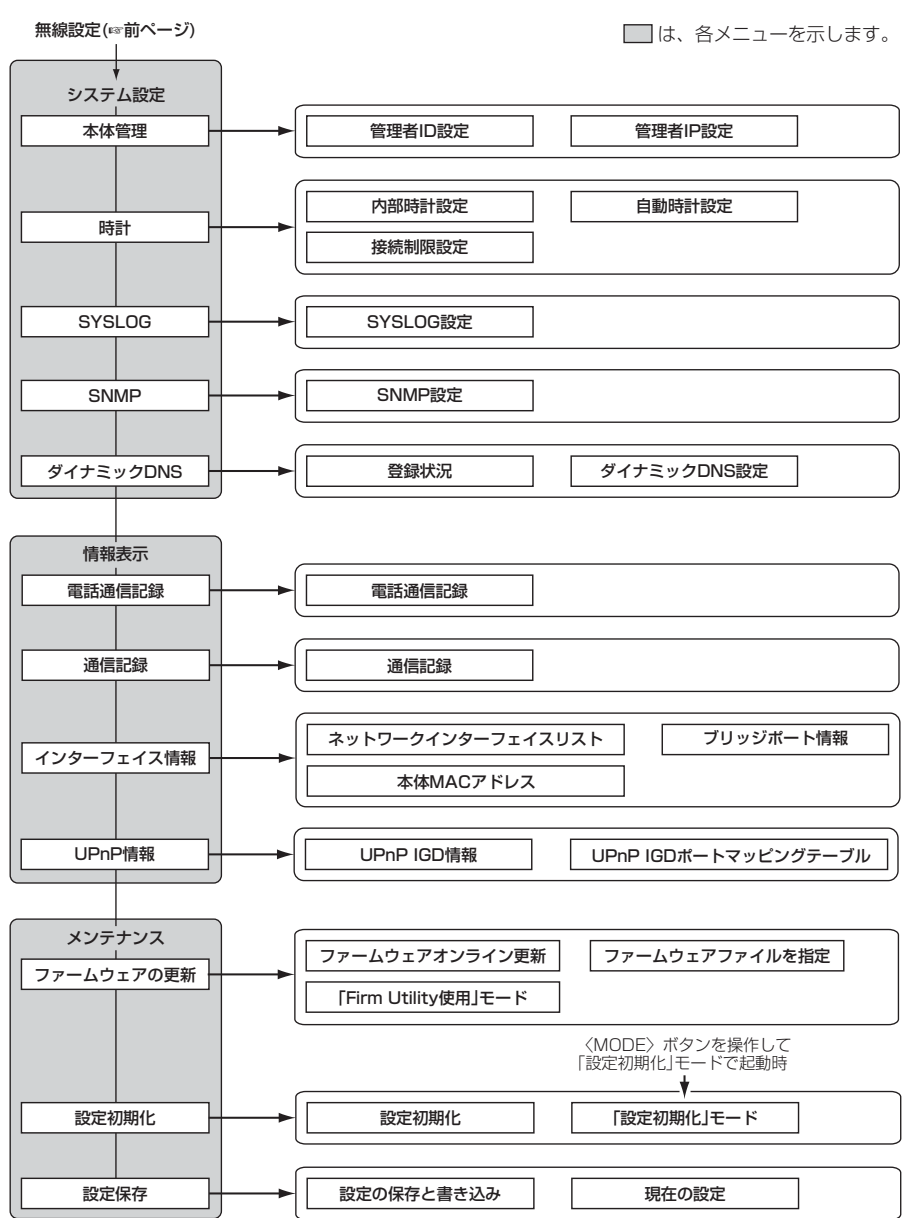

## 10-5. 設定項目の初期値一覧

本製品の設定画面について、設定項目の初期値を示します。 ※「簡単接続設定ウィザード」(☞4章)で設定が変更されている場合を除きます。

## ■ 「WAN側設定 | メニュー

## 「WAN側詳細」画面

#### PPPoE詳細設定

- ※「PPPoE」、または「PPPoE複数固定IP」を設 定時表示されます。
- 接続先選択: WANO1
- ¡接続設定:常時
- 自動切断タイマー(分): 10
- MSS制限値: 1322

#### 共通詳細設定

- ¡WAN側通信速度:自動
- WAN側MACアドレス変更機能:デフォルト
- ●ステルスモードを使用:する
- ¡DNSサーバーアドレスを自動取得:する

## UPnP設定

- UPnPを使用: しない
- ●ポートマッピング有効期間:2日

#### ■「電話設定」メニュー

#### 「接続」画面

#### VoIP接続設定

● 接続方法の選択: Peer to Peer

#### 使用回線の設定

- ¡標準発信先:自動切替(VoIP優先)
- 電話回線発信番号: 0000
- ●フッキングによる切替を使用:する

#### 電話回線の設定

- 回線種別: DP(20pps)
- ¡回線側受話音量:標準
- ¡回線側送話音量:標準

#### 付加機能設定

● VoIP通話中に電話回線からの 着信を受ける:する

#### 内線通話の使用設定

● 内線通話の使用設定: 内線転送を使用する

#### 「電話」画面(TEL1/TEL2)

#### 基本設定

- 接続機器の種類: 電話機
- 電話機のダイヤル方式:全方式に対応
- ●ナンバーディスプレイを使用:しない
- ポート使用設定:発着信で使用
- ¡受話音量:標準
- ¡送話音量:標準

## 「アドレス変換」画面

- アドレス変換設定
- アドレス変換: する
- PPTPパススルーを使用:する

#### 「IPフィルタ」画面 現在の登録

- ●57番(FTPをデフォルトで通過させる)
- ●58番(WAN側からの不正アクセス防止)
- ●59~64番(Windowsのアプリケーションを 外部からリモートコントロールさ れる危険性を防止)

#### 「電話」画面 基本設定(つづき)

- ¡電話回線呼出音:呼出音1
- ●機器内線呼出音:呼出音1
- ¡VoIP外線呼出音:呼出音1
- エコーキャンヤラーを使用:する

#### 着信転送

- 起動タイミング: 即時起動
- ¡呼出回数:4回
- VoIPダイヤルタイミング
- ダイヤル待ち時間:5秒
- ●フッキング判定時間:1秒
- トーン設定
- ●ダイヤルトーン:トーン1
- ●ウェイトトーン: 有効
- ¡VoIP接続トーン:有効

## 「SIP」画面

#### SIP設定

[VoIP接続設定]項目で「Peer to Peer」設定時に 表示されます。

 $\bullet$  SIP URL: sr5200

#### 直接発信設定

● 自動切替を使用:しない

10-5. 設定項目の初期値一覧

■ 「電話設定」メニュー(つづき)

#### 「VoIP詳細」画面 VoIP音質設定

## ●音声符号化方式:両方使用(G.711を優先) フレーム時間(G.711):20ms フレーム時間(G.729):20ms

●受信バッファ:50ms

#### TOS設定

● TOS種別:使用しない

#### 着信転送設定

- ●通信中着信:しない
- 通信中発信:しない
- 通信中転送:しない
- ●着信転送:しない

## ■「ネットワーク設定」メニュー

#### 「LAN側IP」画面 本体名称/IPアドレス設定

- 本体名称: SR-5200VoIP
- ¡IPアドレス:192.168.0.1
- ●サブネットマスク:255.255.255.0

#### DHCPサーバ設定

- DHCPサーバ機能を使用:する
- ●割り当て開始IPアドレス:192.168.0.10
- ●割り当て個数:30個
- ●サブネットマスク:255.255.255.0
- ●リース期間:72時間
- ●デフォルトゲートウェイ:192.168.0.1

### ■ 「無線設定」メニュー

#### 「無線LAN」画面 無線LAN設定

- ●無線LANを使用:する
- SSID: LG(半角大文字)
- ANYを拒否:しない
- チャンネル:11(2462MHz)
- Rts/Ctsスレッシュホールド:無し
- ¡11g保護機能:無効
- ●パワーレベル:高
- 接続端末制限:255

## 「着信」画面

#### 優先着信設定

- ¡優先着信設定:同時着信
- ¡時間差優先着信:2秒

#### セレクト着信設定

- 着信動作: 両方に着信
- ¡着信呼出音:呼出音1

#### 「管理DNS」画面

- DNSサーバ設定
- ¡DNSサーバの代理応答:する

## 「RIP」画面

- RIP設定
- RIP設定:使用しない
- ローカル側RIP動作:受信のみ

## 「暗号化」画面

- 暗号化設定
- ●認証モード:両対応
- ●暗号化方式:なし
- $•+$  $-$ ID:1
- キー値
- ●入力モード:16進数
- $\bullet$  1 ~4 : 00-00-00-00-00

#### 「MACセキュリティ」画面 無線端末間通信設定

●無線端末間通信を禁止:しない

MACアドレスセキュリティ設定

● MACアドレスセキュリティを使用:しない

## ■ 「システム設定 | メニュー

## 「時計」画面

内部時計設定

- ●本体の時刻: 2003年01月01日00時00分 自動時計設定
- 自動時計設定を使用:する
- ●NTPサーバ1 IPアドレス:133.100.9.2
- ●アクセス時間間隔: 1日

## 「SYSLOG」画面

#### SYSLOG設定

- DEBUGを使用:しない
- ●INFOを使用:しない
- NOTICEを使用: する
- ●ファシリティ:1

## 「SNMP」画面

#### SNMP設定

- SNMPを使用:する
- コミュニティID(GET): public

## 「ダイナミックDNS」画面

ダイナミックDNS設定

- ●ダイナミックDNSの自動更新を使用:しない
- ¡定期更新間隔:10日
- ●ダイナミックDNSサーバ:設定なし
- 接続状態: オンライン

## 10-6. 機能一覧

#### ■ 無線LAN機能

- [IEEE802.11a]無線LAN
- [IEEE802.11b/g]無線LAN
- アクヤスポイント機能
- ●無線AP間通信機能(IEEE802.11a/g)
- SSID(Service Set IDentifier)
- ANY端末接続拒否機能
- MACアドレスヤキュリティー
- ●暗号化セキュリティー

WEP RC4(Wired Equivalent Privacy) OCB AES(Offset Code Book Advanced Encryption Standard)

- ¡暗号化認証 (両対応/オープンシステム/シェアードキー)
- ¡無線端末間通信禁止機能
- ¡11g保護機能
- ¡接続端末制限機能
- ●パワーレベル調整機能

- ルータ機能
- ●自動接続/自動切断機能(「PPPoF」、「PPPoF 複数固定IP」設定時)
- ¡各種接続制限機能
- ¡PPPoE、PPPoE複数固定IP、DHCP固定IP 接続方式に対応
- ●ルーティングプロトコル TCP/IP(RIP、RIP2、スタティック)
- ●スタティックルーティング機能(WAN-LAN間)
- ●IPフィルター機能
- ¡RIP機能(RIP2対応)
- ●静的 IPマスカレード
- NAT/IPマスカレード

#### ■ 電話機能

- IP電話(Peer to Peer/SIPサーバ/直接発信)
- ●キャッチホン(加入電話回線接続時)
- ¡ナンバーディスプレイ (加入電話回線接続時/IP電話使用時)
- ¡内線通話
- 内線転送
- 着信転送
- セレクト着信

### ■ ネットワーク管理機能

### ■ その他

- WWWメンテナンス
- **•ファームウェアのバージョンアップ** (ファイル指定、オンライン)
- TELNETメンテナンス
- DMZ機能
- ¡DNS代理応答機能
- ●ダイナミックDNS機能
- DHCPサーバ機能(LAN側)
- DHCPスタティック機能
- ●簡易DNSサーバ機能
- ¡内部時計自動設定
- ●ステルス機能
- ¡UPnP機能
- PPTPパススルー機能
- マルチヤッション機能(「PPPoE」設定時)
- PPPoE複数固定IPアドレスサービス対応機能
- ¡VoIP通信中着信
- ¡VoIP通信中発信
- ¡VoIP通信中転送
- ●呼び出しベル音選択(3種類) (加入電話回線/機器内線/VoIP外線ごと)
- ¡時間差優先着信
- ●音量調節(ポートごと)
- ¡トーン設定

¡SYSLOG ¡SNMP(※TELNETからメンテナンス可能)

- ¡接続制限機能(管理者ID/管理者IP)
- ●接続時間帯制限機能(無線クライアントの制限)
- ●3ポートスイッチングHUB (10/100Mbps自動切り替え、クロス/スト レート自動認識)

- 10-7. 定格
- 一般什様
- 入 力 雷 圧:DC12V標準

ACアダプター(付属品)は、AC100V±10%

- ●消 費 電 流:1.5A以下
- ●接 地 方 式:マイナス接地
- ●使 用 環 境:温度0~+40℃、湿度5~95%(結露状態を除く)
- ●外 形 寸 法:40(W)×150(H)×140(D)mm

(突起物およびスタンドを除く)

- ¡重 量:約0.5kg
- ●適 合 規 格:クラスA情報技術装置(VCCI)
- 有線部
- ●イ ン タ ー フ ェ イ ス:[WAN]部 :[Ethernet]ポート(RJ-45型)×1 ※IEEE802.3/10BASE-T準拠
	- ※IEEE802.3u/100BASE-TX準拠
	- [LAN]部 : [Ethernet]ポート(RJ-45型)×3 ※極性(クロス/ストレート)自動認識 ※IEEE802.3/10BASE-T準拠 ※IEEE802.3u/100BASE-TX準拠
	- [ユーザー]部:状態表示ランプ(PWR、MSG、TEL、
		- WAN、LAN、 **←**)、<MODE>ボタン
	- 「無線LAN]部 : miniPCI(Type Ⅲ)カード×1(内蔵)
- ●適 用 回 線:CATV、xDSL、FTTH、ローカル
- ●通 信 速 度:[WAN]部:10/100Mbps(自動切り替え/全二重)
	- [LAN]部:10/100Mbps(自動切り替え/全二重)
- ●呼 制 御 プ ロ ト コ ル : SIP
- •コ ー デ ッ ク:G.711、G.729A
- 各種ポート仕様 ■ [LAN]/[WAN]ポート RJ-45型(8pin) 1.送信(+) 2.送信(-) 3.受信(+) 4.未使用  $5. \pm 4$ 使用  $6. \overline{6}$  信 $(-)$ 7.未使用 8.未使用 1 2 3 4 5 6 7 8 ■ [LINE]/[TEL]ポート RJ-11型(6pin) 1.未使用 2.未使用 3.L2 4.L1 5.未使用 6.未使用

※ 定格・仕様・外観等は改良のため予告なく変更する場合があります。

10-7. 定格(つづき)

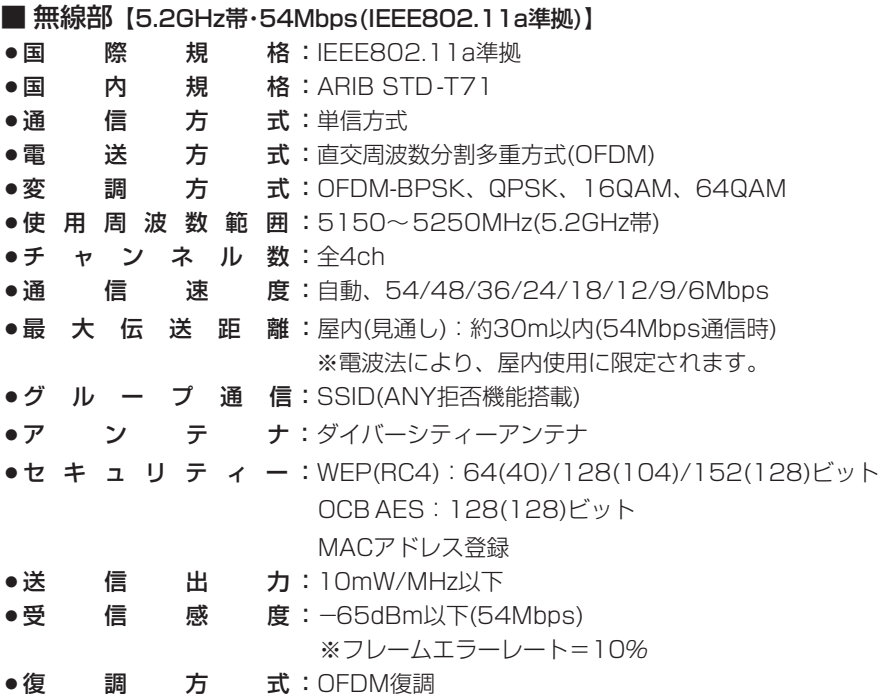

※最大伝送距離は、通信速度や環境によって異なります。 ※定格・仕様・外観等は改良のため予告なく変更する場合があります。

# ■ 対応無線LANカードについて(5.2GHz帯/54Mbps)

本製品と無線で通信を行うパソコンに装着する5.2GHz帯(IEEE802.11a)無線LAN製 品は、弊社指定のもの(SL-50、SL-5000、SL-5000XG、SL-5100)をご使用くだ さい。

※SL-50、SL-5000、SL-5000XG、SL-5100をご使用になるときは、Card Bus 対応のPCカードスロットを装備するパソコンをご用意ください。

- ※SL-50をご使用の場合は、最新のドライバー(Ver1.3以上)をご使用いただくことで、 [OCB AES]で暗号化できます。
- ※弊社より発売中のSA-10PCI(無線LANカードアダプター)は、Card Busに対応して います。
- ※今後発売される弊社製無線LANカードの対応については、弊社各営業所サービス係に お問い合わせください。

(2003年11月現在)

■ 無線部【2.4GHz帯・54Mbps(IEEE802.11g準拠)】 ¡国 際 規 格:IEEE802.11g準拠 ●国 内 規 格: ARIB STD-T66 ●通 信 方 式:単信方式 ● 電 送 方 式:直交周波数分割多重方式(OFDM) ●変 調 方 式:OFDM-BPSK、QPSK、16QAM、64QAM ¡使 用 周 波 数 範 囲:2400~2483.5MHz(2.4GHz帯) ● チ ャ ン ネ ル 数 : 全13ch ●通 信 速 度:自動、54/48/36/24/18/12/9/6Mbps ●最 大 伝 送 距 離:屋内(見通し):約30m以内(54Mbps通信時) 屋外(見通し):約30m以内(54Mbps通信時) ●グ ル ー プ 通 信:SSID(ANY拒否機能搭載) ●ア ン テ ナ:ダイバーシティーアンテナ ●セ キ ュ リ テ ィ ー:WEP(RC4): 64(40)/128(104)/152(128)ビット OCB AES:128(128)ビット MACアドレス登録 ●送 信 出 力:10mW/MHz以下 ● 受 信 感 度:-62dBm以下(54Mbps) ※フレームエラーレート=10% ●復 調 方 式:OFDM復調

※最大伝送距離は、通信速度や環境によって異なります。

※定格・仕様・外観等は改良のため予告なく変更する場合があります。

## ■ 対応無線LANカードについて(2.4GHz帯/54Mbps)

本製品と無線で通信を行うパソコンに装着する2.4GHz帯(IEEE802.11g)無線LAN製 品は、弊社指定のもの(SL-5000XG、SL-5100)をご使用ください。 ※今後発売される弊社製無線LANカードの対応については、弊社各営業所サービス係に お問い合わせください。

(2003年11月現在)

10-7. 定格(つづき)

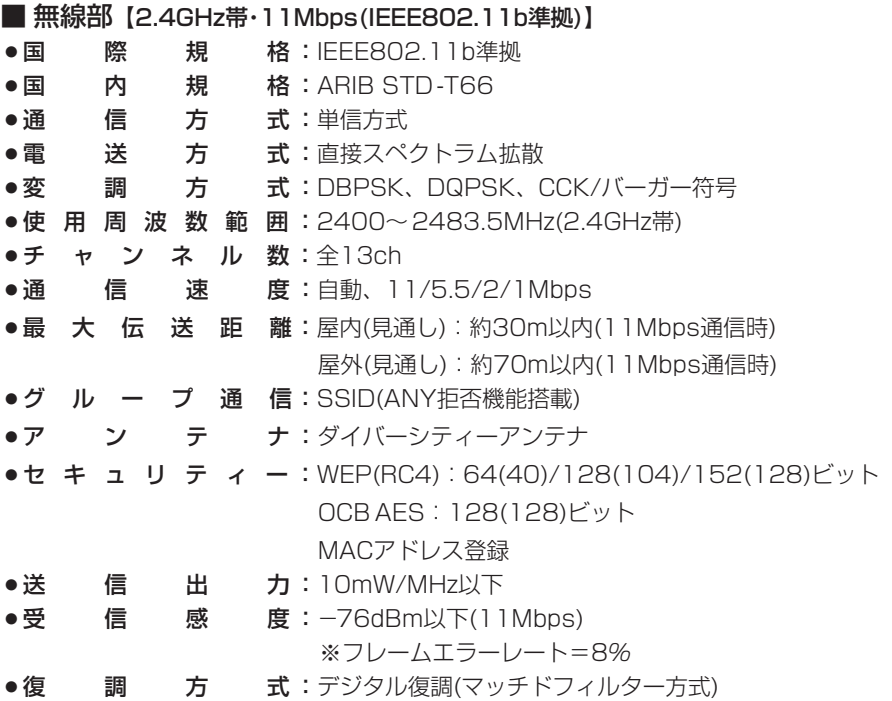

※最大伝送距離は、通信速度や環境によって異なります。 ※定格・仕様・外観等は改良のため予告なく変更する場合があります。

## ■ 対応無線LANカードについて(2.4GHz帯/11Mbps)

本製品と無線で通信を行うパソコンに装着する2.4GHz帯(IEEE802.11b)無線LAN製 品は、弊社指定のもの(SL-1100、SL-1105、SU-11、SU-110、SU-12、SL-11、 SL-12、SL-110、SL-120、SL-5000、SL-5000XG、SL-5100)をご使用くだ さい。

※[OCB AES]の暗号化方式に対応する無線LANカードは、SL-5000、SL-5000XG、 SL-5100です。

上記に記載する以外の無線LANカードは、[WEP RC4](64/128bit)の暗号化方式で ご使用いただけます。

※本製品との通信に使用できる無線通信チャンネルは、1~13チャンネルです。

※今後発売される弊社製無線LANカードの対応については、弊社各営業所サービス係に お問い合わせください。

(2003年11月現在)

## 10-8. 用語解説

#### ADSL(Asymmetric Digital Subscriber Line)

加入者電話回線を使って数Mbps~数十Mbpsの デジタル伝送を行う通信方式です。

基本的に常時接続で、データの送信と受信で通 信速度が違い受信側が高速となっている。

ADSLでは従来の音声通話とは違った周波数を 用いるため電話局の交換機を使用できず、電話 局側にもADSLモデムを設置する必要がある。

#### ADSLモデム

パソコンやルータをADSL回線に接続するため に使用する通信機器。 本機とはEthernetケーブルで接続します。

#### AES(Advanced Encryption Standard)

無線LANの通信を暗号化して送受信する次世代 の暗号化方式で、ラウンド変換を繰り返し実行 することで、安全性を確保します。 無線LANカードによる通信の盗聴を防止できま す。

#### CATV(Cable Television)

電波ではなく銅線などの物理的な線を使用して テレビ放送を家庭に配信する方法です。 電波よりもチャンネル数が多いため、通常のテ レビ放送以外にCATV会社が番組を独自に配信 したり、衛星放送を配信していることもある。 この放送用のチャンネルを使用してインターネ ット接続サービスを行うCATVの会社がありま す。

#### DHCPサーバ

DHCP(Dynamic Host Configuration Protocol)は、TCP/IPというネットワーク上 で、クライアントがサーバから必要な情報を自 動的に取得するプロトコルです。

DHCPサーバは、ネットワーク情報として、"IP アドレス"、"デフォルトゲートウェイ"、"ドメイ ン名"などを管理しています。

DHCPサーバ機能を持つ本製品は、DHCPクラ イアント(パソコン)が起動すると、IPアドレスや デフォルトゲートウェイ、DNSアドレスなどを 割り振ります。

#### DMZ(DeMilitarized Zone)

インターネット公開サーバやインターネット対 戦ゲームなどを利用する場合、これらのアプリ ケーションが使用するポートに対してインター ネット側からの不正な接続を阻止する機能です。

#### DNS(Domain Name System)

TCP/IPネットワークにおける名前解決サービス のことです。

DNSにしたがって、ドメインネームサーバにコ ンピューター名やドメイン名を登録して、ドメ インネームサービスを提供しています。 ドメインネームサービスを利用すると、IPアドレ スなどの数字ではなく、分かりやすいドメイン

名やホスト名で、目的のサイトを指定できます。 ESS-ID(Extended Service Set-IDentifier)

SSIDを参照

#### ETHERNET

LANを構築するとき、パソコンを接続する標準 的な方法。 使用するケーブルによって、10BASE-T、 100BASE-TX、10BASE-5、10BASE-2な どのタイプがあります。

#### FTP(File Transfer Protocol)

ネットワーク上のクライアントとホストコンピ ューターとの間で、ファイルの転送を行なうた めのプロトコルです。

#### FTTH(Fiber To The Home)

光ファイバーを使ったインターネット接続サー ビスです。

#### HTML(HyperText Markup Language)

WWWサーバでのドキュメントを記述するため の言語で、通常文書の中にタグを埋め込んでい く方式で作成されます。 WWWページを記述するとき使用する言語です。

#### HTTP(Hyper Text Transfer Protocol)

HTMLの転送に使うプロトコルです。WWWブ ラウザでURLを入力すると、HTTPを使って WWWサーバからパソコンのWWWブラウザへ HTML文書が転送されます。転送された文書は、 WWWブラウザによって解釈して画面に表示さ れます。

10-8. 用語解説(つづき) **HUR** ハブを参照

#### Internet Explorer

WindowsやMac OSに標準で付属しているブラ ウザソフトのことです。

#### IP(Internet Protocol)

TCP/IPを参照

#### IP Masquerade

LAN側で使用しているプライベートIPアドレス をWAN側で使用しているグローバルIPアドレス に、[複数:1]で変換する機能です。

#### IP(Internet Protocol)アドレス

TCP/IPプロトコルを使用して、構築されたネッ トワークにおいて、接続しているすべての機器 を区別するために付ける32ビットのアドレスで す。

通常は、8ビットずつ4つに区切って、10進数 の数字列で表されます。 (例:192.168.0.1) また、プライベートIPアドレスは、ネットワー クの管理者が独自に設定するIPアドレスです。

アドレス管理機関やプロバイダーに、申請を行 う必要はありませんが、以下の規則にしたがっ て割り振らなければなりません。

外部のネットワークと接続する場合にはアドレ ス変換を行い、グローバルIPアドレスに変換す る必要があります。

次のIPアドレスをプライベートIPアドレスとし て、自由に使用できます。

クラスA:10.0.0.0~10.255.255.225 クラスB:172.16.0.0~172.31.255.225 クラスC:192.168.0.0~ 192.168.255.225

## ISP(Internet Service Provider)

プロバイダーを参照

#### LAN(Local Area Network)

同一フロアーや敷地内の比較的小さな規模のネ ットワークのことです。

#### MACアドレス(Media Access Control Address)

個々のEthernetまたは無線LANカードに設定さ れている物理アドレスです。 このアドレスは、LANカードの製造メーカーが 世界中で重複しない独自の番号で管理していま す。 Ethernetや無線LANカードでは、このアドレス を元にしてフレームの送受信をしています。

#### NAT(Network Address Translator)

LAN側で使用しているプライベートIPアドレス をWAN側で使用しているグローバルIPアドレス に1対1で変換する機能です。

#### OCB AES(Offset Code Book Advanced Encryption Standard)

標準化が推進されている次世代暗号化方式です。

#### ONU(Optical Network Unit)

光ファイバーから10BASE-TのEthernet信号 に変換する装置です。

#### PPP(Point to Point Protocol)

WANにおいて端末が1対1で通信を行うための プロトコルです。

#### PPPoE(PPP over Ethernet)

パソコンとプロバイダーのあいだでPPP接続す るプロトコルの一種です。 パソコンのPPPクライアント機能を使用して、 電話局のアクセスサーバとのあいだにPPP接続 を確立します。

#### PPTP(Point to Point Tunneling Protocol)

インターネット回線を使用してVPNを行うため に必要なプロトコルです。

#### RIP(Routing Information Protocol)

ルータ間で、経路情報を交換するTCP/IPネット ワークで使用されるプロトコルです。 この情報をもとに、ルータはパケットを正しい 相手に送出します。 現在、「Version1」と「Version2」が存在し、 「Version2」では、ブロードキャストだけでなく マルチキャストが扱えます。また、ネットマス クを扱えるため、CIDR(classless interdomain routing)に対応しています。

#### SIP(Session Initiation Protocol)

VoIP技術を利用したIP電話で利用するためのプ ロトコルです。

#### SNMP(Simple Network Management Protocol)

TCP/IPネットワークにおいて、ネットワーク上 の各ホストから自動的に情報を収集して、ネッ トワーク管理を行うためのプロトコルです。

#### SS-ID(Service Set-IDentifier)

無線LANで、複数のネットワークグループを通 信可能なエリア内に形成するときの識別用の名 前です。本製品と通信する無線ネットワークグ ループは、無線パソコンを本製品と同じ SSID(もしくはESS ID)に設定します。

#### TCP/IP(Transmission Control Protocol/ Internet Protocol)

インターネットで通信するときに使用される標 進的なプロトコルです。

TCPは、パソコンどうしの接続を確立して、デ ータが正しく受信されるのを検証します。 IPは、データ経路を制御する役割があります。 SMTP、FTPなどは、これらのプロトコルを利 用しています。

#### TELNET

ほかのパソコンを遠隔操作するためのプロトコ ルです。 本製品もTELNETにより遠隔操作が行えます。

#### UPnP(Universal Plug and Play)

パソコンや家電製品などの機器をTCP/IPを利用 したネットワークを介して簡単に接続できるよ うにするプロトコルです。 この機能を利用すると、Windows Messenger が利用できます。

#### URL(Uniform Resource Locator)

インターネット上のホームページなどにアクセ スするために指定します。 弊社URLは、http://www.icom.co.jp/です。

#### VoIP(Voice Over IP)

インターネットプロトコル(TCP/IP)を利用して 音声データを伝送するIP電話などに使用されて いる技術です。

#### VPN(Virtual Private Network)

パケットトンネリングなどの技術を使用して、2 地点間のLANをインターネット回線などの公共 ネットワークを介して接続する技術で専用線と 同じ感覚での利用が望めて安全性や経費の面で 優れています。

#### WAN(Wide Area Network)

LANどうしを一般電話回線、ADSL、CATVな どで結ぶことでできる比較的大規模なネットワ ークです。

#### WEP(Wired Equivalent Privacy)

無線LANの通信を暗号化して送受信する一般的 な機能です。 無線LAN通信の盗聴を防止できます。

#### WWWブラウザ

WWWホームページを閲覧したり、WWWサー バを検索に使うアプリケーションです。 アプリケーションには、「Internet Explorer」や 「Netscape Navigator」などがあります。

#### xDSL

既存の電話線を使用し、128k~52Mbpsの伝 送速度でデジタル通信を行うDSL技術の総称で す。

#### 10BASE-T

Ethernetの規格の1つで、ツイストペアケーブ ルを用いた、10Mbit/sの速度をもつものです。 本製品の[Ethernet]ポートは、この規格に対応 しています。

#### 100BASE-TX

Ethernetの規格の1つで、カテゴリー5のツイ ストペアケーブルを用いた100Mbit/sの速度を もつものです。 本製品の[Ethernet]ポートは、この規格に対応 しています。

#### アクセスポイント

プロバイダー経由でインターネットを利用する とき、その拠点の総称です。 本製品のように、有線LANと無線LANをつなぐ

ブリッジとして機能する機器の総称としても使 われます。

イーサネット ETHERNETを参照

#### 10-8. 用語解説(つづき)

インターネット

世界中のパソコンをIPを使って接続したネット ワークの総称です。

#### オープンシステム(Open System)認証

無線LANが暗号化を使用して無線アクセスポイ ントと通信する場合、認証を行わない方式です。 認証を行う方式は「シェアードキー」と呼ばれま す。

弊社製無線LAN機器を含む暗号化機能搭載の無 線LAN搭載パソコンは、この方式に対応してい ます。

#### クライアント

ネットワークにおいて、サーバに対し情報の提 供などのサービスを要求し、その返答を受ける 端末またはアプリケーションの総称です。

#### グローバルIPアドレス

インターネット上のどの機器とも重複するもの のない世界で唯一のアドレスです。

#### サブネットマスク

1つのIPアドレスをネットワークアドレスとホス トアドレスに区別するために使用します。 あるホストのIPアドレスが「192.168.0.1」、 サブネットマスクが「255.255.255.0」とする と、IPアドレスとサブネットマスクを2進数にし て掛け合わせると、ネットワークアドレス 「192.168.0.0」となり、のこり「1」がホストア ドレスになります。

#### シェアードキー(Shared Key)認証

無線LANが暗号化を使用して無線アクセスポイ ントと通信する場合、設定された暗号化鍵(キー) を利用して互いが共通の暗号化鍵を持っている ことを確認する方式です。

認証をしない方式は「オープンシステム」と呼ば れます。

#### ダイヤル(パルス)回線

アナログ電話機で、回したダイヤルが戻るごと に発信される電気信号(パルス)の回数で電話番号 を電話局の交換機に通知する電話機、または その電話回線のことです。

#### ドメイン名

IPアドレスの状態では人間には理解しにくいの で、IPアドレスの所属グループをドメインとし てドメイン名が割り当てられます。

例)icom@×××.co.jpという電子メールアドレ スの場合、×××.co.jpがドメイン名です。

#### トラフィック

ネットワーク上のパケットの流れやネットワー クの回線にかかる負荷(データ量)のことです。 トラフィックが大きくなると、データ転送の遅 れやデータ欠落が起こる可能性があります。

#### 認証

インターネットなどを利用して、ネットワーク にアクセスしてくるユーザーが、パスワードと ユーザーIDを入力して、アクセスの権利がある かどうかを確認することです。

#### ネットワーク

データなどを転送するために、サーバ、ワーク ステーション、パソコンなどの機器が、ケーブ ルやADSL回線を介して、通信網と接続された 状態をいいます。

#### パケット

データが送受信されるときの単位です。 送受信に必要な情報を持つヘッダ部と、送りた いデータそのものであるデータ部から構成され ています。

#### パスワード

ネットワークセキュリティー上、ユーザーがネ ットワークにアクセスするために入力する鍵と なる文字列で、パスワードを設定すると、ユー ザーがあらかじめ設定された文字列を正しく入 力したとき、アクセスが可能になります。

#### ハブ(HUB)

本製品などを使用して、ネットワークを構築す るときに必要になる装置です。 10BASE-Tまたは100BASE-TXケーブルを使 って本製品と接続します。 100Mbpsで通信をするときは、カテゴリー5 のツイストペアケーブルを使用すると同時に、 HUBも100BASE-TXに対応している必要があ ります。

#### プッシュ(トーン)回線

アナログの電話回線で、2種類の音の組み合わせ を電気信号にして、電話番号を電話局の交換機 に通知するタイプ、またはその電話回線を指す。 押しボタン(PB)電話がこの方式を採用していま す。

#### プライベートIPアドレス

インターネットに直接接続しないネットワーク 上で使用できるIPアドレスで、このIPアドレス は、インターネット上で使用できません。

#### ブラウザ

WWWブラウザを参照

#### フラッシュメモリー

本製品が持つ書き込みが可能な記憶装置です。 ここに貯えられた情報は電源を切っても消えな いで保存されます。

#### プロトコル

通信で、データの送受信を行うときにしたがう べき手順を定義したもの。

#### ブロードキャスト

同一ネットワーク内のすべてのハードウェアへ パケットを一斉に送信(同報通信)することです。

#### プロバイダー

インターネットサービスプロバイダー(ISP)の略 で、インターネットへの接続サービスを提供す る業者のことです。

#### ポート番号

TCPやUDPでアプリケーションを識別するため の番号です。 例えば、WWWは、TCPの80番、メールは、 TCPの25番というように決められています。

#### マルチキャスト

同一ネットワーク内で、複数のハードウェアを 指定してパケットを一斉に送信(同報通信)するこ とです。

## 高品質がテーマです。

### アイコム株式会社

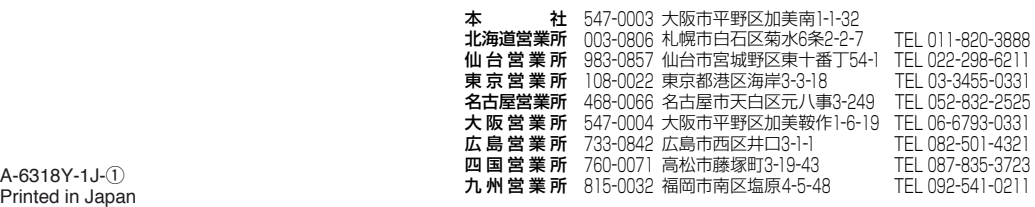

© 2003 Icom Inc

●サービスについてのお問い合わせは各営業所サービス係宛にお願いします。